# **CA ARCserve® Central** 仮想スタ ンバイ

# ユーザ ガイド

r16.5

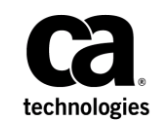

このドキュメント(組み込みヘルプ システムおよび電子的に配布される資料を含む、以下「本ドキュメント」)は、 お客様への情報提供のみを目的としたもので、日本 CA 株式会社(以下「CA」)により随時、変更または撤回される ことがあります。

CA の事前の書面による承諾を受けずに本ドキュメントの全部または一部を複写、譲渡、開示、変更、複本することは できません。 本ドキュメントは、CA が知的財産権を有する機密情報です。ユーザは本ドキュメントを開示したり、 (i)本ドキュメントが関係する CA ソフトウェアの使用について CA とユーザとの間で別途締結される契約または (ii) CA とユーザとの間で別途締結される機密保持契約により許可された目的以外に、本ドキュメントを使用することはで きません。

上記にかかわらず、本ドキュメントで言及されている CA ソフトウェア製品のライセンスを受けたユーザは、社内で ユーザおよび従業員が使用する場合に限り、当該ソフトウェアに関連する本ドキュメントのコピーを妥当な部数だけ 作成できます。ただし CA のすべての著作権表示およびその説明を当該複製に添付することを条件とします。

本ドキュメントを印刷するまたはコピーを作成する上記の権利は、当該ソフトウェアのライセンスが完全に有効と なっている期間内に限定されます。いかなる理由であれ、上記のライセンスが終了した場合には、お客様は本ドキュ メントの全部または一部と、それらを複製したコピーのすべてを破棄したことを、CA に文書で証明する責任を負いま す。

準拠法により認められる限り、CA は本ドキュメントを現状有姿のまま提供し、商品性、特定の使用目的に対する適合 性、他者の権利に対して侵害のないことについて、黙示の保証も含めいかなる保証もしません。 また、本ドキュメン トの使用に起因して、逸失利益、投資損失、業務の中断、営業権の喪失、情報の喪失等、いかなる損害(直接損害か 間接損害かを問いません)が発生しても、CA はお客様または第三者に対し責任を負いません。CA がかかる損害の発 生の可能性について事前に明示に通告されていた場合も同様とします。

本ドキュメントで参照されているすべてのソフトウェア製品の使用には、該当するライセンス契約が適用され、当該 ライセンス契約はこの通知の条件によっていかなる変更も行われません。

本ドキュメントの制作者は CA です。

「制限された権利」のもとでの提供:アメリカ合衆国政府が使用、複製、開示する場合は、FAR Sections 12.212、52.227-14 及び 52.227-19(c)(1)及び(2)、ならびに DFARS Section252.227-7014(b)(3) または、これらの後継の条項に規定される該当 する制限に従うものとします。

Copyright © 2013 CA. All rights reserved. 本書に記載された全ての製品名、サービス名、商号およびロゴは各社のそれぞ れの商標またはサービスマークです。

# CA Technologies 製品リファレンス

このマニュアルが参照している CA Technologies の製品は以下のとおりで す。

- CA ARCserve® Backup
- CA ARCserve<sup>®</sup> D2D
- CA ARCserve<sup>®</sup> Replication/High Availability
- CA ARCserve® Central Host-Based VM Backup
- CA ARCserve® Central Protection Manager
- CA ARCserve® Central Reporting
- CA ARCserve® Central Virtual Standby

# CA への連絡先

テクニカル サポートの詳細については、弊社テクニカル サポートの Web サイト (<http://www.ca.com/jp/support/>) をご覧ください。

#### **CA ARCserve Central Applications** のサポート リンク

CA サポート オンラインでは、技術的な問題を解決するのに役立つ豊富な リソースのセットが提供され、重要な製品情報にも容易にアクセスできま す。 CA サポート を使用して、信頼できるアドバイスをいつでも簡単に利 用できます。以下のリンクを使用すると、さまざまな CA サポート サイト にアクセスできます。

■ サポートの紹介 -- 以下のリンクでは、契約条件、請求、サービスレベ ル目標(SLO)、サービス時間など、メンテナンス プログラムおよび サポート サービスに関する情報が提供されます。

[http://www.ca.com/jp/support/](http://www.arcserve.com/us/support/maintenance-program.aspx)

■ サポートへの登録 -- 以下は、CA サポート オンライン登録フォームへ のリンクです。製品サポートを有効にするために使用します。

<http://www.casupport.jp/support/supportonline/>

■ テクニカルサポートへのアクセス -- 以下は、CA ARCserve Central Applications のワン ストップ サポート ページへのリンクです。

<http://www.casupport.jp/resources/storagesupp/>

## マニュアルの変更点

本マニュアルでは、CA ARCserve Central 仮想スタンバイ の前回のリリース 以降に、以下の点を更新しています。

- 製品およびドキュメント自体の利便性と理解の向上に役立つことを目 的として、ユーザのフィードバック、拡張機能、修正、その他小規模 な変更を反映するために更新されました。
- 「リモート仮想スタンバイの CA ARCserve Replication/High Availability [シナリオの作成](#page-19-0) (P. 20)」が追加されました。このトピックでは、リモー ト仮想スタンバイ ポリシーを作成する場合に、CA ARCserve Replication/High Availability から CA ARCserve D2D および CA ARCserve Central Host-Based VM Backup シナリオを作成する方法について説明し ます。
- 「CA ARCserve Replication [からのノードのインポート](#page-45-0) (P.46)」が追加さ れました。このトピックでは、CA ARCserve Replication から複数ノード をインポートする方法について説明します。
- 「リモート [コンバータの設定](#page-46-0) (P.47)」が追加されました。このトピッ クでは、CA ARCserve D2D 復旧ポイントを変換して、Microsoft Hyper-V、 VMware vCenter、または ESXi のいずれかに自動登録する方法について 説明します。
- 「[CA ARCserve Central](#page-46-0) 仮想スタンバイ ポリシーの作成 (P.47)」が更新 されました。 このトピックには、作成可能な 2 種類のポリシー、ロー カル仮想スタンバイ ポリシーとリモート仮想スタンバイ ポリシーが 追加されました。
- [「ノード管理タスク](#page-73-0) (P.74)」が更新されました。 このトピックには、 [CA ARCserve Replication からのノードのインポート]オプションが追 加されました。
- 「1つ以上の CA ARCserve D2D [ノードのバックアップ](#page-76-0) パスワードの設 [定](#page-76-0) (P. 77)」が追加されました。 このトピックでは、1 つ以上の CA ARCserve D2D バックアップ パスワードを設定し、MSP サイト上のコン バータに転送する方法について説明します。
- [「ポリシーの編集またはコピー](#page-89-0) (P. 90)」が更新されました。 このト ピックには、編集またはコピーするために選択できる 2 種類のポリ シーが追加されました。
- [「ログの表示](#page-99-0) (P.100)」が更新されました。このトピックには、以下 のモジュール オプションが追加されました:[ハートビートの一時停 止/再開]、[仮想スタンバイの一時停止/再開]、[複数ノードの更 新]、[スタンバイ VM]、および [CA ARCserve Replication からのノー ドのインポート]。
- [「仮想スタンバイ](#page-132-0) VM の電源オン (P. 133)」が追加されました。 この セクションでは[、ローカル](#page-132-1) (P. 133)また[はリモート](#page-140-0) (P. 141)で仮想スタ ンバイ VM の電源をオンにする機能について説明します。
- 「BMR [操作メニューの管理](#page-174-0) (P. 175) | が追加されました。 このセク ションでは、3 種類の BMR 操作について説明します。
- 「IP/[名前によるノードの追加時にアクセス拒否エラーが発生する](#page-225-0) (P. 226)」が更新されました。このトピックには、ユーザー アカウント制 御(UAC)を無効にする 2 つの解決策が追加されました。
- 「アンチウイルス [スキャンからのファイルの除外](#page-254-0) (P. 255)」が追加さ れました。このトピックでは、アンチウイルス スキャンを実行する前 に対象から除外するファイル、フォルダおよびプロセスについて説明 します。

# 目次

# 第1章: CA ARCserve Central 仮想スタンバイの概要

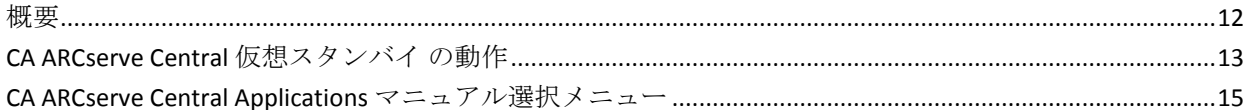

### 第 2 章: CA ARCserve Central 仮想スタンバイ のインストール

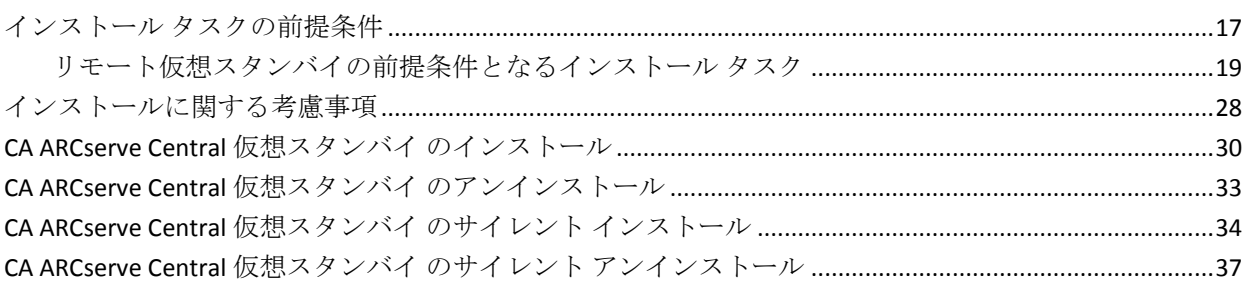

## 第3章:仮想スタンバイポリシーの設定

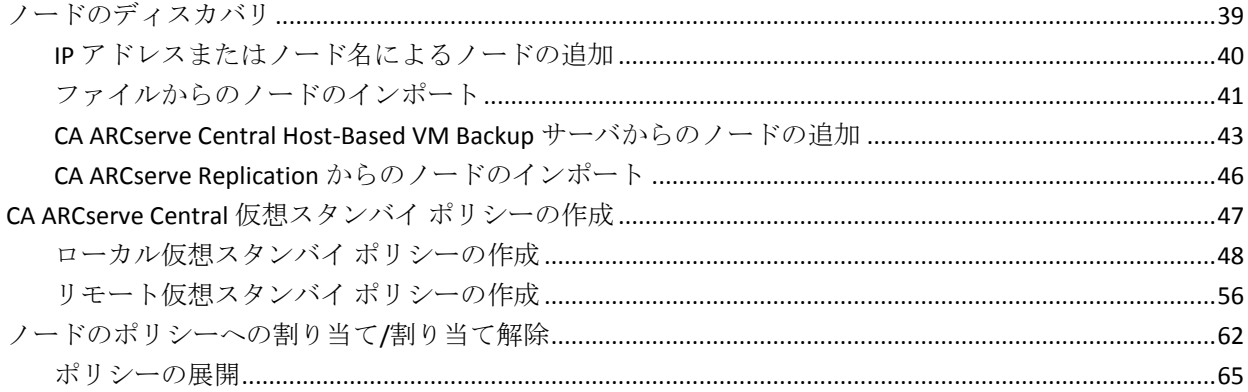

## 第4章: CA ARCserve Central 仮想スタンバイの紹介

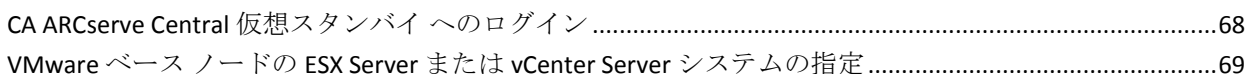

### 第5章: CA ARCserve Central 仮想スタンバイの使い方  $71$

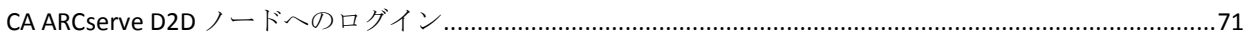

67

#### 39

11

 $17$ 

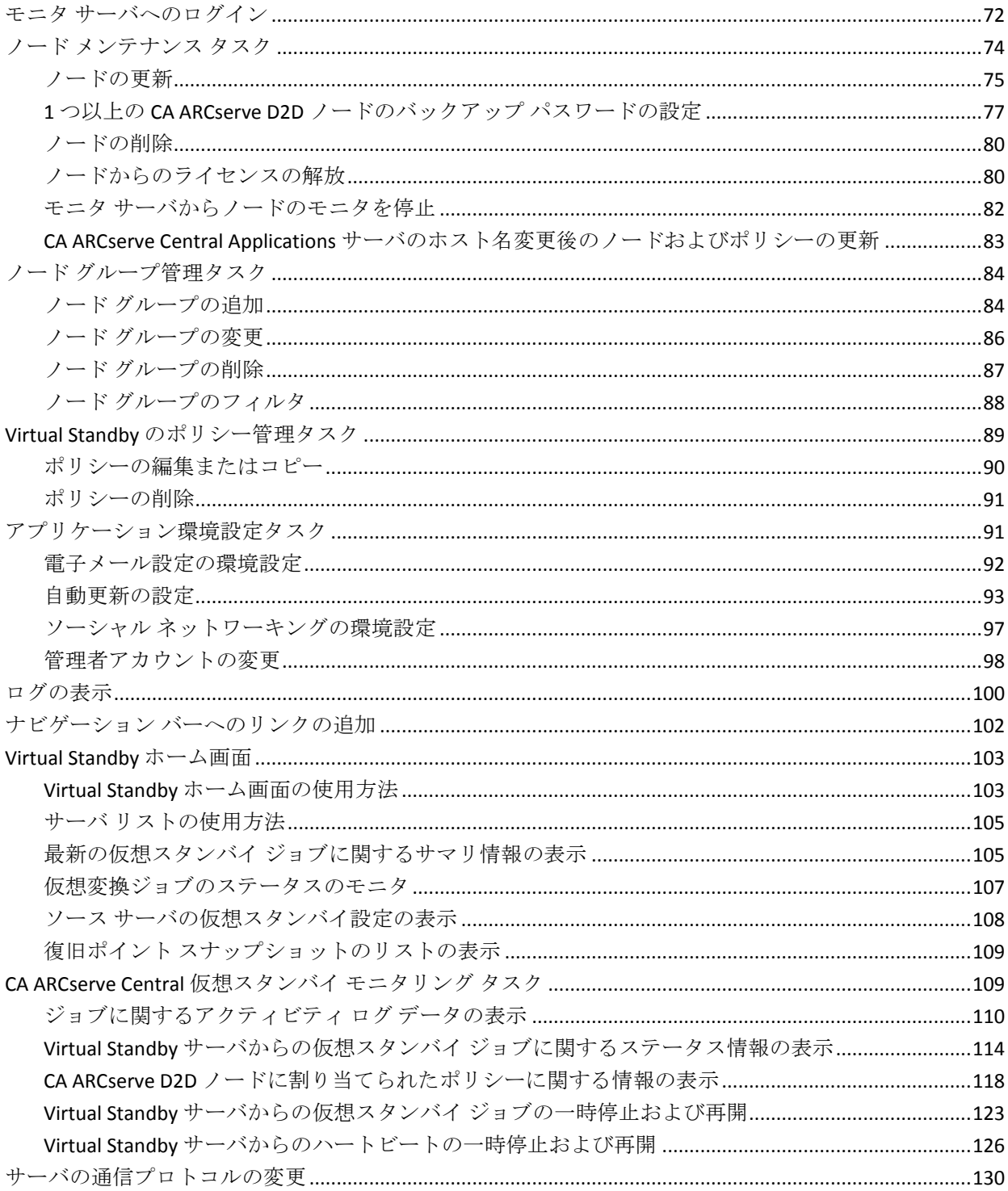

### 第 6 章: [仮想スタンバイ](#page-132-2) VM の電源オン インストラング 233

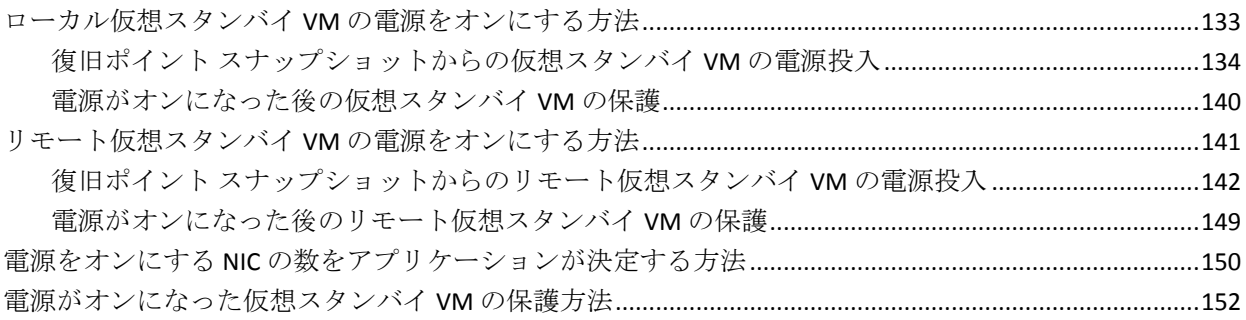

### 第 7 章: [データのリストア](#page-154-0) インファイル インタン しゅうしょう しょうしょう いっぱん 155

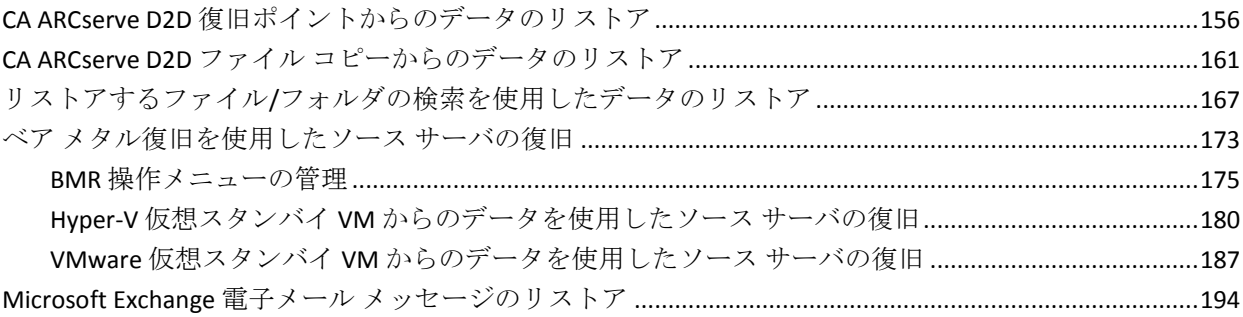

### 第 8 章: CA ARCserve Central 仮想スタンバイ [のトラブルシューティング](#page-204-0) 205

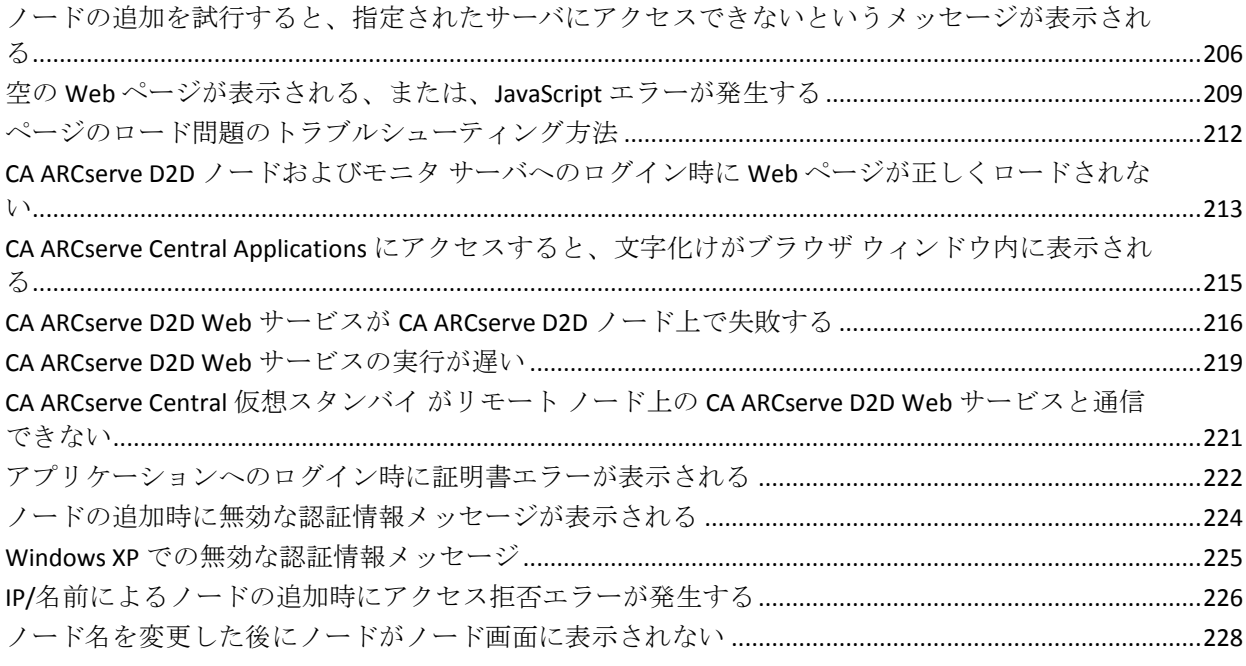

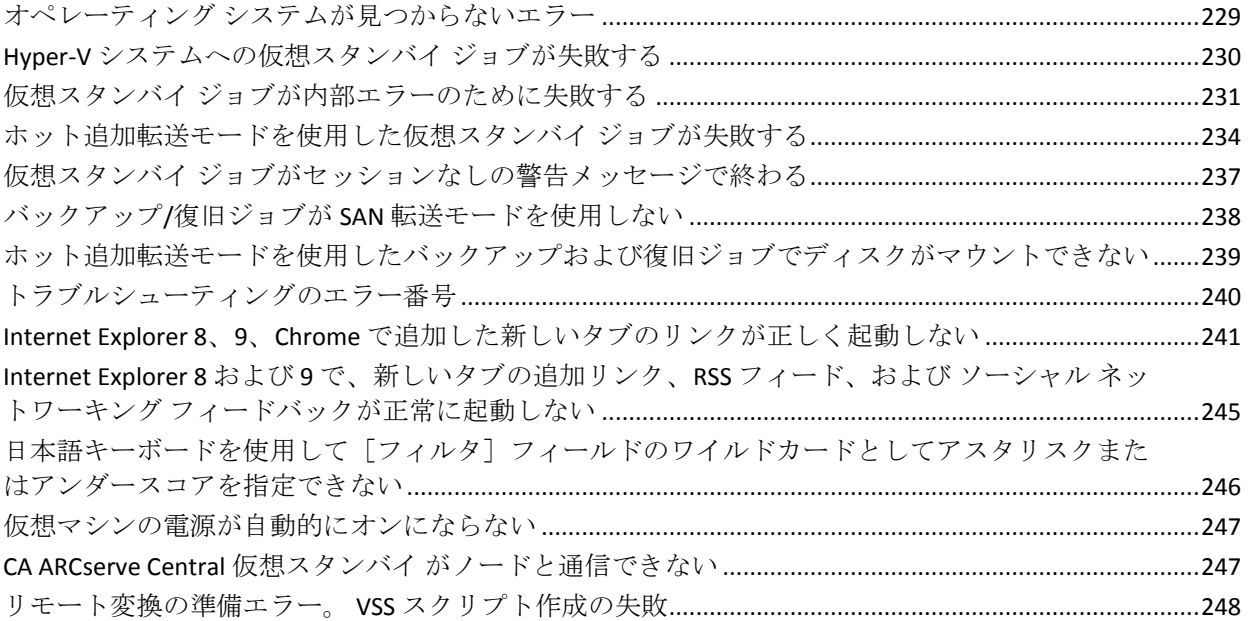

# 第 9 章: ベスト プラクティスの 適用 マンファン アンファン 249

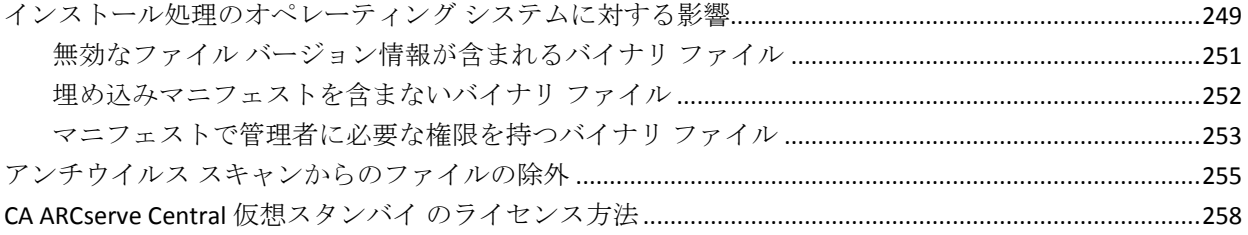

### [用語集](#page-260-0) 261

# <span id="page-10-0"></span>第1章: CA ARCserve Central 仮想スタンバイ の概要

このセクションには、以下のトピックが含まれています。

[概要](#page-11-1) (P. 12) [CA ARCserve Central](#page-12-1) 仮想スタンバイ の動作 (P. 13) [CA ARCserve Central Applications](#page-14-1) マニュアル選択メニュー (P. 15)

# <span id="page-11-1"></span><span id="page-11-0"></span>概要

CA ARCserve Central Applications は、コア データ保護および管理テクノロジ と、併せて動作するターゲット アプリケーションのエコシステムとを組 み合わせて、グローバル環境全体におけるデータの社内外での保護、コ ピー、移動、および変換を容易にします。

CA ARCserve Central Applications は使い易く、管理およびインストールも簡 単に行うことができます。組織は、組織の情報に対する制御を自動化し、 データのアクセス、可用性、セキュリティに関して、全体的なビジネス価 値に基づいて適切な意思決定を下すことができます。

CA ARCserve Central Applications によって提供されるアプリケーションの 1 つに CA ARCserve Central 仮想スタンバイ があります。 CA ARCserve Central 仮想スタンバイ は CA ARCserve D2D と統合され、CA ARCserve D2D バック アップ セッションから仮想マシンをプロビジョニングすることができま す。 このアプリケーションを使用して、以下を行うことができます。

- スケジュールに基づいて、CA ARCserve D2D デスティネーションデバ イス上に保存されている CA ARCserve D2D 復旧ポイントを、VMware Virtual Disk (VMDK)または Microsoft 仮想ハード ディスク(VHD)フォー マットに変換します。ソース サーバが失敗した場合に、復旧ポイント スナップショットから、仮想マシンが CA ARCserve D2D ソース サーバ として機能するように設定することができます。
- 変換ポリシーを CA ARCserve D2D ソース サーバにプッシュします。
- 復旧ポイントスナップショットを VMware ESX Server ベースまたは Windows Hyper-V ベースの仮想マシンに保存します。
- 緊急事態が発生した場合、手動または自動で仮想マシンの電源を投入 します。
- 復旧ポイント スナップショットからデータを元のまたは別のソース サーバ (V2P 復旧)に回復します。

# <span id="page-12-1"></span><span id="page-12-0"></span>CA ARCserve Central 仮想スタンバイ の動作

Virtual Standby では、以下により、環境内で動作する CA ARCserve D2D ソー ス サーバを保護できます。

- スケジュールに基づいて、CA ARCserve D2D デスティネーションデバ イス上に保存されている CA ARCserve D2D 復旧ポイントを、VMware Virtual Disk (VMDK)または Microsoft 仮想ハード ディスク(VHD)フォー マットに変換します。
- 変換データをハイパーバイザー システムヘコピーします。
- 仮想マシンの VMDK または VHD データから復旧ポイント スナップ ショットを作成します。
- ソース サーバの状態をモニタします。
- 緊急事態が検出された場合に、復旧ポイント スナップショットから自 動的に仮想マシンの電源を投入します。

注: Virtual Standby では問題が発生した場合に、復旧ポイント スナップ ショットを自動的にあるいは手動で電源を投入するように設定できま す。

■ ソース サーバの問題を修正後、仮想マシンからソース サーバヘデータ を復旧します。

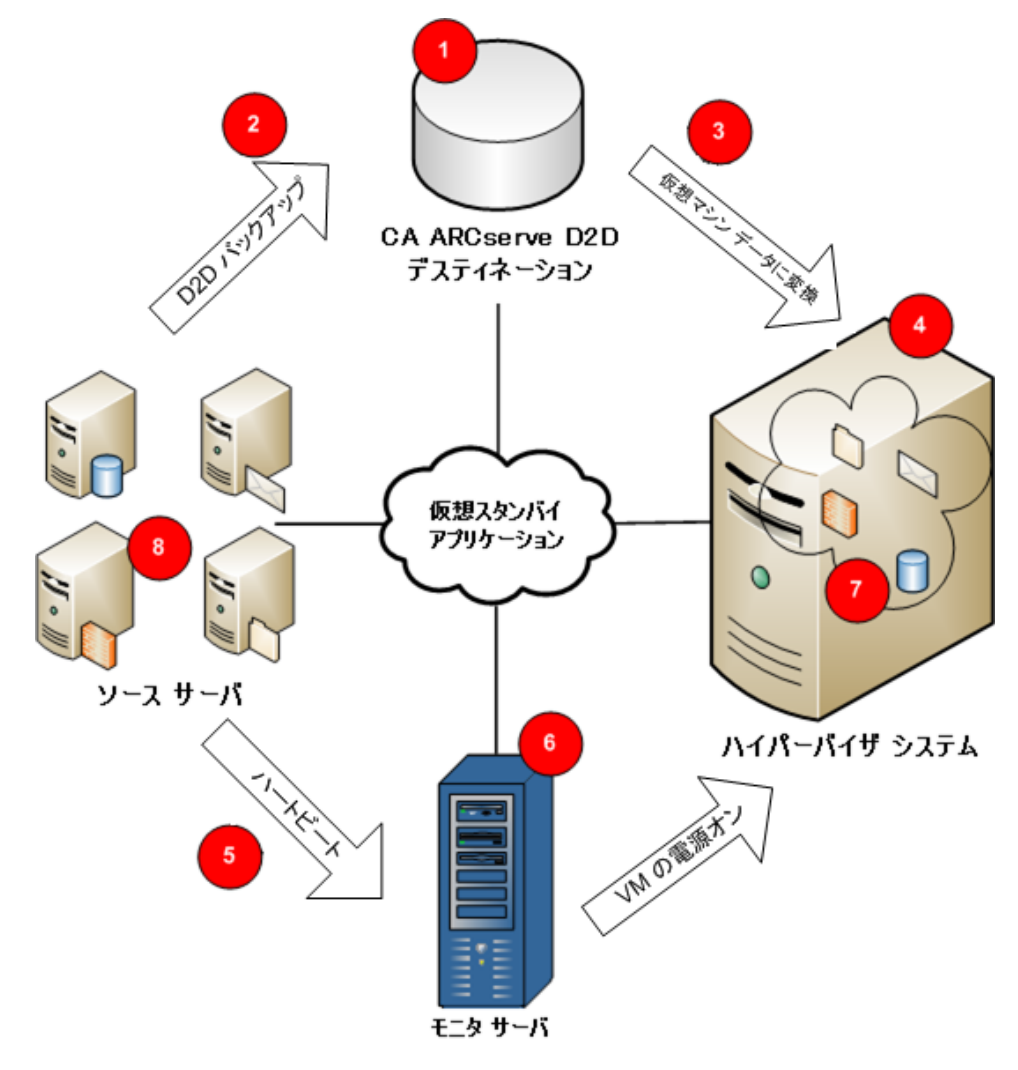

以下の図は、このプロセスを表しています。

CA ARCserve D2D (1)はソース サーバの CA ARCserve D2D デスティネーショ ンデバイス(2)に復旧ポイントを作成します。 Virtual Standby は復旧ポ イントを仮想マシン フォーマット(3)に変換し、ハイパーバイザー シス テム(4)上に復旧ポイント スナップショットとしてデータを保存します。

モニタ サーバ(6)は、ソース サーバの状態をモニタします。モニタ サー バがソース サーバ (8) からのハートビート (5) を検出できない場合、 モニタ サーバは、最新の復旧ポイント スナップショットのデータを使用 して、ハイパーバイザシステム(4) 上のシンプロビジョニングされた仮 想マシン(7)の電源を投入し、ソース サーバとして機能させます。 CA ARCserve Central 仮想スタンバイ は、ソース サーバと同じサイズの仮想マ シン パーティションを作成します。

<span id="page-14-1"></span>ソース サーバ上の問題を修正後、ハイパーバイザー システム上の VM に 保存されるデータ (7) を使用して、最新の状態へソース サーバ (8) を 復旧できます。

注: 仮想マシンの電源がオンになった後にバックアップするには、CA ARCserve Central Protection Manager を使用して CA ARCserve D2D バック アップ ポリシーを仮想マシンに展開できます。

## <span id="page-14-0"></span>CA ARCserve Central Applications マニュアル選択メニュー

CA ARCserve Central Applications ヘルプ システムに含まれているトピック は、PDF 形式の「ユーザ ガイド」でも提供されています。 このガイドお よびヘルプ システムの最新の PDF バージョンは CA ARCserve Central Applications マニュアル選択メニューからアクセスできます。

CA ARCserve Central Applications リリース ノートには、この製品をインス トールする前に理解しておく必要があるさまざまな情報が含まれていま す。たとえば、システム要件、オペレーティング システムのサポート、 アプリケーション回復サポートなどがあります。 さらに、CA ARCserve Central Applications を使用する前に確認する必要がある既知の問題のリス トが含まれています。 リリース ノートの最新バージョンは CA ARCserve Central Applications マニュアル選択メニューから入手できます。

# <span id="page-16-2"></span><span id="page-16-0"></span>第 2 章: CA ARCserve Central 仮想スタンバイ のインストール

このセクションには、以下のトピックが含まれています。

インストール [タスクの前提条件](#page-16-2) (P. 17) [インストールに関する考慮事項](#page-27-1) (P. 28) [CA ARCserve Central](#page-29-1) 仮想スタンバイ のインストール (P. 30) CA ARCserve Central 仮想スタンバイ [のアンインストール](#page-32-1) (P. 33) [CA ARCserve Central](#page-33-1) 仮想スタンバイ のサイレント インストール (P. 34) [CA ARCserve Central](#page-36-1) 仮想スタンバイ のサイレント アンインストール (P. 37)

# <span id="page-16-1"></span>インストール タスクの前提条件

CA ARCserve Central 仮想スタンバイ をインストールする前に、以下の前提 条件タスクを完了する必要があります。

- CA ARCserve D2D のサポートされた最新リリースが以下にインストー ルされていることを確認します。
	- 保護するソース サーバ
	- 復旧ポイント スナップショットを保存するためのサーバ

注: この要件が適用されるのは、ノード(物理的または仮想マシ ン)の状態をモニタし、それらのノードの復旧ポイント スナップ ショットを格納するように設定されている HYper-V サーバに対し てのみです。

– ソース サーバをモニタするためのサーバ

注: CA ARCserve Central Protection Manager を実稼働環境にインストー ルした場合、D2D 展開を使用してリモート ノードに CA ARCserve D2D をインストールできます。 詳細については、「CA ARCserve Central Protection Manager ユーザ ガイド」を参照してください。

■ Hyper-V 環境の場合、CA ARCserve D2D が Hyper-V ホスト システムにイ ンストールされていることを確認します。 Hyper-V 環境では、Hyper-V ホスト システムが、復旧ポイント スナップショットの格納場所として、 およびモニタ サーバとして機能します。

■ VMware 環境の場合、CA ARCserve D2D がプロキシ システムにインス トールされていることを確認します。

注: VMware 環境では、ターゲット ESX Server データ ストアは復旧ポイ ント スナップショットのストレージ場所として機能します。プロキシ システムは、オプションでモニタ サーバとして機能させることができ ます。

- リリース ノート ファイルを確認します。 リリース ノート ファイルに は、システム要件の説明、サポートされるオペレーティング システム、 およびこのリリースで存在する既存の問題のリストが含まれています。
- お使いのシステムが、CA ARCserve Central 仮想スタンバイ のインス トールに必要なハードウェアおよびソフトウェアの最小要件を満たし ていることを確認します。
- お使いの Windows アカウントが、CA ARCserve Central 仮想スタンバイ をインストールするコンピュータに対する管理者権限、またはソフト ウェアをインストールするのに必要な管理者相当の権限を持っている ことを確認します。
- お使いのアカウントが、VMware vCenter または ESX Server の管理者権 限、および Windows 管理者権限を持っていることを確認します。VDDK の処理が正常に完了するためには、vCenter Server システムまたは ESX Server システムでアカウントに Global License の役割が必要です。
- CA ARCserve Central 仮想スタンバイ をインストールするコンピュータ のユーザ名およびパスワードを所有していることを確認します。
- 環境内のソース コンピュータをモニタするコンピュータのホスト名 または IP アドレスを把握していることを確認します。
- 環境内の復旧ポイント スナップショットを保存するコンピュータの ホスト名または IP アドレスを把握していることを確認します。
- CA ARCserve Central 仮想スタンバイ をインストールするために必要な ライセンスがすべて利用可能であることを確認します。
- CA ARCserve D2D リリース番号が CA ARCserve Central 仮想スタンバイ と同じリリース番号であることを確認します。
- CA ARCserve Central Applications では、展開ユーティリティを使用して、 リモート ノード上に CA ARCserve D2D をインストールし、旧バージョ ンを最新バージョンにアップグレードできます。最新バージョンの CA ARCserve D2D を使用して、リモート ノード上のデータをバックアップ するには、最新バージョンの CA ARCserve D2D ライセンスを取得し、 ノード上でライセンスを適用する必要があります。ノード上にインス トールまたはアップグレードした日付から 31 日以内にライセンスを 適用しない場合、CA ARCserve D2D は動作を停止します。

### <span id="page-18-0"></span>リモート仮想スタンバイの前提条件となるインストール タスク

リモート仮想スタンバイでは、レプリケートされた CA ARCserve D2D およ び CA ARCserve Central Host-Based VM Backup セッションから仮想スタンバ イ VM を作成できます。

仮想スタンバイを使用して、レプリケートされた CA ARCserve D2D セッ ションの仮想スタンバイ VM を作成する前に、前提条件となるタスクを以 下の順序で完了します。

1. CA ARCserve Replication/High Availability をインストールします。詳細に ついては、「CA ARCserve Replication/High Availability ユーザ ガイド」を 参照してください。

重要: リモート仮想スタンバイを行う際、CA ARCserve Replication/High Availability を実行するにはライセンスが必要です。

- 2. 復旧ポイントを作成するために CA ARCserve D2D または CA ARCserve Central Host-Based VM Backup のいずれか、または両方を設定します。詳 細については、「CA ARCserve D2D ユーザ ガイド」または「CA ARCserve Central Host-Based VM Backup ユーザ ガイド」を参照してください。
- 3. 復旧ポイントをリモート ロケーションにコピーするレプリケーショ ン シナリオを作成します。詳細については、[「リモート仮想スタンバ](#page-19-0) イの [CA ARCserve Replication/High Availability](#page-19-0) シナリオの作成 (P. 20)」を 参照してください。

#### <span id="page-19-0"></span>リモート仮想スタンバイの CA ARCserve Replication/High Availability シナリオの作成

仮想スタンバイでは、リモート ロケーションに復旧ポイントをコピーす る CA ARCserve Replication/High Availability シナリオを作成できます。

#### 次の手順に従ってください:

1. CA ARCserve Replication/High Availability マネージャを開きます。「シナ リオ] メニューから [新規] をクリックするか、または [標準] ツー ルバー上の[新規]ボタンをクリックします。

シナリオ作成ウィザードの「ようこそ」画面が表示されます。

2. [新規シナリオの作成]を選択します。

[サーバおよび製品タイプの選択]画面が表示されます。

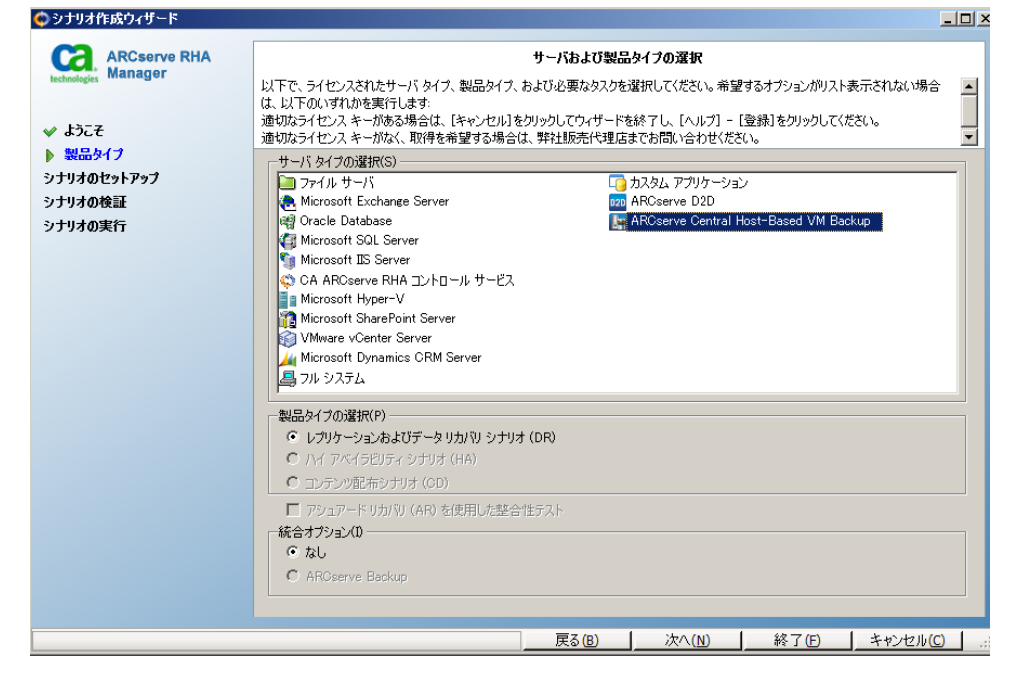

- 3. 以下のオプションを選択して、[次へ]ボタンをクリックします。
	- a. サーバ タイプ: ARCserve Central Host-Based VM Backup

注: 以下のプロセスは、ARCserve D2D にも適用されます。

- b. 製品タイプ: レプリケーションおよびデータ リカバリ シナリオ  $(DR)$
- c. 統合オプション: なし

[ARCserve Central Host-Based VM Backup サーバ認証情報] ダイアログ ボックスが表示されます。

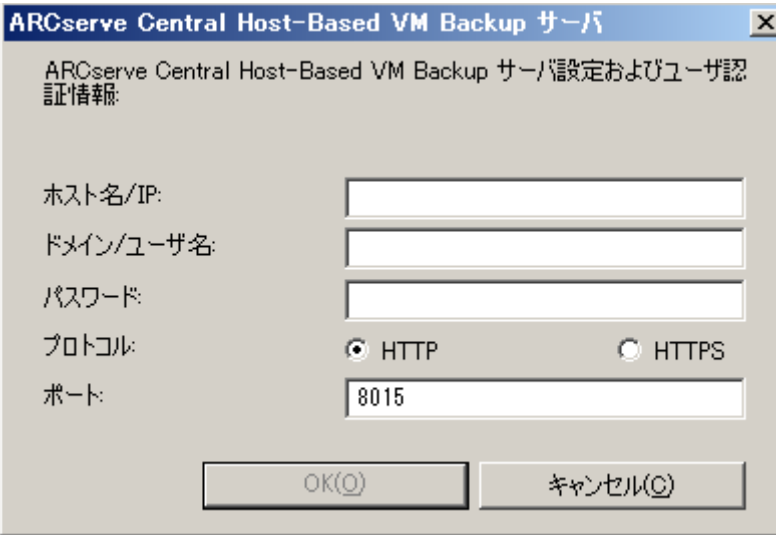

4. Central Host-Based VM Backup サーバ認証情報を入力し、[OK]をクリッ クします。手順 3 で指定した内容に基づいて、サーバ名が自動入力さ れます。

[ARCserve Central Host-Based VM Backup 宛先ホストおよび仮想マシン 選択]画面が表示されます。

注: この画面は、CA ARCserve Central Host-Based VM Backup シナリオで のみ表示され、CA ARCserve D2D シナリオでは表示されません。

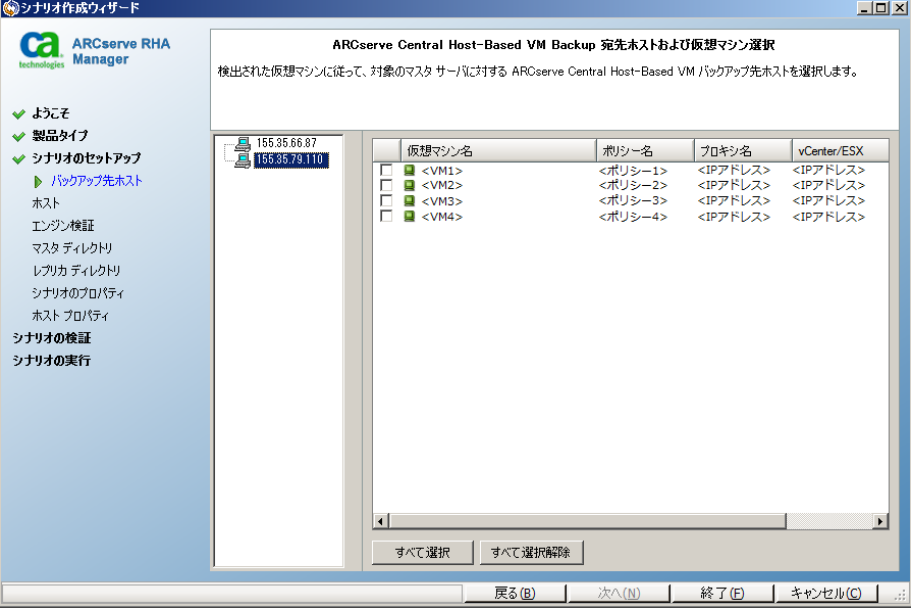

CA ARCserve Replication/High Availability は CA ARCserve Central Host-Based VM Backup サーバに接続して、ポリシーを取得し、バック アップ先ホストおよびその仮想マシンを表示します。

5. ホスト名を選択し、保護する仮想マシンを選択します。

新規作成された仮想マシンを含める: このシナリオの実行時に、メイ ン ホスト バックアップ フォルダ内のすべてのサブフォルダがレプリ ケートされるように指定します。 新しく作成された VM バックアップ フォルダもレプリケートされます。 選択されていない VM のフォルダ のみが除外されます。それらのフォルダは、除外フォルダとしてマー クされます。 このオプションを選択しない場合、選択されたバック アップ フォルダのみがレプリケートされます。

このシナリオの実行時に、選択された仮想マシンのバックアップ ファ イルがレプリケートされます。 これらは CA ARCserve D2D によって作 成されたバックアップ ファイルです。

6. 以下のマスタおよびレプリカの詳細を入力します。

シナリオ名: デフォルト名を使用するか、一意の名前を入力します。 マスタ ホスト名**/IP**: ユーザが選択したホスト名に従って、自動入力 されます。

レプリカ ホスト名**/IP**: レプリカ サーバのホスト名または IP アドレス を入力します。 このサーバはターゲット サーバです。 [参照]ボタ ンを使用して、レプリカ サーバを検索します。

ポート: マスタおよびレプリカのデフォルトのポート番号(25000) を使用するか、または新しいポート番号を入力します。

(オプション) ホスト上の CA ARCserve RHA エンジンを検証: 指定さ れたマスタおよびレプリカ ホスト上にエンジンがインストールされ 実行されているかどうかを検証する場合にこのオプションを選択しま す。

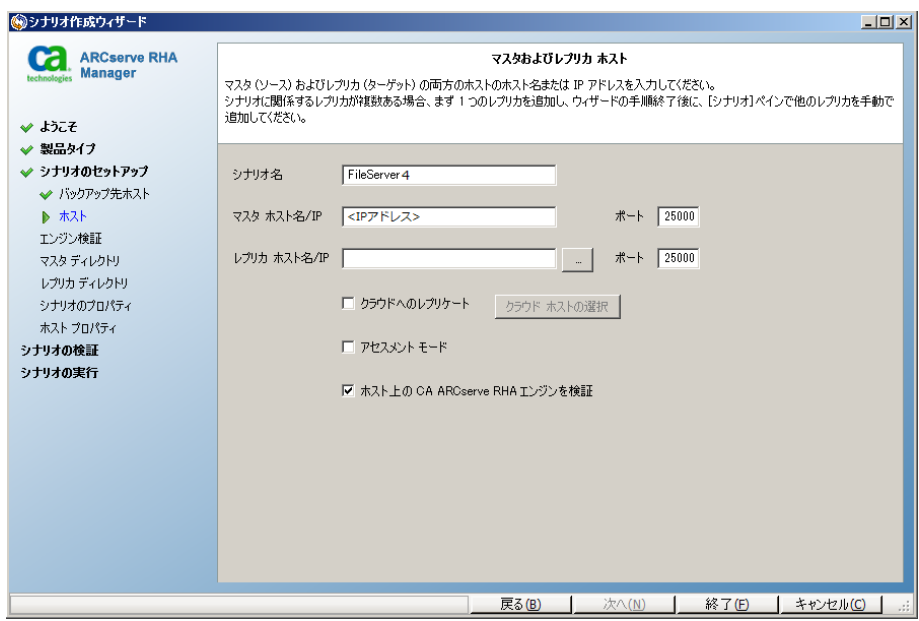

7. [次へ]をクリックします。

[エンジンの検証]画面が表示されます。

[ホスト上の CA ARCserve RHA エンジンを検証]オプションを有効に した場合は、[エンジン検証]画面が開きます。 前の画面で指定され たマスタ ホストとレプリカ ホストの存在および接続性が確認されま す。

8. [次へ]をクリックします。

「マスタルートディレクトリ]画面が表示されます。

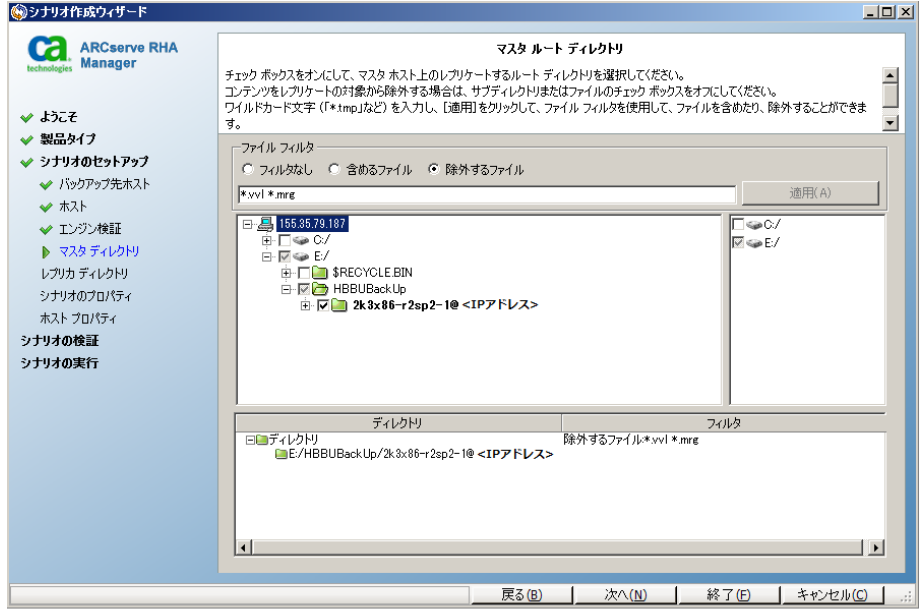

RHA エンジンは、選択された仮想マシンのバックアップ フォルダを検 出します。これらのバックアップ フォルダは自動的に選択されていま す。

注: これらのフォルダは CA ARCserve D2D によって作成されるバック アップ フォルダです。

[ARCserve Central Host-Based VM Backup 宛先ホストおよび仮想マシン 選択]画面で[新規作成された仮想マシンを含める]を選択した場合、 メイン バックアップ フォルダがレプリケーション対象として選択さ れ、除外されたフォルダはフィルタ ペインに表示されます。

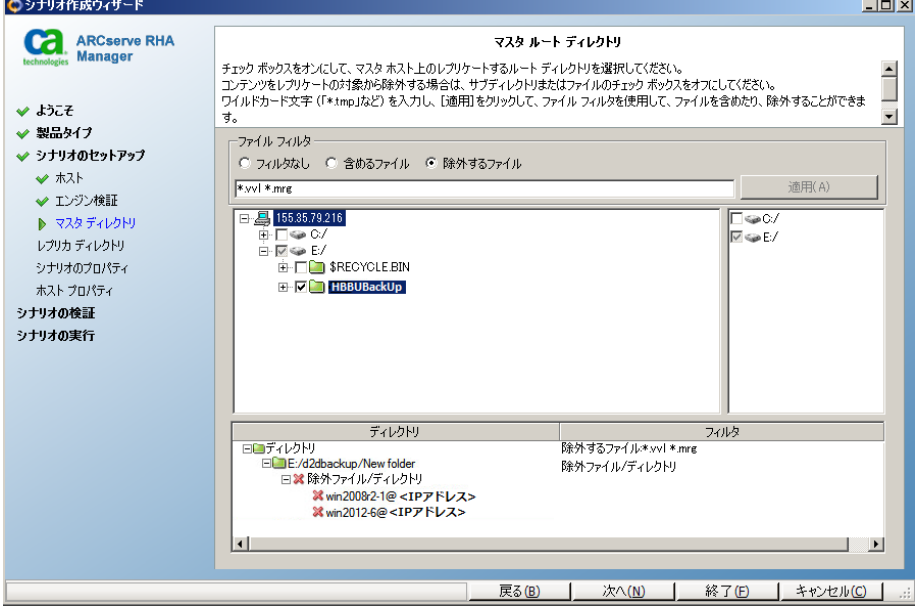

9. [次へ]をクリックします。

[レプリカルートディレクトリ]画面が表示されます。

10. デフォルト状態のまま[次へ]をクリックします。

[シナリオのプロパティ]画面が表示されます。

- 11. シナリオ全体に影響するプロパティを設定します。 この例では、デ フォルト設定を使用します。これらのプロパティは、ウィザードを使 用せずに設定することもできます。シナリオ プロパティの設定の詳細 については、「シナリオのプロパティの設定」を参照してください。
- 12. [次へ]をクリックします。

[マスタとレプリカのプロパティ]画面が開きます。

マスタとレプリカのプロパティ マスタとレプリカのプロパティはここで設定されます。これらのプロパティは、ウィザードの手順終了後に設定することもできます。 推奨されているデフォルト値はすでにリスト内にあります。値を変更する前に、「CA ARCserve RHA 管理者ガイド」を参照してください。 マスタプロパティ レプリカプロパティ 値 値 □■ホスト接続 □■ホスト接続 国勘レプリケーション 田 レプリケーション 日のスプール □ ■コプール 制限なし 日のリカバリ ■最大スプール サイズ (MB) ■最小空きディスク容量 (MB) 1024 □ 「あいューム スナップショット管理プロ... ■スプールディレクトリ [インストール ディレ... □ コンケジュール タスク 日のイベント通知 田町イベント通知 田園レポート □ しポート  $\left\vert 4\right\vert$  and  $\left\vert 4\right\vert$ 

13. マスタまたはレプリカのいずれかのホストに関連するプロパティを設 定します。この例では、デフォルト設定を使用します。マスタおよび レプリカのプロパティの設定方法の詳細については、「マスタまたは レプリカ サーバのプロパティの設定」を参照してください。

注: デフォルトのスプール場所 (C:) がいっぱいにならないように、マ スタ プロパティでのスプーリングには別のドライブを選択してくだ さい。 (推奨)

<span id="page-27-1"></span>14. [次へ]をクリックします。

[シナリオの検証]画面が表示されます。

レプリケーションが失敗することのないよう、新しいシナリオが検証 され、パラメータが確認されます。 検証が完了すると、画面が開き、 問題および警告があれば表示されます。警告が表示されても、操作の 続行が可能です。 必要に応じて、警告を解決します。

15. すべてのエラーおよび警告が解決されたら、[次へ]をクリックしま す。

[シナリオ実行]画面が表示されます。

16. [完了]を選択します。

CA ARCserve Replication/High Availability シナリオは正常に作成されました。 これで、このシナリオを実行し、CA ARCserve D2D によって作成された仮 想マシン ファイルをバックアップできます。

重要: イベント コンソールを参照して、最初のデータ同期が完了している かを検証することをお勧めします。完了していない場合、バックアップ ジョブが失敗します。

# <span id="page-27-0"></span>インストールに関する考慮事項

CA ARCserve Central 仮想スタンバイ をインストールする前に、以下の考慮 事項を確認します。

■ CA ARCserve Central Applications インストール パッケージは、CA ARCserve Central Applications Server という名前のモジュールをインス トールします。このサーバは、すべてのアプリケーションに共通のモ ジュールです。このモジュールには、アプリケーションが互いに通信 するために使用される Web サービス、バイナリ、および設定が含まれ ています。

アプリケーションをインストールする場合、インストール パッケージ は製品コンポーネントをインストールする前に CA ARCserve Central Applications Server モジュールをインストールします。アプリケーショ ンにパッチを適用する必要が生じた場合、パッチは製品コンポーネン トを更新する前にモジュールを更新します。

■ CA ARCserve D2D は、VMware Virtual Disk Development Kit (VDDK)を CA ARCserve D2D をインストールするすべてのコンピュータにインストー ルします。 Virtual Standby プロキシ システムに VDDK をダウンロード してインストールする必要はありません。

異なるバージョンの VDDK を使用する場合は、VDDK をダウンロードお よびインストールし、HKEY LOCAL MACHINE¥SOFTWARE¥CA¥CA ARCSERVE D2D にある VDDKDirectory レジストリの値を、新しいバー ジョンの VDDK がインストールされているフォルダに変更します。

VDDK のデフォルトの場所は以下のとおりです。

#### – **X64** オペレーティング システム

c:¥Program Files (x86)¥VMware¥VMware Virtual Disk Development Kit

注: VDDK64.zip ファイルを VDDK インストール ディレクトリから VDDK64 フォルダに解凍します。

例:c:¥Program Files (x86)¥VMware¥VMware Virtual Disk Development Kit¥VDDK64

#### – **X86** オペレーティング システム

c:¥Program Files¥VMware¥VMware Virtual Disk Development Kit

■ CA ARCserve Central 仮想スタンバイ は、圧縮したボリューム、および ファイル システムによって暗号化されたボリューム上で仮想ディス ク イメージ(VHD ファイル)を作成することをサポートしません。

注: この制限は Hyper-V ハイパーバイザのみに適用されます。

- CA ARCserve Central 仮想スタンバイは、JIS2004 Unicode 文字を使用し て名前が付けられた VMware 仮想マシンの保護をサポートしません。
- CA ARCserve Central 仮想スタンバイ は、ディスク サイズが 2 テラバイ トを超える仮想マシンの保護はサポートしていません。

# <span id="page-29-1"></span><span id="page-29-0"></span>CA ARCserve Central 仮想スタンバイ のインストール

インストール ウィザードを使用すると、示される手順に従って CA ARCserve Central Applications をインストールすることができます。

注: アプリケーションをインストールする前に、「リリース ノート」を参 照し、「必須タスク」に説明されているタスクがすべて完了していること を確認してください。

CA ARCserve Central 仮想スタンバイ をインストールする方法

1. アプリケーションをインストールするコンピュータに CA ARCserve Central Applications インストール パッケージをダウンロードし、次に、 セットアップ ファイルをダブルクリックします。

インストール パッケージにより、そのコンテンツがコンピュータへ展 開されます。次に、「前提条件コンポーネント]ダイアログ ボックス が表示されます。

2. 「前提条件コンポーネント]ダイアログ ボックスで「インストール] をクリックします。

注:「前提条件コンポーネント]ダイアログ ボックスは、必要な前提 条件コンポーネントがコンピュータにインストールされていることを 検出できなかった場合にのみ表示されます。

セットアップで前提条件コンポーネントをインストールした後、[使 用許諾契約]ダイアログ ボックスが表示されます。

3. 「使用許諾契約]ダイアログ ボックスで必要なオプションを入力して、 [次へ]をクリックします。

[環境設定]ダイアログ ボックスが表示されます。

- 4. [環境設定]ダイアログ ボックスで、以下を入力します。
	- コンポーネント -- インストールするアプリケーションを指定しま す。

注: スイート インストール パッケージを使用してこのアプリケー ションをインストールしている場合、複数のアプリケーションを インストールできます。

■ 場所 -- デフォルトのインストール場所を使用するか、あるいは「参 照] をクリックして別のインストール場所を指定します。 デフォ ルトの場所は以下のとおりです。

C:¥Program Files¥CA¥ARCserve Central Applications

- ディスク情報 -- ハード ドライブに、アプリケーションをインス トールするために十分なディスク空き容量があることを確認しま す。
- Windows 管理者の名前 -- 以下の構文を使用して、Windows 管理者 アカウントのユーザ名を指定します。

<ドメイン名>¥<ユーザ名>

- パスワード -- ユーザ アカウントのパスワードを指定します。
- ポート番号の選択 -- Web ベースのユーザ インターフェースとの通 信に使用するポート番号を指定します。 ベスト プラクティスとし て、デフォルト ポート番号を使用することをお勧めします。 デ フォルト ポート番号は以下のとおりです。

8015

注: 別のポート番号を指定する場合、利用可能なポート番号は 1024 ~ 65535 です。 別のポート番号を指定する前に、指定する ポート番号が未使用で利用可能であることを確認してください。 セットアップでは、利用可能でないポートを使用して、アプリケー ションをインストールすることはできません。

■ Web 通信に https を使用する -- データ転送に HTTPS 通信を使用す るように指定します。 このオプションは、デフォルトでは選択さ れていません。

注: 安全な HTTPS 通信は、HTTP 通信より高いレベルのセキュリ ティを提供します。ネットワーク内で機密情報を転送する場合は、 HTTPS 通信プロトコルが推奨されます。

■ Windows ファイアウォールの例外として CA ARCserve Central **Applications** サービス**/**プログラムを登録することを許可する -- こ のオプションの横のチェック ボックスが選択されていることを確 認します。 CA ARCserve Central Applications の設定や管理をリモー ト コンピュータから実行する場合、ファイアウォールの例外に登 録する必要があります。

注: ローカル ユーザの場合、ファイアウォールの例外に登録する 必要はありません。

[次へ]をクリックします。

インストール プロセスが実行されます。

インストール プロセスの完了後、[インストール レポート]ダイアロ グ ボックスが表示されます。

5. 「インストール レポート]ダイアログ ボックスにはインストールサ マリが表示されます。アプリケーションの更新をすぐに確認する場合 は、[更新の確認]をクリックし、次に[完了]をクリックします。

アプリケーションがインストールされます。

# <span id="page-32-1"></span><span id="page-32-0"></span>CA ARCserve Central 仮想スタンバイ のアンインストール

Windows コントロール パネルの「プログラムと機能]を使用してアプリ ケーションをアンインストールできます。

#### 次の手順に従ってください:

1. Windows の「スタート]メニューから、「スタート]をクリックして 「コントロール パネル]をクリックします。

Windows の [コントロール パネル] が開きます。

2. Windows の「コントロール パネル]から、「表示]の横のドロップ ダ ウン リストをクリックし、次に[大きいアイコン]または[小さいア イコン]をクリックします。

Windows の[コントロール パネル]アプリケーションのアイコンがグ リッド レイアウトで表示されます。

- 3. [プログラムと機能]をクリックします。 「プログラムのアンインストールまたは変更]ウィンドウが表示され
- ます。 4. アンインストールするアプリケーションを検索してクリックします。
	- アプリケーションを右クリックし、コンテキスト メニューから[アン インストール]を選択します。

画面の指示に従い、アプリケーションをアンインストールします。

アプリケーションがアンインストールされます。

# <span id="page-33-1"></span><span id="page-33-0"></span>CA ARCserve Central 仮想スタンバイ のサイレント インストール

CA ARCserve Central Applications では、CA ARCserve Central 仮想スタンバイ のサイレント インストールを実行できます。 サイレント インストールで は、ユーザによる操作が不要になります。 以下の手順は、Windows コマ ンド ラインを使用してアプリケーションをインストールする方法を説明 しています。

CA ARCserve Central 仮想スタンバイ をサイレント インストールする方法

- 1. サイレント インストール処理を開始するコンピュータ上で Windows コマンド ラインを開きます。
- 2. CA ARCserve Central Applications の自己解凍インストール パッケージを 対象のコンピュータにダウンロードします。

以下のコマンド ライン構文を使用して、サイレント インストール処理 を開始します。

"CA ARCserve Central Applications Setup.exe" /s /v"/q -Path:<INSTALLDIR> -Port:<PORT> -U:<UserName> -P:<Password> -Products:<ProductList>"

#### 使用法**:**

s

実行ファイル パッケージをサイレント モードで実行します。

v

```
追加のコマンド ライン オプションを指定します。
```
q

アプリケーションをサイレント モードでインストールします。

#### -Path:<INSTALLDIR>

(オプション)インストール パスを指定します。

#### 例:

-Path:¥"C:¥Program Files¥CA¥ARCserve Central Applications¥"

注: INSTALLDIR の値にスペースが含まれる場合は、パスを円記号と 引用符で囲みます。 また、パスの末尾を円記号にすることはでき ません。

-Port:<PORT>

(オプション)通信用のポート番号を指定します。

#### 例:

-Port:8015

#### -U:<UserName>

アプリケーションのインストールおよび起動に使用するユーザ名 を指定します。

-P:<Password>

ユーザのパスワードを指定します。

注: このユーザは、管理者アカウントか、または管理者権限のある アカウントである必要があります。

#### -Products:<ProductList>

(オプション) CA ARCserve Central Applications のサイレント イン ストールを指定します。 この引数に値を指定しない場合、サイレ ント インストール処理は CA ARCserve Central Applications のすべて のコンポーネントをインストールします。

CA ARCserve Central Host-Based VM Backup

VSPHEREX64

CA ARCserve Central Protection Manager

CMX64

CA ARCserve Central Reporting

REPORTINGX64

CA ARCserve Central 仮想スタンバイ

VCMX64

CA ARCserve Central Applications すべて

ALL

注: 以下の例は、それぞれ1つ、2つ、3つ、またはすべての CA ARCserve Central Applications をサイレント インストールするため に必要な構文です。

-Products:CMX64 -Products:CMX64,VCMX64 -Products:CMX64,VCMX64,REPORTINGX64 -Products:ALL

アプリケーションがサイレント インストールされます。
# CA ARCserve Central 仮想スタンバイ のサイレント アンインストー ル

CA ARCserve Central Applications では、CA ARCserve Central 仮想スタンバイ のサイレント アンインストールを実行できます。 サイレント インストー ルでは、ユーザによる操作が不要になります。以下の手順は、Windows コ マンド ラインを使用してアプリケーションをアンインストールする方法 を説明しています。

#### 次の手順に従ってください:

1. アプリケーションをアンインストールするコンピュータにログインし ます。

注: 管理者アカウント、または管理者権限のあるアカウントを使用し てログインする必要があります。

2. Windows コマンド ラインを開き、以下のコマンドを実行してサイレン ト アンインストール処理を開始します。

<INSTALLDIR>%¥Setup¥uninstall.exe /q /p <ProductCode>

または

<INSTALLDIR>%¥Setup¥uninstall.exe /q /ALL

例: 以下の構文では、CA ARCserve Central 仮想スタンバイ のサイレン ト アンインストールを実行できます。

"%ProgramFiles%¥CA¥ARCserve Central Applications¥Setup¥uninstall.exe" /q /p {CAED4835-964B-484B-A395-E2DF12E6F73D}

#### 使用法**:**

#### <INSTALLDIR>

アプリケーションがインストールされているディレクトリを指定 します。

注: コンピュータのオペレーティング システムのアーキテクチャ に対応する構文を実行してください。

#### <ProductCode>

サイレント アンインストールするアプリケーションを指定します。

注: サイレント アンインストールでは、1 つ以上の CA ARCserve Central Applications をアンインストールできます。 CA ARCserve Central Applications のサイレント アンインストールを行うには、以 下の製品コードを使用します。

CA ARCserve Central Host-Based VM Backup

{CAED49D3-0D3C-4C59-9D99-33AFAF0C7126}

CA ARCserve Central Protection Manager

{CAED05FE-D895-4FD5-B964-001928BD2D62}

CA ARCserve Central Reporting

{CAED8DA9-D9A8-4F63-8689-B34DEEEEC542}

CA ARCserve Central 仮想スタンバイ

{CAED4835-964B-484B-A395-E2DF12E6F73D}

アプリケーションがサイレント アンインストールされます。

# <span id="page-38-0"></span>第 3 章: 仮想スタンバイ ポリシーの設定

このセクションには、以下のトピックが含まれています。

[ノードのディスカバリ](#page-38-0) (P. 39) [CA ARCserve Central](#page-46-0) 仮想スタンバイ ポリシーの作成 (P. 47) [ノードのポリシーへの割り当て](#page-61-0)/割り当て解除 (P. 62)

# ノードのディスカバリ

CA ARCserve Central 仮想スタンバイ では、以下の方法を使用してノードを 検出または追加できます。

ローカル ポリシー:

- IP [アドレスまたはノード名によるノードの追加](#page-39-0) (P.40)
- [ファイルからノードをインポート](#page-40-0) (P.41)
- [CA ARCserve Central Host-Based VM Backup](#page-42-0) サーバからノードを追加 (P. 43)

リモート ポリシー:

■ [CA ARCserve Replication/High Availability](#page-45-0) からのノードのインポート (P. 46)

### <span id="page-39-0"></span>IP アドレスまたはノード名によるノードの追加

Virtual Standby では、IP アドレスまたはノード名に基づいてノードを追加 することができます。保護する CA ARCserve D2D ソース ノードを追加しま す。

注: このオプションはローカルの仮想スタンバイ ポリシーにのみ適用さ れます。

IP アドレスまたはノード名によってノードを追加する方法

- 1. ホーム画面から、ナビゲーション バーの[ノード]を選択します。 [ノード]画面が表示されます。
- 2. [ノード]ツールバーから [追加]をクリックし、コンテキストメ ニューの [IP/名前によるノードの追加] をクリックします。

[IP/名前によるノードの追加] ダイアログ ボックスが開きます。

- 3. [IP/名前によるノードの追加]ダイアログ ボックスの以下のフィール ドに入力します。
	- **IP/ノード名 --** ノードの IP アドレスまたは名前を指定できます。
	- 説明 -- ノードの説明を指定できます。
	- ユーザ名 -- ノードへのログインに必要なユーザ名を指定できます。
	- パスワード-- ノードへのログインに必要なパスワードを指定でき ます。

[OK]をクリックします。

4. (オプション)新しく追加されたノードがノードリストに表示されな い場合は、 [ノード] ツールバー上で [更新] をクリックします。

[IP/名前によるノードの追加]ダイアログ ボックスが閉じて、ノードが 追加されます。

### <span id="page-40-0"></span>ファイルからのノードのインポート

CA ARCserve Central 仮想スタンバイ では、ファイルからの複数のノードを インポートすることができます。 ノードは、カンマ区切り値のテキスト ファイル(.txt)またはスプレッド シート(.CSV)からインポートできま す。

ファイルから最大 100 までのノードをインポートすることができます。 ファイルに 100 を超えるノードが含まれている場合は最初の 100 のノー ドのみがインポートされます。100 以上のノードを追加する必要がある場 合は、ファイルを使用して 100 のノードをインポートし、残りのノードを 手動で追加します。

注: このオプションはローカルの仮想スタンバイ ポリシーにのみ適用さ れます。 ノードを手動で追加する方法の詳細については、「IP [アドレス](#page-39-0) [またはノード名によるノードの追加](#page-39-0) (P. 40)」を参照してください。

#### ファイルからノードをインポートする方法

- 1. アプリケーションにログインします。 ホーム画面上のナビゲーション バーで[ノード]を選択します。 [ノード] 画面が表示されます。
- 2. 「ノード]ツールバーから「追加]をクリックし、コンテキスト メ ニューの[ファイルからのノードのインポート]をクリックします。 「ノードの選択]ダイアログ ボックスが表示されます。
- 3. [参照]をクリックして、インポートするノードが含まれるファイル を指定します。

注: カンマ区切り (CSV) ファイル、またはカンマ区切り値が含まれた テキスト ファイルを指定できます。

[アップロード]をクリックします。

ノード名および対応するユーザ名がダイアログ ボックスに表示され ます。

4. [次へ]をクリックします。

「ノード認証情報]ダイアログ ボックスが表示されます。

指定されたユーザ名とパスワードが正しい場合、緑のチェック マーク が[検証済み]フィールドに表示されます。 指定されたユーザ名とパ スワードが正しくない場合、赤い感嘆符が[検証済み]フィールドに 表示されます。

- 5. 以下のいずれかを行います。
	- ノードを追加するには、ユーザ名およびパスワードがすべて正し いことを確認します。 特定のノードの認証情報を変更するには、 [ノード名]フィールドをクリックします。 [認証情報の検証]ダイアログ ボックスが表示されます。

[認証情報の検証]ダイアログ ボックスで必須フィールドに入力

■ すべてのノードにグローバル ユーザ名およびパスワードを適用す るには、[ユーザ名]と[パスワード]フィールドに入力し、[選 択対象に適用]をクリックします。

グローバル ユーザ名とパスワードがすべてのノードに適用されま す。

[完了]ボタンをクリックします。

し、[OK]をクリックします。

ノードが追加されます。

### <span id="page-42-0"></span>CA ARCserve Central Host-Based VM Backup サーバからのノードの追加

CA ARCserve Central Host-Based VM Backup は、バックアップ プロキシ サー バにインストールされている CA ARCserve D2D の 1 つのインスタンスを使 用して、仮想マシンをバックアップするためのアプリケーションです。CA ARCserve Central 仮想スタンバイ では、ノードの復旧ポイント スナップ ショットを作成できるようにするため、CA ARCserve Central Host-Based VM Backup サーバが保護しているノードを追加できます。 仮想マシンには CA ARCserve D2D ポリシーが割り当てられている必要があり、ポリシーは CA ARCserve Central Host-Based VM Backup を使用して割り当てられます。

以下の点に注意してください。

- このオプションはローカルの仮想スタンバイ ポリシーにのみ適用さ れます。
- CA ARCserve Central 仮想スタンバイ では、以下の方法を使用してノー ドを追加できます。
	- ノードを手動で追加
	- テキスト ファイルからノードを追加
	- CA ARCserve Central Host-Based VM Backup サーバからノードを追加

CA ARCserve Central 仮想スタンバイ では、ポリシーを直接ノードに適 用しますが、CA ARCserve Central Host-Based VM Backup では、ポリシー をバックアップ プロキシ サーバに適用します。 この動作は、CA ARCserve Central Host-Based VM Backup サーバからのノードを追加した 後も続行します。

注: 仮想マシンへの CA ARCserve D2D ポリシーの割り当ての詳細につ いては、「CA ARCserve Central Host-Based VM Backup ユーザ ガイド」を 参照してください。

■ Virtual Standby では、CA ARCserve Central Host-Based VM Backup サーバ から自動で追加されたノード用の復旧ポイント スナップショットの 電源をオンにすることができません。 ただし、CA ARCserve Central Host-Based VM Backup サーバから手動で追加されたノード用の復旧ポ イント スナップショットの電源をオンにすることはできます。

#### 次の手順に従ってください:

1. アプリケーションにログインします。 ホーム画面上のナビゲーション バーで「ノード]を選択します。 [ノード]画面が表示されます。

2. [ノード]カテゴリから[追加]をクリックし、ポップアップ メニュー の [CA ARCserve Central Host-Based VM Backup サーバからの仮想マシン の追加]をクリックします。

[CA ARCserve Central Host-Based VM Backup サーバからの仮想マシン の追加]ダイアログ ボックスが表示されます。

- 3. [CA ARCserve Central Host-Based VM Backup サーバからの仮想マシン の追加] ダイアログ ボックスの以下のフィールドに入力します。
	- マシン名 -- CA ARCserve Central Host-Based VM Backup サーバの IP アドレスまたは名前を指定します。
	- ユーザ名 -- CA ARCserve Central Host-Based VM Backup サーバへのロ グインに必要なユーザ名を指定します。
	- パスワード -- CA ARCserve Central Host-Based VM Backup サーバへの ログインに必要なパスワードを指定します。
	- ポート -- アプリケーションで CA ARCserve Central Host-Based VM Backup サーバとの通信に使用するポート番号を指定します。
	- **HTTPS を使用** -- 安全な HTTPS 通信を使用するように指定できます。 [OK]をクリックします。

次のいずれかが実行されます。

- 初めてこの ESX Server システムからノードをインポートしている 場合、Virtual Standby では CA ARCserve Central Host-Based VM Backup ポリシー割り当てが含まれる仮想マシンすべてをインポートしま す。インポートプロセスが完了した後、[ノード]画面上でノー ドを確認できます。
- この ESX Server システムからノードをインポートするのが初めて ではない場合、[CA ARCserve Central Host-Based VM Backup サーバ からの仮想マシンの追加]ダイアログ ボックスには、それまでに インポートされたノードのリストが表示されます。 さらに、それ までにインポートされたノードの情報を上書きするかどうかが確 認されます。
- 新規ノードが検出されない場合、 [CA ARCserve Central Host-Based VM Backup サーバからの仮想マシンの追加]ダイアログ ボックス は閉じます。 その場合はノードがインポートされなかったことを 示すメッセージが表示されます。
- 4. 以下のいずれかの操作を実行します。
	- 新しく検出されたノードを追加し、検出済みのノードを上書きす る場合: インポート済みとして検出されたノードの横のチェック ボックスをオンにして[OK]をクリックします。

新しく検出されたノードが追加され、検出済みのノードが上書き されます。 上書きされるのは、ステータスと、検出済みのノード に適用された認証情報のみです。

■ 新しく検出されたノードのみを追加する (検出済みのノードをイ ンポート**/**上書きしない)場合:インポート済みとして検出された ノードの横のチェック ボックスをオンにしないで、[OK]をクリッ クします。

新しく検出されたノードのみが追加されます。 検出済みのノード は上書きされません。

■ 新しく検出されたノードおよび検出済みのノードを追加せずに終 了する場合: [キャンセル]をクリックします。

ノードは追加されません。

5. (オプション)ツールバー上の [更新]アイコンをクリックし、新し く検出されたすべてのノードがノード リストに表示されていること を確認します。

ノードが追加されます。

注: CA ARCserve D2D 情報が CA ARCserve Central Host-Based VM Backup サー バ上で更新されると、サーバは、CA ARCserve Central Host-Based VM Backup から仮想マシンをインポートしてポリシーを再展開するように自動的に CA ARCserve Central 仮想スタンバイ に伝えます。 CA ARCserve Central 仮想 スタンバイ が利用可能でない場合は、CA ARCserve Central Host-Based VM Backup から手動で仮想マシンをインポートできます。

### <span id="page-45-0"></span>CA ARCserve Replication からのノードのインポート

CA ARCserve Central 仮想スタンバイ では、1 つ以上のノードを CA ARCserve Replication/High Availability からインポートできます。ノードをインポート するには、インポート先の Replication マネージャの情報を指定します。

注: このオプション[はリモート仮想スタンバイ](#page-55-0) ポリシー (P. 56)にのみ適 用されます。 ノードをインポートする前に[、リモート仮想スタンバイ](#page-19-0) ポ リシーの [CA ARCserve Replication/High Availability](#page-19-0) シナリオを作成 (P. 20)す る必要があります。

#### 次の手順に従ってください:

- 1. アプリケーションにログインします。 ホーム画面上のナビゲーション バーで[ノード]を選択します。 [ノード]画面が表示されます。
- 2. 「ノード]ツールバーから [追加]をクリックし、ポップアップメ ニューの「CA ARCserve Replication からのノードのインポート]をク リックします。

[CA ARCserve Replication からのノードのインポート]ダイアログ ボッ クスが表示されます。

3. インポートするノードが含まれる Replication マネージャのホスト名、 ポート、プロトコル、ユーザ名、およびパスワードを指定します。

[接続] をクリックします。

ノード名、シナリオ名、コンバータ、バックアップ場所、および環境 設定のステータスが、ダイアログ ボックスに表示されます。

- 4. 「インポート]をクリックします。
- ノードが正常にインポートされ、[ノード]画面に表示されます。

#### <span id="page-46-0"></span>リモート コンバータの設定

CA ARCserve Central 仮想スタンバイ では、CA ARCserve Replication/High Availability が保護する CA ARCserve D2D 復旧ポイントを変換し、Microsoft Hyper-V、VMware vCenter、または ESXi に自動登録することができます。

ノードが CA ARCserve Replication/High Availability から CA ARCserve Central Applications にインポートされる場合、ノードはその後に変換できます。CA ARCserve Replication/High Availability のレプリカ フォルダが、ノードの変換 元になります。

#### 次の手順に従ってください:

- 1. アプリケーションにログインします。 ホーム画面上のナビゲーション バーで「ノード]を選択します。 [ノード]画面が表示されます。
- 2. グループ バーから、「すべてのノード]グループをクリックするか、 あるいは変換するノードが含まれるグループ名をクリックします。 グループに関連付けられたノードが、ノード リストに表示されます。
- 3. 「コンバータ]列から設定するコンバータをクリックします。 「リモート コンバータの設定]ダイアログ ボックスが表示されます。
- 4. 選択されたコンバータのポート、プロトコル、ユーザ名、およびパス ワードを指定し、[更新]をクリックして情報を保存します。

コンバータが設定されました。

## CA ARCserve Central 仮想スタンバイ ポリシーの作成

Virtual Standby では、CA ARCserve D2D ノードに割り当てるカスタム変換ポ リシーを定義するために、2 種類のポリシーを作成できます。以下の 2 つ のポリシーです。

- [ローカル仮想スタンバイ](#page-47-0) ポリシー (P.48)
- [リモート仮想スタンバイ](#page-55-0) ポリシー (P.56)

注: ポリシーを作成するには、モニタ サーバ上に CA ARCserve D2D をイン ストールする必要があります。

### <span id="page-47-0"></span>ローカル仮想スタンバイ ポリシーの作成

Virtual Standby では、CA ARCserve D2D ノードに割り当てるカスタム変換ポ リシーを定義するために、ローカル仮想スタンバイ ポリシーを作成でき ます。

注: ポリシーを作成するには、モニタ サーバ上に CA ARCserve D2D をイン ストールする必要があります。

#### 次の手順に従ってください:

1. Virtual Standby サーバにログインし、Virtual Standby を開始します。 ホーム画面上のナビゲーション バーから、[ポリシー]をクリックし ます。

[ポリシー]ウィンドウが開きます。

2. 「新規]をクリックし、ポップアップメニューの [新規ローカル仮想 スタンバイ ポリシー]をクリックします。

[ローカル仮想スタンバイ ポリシーの作成]ダイアログ ボックスが表 示されます。

3. 「ポリシー名]フィールドにポリシーの名前を入力します。

[Virtual Standby]タブをクリックします。

[仮想化サーバ]、[仮想マシン]、[代理設定]オプションが表示 されます。

- 4. [仮想化サーバ]をクリックします。 仮想化サーバ オプションが表示されます。
- 5. 以下の仮想化サーバ オプションを入力します。

**VMware** システム:

- 仮想化の種類 -- 「VMware]をクリックします。
- **ESX ホスト/vCenter** -- ESX または vCenter Server システムのホスト 名を指定します。
- ユーザ名 -- VMware システムへのログインに必要なユーザ名を指 定します。

注: 指定するアカウントは、ESX/vCenter Server システム上の管理者 アカウントまたは管理者権限を持つアカウントである必要があり ます。

- パスワード -- VMware システムへのログインに必要なユーザ名の パスワードを指定します。
- プロトコル -- ソースの CA ARCserve D2D ノードとモニタ サーバ間 の通信に使用するプロトコルとして、HTTP または HTTPS を指定し ます。
- ポート -- ソース サーバとモニタ サーバとの間のデータ転送に使 用するポートを指定します。
- **ESX ノード**-- このフィールドの値は、[ESX ホスト/vCenter] フィー ルドで指定した値によって異なります。
	- **ESX Server** システム -- [ESX ホスト/vCenter]フィールドで ESX Server システムを指定すると、このフィールドには ESX Server システムのホスト名が表示されます。
	- **vCenter Server** システム -- [ESX ホスト/vCenter]フィールドで vCenter Server システムを指定すると、このフィールドでこのポ リシーに関連付ける ESX Server システムを(ドロップダウン リ ストから)選択できます。
- モニタサーバーソースサーバのステータスをモニタするサーバ のホスト名を指定します。

注: モニタ サーバとしては、どの物理コンピュータまたは仮想マ シンでも使用できますが、サーバが CA ARCserve Central Host-Based VM Backup 環境用のプロキシ サーバとして機能していないことが 条件です。

- ユーザ名 -- モニタ システムへのログインに必要なユーザ名を指定 します。
- パスワード-モニタ システムへのログインに必要なユーザ名のパ スワードを指定します。
- プロトコル -- CA ARCserve Central 仮想スタンバイ サーバと ESX Server システム (モニタ サーバ) 間の通信に使用するプロトコル として、HTTP または HTTPS を指定します。
- ポート -- CA ARCserve Central 仮想スタンバイ サーバと ESX Server (モニタ サーバ)間のデータ転送に使用するポートを指定します。
- データ転送にプロキシとしてモニタ サーバを使用 -- モニタ サー バによって CA ARCserve D2D ソース ノードから ESX Server データ ストアに変換データをコピーする場合は、このオプションを指定 します。このオプションを有効にすると、Virtual Standby は、LAN に よるデータ通信よりも高速なファイバ チャネル通信を使用して、 ソース ノードから ESX Server データ ストアに変換データを転送し ます。

注:「データ転送にプロキシとしてモニタ サーバを使用]オプショ ンはデフォルトで有効になっています。 このオプションを無効に すると、CA ARCserve D2D ソース サーバが ESX Server システムに変 換データを直接コピーできるようになります。

**Hyper-V** システム:

- 仮想化の種類 -- [Hyper-V] をクリックします。
- Hyper-V ホスト名 -- Hyper-V システムのホスト名を指定します。
- ユーザ名 -- Hyper-V システムへのログインに必要なユーザ名を指 定します。

注: 指定するアカウントは、Hyper-V システム上の管理者アカウン トまたは管理者権限を持つアカウントである必要があります。

- パスワード -- Hyper-V システムへのログインに必要なユーザ名の パスワードを指定します。
- ポート-- ソース サーバとモニタ サーバとの間のデータ転送に使 用するポートを指定します。
- ユーザ名 -- モニタ システムへのログインに必要なユーザ名を指定 します。
- パスワード-モニタ システムへのログインに必要なユーザ名のパ スワードを指定します。
- プロトコル -- CA ARCserve Central 仮想スタンバイ サーバと Hvper-V Server システム (モニタ サーバ) 間の通信に使用するプロトコル として、HTTP または HTTPS を指定します。
- ポート -- CA ARCserve Central 仮想スタンバイ サーバと Hvper-V Server (モニタサーバ)間のデータ転送に使用するポートを指定 します。

[仮想マシン] をクリックします。 「仮想マシン]オプションが表示されます。 6. 以下の [仮想マシン] オプションに入力します。

#### **VMware** システム:

VMware システムに以下の仮想マシン オプションを適用します。

■ VM名プレフィックス -- ESX Server システム上の仮想マシンの表示 名に追加するプレフィックスを指定します。

デフォルト値: CAVM\_

- VM リソース プール -- スタンバイ仮想マシンがグループ化される リソース プールの名前を指定します。
- CPU 数 -- スタンバイ仮想マシンによってサポートされる最小およ び最大の CPU 数を指定します。
- メモリ-- スタンバイ仮想マシンに割り当てられる RAM の総量を MB で指定します。

注: 指定する RAM の量は 2 の倍数である必要があります。

- VM データ ストア -- 変換データを格納する場所を指定します。
	- すべての仮想ディスク用に **1** つのデータ ストアを指定します -- 仮想マシンに関連するディスクをすべて 1 つのデータ スト アにコピーします。
	- 各仮想ディスクのデータ ストアを指定します -- 仮想マシンの ディスク関連情報を対応するデータ ストアにコピーします。
- VM ネットワーク -- 仮想マシンと通信するために ESX Server シス テムが使用する NIC、仮想ネットワーク、およびパスを定義します。
	- 各 **NIC** のネットワーク アダプタの種類を指定し、そのネット ワークアダプタを以下の仮想ネットワークに接続します。 --仮想 NIC を仮想ネットワークにマップする方法を定義します。 仮想マシンに仮想 NIC および仮想ネットワークが含まれる場 合は、このオプションを指定します。
	- 各 **NIC** のネットワーク アダプタの種類および仮想ネットワー クを指定します -- NIC が通信に使用する仮想ネットワークの名 前を定義します。

#### **Hyper-V** システム:

Hyper-V システムに以下の仮想マシン オプションを適用します。

- VM ベーシック設定 -- 以下の VM ベーシック設定を指定します。
	- **VM** 名プレフィックス -- Hyper-V システム上の仮想マシンの表 示名に追加するプレフィックスを指定します。

#### デフォルト値: CAVM\_

**CPU** 数 -- スタンバイ仮想システムによってサポートされる最 小および最大の CPU 数を指定します。

– メモリ -- スタンバイ仮想マシンに割り当てられる RAM の総量 を MB で指定します。

注: 指定する RAM の量は 4 の倍数である必要があります。

- VM パス-- 以下の VM パス オプションのうちの1つを指定します。
	- すべての仮想ディスク用に **1** つのパスを指定します -- 変換 データを格納する Hyper-v サーバ上の場所を指定します。
	- 各仮想ディスクのパスを指定します -- 各仮想ディスクの変換 データを格納する Hyper-V サーバ上の場所を指定します。

注: CA ARCserve Central 仮想スタンバイ は圧縮したボリューム、お よびファイル システムによって暗号化されたボリューム上で仮想 ディスク イメージ (VHD ファイル) を作成することをサポートし ません。 指定されたパスが圧縮または暗号化された Hyper-V ボ リューム上に存在する場合、Virtual Standby ではポリシーの作成が 禁止されます。

- **VM ネットワーク --** 仮想マシンと通信するために Hyper-V サーバ が使用する NIC、仮想ネットワーク、およびパスを定義します。以 下のオプションのうちの 1 つを指定し、必要なフィールドに入力 します。
	- 各 **NIC** のネットワーク アダプタの種類を指定し、そのネット ワークアダプタを以下のネットワークに接続します -- 仮想 NIC を仮想ネットワークにマップする方法を定義します。仮想 マシンに仮想 NIC および仮想ネットワークが含まれる場合は、 このオプションを指定します。
	- 各 **NIC** のネットワーク アダプタの種類および仮想ネットワー クを指定します -- NIC が通信に使用する仮想ネットワークの名 前を定義します。

[代理設定] をクリックします。

[代理設定] オプションが表示されます。

7. 以下の [代理設定] オプションに入力します。

復旧**:**

以下の方式のいずれかを選択します。

- 手動で仮想マシンを開始します -- ソース サーバが失敗、または通 信を停止した場合、手動で仮想マシンの電源の投入およびプロビ ジョニングを行います。 仮想マシンをプロビジョニングし、ソー ス サーバとしてサーバが機能することを許可する前に、失敗の原 因を分析する場合、このオプションを指定します。
- 自動的に仮想マシンを開始します -- ソース サーバが失敗、または 通信を停止した場合、自動で仮想マシンの電源の投入およびプロ ビジョニングを行います。 ソース サーバが失敗、または通信を停 止した直後、仮想マシンがソース サーバとして機能するようにす るには、このオプションを指定します。

注: [手動で仮想マシンを開始します]はデフォルトのオプションで す。

ハートビート プロパティ:

- タイムアウト -- 復旧ポイント スナップショットの電源がオンにな る前に、モニタ サーバでハートビートを待機する必要がある時間 を指定します。
- 周期 -- ソース サーバがハートビートをモニタ サーバに伝える周 期を指定します。

例:指定されたタイムアウト値は 60 です。指定された周期の値は 10 です。ソース サーバは、10 秒の間隔でハートビートを通信しま す。モニタ サーバで、最後にハートビートが検出されてから 60 秒 以内に次のハートビートを検出しない場合、モニタ サーバは最新 の復旧ポイント スナップショットを使用して仮想マシンの電源を オンにします。

[環境設定]タブをクリックします。

電子メール スキャン オプションが表示されます。

- 8. 以下の電子メール アラート オプションに入力します。
	- ソース マシンのハートビートがありません -- モニタ サーバが ソース サーバからのハートビートを検出しない場合、Virtual Standby はアラート通知を送信します。
	- 自動電源オンが設定されたソース マシンに対して **VM** の電源がオ ンになりました -- ハートビートが検出されない場合に自動的に電 源がオンになるよう設定された仮想マシンの電源をオンにした場 合、Virtual Standby はアラート通知を送信します。
	- 手動電源オンが設定されたソース マシンのハートビートがありま せん -- 自動的に電源がオンになるよう設定されていないソース サーバからハートビートを検出しない場合、Virtual Standby はア ラート通知を送信します。
	- **VM ストレージ空き容量が次の値より少ない**-- 定義されたハイ パーバイザ パス上のディスク空き容量が十分でないことが検出さ れた場合、Virtual Standby はアラート通知を送信します。これが検 出されるのは、ディスク空き容量がユーザ定義のしきい値を下 回った場合です。 しきい値は、ボリュームの絶対値(MB)または その容量の割合として定義できます。
	- 仮想スタンバイ エラー**/**失敗**/**クラッシュ -- 変換処理中に発生した エラーを検出した場合、Virtual Standby はアラート通知を送信しま す。
	- 仮想スタンバイが成功 -- 仮想マシンで正常に電源がオンになった ことを検出した場合、Virtual Standby はアラート通知を送信します。
	- ハイパーバイザがアクセス不可能 -- ESX Server システムまたは Hyper-V システムと通信できないことを検出した場合、Virtual Standby はアラート通知を送信します。
	- ライセンス エラー -- Virtual Standby サーバ、ソース サーバ、およ びモニタ サーバ上でライセンスの問題を検出した場合、Virtual Standby はアラート通知を送信します。
	- 仮想スタンバイは、復旧ポイント スナップショットから正常に開 始しませんでした。-- 仮想マシンの電源が自動的にオンにならず、 「自動的に仮想マシンを開始します]オプションが指定されてい ることを検出した場合、Virtual Standby はアラート通知を送信しま す。

[保存]をクリックします。

ポリシーが保存されます。

### <span id="page-55-0"></span>リモート仮想スタンバイ ポリシーの作成

Virtual Standby では、CA ARCserve Replication/High Availability からノードに 割り当てるカスタム変換ポリシーを定義するために、リモート仮想スタン バイ ポリシーを作成できます。

#### 次の手順に従ってください:

1. Virtual Standby サーバにログインし、Virtual Standby を開始します。

ホーム画面上のナビゲーション バーから、「ポリシー]をクリックし ます。

[ポリシー]ウィンドウが開きます。

2. [新規]をクリックし、ポップアップメニューの [新規リモート仮想 スタンバイ ポリシー]をクリックします。

[リモート仮想スタンバイ ポリシーの作成]ダイアログ ボックスが表 示されます。

3. [ポリシー名]フィールドにポリシーの名前を入力します。

[Virtual Standby]タブをクリックします。

[仮想化サーバ]および [仮想マシン] オプションが表示されます。

- 4. [仮想化サーバ]をクリックします。 仮想化サーバ オプションが表示されます。
- 5. 以下の仮想化サーバ オプションを入力します。

**VMware** システム:

- 仮想化の種類 -- [VMware] をクリックします。
- **ESX ホスト/vCenter** -- ESX または vCenter Server システムのホスト 名を指定します。
- ユーザ名 -- VMware システムへのログインに必要なユーザ名を指 定します。

注: 指定するアカウントは、ESX/vCenter Server システム上の管理者 アカウントまたは管理者権限を持つアカウントである必要があり ます。

- パスワード -- VMware システムへのログインに必要なユーザ名の パスワードを指定します。
- プロトコル -- ソースの CA ARCserve D2D ノードとモニタ サーバ間 の通信に使用するプロトコルとして、HTTP または HTTPS を指定し ます。
- ポート -- ソース サーバとモニタ サーバとの間のデータ転送に使 用するポートを指定します。
- **ESX ノード**-- このフィールドの値は、[ESX ホスト/vCenter] フィー ルドで指定した値によって異なります。
	- **ESX Server** システム -- [ESX ホスト/vCenter]フィールドで ESX Server システムを指定すると、このフィールドには ESX Server システムのホスト名が表示されます。
	- **vCenter Server** システム -- [ESX ホスト/vCenter]フィールドで vCenter Server システムを指定すると、このフィールドでこのポ リシーに関連付ける ESX Server システムを(ドロップダウン リ ストから)選択できます。

**Hyper-V** システム:

- 仮想化の種類 -- [Hyper-V] をクリックします。
- Hyper-V ホスト名 -- Hyper-V システムのホスト名を指定します。
- ユーザ名 -- Hyper-V システムへのログインに必要なユーザ名を指 定します。

注: 指定するアカウントは、Hyper-V システム上の管理者アカウン トまたは管理者権限を持つアカウントである必要があります。

- パスワード -- Hyper-V システムへのログインに必要なユーザ名の パスワードを指定します。
- プロトコル -- ソースの CA ARCserve D2D ノードとモニタ サーバ間 の通信に使用するプロトコルとして、HTTP または HTTPS を指定し ます。
- ポート-ソースサーバとモニタサーバとの間のデータ転送に使 用するポートを指定します。

[仮想マシン]をクリックします。 [仮想マシン]オプションが表示されます。 6. 以下の[仮想マシン]オプションに入力します。

#### **VMware** システム:

VMware システムに以下の仮想マシン オプションを適用します。

■ VM名プレフィックス -- ESX Server システム上の仮想マシンの表示 名に追加するプレフィックスを指定します。

デフォルト値: CAVM\_

- **VM リソース プール** -- スタンバイ仮想マシンがグループ化される リソース プールの名前を指定します。
- CPU 数 -- スタンバイ仮想マシンによってサポートされる最小およ び最大の CPU 数を指定します。
- メモリ-- スタンバイ仮想マシンに割り当てられる RAM の総量を MB で指定します。

注: 指定する RAM の量は 2 の倍数である必要があります。

- **VMデータストア--**変換データを格納する場所を指定します。
	- すべての仮想ディスク用に **1** つのデータ ストアを指定します -- 仮想マシンに関連するディスクをすべて 1 つのデータ スト アにコピーします。
	- 各仮想ディスクのデータ ストアを指定します -- 仮想マシンの ディスク関連情報を対応するデータ ストアにコピーします。
- VM ネットワーク -- 仮想マシンと通信するために ESX Server シス テムが使用する NIC、仮想ネットワーク、およびパスを定義します。
	- 各 **NIC** のネットワーク アダプタの種類を指定し、そのネット ワークアダプタを以下の仮想ネットワークに接続します。 --仮想 NIC を仮想ネットワークにマップする方法を定義します。 仮想マシンに仮想 NIC および仮想ネットワークが含まれる場 合は、このオプションを指定します。
	- 各 **NIC** のネットワーク アダプタの種類および仮想ネットワー クを指定します -- NIC が通信に使用する仮想ネットワークの名 前を定義します。

#### **Hyper-V** システム:

Hyper-V システムに以下の仮想マシン オプションを適用します。

- VM ベーシック設定 -- 以下の VM ベーシック設定を指定します。
	- **VM** 名プレフィックス -- Hyper-V システム上の仮想マシンの表 示名に追加するプレフィックスを指定します。

デフォルト値: CAVM\_

**CPU** 数 -- スタンバイ仮想システムによってサポートされる最 小および最大の CPU 数を指定します。

– メモリ -- スタンバイ仮想マシンに割り当てられる RAM の総量 を MB で指定します。

注: 指定する RAM の量は 4 の倍数である必要があります。

- VM パス-- 以下の VM パス オプションのうちの1つを指定します。
	- すべての仮想ディスク用に **1** つのパスを指定します -- 変換 データを格納する Hyper-v サーバ上の場所を指定します。
	- 各仮想ディスクのパスを指定します -- 各仮想ディスクの変換 データを格納する Hyper-V サーバ上の場所を指定します。

注: CA ARCserve Central 仮想スタンバイ は圧縮したボリューム、お よびファイル システムによって暗号化されたボリューム上で仮想 ディスク イメージ (VHD ファイル) を作成することをサポートし ません。 指定されたパスが圧縮または暗号化された Hyper-V ボ リューム上に存在する場合、Virtual Standby ではポリシーの作成が 禁止されます。

- **VM ネットワーク --** 仮想マシンと通信するために Hyper-V サーバ が使用する NIC、仮想ネットワーク、およびパスを定義します。以 下のオプションのうちの 1 つを指定し、必要なフィールドに入力 します。
	- 各 **NIC** のネットワーク アダプタの種類を指定し、そのネット ワークアダプタを以下のネットワークに接続します -- 仮想 NIC を仮想ネットワークにマップする方法を定義します。仮想 マシンに仮想 NIC および仮想ネットワークが含まれる場合は、 このオプションを指定します。
	- 各 **NIC** のネットワーク アダプタの種類および仮想ネットワー クを指定します -- NIC が通信に使用する仮想ネットワークの名 前を定義します。

[環境設定]タブをクリックします。

電子メール スキャン オプションが表示されます。

- 7. 以下の電子メール アラート オプションに入力します。
	- **VM ストレージ空き容量が次の値より少ない** -- 定義されたハイ パーバイザ パス上のディスク空き容量が十分でないことが検出さ れた場合、Virtual Standby はアラート通知を送信します。これが検 出されるのは、ディスク空き容量がユーザ定義のしきい値を下 回った場合です。 しきい値は、ボリュームの絶対値 (MB) または その容量の割合として定義できます。
	- 仮想スタンバイ エラー**/**失敗**/**クラッシュ -- 変換処理中に発生した エラーを検出した場合、Virtual Standby はアラート通知を送信しま す。
	- 仮想スタンバイが成功 -- 仮想マシンで正常に電源がオンになった ことを検出した場合、Virtual Standby はアラート通知を送信します。
	- ハイパーバイザがアクセス不可能 -- ESX Server システムまたは Hyper-V システムと通信できないことを検出した場合、Virtual Standby はアラート通知を送信します。
	- ライセンス エラー -- Virtual Standby サーバ、ソース サーバ、およ びモニタ サーバ上でライセンスの問題を検出した場合、Virtual Standby はアラート通知を送信します。
	- 仮想スタンバイは、復旧ポイント スナップショットから正常に開 始しませんでした。-- 仮想マシンの電源が自動的にオンにならず、 「自動的に仮想マシンを開始します]オプションが指定されてい ることを検出した場合、Virtual Standby はアラート通知を送信しま す。

[保存] をクリックします。

ポリシーが保存されます。

### <span id="page-61-0"></span>ノードのポリシーへの割り当て/割り当て解除

復旧ポイント スナップショットを作成するには、保護する CA ARCserve D2D ノードに仮想スタンバイ変換ポリシーを割り当てます。

Virtual Standby では、ポリシーからノードの割り当てを解除できます。 Virtual Standby ではノードに複数のポリシーを割り当てることはできませ ん。 ノードを新規ポリシーに割り当てる場合、ノードに新規ポリシーを 割り当てる前に、そのノードから現在のポリシーの割り当てを解除します。

#### 次の手順に従ってください:

- 1. Virtual Standby サーバにログインし、Virtual Standby を開始します。 ホーム画面上のナビゲーション バーから[ポリシー]をクリックして、 [ポリシー]画面を開きます。
- 2. ポリシー リストから、ノードに割り当てる、または、割り当て解除す るポリシーを選択します。

指定されたポリシーに関する詳細情報が[ポリシー詳細]タブおよび [ポリシーの割り当て]タブに表示されます。

3. [ポリシー詳細]タブをクリックし、ポリシーに関する詳細情報を表 示します。

(オプション)ツールバーの[編集]ボタンをクリックし、ポリシー の現在の設定を編集します。

注: 詳細については、「ポリシーの編集」を参照してください。

4. [ポリシーの割り当て]タブをクリックします。

[ポリシーの割り当て]タブで[割り当てと割り当て解除]をクリッ クします。

[ポリシーの割り当て/割り当て解除]ダイアログ ボックスが表示さ れます。

- 5. [ポリシーの割り当て/割り当て解除]ダイアログ ボックスから以下 のフィールドを指定します。
	- グループ--割り当てるノードが含まれているポリシーの名前を選 択します。
	- ノード名フィルタ -- 共通の条件に基づいて利用可能なノードを フィルタ処理できます。

注:「フィルタ]フィールドでは、ワイルドカード文字を使用サポー トします。

例:

- Acc\* は、ノード名が「Acc」で始まるすべてのノードをフィルタ処 理できます。
- \*.123 は、IP アドレスに「.123」があるノードをすべてフィルタ処 理できます。
- 注: フィルタ結果をクリアするには、 [フィルタ] フィールドで X を クリックします。
- 6. 以下のいずれかの操作を実行します。
	- ノードの割り当て(単一ノード) -- 「利用可能なノード]リスト から、ポリシーに割り当てるノードを選択します。

一重右矢印をクリックします。

ノードが[利用可能なノード]リストから[選択されたノード] リストに移動します。

- ノードの割り当て(複数ノード) -- 「利用可能なノード]リスト から二重右矢印をクリックします。 すべてのノードが「利用可能なノード]リストから「選択された ノード]リストに移動します。
- ノードの割り当て解除(単一ノード) -- [選択されたノード]リ ストで、ポリシーから割り当て解除するノードを選択します。 一重左矢印をクリックします。

ノードが「選択されたノード]リストから「利用可能なノード] リストに移動します。

■ ノードの割り当て解除(複数ノード) -- 「選択されたノード]リ ストで、二重左矢印をクリックします。

すべてのノードが[選択されたノード]リストから[利用可能な ノード]リストに移動します。

[OK]をクリックします。

ノードがポリシーに割り当て/割り当て解除されます。

### ポリシーの展開

ポリシーを作成したら[、ノードをポリシーに割り当てて](#page-61-0) (P. 62)、ポリシー を展開します。

以下の動作はポリシー展開プロセスに適用されます。

- 以下の条件では、ポリシー展開プロセスは失敗します。
	- CA ARCserve D2D ソース サーバ (ノード) に Windows Server 2008 Hyper-V の役割がインストールされている。
	- CA ARCserve D2D ノードが CA ARCserve Central Host-Based VM Backup からインポートされた。 Host-based VM バックアップ プロ キシ システム上で Windows Server 2008 Hyper-V の役割が有効に なっていて、そのバックアップ プロキシ システムが Virtual Standby のデスティネーションとして指定されている場合。
- CA ARCserve Central 仮想スタンバイ は、CA ARCserve Central Host-Based VM Backup サーバから追加された仮想マシンの電源を自動的にオンに できません。 そのため、リカバリ方法が[自動的に仮想マシンを開始 します]に定義されているポリシーを Host-Based VM Backup で保護さ れているノードに展開する際に、Virtual Standby は復旧方法の値を[手 動で仮想マシンを開始します]に変更します。

#### 次の手順に従ってください:

- 1. Virtual Standby サーバにログインし、Virtual Standby を開始します。 ホーム画面上のナビゲーション バーから[ポリシー]をクリックして、 [ポリシー]画面を開きます。
- 2. ポリシー リストから、展開するポリシーをクリックします。

指定されたポリシーに関する詳細情報が「ポリシー詳細] タブおよび [ポリシーの割り当て]タブに表示されます。

3. [ポリシー詳細]タブをクリックし、ポリシーに関する詳細情報を表 示します。

(オプション)ツールバーの[編集]をクリックし、現在のポリシー 設定を編集します。

注: 詳細については、「ポリシーの編集」を参照してください。

- 4. [ポリシーの割り当て]タブをクリックします。 ポリシーに割り当てられたノードに関する詳細情報が表示されます。 (オプション)ツールバーの[割り当てと割り当て解除]をクリック し、ノードをポリシーに割り当てたり、または割り当てを解除したり します。
	- 注: 詳細については、[「ポリシーへのノードの割り当て](#page-61-0) (P. 62)」または 「ポリシーからのノードの割り当て解除」を参照してください。
- 5. ツールバーの [今すぐ展開] をクリックします。

[今すぐ展開]確認メッセージが表示されます。

6. [OK]をクリックします。

ポリシーが展開されます。

注: [ノード] 画面上の [ポリシー] 列で、特定ノードのポリシー展開ス テータスを確認することもできます。

# 第4章: CA ARCserve Central 仮想スタンバイ の紹介

以下のセクションでは、CA ARCserve D2D ノードを保護するために CA ARCserve Central 仮想スタンバイ を設定する方法について説明します。

注: このセクションで説明する環境設定を完了する前に[、インストール](#page-16-0) タ [スクの前提条件](#page-16-0) (P. 17)がすべて完了していることを確認してください。

このセクションには、以下のトピックが含まれています。

[CA ARCserve Central](#page-67-0) 仮想スタンバイ へのログイン (P. 68) VMware ベース ノードの ESX Server または vCenter Server [システムの指定](#page-68-0) (P. 69)

## <span id="page-67-0"></span>CA ARCserve Central 仮想スタンバイ へのログイン

CA ARCserve Central 仮想スタンバイ へのログインは、アプリケーションが インストールされているコンピュータから直接、または、サポートされて いるブラウザを使用してリモート コンピュータから行うことができます。 サポートされているブラウザの一覧については、「*CA ARCserve Central* 仮 想スタンバイ リリース ノート」をご覧ください。

#### CA ARCserve Central 仮想スタンバイ へのログイン方法

- 1. 以下のいずれかのオプションを実行します。
	- CA ARCserve Central 仮想スタンバイ がインストールされている サーバにログインしている場合、プログラム ファイルからアプリ ケーションを起動します。

ブラウザのウィンドウが開き CA ARCserve Central 仮想スタンバイ のログイン画面が表示されます。

ログイン画面で以下のフィールドを入力します。

- ユーザ名
- パスワード

[ログイン]をクリックします。

■ CA ARCserve Central 仮想スタンバイ がインストールされている サーバにログインしていない場合は、ブラウザ ウィンドウを開い て、アドレス バーに以下の URL を入力してください。

http://<CA ARCserve Central Application サーバ名>:<ポート番号 >/virtualstandby/

注: CA ARCserve Central 仮想スタンバイ がインストールされてい る場合、サーバのホスト名または IP アドレスを指定できます。 デ フォルト ポートは 8015 です。

Enter キーを押します。

ブラウザのウィンドウが開き CA ARCserve Central 仮想スタンバイ のログイン画面が表示されます。

ログイン画面で以下のフィールドを入力します。

- ユーザ名
- パスワード

[ログイン]をクリックします。

CA ARCserve Central 仮想スタンバイ にログインし、ホーム ページが開 きます。

# <span id="page-68-0"></span>VMware ベース ノードの ESX Server または vCenter Server システ ムの指定

注: 以下の手順は、VMware ベースの仮想マシン ソース ノードにのみ適用 されます。

さまざまな VMware ベースの環境では、Virtual Standby が、ESX Server およ び vCenter Server システム上に存在する仮想マシンとして設定されたソー ス ノードを検出できない場合があります。 そのため、Virtual Standby が ノードに正しいライセンスを適用できず、ノードにポリシーを展開したり 変換ジョブを実行したりできなくなります。

それ以降の手順では、ノードが存在する ESX Server または vCenter Server システムのホスト名または IP アドレスを指定することができます。 手順 を完了したら、Virtual Standby によって、保護するノードに対する検出、 ライセンスの適用、ポリシーの展開、変換ジョブの実行などが可能になり ます。 1 つのソース ノードとして動作する 1 つの ESX Server または vCenter Server システム上に複数の仮想マシンが存在する場合、ノードの すべてに 1 つのライセンスを適用できるため、ソース ノードを保護するた めの全体的なコストを削減することができます。

VMware ベースのノードに ESX Server または vCenter Server システムを指定す る方法

1. アプリケーションにログインします。

ホーム画面上のナビゲーション バーから、「ノード]をクリックしま す。

「ノード」画面が表示されます。

2. グループ バーから、「すべてのノード]グループをクリックするか、 あるいは更新するノードが含まれるグループ名をクリックします。 グループと関連付けられたノードが、ノード リストに表示されます。 3. 更新するノードをクリックし、ポップアップ メニューから [ESX Server の指定]をクリックします。

[ESX Server の指定]ダイアログ ボックスが表示されます。

注: ESX Server または vCenter Server システムによって管理される仮想 マシン上に、VMware Tools がインストールされていないことが検出さ れた場合、仮想マシンは Hyper-V システム上に存在するか、または検 出されたノードは仮想マシンではありません。エラー メッセージが表 示されます。

- 4. [ESX Server の指定]ダイアログ ボックスの以下のフィールドに入力 します。
	- ESX/vCenter ホスト

注: ESX Server/vCenter Server システムのホスト名または IP アドレ スを指定します。

- ユーザ名
- パスワード
- ポート

注: デフォルトの通信ポートは 443 です。ノードが別のポート番号 を使用して ESX Server または vCenter Server システムと通信する場 合は、使用されるポート番号を指定します。

■ プロトコル

注: デフォルトの通信プロトコルは HTTPS です。ノードが HTTP を 使用して ESX Server または vCenter Server システムと通信する場合 は、HTTP をクリックします。

[OK]をクリックします。

ESX Server または vCenter Server システムがノードに割り当てられます。

# <span id="page-70-0"></span>第 5 章: CA ARCserve Central 仮想スタンバイ の使い方

このセクションには、以下のトピックが含まれています。

CA ARCserve D2D [ノードへのログイン](#page-70-0) (P. 71) モニタ [サーバへのログイン](#page-71-0) (P. 72) ノード [メンテナンス](#page-73-0) タスク (P. 74) ノード [グループ管理タスク](#page-83-0) (P. 84) Virtual Standby [のポリシー管理タスク](#page-88-0) (P. 89) [アプリケーション環境設定タスク](#page-90-0) (P. 91) [ログの表示](#page-99-0) (P. 100) ナビゲーション [バーへのリンクの追加](#page-101-0) (P. 102) [Virtual Standby](#page-102-0) ホーム画面 (P. 103) [CA ARCserve Central](#page-108-0) 仮想スタンバイ モニタリング タスク (P. 109) [サーバの通信プロトコルの変更](#page-129-0) (P. 130)

# CA ARCserve D2D ノードへのログイン

Virtual Standby ホーム画面から、CA ARCserve D2D ノードにログインできま す。

CA ARCserve D2D ノードにログインする方法

1. アプリケーションを開いて、ナビゲーション バーの[ノード]をクリッ クします。

[ノード]画面が表示されます。

2. グループリストから「すべてのノード」をクリックするか、またはロ グインする CA ARCserve D2D ノードが含まれるグループをクリックし ます。

ノード リストに、指定したグループと関連付けられているノードがす べて表示されます。

<span id="page-71-0"></span>3. ログインするノードを探してクリックし、ポップアップ メニューから [D2D にログイン]をクリックします。

注: 新しいブラウザ ウィンドウが表示されない場合は、ブラウザの ポップ アップ オプションですべてのポップ アップ、あるいはこの Web サイトのポップ アップのみ許可されていることを確認します。

CA ARCserve D2D ノードにログインしました。

注: 初めて CA ARCserve D2D ノードにログインする場合、警告メッセージ を表示する HTML ページが開く場合があります。これは、Internet Explorer を使用する場合に発生する可能性があります。 この動作を修正するには、 Internet Explorer を閉じて手順 3 を繰り返します。その後、CA ARCserve D2D ノードに正常にログインできるようになります。

## モニタ サーバへのログイン

Virtual Standby では、CA ARCserve D2D ソース ノードをモニタしているサー バに直接ログインすることができます。 モニタ サーバから、メンテナン ス タスクを実行し、モニタ サーバがモニタしているソース サーバの状態 に関する情報を表示できます。 以下のアイコンによって、モニタ サーバ から CA ARCserve D2D ノードを識別することができます。

モニタ サーバ アイコン

E۱

CA ARCserve D2D ノード アイコン

답

モニタ サーバにログインする方法

1. Virtual Standby サーバにログインし、Virtual Standby を開始します。 ホーム画面上のナビゲーション バーから、「ノード]をクリックしま す。

[ノード]画面が表示されます。

2. グループリストから [すべてのノード]をクリックするか、またはロ グインする CA ARCserve D2D ノードが含まれるグループをクリックし ます。

ノード リストに、指定したグループと関連付けられているノードがす べて表示されます。
- 3. 以下のいずれかを行います。
	- モニタ サーバの IP アドレスまたはホスト名がわかっている場合、 ログインするモニタ サーバを参照してクリックし、次に、ポップ アップメニューから [D2D にログイン]をクリックします。
	- モニタ サーバの IP アドレスまたはホスト名が不明な場合は、ログ インするモニタ サーバの CA ARCserve D2D ノードを参照してク リックし、次に、ポップアップ メニューから[モニタ サーバへの ログイン]をクリックします。

注: 新しいブラウザ ウィンドウが表示されない場合は、ブラウザの ポップ アップ オプションですべてのポップ アップ、あるいはこの Web サイトのポップ アップのみ許可されていることを確認します。

モニタ サーバにログインされます。

# ノード メンテナンス タスク

Virtual Standby では、ノードを追加するためにいくつかの方法が提供され ています。

- IP [アドレスまたはノード名によるノードの追加](#page-39-0) (P.40)
- [ファイルからノードをインポート](#page-40-0) (P.41)

注: この方法では、カンマ区切りファイル内のノードのリストから複 数のノードをインポートできます。

■ [CA ARCserve Central Host-Based VM Backup](#page-42-0) サーバからノードを追加 (P. 43)

注: この方法では、CA ARCserve Central Host-Based VM Backup アプリ ケーションによって保護される仮想マシン ノードをインポートする ことができます。

■ [CA ARCserve Replication/High Availability](#page-45-0) からのノードのインポート (P. 46)

さらに、以下のノード管理タスクを実行できます。

- [ノードの更新](#page-74-0) (P.75)
- 1つ以上の CA ARCserve D2D [ノードのバックアップ](#page-76-0) パスワードの設定 (P. 77)
- [ノードの削除](#page-79-0) (P.80)
- [ノードからのライセンスの解放](#page-79-0) (P.80)
- モニタ [サーバからノードのモニタを停止](#page-81-0) (P.82)
- CA ARCserve Central Applications [サーバのホスト名変更後のノードおよ](#page-82-0) [びポリシーの更新](#page-82-0) (P. 83)

## <span id="page-74-0"></span>ノードの更新

Virtual Standby では、以前に追加されたノードに関する情報を更新できま す。

注: CA ARCserve Central Host-Based VM Backup サーバからインポートされ たノードを更新することはできません。

#### 次の手順に従ってください:

1. アプリケーションにログインします。

ホーム画面上のナビゲーション バーで「ノード]を選択します。

[ノード]画面が表示されます。

- 2. グループ バーから、「すべてのノード]グループをクリックするか、 あるいは更新するノードが含まれるグループ名をクリックします。 グループに関連付けられたノードが、ノード リストに表示されます。
- 3. 更新するノードをクリックし、右クリックしてポップアップ メニュー から「ノードの更新]をクリックします。

「ノードの更新]ダイアログ ボックスが開きます。

注: ノード グループ内のノードをすべて更新するには[ノード グルー プ]名を右クリックし、ポップアップ メニューから[ノードの更新] をクリックします。

4. 必要に応じてノードの詳細を更新します。

注: ノード リストで複数のノードを更新するには、ノードを選択し、 右クリックしてポップアップ メニューから「ノードの更新]をクリッ クします。ユーザ名とパスワードはすべての選択したノードに対して 同じです。 デフォルトでは、[新しい認証情報を指定]オプションお よび[管理対象ノード]チェック ボックスがオンになっています。選 択したノードに新しいユーザ名とパスワードを指定することができま す。また、このサーバにノードを管理させることができます。さらに、 [既存の認証情報を使用]を選択し、現在のユーザ名とパスワードを 適用することができます。 フィールドは無効になります。

5. [OK]をクリックします。

[ノードの更新] ダイアログ ボックスが閉じ、ノードが更新されます 注: 変更が CA ARCserve D2D ノードに対して行われた場合、[ノードの 更新]ダイアログ ボックスが開き、詳細を指定することができます。

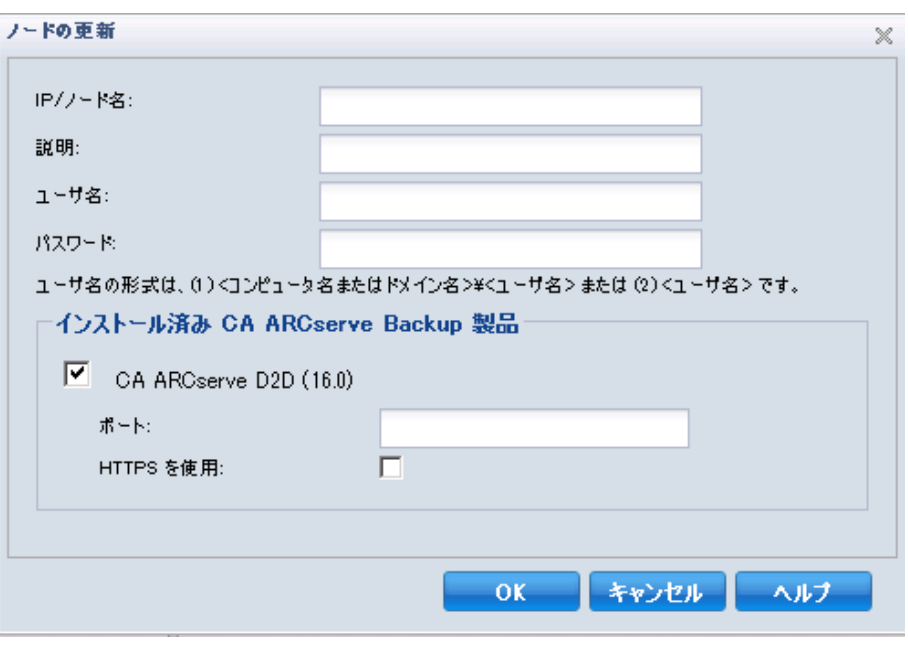

6. (オプション)更新された情報がノード リストに表示されない場合は、 ツールバー上の[更新]をクリックします。

ノードが更新されます。

## <span id="page-76-0"></span>1 つ以上の CA ARCserve D2D ノードのバックアップ パスワードの設定

D2D バックアップをサブミットすると、バックアップのパスワードは保護 している D2D ノードに保存されます。 次に、CA ARCserve Replication/High Availability は、D2D 復旧ポイントを MSP (マネージド サービス プロバイ ダ)のサイトに レプリケートします。 次に、MSP サイトのコンバータは レプリケートされたデータを仮想マシン データに変換し、MSP サイト上 にそのデータを保存します。ただし、バックアップ パスワードは D2D ノー ド上に存在するため、コンバータはレプリケートされた復旧ポイント ス ナップショットを変換できません。

コンバータがレプリケートされた復旧ポイント スナップショットを確実 に変換できるようにするために、仮想スタンバイでは、コンバータがデー タの変換に使用できる D2D データのバックアップ パスワードを指定する ことができます。

#### 次の手順に従ってください:

- 1. アプリケーションにログインします。 ホーム画面上のナビゲーション バーで「ノード]を選択します。 [ノード]画面が表示されます。
- 2. グループ バーから、「すべてのノード」グループをクリックするか、 あるいはバックアップ パスワードを設定するノードを含むグループ 名をクリックします。

グループに関連付けられたノードが、ノード リストに表示されます。

3. バックアップ パスワードを設定するノードをクリックし、右クリック して、ポップアップ メニューから[バックアップ パスワードの設定] を選択します。

[ノードのバックアップ パスワードを設定]ダイアログ ボックスが開 きます。

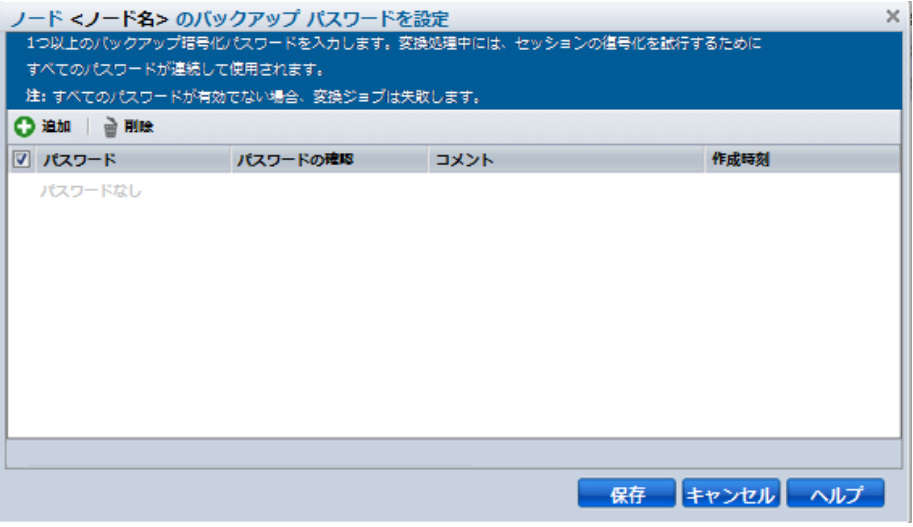

1つ以上のノードに対して、[バックアップパスワードの設定]ダイ アログ ボックスで以下のタスクを行うことができます。

- 追加 -- [追加] をクリックすると、1つ以上のバックアップ パス ワードを選択したノードに追加します。
- 削除 -- [削除] をクリックすると、1つ以上のバックアップ パス ワードを選択したノードから削除します。

注: [選択したノードの現在のバックアップ パスワードを上書きしま す。]チェックボックスをオンにすると、複数のノードの現在のバッ クアップ パスワードを上書きできます。

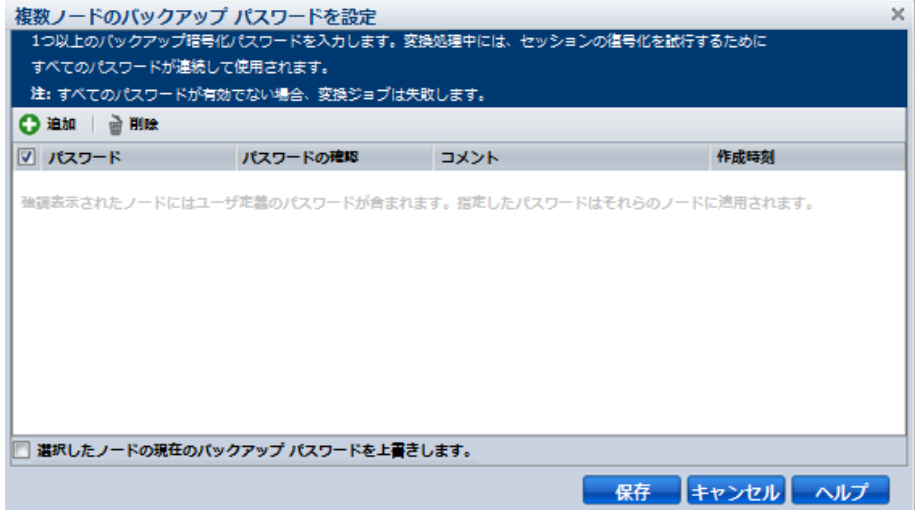

4. [保存]をクリックします。

ダイアログ ボックスが閉じ、選択したリモート ノードにバックアップ パスワードが設定されます。

## <span id="page-79-0"></span>ノードの削除

Virtual Standby では、使用している環境からノードを削除できます。

#### 次の手順に従ってください:

- 1. アプリケーションにログインします。 ナビゲーション バーの「ノード]をクリックし、「ノード]画面を開 きます。
- 2. グループ バーから、「すべてのノード」グループをクリックするか、 あるいは削除するノードが含まれるグループ名をクリックします。 グループに関連付けられたノードが、ノード リストに表示されます。
- 3. 削除するノード(複数可)をオンにして、ツールバー上の「削除]を クリックします。

確認メッセージが表示されます。

- 4. 以下のいずれかを行います。
	- ノードを削除する場合は、 [はい] をクリックします。
	- ノードグループを削除しない場合は、 [いいえ]をクリックしま す。

## ノードからのライセンスの解放

CA ARCserve Central 仮想スタンバイ のライセンスはカウントベース方式 で機能します。カウントベースのライセンス管理では、1 つの包括的なラ イセンスがノードに付与され、ライセンス プール内でアクティブなライ センス権限の数が事前に定義されます。 ライセンスを使用する各ノード には、使用可能なライセンス数の上限に達するまで、先着順にプールから アクティブ ライセンスが供与されます。 アクティブなライセンス権限が すべて適用された後、別のノードにライセンスを追加する場合は、ノード からライセンス権限を解放して使用可能なライセンス数を増やすことに より、ほかのノードでライセンス使用できるようにする必要があります。

#### ノードからライセンスを解放する方法

- 1. アプリケーションにログインします。
- 2. ホーム画面から、 [ヘルプ]の [ライセンスの管理]をクリックして [ライセンス管理] ダイアログ ボックスを開きます。

[ライセンス管理] ダイアログ ボックスが以下のように表示され、物 理コンピュータ、VMware ベースの仮想マシン、Hyper-V ベースの仮想 マシンに適用されているライセンスのリストが示されます。

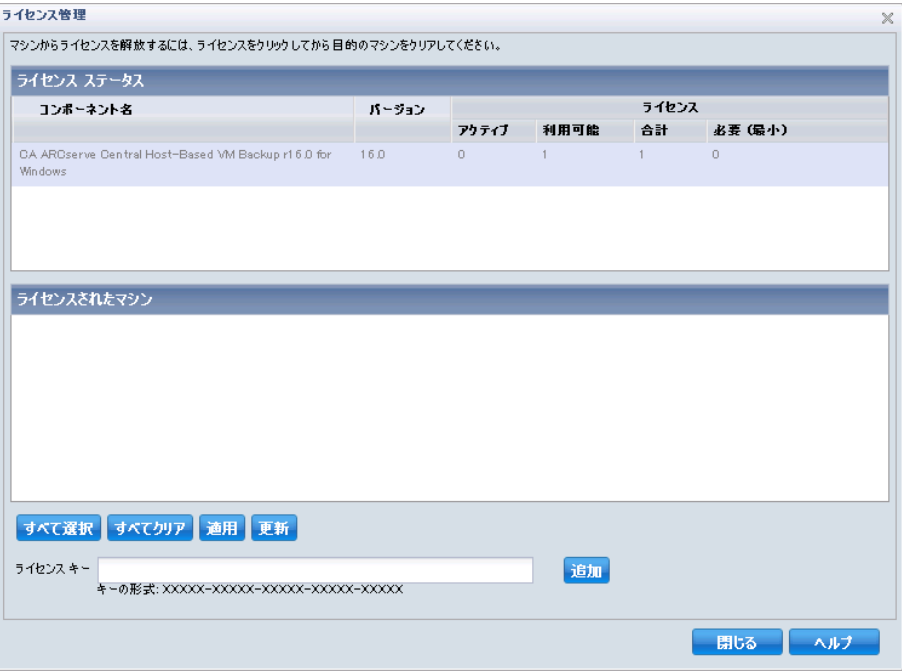

3. [ライセンス ステータス]セクションで、ノードから解放するライセ ンスを選択します。

そのライセンスを使用しているノードは、[ライセンス管理]ダイア ログ ボックスの [ライセンスされたマシン] セクションに表示されま す。

<span id="page-81-0"></span>4. ライセンスを解放するノードの横にあるチェック ボックスをオンに します。

注: [ライセンス管理] ダイアログ ボックスの [ライセンスされたマ シン]セクションに表示されるすべてのノードのチェック ボックスを オフにする場合は、[すべてクリア]をクリックします。

5. 「適用]をクリックします。

指定したノードからライセンスが解放されます。

6. (オプション)「更新] をクリックし、指定されたライセンスを使用 するノードのリストを更新します。

## モニタ サーバからノードのモニタを停止

CA ARCserve Central 仮想スタンバイ では、モニタ サーバの[Virtual Standby]タブからノードのモニタを停止することができます。

重要:ノードのモニタを停止した場合、仮想マシンの電源投入に必要とな る最新の復旧ポイント スナップショットが、仮想スタンバイ VM に含まれ ていない可能性があります。 また、(手動で)モニタを停止したノード の仮想マシンの電源投入は、ハイパーバイザ システムからのみ行うこと ができます。

#### モニタ サーバからノードのモニタを停止する方法

- 1. モニタ サーバにログインします。
	- 注: 詳細については、「モニタ [サーバへのログイン](#page-71-0) (P. 72)」を参照し てください。
- 2. モニタ サーバにログインしたら、[Virtual Standby]タブをクリックし ます。

[Virtual Standby]画面が表示されます。

3. [ソース]ツリーですべてを展開し、[ソース実行中] - [要アクショ ン] - [VM 実行中]を選択して、モニタを停止するソース ノードを 探します。

<span id="page-82-0"></span>4. モニタを停止するノードを右クリックし、ポップアップ メニューで [モニタの停止]をクリックします。

警告メッセージが表示されます。

5. 指定したノードのモニタを停止してもよいことを確認したら、[はい] をクリックします。

ノードは、[ソース]ツリーから削除され、モニタ サーバはそのノード のモニタを停止します。

## CA ARCserve Central Applications サーバのホスト名変更後のノードおよびポリシー の更新

CA ARCserve Central 仮想スタンバイ サーバのホスト名を変更した後で、 ノードおよびノードに適用されているポリシーを更新します。 これらの タスクは、CA ARCserve Central 仮想スタンバイ サーバと CA ARCserve Central 仮想スタンバイ サーバが保護しているノードとの関係を保持する ために行います。 以下の表では考えられるシナリオと各シナリオの対処 法について説明します。

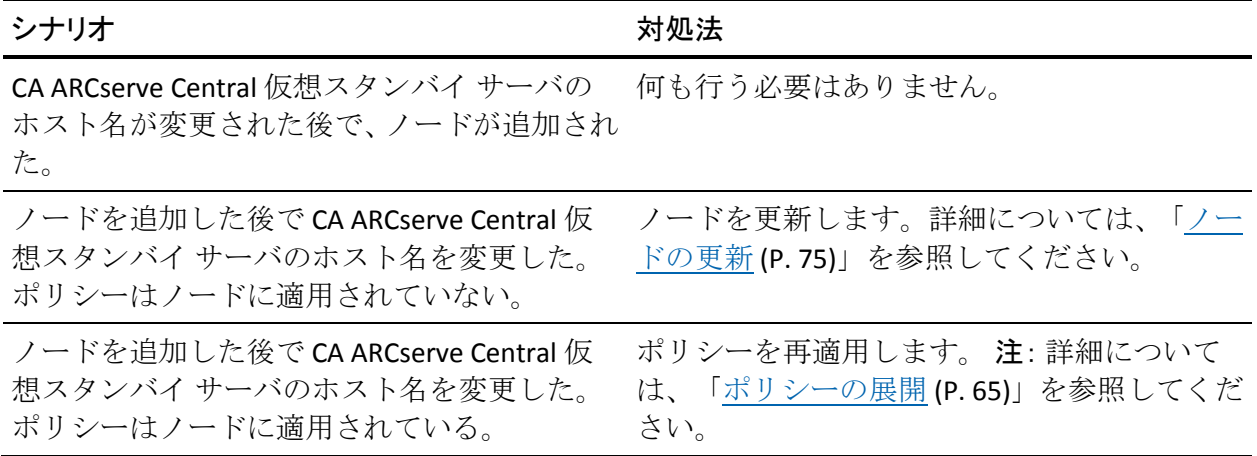

# <span id="page-83-0"></span>ノード グループ管理タスク

Virtual Standby では、保護している CA ARCserve D2D ノード グループを管 理することができます。

このセクションには、以下のトピックが含まれます。

ノード [グループの追加](#page-83-0) (P. 84) ノード [グループの変更](#page-85-0) (P. 86) ノード [グループの削除](#page-86-0) (P. 87) ノード [グループのフィルタ](#page-87-0) (P. 88)

## ノード グループの追加

ノード グループを使用すると、共通の特性に基づいて CA ARCserve D2D ソース コンピュータの集合を管理することができます。たとえば、サポー トする部門別に分類されたノード グループを定義できます(例: 会計、 マーケティング、開発など)。

アプリケーションには以下のノード グループが含まれます。

- デフォルトグループ:
	- すべてのノード -- アプリケーションに関連付けられたすべての ノードが含まれます。
	- グループがないノード -- アプリケーションに関連付けられ、ノー ド グループに割り当てられていないすべてのノードが含まれます。
	- ポリシーがないノード -- アプリケーションに関連付けられ、ポリ シーが割り当てられていないすべてのノードが含まれます。
	- **SQL Server** -- ノードにインストールされている、アプリケーション および Microsoft SQL Server に関連付けられるノードがすべて含ま れます。
	- **Exchange** -- ノードにインストールされている、アプリケーション および Microsoft Exchange Server に関連付けられるノードがすべて 含まれます。
	- 注: デフォルト ノード グループの変更または削除はできません。
- カスタム グループ -- カスタマイズされたノード グループが含まれま す。

次の手順に従ってください:

- 1. アプリケーションにログインします。 ホーム画面上のナビゲーション バーから [ノード]をクリックして [ノード]画面を開きます。
- 2. 「ノードグループ]ツールバーで「追加]をクリックします。 「グループの追加]ダイアログ ボックスが表示され、「利用可能な ノード]リストにノードが表示されます。
- 3. ノードグループの「グループ名」を指定します。
- 4. 「グループの追加]ダイアログ ボックスから以下のフィールドを指定 します。
	- グループ--割り当てるノードが含まれているグループの名前を選 択します。
	- ノード名フィルタ -- 共通の条件に基づいて利用可能なノードを フィルタ処理できます。

注:[ノード名フィルタ]フィールドでは、ワイルドカード文字を 使用サポートします。

たとえば、Acc\* は、ノード名が「Acc」で始まるすべてのノードを フィルタ処理できます。 フィルタ結果をクリアするには、[フィ ルタ]フィールドで X をクリックします。

5. ノード グループにノードを追加するには、追加するノードを選択して、 右矢印をクリックします。

ノードが「利用可能なノード]リストから「選択されたノード]リス トへ移動され、ノード グループに割り当てられます。

注: 現在のグループからノードをすべて選択し移動するには、二重右 矢印をクリックします。

- 6. (オプション)[選択されたノード]リストからノードを[利用可能 なノード]リストに移動するには、左矢印をクリックします。 注: 現在のグループのノードをすべて選択し移動するには、二重左矢 印をクリックします。
- 7. [OK]をクリックします。

ノード グループが追加されます。

## <span id="page-85-0"></span>ノード グループの変更

作成したノード グループを変更できます。 ノード グループでのノードの 追加と削除、およびノード グループの名前を変更できます。

注: 以下のノード グループは変更できません。

- すべてのノード -- アプリケーションに関連付けられたすべてのノード が含まれます。
- グループがないノード-- アプリケーションに関連付けられ、ノードグ ループに割り当てられていないすべてのノードが含まれます。
- ポリシーがないノード-- アプリケーションに関連付けられ、ポリシー が割り当てられていないすべてのノードが含まれます。
- **SQL Server** -- アプリケーションに関連付けられ、Microsoft SQL Server が インストールされたすべてのノードが含まれます。
- **Exchange** -- アプリケーションに関連付けられ、Microsoft Exchange Server がインストールされたすべてのノードが含まれます。

次の手順に従ってください:

1. アプリケーションにログインします。 ホーム画面上のナビゲーション バーから、「ノード]をクリックしま す。

[ノード] 画面が表示されます。

2. 変更するノードグループをクリックし、 [ノードグループ]ツール バーで[変更]をクリックします。 「グループの変更」ダイアログ ボックスが表示されます。

3. グループ名を変更するには、[グループ名]フィールドに新しい名前

- を指定します。
- 4. ノード グループにノードを追加するには、ノード グループに追加する ノードを選択して、右矢印をクリックします。

ノードが「利用可能なノード]リストから「選択されたノード]リス トへ移動され、ノード グループに割り当てられます。

注:「利用可能なノード]リストからすべてのノードを「選択された ノード]リストに移動するには、二重右矢印をクリックします。

5. ノード グループからノードを削除するには、左矢印か二重左矢印をク リックし、1 つずつまたはすべてのノードを削除します。

<span id="page-86-0"></span>6. (オプション)共通の条件に基づいて利用可能なノードをフィルタ処 理するには、[ノード名フィルタ]フィールドにフィルタ値を指定し ます。

注:「フィルタ」フィールドでは、ワイルドカード文字を使用サポー トします。

たとえば、Acc\* は、ノード名が「Acc」で始まるすべてのノードをフィ ルタ処理できます。 フィルタ結果をクリアするには、[フィルタ] フィールドで X をクリックします。

7. [OK]をクリックします。

ノード グループが変更されます。

## ノード グループの削除

作成したノード グループを削除できます。

以下のノード グループは削除できません。

- すべてのノード-- アプリケーションに関連付けられたすべてのノード が含まれます。
- グループがないノード-アプリケーションに関連付けられ、ノードグ ループに割り当てられていないすべてのノードが含まれます。
- ポリシーがないノード-- アプリケーションに関連付けられ、ポリシー が割り当てられていないすべてのノードが含まれます。
- **SQL Server** -- ノードにインストールされている、アプリケーションおよ び Microsoft SQL Server に関連付けられるノードがすべて含まれます。
- **Exchange** -- ノードにインストールされている、アプリケーションおよ び Microsoft Exchange Server に関連付けられるノードがすべて含まれ ます。

注: ノード グループを削除しても、個々のノードがアプリケーションから 削除されるわけではありません。

<span id="page-87-0"></span>次の手順に従ってください:

- 1. アプリケーションにログインします。 ホーム画面上のナビゲーション バーから [ノード]をクリックして [ノード]画面を開きます。
- 2. 削除するノードグループをクリックし、 [ノードグループ]ツール バーの「削除]をクリックします。 確認メッセージのダイアログ ボックスが表示されます。
- 3. ノードグループを削除する場合は、 [はい]をクリックします。 注: ノードグループを削除しない場合は、「いいえ]をクリックしま す。

ノード グループが削除されます。

## ノード グループのフィルタ

Virtual Standby では、フィルタを使用して、特定のアプリケーションがイ ンストールされたグループ内の CA ARCserve D2D ノードを表示できます。 Virtual Standby は、以下のアプリケーションがインストールされたノード をフィルタできます。

- CA ARCserve Backup
- CA ARCserve D2D
- Microsoft SQL Server
- Microsoft Exchange Server

ノード グループをフィルタする方法

- 1. Virtual Standby サーバにログインし、Virtual Standby を開始します。 ホーム画面上のナビゲーション バーで [ノード]を選択します。 [ノード] 画面が表示されます。
- 2. グループ リストから、フィルタするグループを選択します。 注: すべてのデフォルト グループ(すべてのノード、未割り当て、SQL Server、Exchange)およびすべてのカスタムグループをフィルタでき ます。

「フィルタ]ツールバーから、フィルタするアプリケーションの横の チェック ボックスをオンにします。

ノード グループがフィルタされます。

## Virtual Standby のポリシー管理タスク

Virtual Standby では、CA ARCserve D2D ノードを保護するために使用する変 換ポリシーを管理できます。

- [CA ARCserve Central](#page-46-0) 仮想スタンバイ ポリシーの作成 (P.47)
- [ノードのポリシーへの割り当て](#page-61-0)/割り当て解除 (P.62)
	- [ポリシーの展開](#page-64-0) (P. 65)
- [ポリシーの編集またはコピー](#page-89-0) (P.90)
- [ポリシーの削除](#page-90-0) (P.91)

## <span id="page-89-0"></span>ポリシーの編集またはコピー

Virtual Standby では、ポリシーを作成された後に編集またはコピーするこ とができます。

ポリシーを編集する方法

1. Virtual Standby サーバにログインし、Virtual Standby を開始します。

ホーム画面上のナビゲーション バーから、「ポリシー]をクリックし ます。

[ポリシー]ウィンドウが開きます。

- 2. [ポリシー]画面でポリシーの隣のチェック ボックスをオンにし、以 下のいずれかを実行します。
	- ツールバー上の [編集] をクリックし、選択したポリシーを編集 します。
	- ツールバー上の [コピー] をクリックし、選択したポリシーから 新規ポリシーをコピーして作成します。

注: ポリシーをコピーする際、 [ポリシーのコピー] ダイアログ ボックスが表示されます。新しいポリシーの名前を指定し、[OK] ボタンをクリックします。

「ポリシーの編集] ダイアログ ボックスが開きます。

- 3. ポリシー名を変更する場合は、[ポリシー名]フィールドに名前を指 定します。
- 4. 選択したポリシーのタイプに基づいて、[Virtual Standby]タブと[環 境設定]タブに変更を適用します。
	- [ローカル仮想スタンバイ](#page-47-0) ポリシー(P.48)
	- [リモート仮想スタンバイ](#page-55-0) ポリシー (P. 56)

ポリシーが編集されます。

## <span id="page-90-0"></span>ポリシーの削除

Virtual Standby では、作成済みのポリシーを削除することができます。

注: Virtual Standby では、ノードに割り当てられているポリシーを削除する ことはできません。 ノードに割り当てられたポリシーを削除するには、 ポリシーからノードの割り当てを解除し、その後ポリシーを削除する必要 があります。 ポリシーからノードの割り当てを解除する方法については、 「ポリシーからのノードの割り当て解除」を参照してください。

#### ポリシーを削除する方法

1. Virtual Standby サーバにログインし、Virtual Standby を開始します。 ホーム画面上のナビゲーション バーから、[VCM ポリシー]をクリッ クします。

[ポリシー]ウィンドウが開きます。

- 2. ポリシー リストから、削除するポリシーを選択します。
- 3. 「ポリシー]ツールバーの「削除]をクリックします。 削除の確認メッセージが表示されます。
- 4. [はい]をクリックしてポリシーを削除します。 注: エラーのあるポリシーを削除した場合、ポリシーを再作成する必 要があります。 ノードを削除しない場合は「いいえ]をクリックしま す。

ポリシーが削除されます。

## アプリケーション環境設定タスク

Virtual Standby では、電子メール アラート設定を指定し、Virtual Standby イ ンストール環境を更新する方法を設定することができます。

このセクションには、以下のトピックが含まれます。

[電子メール設定の環境設定](#page-91-0) (P. 92) [自動更新の設定](#page-92-0) (P. 93) ソーシャル [ネットワーキングの環境設定](#page-96-0) (P. 97) [管理者アカウントの変更](#page-97-0) (P. 98)

## <span id="page-91-0"></span>電子メール設定の環境設定

アプリケーションで使用するための電子メール設定を指定して、指定した 条件下でアラートを自動的に送信することができます。

#### 次の手順に従ってください:

1. アプリケーションにログインします。

ホーム画面上のナビゲーション バーから[環境設定]をクリックして、 [環境設定]画面を開きます。

- 2. 「環境設定]パネルで、「電子メール環境設定]をクリックすると、 [電子メール環境設定] オプションが表示されます。
- 3. 以下のフィールドに入力します。
	- サービス -- 電子メール サービスの種類をドロップダウンから指定 します。([Google メール]、[Yahoo メール]、[Live メール]、 [その他])
	- メールサーバ -- CA ARCserve Central Applications 電子メールの送信 に使用される SMTP サーバのホスト名を指定します。
	- 認証が必要 -- 指定したメール サーバで認証が必要な場合は、この オプションを選択します。アカウント名とパスワードは必須です。
	- 件名 -- デフォルトの電子メールの件名を指定します。
	- 送信者 -- 電子メールが送信される電子メール アドレスを指定しま す。
	- 受信者 -- 電子メールの送信先アドレスを指定します。複数の場合 はセミコロン(;)で区切ります。
	- SSL を使用 -- 指定したメール サーバでセキュアな接続 (SSL) が必 要な場合、このオプションを選択します、
	- **STARTTLS の送信 --** 指定したメール サーバで STARTTLS コマンドが 必要な場合は、このオプションを選択します。
	- **HTML 形式を使用 -- HTML** 形式で電子メール メッセージを送信し ます。 (デフォルトで選択されています)
	- プロキシ設定を有効にする -- プロキシ サーバがある場合は、この オプションを選択してプロキシ サーバ設定を指定します。
- <span id="page-92-0"></span>4. [テスト電子メール]をクリックして、メールの環境設定が正しいこ とを確認します。
- 5. [保存]をクリックします。 注: [リセット]をクリックすると、事前に保存されていた値に戻り ます。

電子メール環境設定が適用されます。

## 自動更新の設定

CA ARCserve Central 仮想スタンバイ では、製品の更新を確認する時期と、 Virtual Standby インストール環境を更新する頻度を定義できます。

#### 自動更新を設定する方法

- 1. アプリケーションにログインします。
- 2. ナビゲーション バーの [環境設定]をクリックして、[環境設定]画 面を開きます。
- 3. 「環境設定]パネルから、「更新環境設定]をクリックします。 更新の環境設定オプションが表示されます。
- 4. ダウンロード サーバを選択します。
	- CA サーバ -- 「プロキシ設定]をクリックして以下のオプションを 設定します。
		- ブラウザのプロキシ設定を使用する -- ブラウザのプロキシ設 定に提供された認証情報を使用します。

注:「ブラウザのプロキシ設定を使用する]オプションは、 Internet Explorer と Chrome に影響します。

- プロキシ設定の環境設定 -- プロキシ サーバの IP アドレスまた はホスト名、およびポート番号を指定します。指定したサーバ で認証が必要な場合、[プロキシ サーバには認証が必要です] オプションをクリックし、認証情報を指定します。

[OK]をクリックして、更新環境設定に戻ります。

■ ステージング サーバ -- このオプションを選択する場合は、「サー バの追加]をクリックして、ステージングサーバをリストに追加 します。ホスト名とポート番号を入力して、[OK]をクリックし ます。

複数のステージング サーバを指定した場合、アプリケーションで はリストの最初のサーバを使用しようとします。 接続に成功した 場合、リスト内の残りのサーバはステージングに使用されません。

- 5. (オプション)「接続テスト]をクリックして、サーバ接続を確認し、 テストが完了するまで待機します。
- 6. (オプション) [更新の自動確認]をクリックし、スケジュールを指 定します。 日単位または週単位でスケジュールを指定できます。

[保存]をクリックして更新環境設定を適用します。

### プロキシ設定の環境設定

CA ARCserve Central Applications では、ダウンロード可能な更新を確認する ために CA サポートとの通信に使用するプロキシ サーバを指定できます。 この機能を有効にするには、CA ARCserve Central Applications サーバに代 わって通信するプロキシ サーバを指定します。

#### 次の手順に従ってください:

1. アプリケーションにログインし、ナビゲーション バーの [環境設定] をクリックします。

環境設定オプションが表示されます。

- 2. [更新環境設定]をクリックします。 更新の環境設定オプションが表示されます。
- 3. [プロキシ設定]をクリックします。 「プロキシ設定]ダイアログ ボックスが表示されます。
- 4. 以下のいずれかのオプションをクリックします。
	- ブラウザのプロキシ設定を使用する -- 更新情報を取得するための CA Technologies サーバとの通信で、ブラウザに適用されているのと 同じプロキシ設定を検出して使用します。

注: この動作は Internet Explorer および Chrome ブラウザにのみ適 用されます。

■ プロキシを設定する -- 更新をチェックするための CA サポートと の通信で、アプリケーションが使用する代替サーバを定義します。 代替サーバ(プロキシ)を使用すると、セキュリティの強化、パ フォーマンスの向上、管理制御などに役立ちます。

以下のフィールドに入力します。

- プロキシサーバ-- プロキシサーバのホスト名またはIP アドレ スを指定します。
- ポート -- CA サポート Web サイトと通信するためにプロキシ サーバが使用するポート番号を指定します。
- (オプション) プロキシ サーバには認証が必要です -- プロキ シ サーバ用のログイン認証情報が CA ARCserve Central Applications サーバ用の認証情報と同じでない場合は、[プロキ シ サーバには認証が必要です] チェック ボックスをオンにし、 プロキシ サーバへのログインに必要とされるユーザ名および パスワードを指定します。

注: ユーザ名を指定する際は、「<ドメイン名>/<ユーザ名>」の 形式を使用してください。

[OK]をクリックします。

プロキシ設定が指定されました。

## <span id="page-96-0"></span>ソーシャル ネットワーキングの環境設定

CA ARCserve Central Applications では、各アプリケーションを管理するのに 役立つソーシャル ネットワーキング ツールを管理することができます。 ニュース フィードの生成、よく使用されるソーシャル ネットワーキング Web サイトへのリンク指定、ビデオ ソース Web サイトの選択を行うこと ができます。

ソーシャル ネットワーキング環境設定を設定する方法

1. アプリケーションにログインします。

ホーム画面上のナビゲーション バーから、 [環境設定] をクリックし ます。

[環境設定]画面が表示されます。

2. [環境設定]パネルから、[環境設定の設定]をクリックします。 [環境設定] オプションが表示されます。

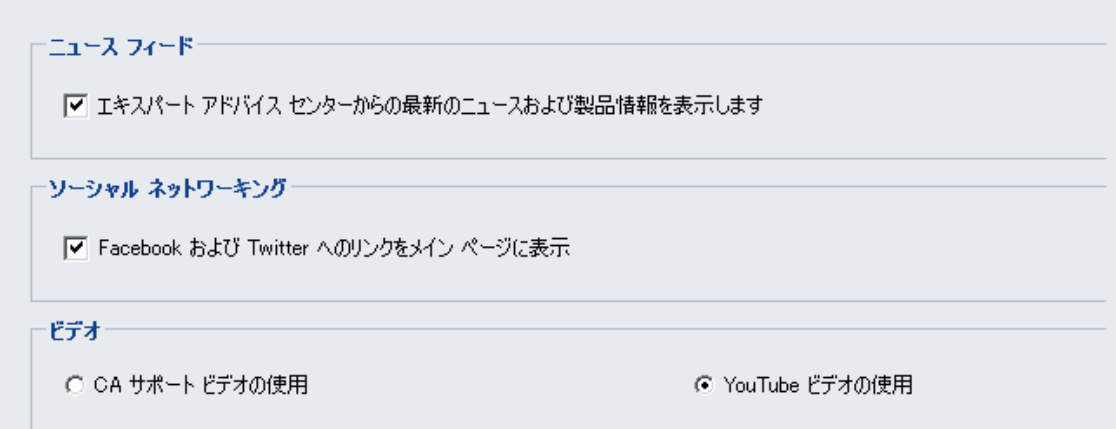

- <span id="page-97-0"></span>3. 必要なオプションを指定します。
	- ニュースフィード -- アプリケーションに、CA ARCserve Central Applications および CA ARCserve D2D に関連するニュースおよび製 品情報に対する RSS フィードを表示させます ( [エキスパート ア ドバイス センター]から)。 このフィードはホーム画面に表示さ れます。
	- ソーシャル ネットワーキング -- アプリケーションのホーム画面に、 ツイッターおよび Facebook へのアイコンを表示させ、CA ARCserve Central Applications および CA ARCserve D2D に関連するソーシャル ネットワーキング Web サイトにアクセスできるようにします。
	- ビデオ -- CA ARCserve Central Applications および CA ARCserve D2D 製品を表示するためにビデオの種類を選択します。 (デフォルト のビデオは「YouTube ビデオの使用]です。)

[保存]ボタンをクリックします。

[ソーシャル ネットワーキング] オプションが適用されます。

4. ナビゲーション バーから「ホーム]をクリックします。

ホーム画面が表示されます。

5. ブラウザ画面を更新します。 「ソーシャルネットワーキング」オプションが適用されます。

#### 管理者アカウントの変更

CA ARCserve Central Applications では、アプリケーションをインストールし た後、管理者アカウントのユーザ名、パスワード、またはその両方を変更 できます。 この管理者アカウントは、ログイン画面で、デフォルトの表 示ユーザ名としてのみ使用されます。

注: 指定するユーザ名は、Windows 管理者アカウントか、Windows 管理者 権限のあるアカウントである必要があります。

#### 次の手順に従ってください:

1. アプリケーションにログインし、ナビゲーション バーの[環境設定] をクリックします。 環境設定オプションが表示されます。

2. [管理者アカウント]をクリックします

- 3. 管理者アカウント設定が表示されます。
- 4. 必要に応じて、以下のフィールドを更新します。
	- ユーザ名
	- パスワード

[保存] をクリックします。

管理者アカウントが変更されます。

## ログの表示

ログには、アプリケーションによって実行されたすべての処理の包括的な 情報が記録されます。 このログは、実行されたすべてのジョブの監査記 録になります(最も最近のアクティビティがリストの最初に表示されま す)。発生した問題をトラブルシューティングする際に役立ちます。

#### 次の手順に従ってください:

1. ホーム画面から、ナビゲーション バーの [ログの表示]をクリックし ます。

[ログの表示]画面が表示されます。

- 2. ドロップダウン リストから、表示するログ情報を指定します。
	- 重大度 -- 表示するログの重大度を指定します。 以下の重大度オプ ションを指定できます。
		- すべて -- 重大度にかかわらず、すべてのログを表示します。
		- 情報 -- 一般的な情報を説明するログのみを表示します。
		- エラー -- 発生したエラーを説明するログのみを表示します。
		- 警告 -- 発生した警告を説明するログのみを表示します。
		- エラーと警告 -- 発生したエラーおよび警告のみを表示します。
	- モジュール -- ログを表示するモジュールを指定します。 以下のモ ジュール オプションを指定できます。
		- すべて -- すべてのアプリケーション コンポーネントに関する ログを表示します。
		- 共通 -- 共通のプロセスに関するログを表示します。
		- ファイルからのノードのインポート -- ファイルからアプリ ケーションへの CA ARCserve D2D ノードのインポートに関する ログのみを表示します。
		- ポリシー管理 -- ポリシーの管理に関するログのみを表示しま す。
		- 更新 -- アプリケーションの更新に関するログのみを表示しま す。
		- ハートビートの一時停止**/**再開 -- ハートビートを一時停止した か再開した仮想スタンバイ VM のログのみを表示します。
- ハートビートの一時停止**/**再開 -- 仮想スタンバイを一時停止ま たは再開した仮想スタンバイ VM のログのみを表示します。
- 複数ノードの更新 -- 複数ノードの同時更新に関するログのみ を表示します。
- スタンバイ **VM** -- 電源がオンの仮想マシンのログのみを表示し ます。
- **CA ARCserve Replication** からのノードのインポート -- CA ARCserve Replication からインポートされたノードのログのみ を表示します。
- ノード名 -- 特定のノードのログのみを表示します。

注: このフィールドではワイルドカード ('\*' および '?') がサポー トされます。 たとえば、「lod\*」と入力すると、'lod' で始まるコ ンピュータ名のすべてのアクティビティ ログが返されます。

注: 重大度、モジュール、ノード名のオプションはまとめて適用でき ます。たとえば、「ノード X」(ノード名)の「更新」(モジュール) に関連する「エラー」(重大度)を表示するよう指定できます。

「更新」をクリックします。 ☞

指定された表示オプションに基づいてログが表示されます。

注: ログに表記される時刻は、アプリケーション データベース サーバ のタイム ゾーンに従います。

# ナビゲーション バーへのリンクの追加

CA ARCserve Central Applications には、ナビゲーション バーに[新しいタブ の追加]リンクがあります。 管理する Web ベース アプリケーションを追 加した場合などは、この機能を使用してナビゲーション バーにエントリ を追加できます。 ただし、インストールされたすべてのアプリケーショ ンについては、ナビゲーション バーに新しいリンクが自動的に追加され ます。 たとえば、CA ARCserve Central Reporting および CA ARCserve Central 仮想スタンバイ をコンピュータ A にインストールし、CA ARCserve Central Reporting を起動した場合、CA ARCserve Central 仮想スタンバイ が自動的に ナビゲーション バーに追加されます。

注: 他の CA ARCserve Central Applications が同じコンピュータ上にある場 合のみ、インストールされたすべてのアプリケーションが検出されます。

#### 次の手順に従ってください:

- 1. アプリケーションのナビゲーション バーで[新しいタブの追加]リン クをクリックします。
- 2. 追加するアプリケーションまたは Web サイトの名前および URL を指 定します。 たとえば www.google.com などです。

必要に応じてアイコンの場所を指定します。

3. [OK]をクリックします。 新しいタブは ナビゲーション バーの下部に追加されます。

#### 以下の点に注意してください。

■ CA サポート リンクは、ユーザの便宜のためにデフォルトで追加されて います。

新しいタグを削除するには、タブをハイライトして [削除] リンクを クリックします。

## <span id="page-102-0"></span>Virtual Standby ホーム画面

モニタサーバ上の [Virtual Standby] タブには、保護している CA ARCserve D2D サーバのすべてに関する情報を表示することができます。 ただし、 ソース サーバ上の[Virtual Standby]タブには、ユーザがログインしてい る特定のソース サーバに関する情報のみが表示されます。

このセクションには、以下のトピックが含まれます。

Virtual Standby [ホーム画面の使用方法](#page-102-0) (P. 103) サーバ [リストの使用方法](#page-104-0) (P. 105) 最新の仮想スタンバイ [ジョブに関するサマリ情報の表示](#page-104-0) (P. 105) [仮想変換ジョブのステータスのモニタ](#page-106-0) (P. 107) ソース [サーバの仮想スタンバイ設定の表示](#page-107-0) (P. 108) 復旧ポイント [スナップショットのリストの表示](#page-108-0) (P. 109)

## Virtual Standby ホーム画面の使用方法

[仮想スタンバイ サマリ]画面には、現在のステータスを視覚的に伝え るアイコンが示され、緊急にアクションを必要とする場合の指示が表示さ れます。

ホーム画面には、以下のアイコンが表示されます。

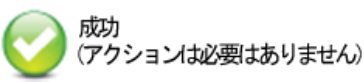

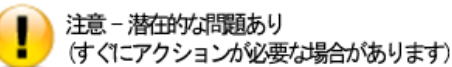

危険/失敗 - 問題あり (すぐにアクションが必要です) [仮想スタンバイ サマリ] 画面には、以下の情報が表示されます。

■ サーバリスト -- このモニタ サーバが保護しているソース サーバのリ ストが表示されます。 リストではサーバがその現在のステータスに よって並べ替えられます。(例: すべて、要アクション、ソース実行 中)

注: サーバ リストは、モニタ サーバにログインしている場合のみ表示 されます。 詳細については、「サーバ [リストの使い方](#page-104-0) (P. 105)」を参 照してください。

- 仮想スタンバイ サマリ -- 選択したソース サーバのサマリ情報が表示 されます。詳細については、[「仮想変換ジョブのステータスのモニタ](#page-106-0) (P. 107)」を参照してください。
- 仮想スタンバイ設定 -- 選択したソース サーバの仮想変換設定に関す るサマリ情報が表示されます。詳細については、「ソース [サーバの仮](#page-107-0) [想スタンバイ設定の表示](#page-107-0) (P. 108)」を参照してください。
- 復旧ポイントスナップショット -- 選択したソースサーバで使用可能 な復旧ポイント スナップショットのリストが表示されます。詳細につ いては、「復旧ポイント [スナップショットのリストの表示](#page-108-0) (P. 109)」 を参照してください。
- タスク -- 選択したソース サーバに対して実行可能なタスクのリスト が表示されます。詳細については、[「仮想スタンバイ](#page-108-0) モニタ タスク (P. 109)」を参照してください。
- サポートおよびコミュニティへのアクセス -- さまざまなサポート関 連の機能を開始できるメカニズムを提供します。

注: サポートおよびコミュニティへのアクセスの詳細については、CA ARCserve D2D のマニュアルを参照してください。

## <span id="page-104-0"></span>サーバ リストの使用方法

「仮想スタンバイ サマリ]画面上のサーバ リストは、モニタ サーバが保 護しているソース サーバのリストを表示します。 リストではサーバがそ の現在のステータスによって並べ替えられます。たとえば、[すべて]、 [要アクション]、[ソース実行中]などです。

メンテナンス タスクを実行する、または CA ARCserve D2D ノードに関する 情報を表示するには、[Virtual Standby]タブをクリックし、以下の画面 によって示されるようにサーバをクリックします。

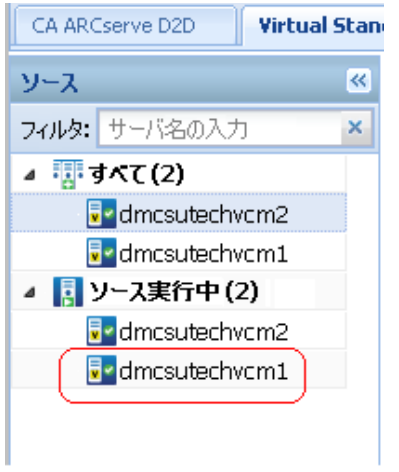

## 最新の仮想スタンバイ ジョブに関するサマリ情報の表示

「ノード]画面では、ノードの最新の仮想スタンバイ(変換)ジョブに関 するサマリ情報を表示できます。 正常に完了または完了しなかった仮想 スタンバイ ジョブに関する情報を表示できます。

次の手順に従ってください:

1. Virtual Standby サーバにログインします。

ナビゲーション バー上で[ノード]をクリックして、[ノード]画面 を開きます。

2. 「ステータス]列で、以下に表示されているアイコンのいずれかにマ ウスのポインタを合わせます。

■成功

警告

■エラー/失敗

「ノードステータスサマリ]メッセージボックスが表示され、成功 した最新の仮想スタンバイ ジョブの以下の結果が提供されます。

#### 最新の仮想スタンバイ

最新の仮想スタンバイジョブが正常に完了したまたはしなかった 日時。

復旧ポイント スナップショット

最新の仮想スタンバイの時点でノードに対して変換されている復 旧ポイントの数を表示します。

#### デスティネーション ステータス

仮想スタンバイ デスティネーション上で利用可能な空きディスク 容量を表示します。デスティネーションには以下を指定できます。

- ESX Server システムへの変換に使用される ESX Server データス トア。
- Hyper-V サーバが復旧ポイント スナップショットを保存するボ リューム上のディスク空き容量。
- 3. マウス ポインタを[ステータス]アイコンから離して、[ノード ステー タス サマリ]メッセージ ボックスを閉じます。
- 4. 成功したまたはしなかった最新の仮想スタンバイ ジョブの詳細情報 は、以下のフィールドで確認できます。

#### 最新の変換結果

正常に完了したまたはしなかった最新の仮想スタンバイ ジョブの 結果。 [完了]、[キャンセル]、[失敗]などがあります。

#### 前回の変換時刻

成功したまたはしなかった最新の仮想スタンバイ ジョブが完了し た日時。

## <span id="page-106-0"></span>仮想変換ジョブのステータスのモニタ

Virtual Standby では、進行中の仮想変換ジョブのステータスをモニタでき ます。また、Virtual Standby では、仮想変換データ、および CA ARCserve D2D ソース サーバを保護している仮想マシンに関するサマリ情報を表示でき ます。

#### 仮想変換ジョブのステータスをモニタする方法

- 1. Virtual Standby を開き、ナビゲーション バーの「ノード]をクリック します。
	- [ノード]画面が表示されます。
- 2. グループリストから [すべてのノード]をクリックするか、またはロ グインする CA ARCserve D2D ノードが含まれるグループをクリックし ます。

ノード リストに、指定したグループと関連付けられているノードがす べて表示されます。

3. ログインするノードを探してクリックし、ポップアップ メニューから [D2D にログイン]をクリックします。

CA ARCserve D2D が開きます。

注: 新しいブラウザ ウィンドウが表示されない場合は、ブラウザの ポップ アップ オプションですべてのポップ アップ、あるいはこの Web サイトのポップ アップのみ許可されていることを確認します。

4. [Virtual Standby]タブをクリックします。

(オプション)CA ARCserve D2D サーバがモニタ サーバである場合は、 サーバ リストをクリックし、[すべて]、[ソース実行]、または[要 アクション]を展開し、モニタするサーバを選択します。

Virtual Standby に、進行中の仮想変換ジョブに関する情報、および仮想 変換ジョブとサーバを保護している仮想マシンに関するサマリ情報が 表示されます。

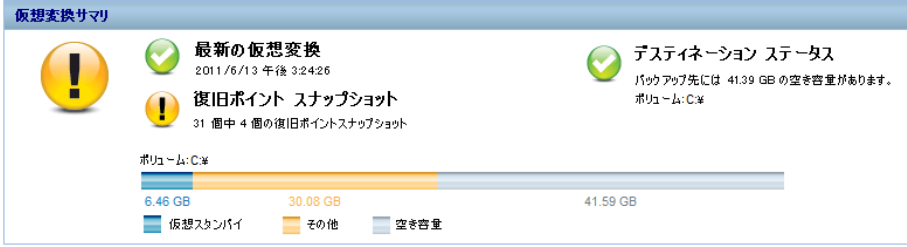

## <span id="page-107-0"></span>ソース サーバの仮想スタンバイ設定の表示

[仮想スタンバイ サマリ]画面には、ソース サーバを保護している仮想 マシンに関する情報が表示されます。

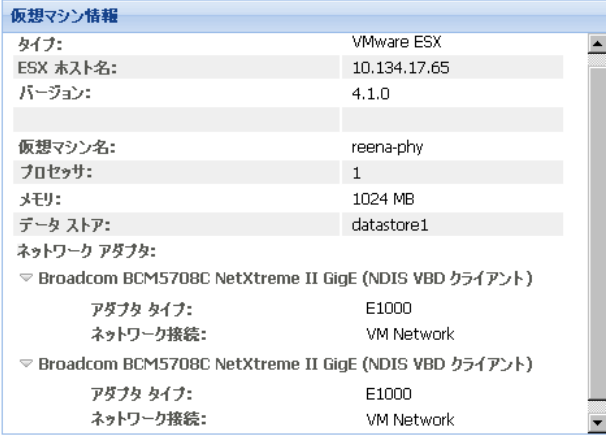
# 復旧ポイント スナップショットのリストの表示

Virtual Standby 画面には、最新の復旧ポイント スナップショットのリスト が表示されます。

リストボックスには、CA ARCserve D2D サーバのバックアップが完了した 日付および時刻が表示されます。

復旧ポイント スナップショットのリストから、仮想マシンの電源をオン にすることができます。詳細については、「復旧ポイント スナップショッ トの電源投入」を参照してください。

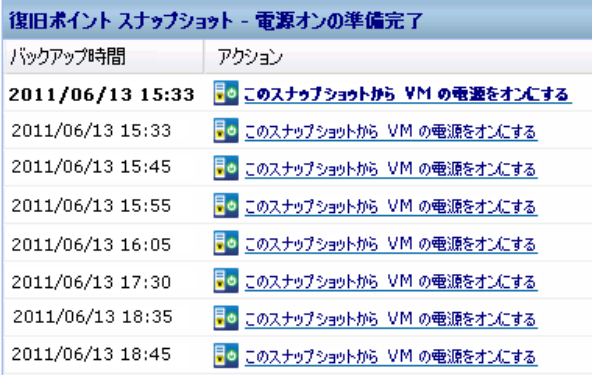

注: 「仮想スタンバイ]デスティネーションが VMware ESX サーバである 場合、表示される復旧ポイント スナップショットの最大数は 29 です。[仮 想スタンバイ]デスティネーションが Microsoft Hyper-V サーバである場合、 表示される復旧ポイント スナップショットの最大数は 24 です。

# CA ARCserve Central 仮想スタンバイ モニタリング タスク

Virtual Standby では、以下の CA ARCserve D2D モニタ タスクを実行できま す。

- ハートビートの一時停止および再開
- 仮想変換ジョブの一時停止および再開
- 仮想変換および復旧ポイント [スナップショットに関するアクティビ](#page-109-0) ティ ログ [データの表](#page-109-0) (P. 110)示
- 復旧ポイント スナップショットの電源投入

# <span id="page-109-0"></span>ジョブに関するアクティビティ ログ データの表示

Virtual Standby では、仮想変換ジョブに関するアクティビティ ログ 情報の 表示ができます。アクティビティ ログには、保護対象の CA ARCserve D2D ソース サーバの仮想変換ジョブ レコードが含まれます。

注: アクティビティログ (activity.log) は CA ARCserve D2D がインストール されているサーバの以下のディレクトリに保存されます。

C:¥Program Files¥CA¥ARCserve D2D¥Logs

#### ジョブに関するアクティビティ ログ データを表示する方法

1. Virtual Standby を開き、ナビゲーション バーの [ノード]をクリック します。

[ノード]画面が表示されます。

2. グループリストから [すべてのノード]をクリックするか、またはロ グインする CA ARCserve D2D ノードが含まれるグループをクリックし ます。

ノード リストに、指定したグループと関連付けられているノードがす べて表示されます。

3. ログインするノードを探してクリックし、ポップアップ メニューから [D2D にログイン]をクリックします。

CA ARCserve D2D が開きます。

注: 新しいブラウザ ウィンドウが表示されない場合は、ブラウザの ポップ アップ オプションですべてのポップ アップ、あるいはこの Web サイトのポップ アップのみ許可されていることを確認します。

4. [Virtual Standby]タブをクリックします。

「仮想スタンバイ サマリ]画面が表示されます。

5. (オプション)モニタ サーバにログインし、サーバリストから [すべ て]または[ソース実行中]を展開して、アクティビティ ログ データ を表示するノードをクリックします。

[仮想スタンバイ サマリ]画面の右側にある仮想変換タスク リストか ら、[ログの表示]をクリックします。

「アクティビティログ」ウィンドウが表示されます。

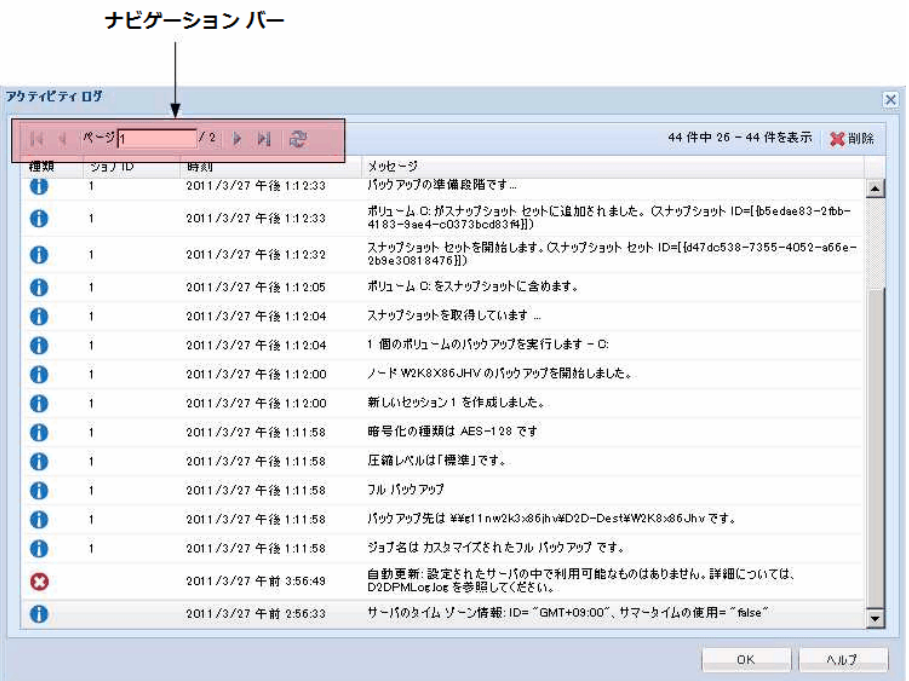

ナビゲーション バーを使用してアクティビティ ログ レコードを検索 および表示します。以下のアイコンがアクティビティ ログに表示され ます。

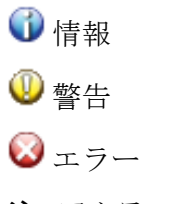

注: アクティビティ ログ レコードの削除に関する情報については、 [「アクティビティ](#page-111-0) ログ レコードの削除 (P. 112)」を参照してください。

#### <span id="page-111-0"></span>アクティビティ ログ レコードの削除

Virtual Standby では、アクティビティ ログ データの全体的なサイズを管理 できます。アクティビティ ログには、保護対象の CA ARCserve D2D ソース ノードのジョブ レコードが含まれます。 大量のソース サーバを保護して いる場合、頻繁なバックアップを実行している場合、またはその両方が当 てはまる場合は、アクティビティ ログが CA ARCserve D2D ノード上のディ スク容量を大量に消費する可能性があります。

指定した日付より古いアクティビティ ログ レコード、またはすべてのア クティビティ ログ レコードを削除できます。

注: アクティビティログ (activity.log) は CA ARCserve D2D がインストール されているサーバの以下のディレクトリに保存されます。

C:¥Program Files¥CA¥ARCserve D2D¥Logs

#### アクティビティ ログ レコードを削除する方法

1. Virtual Standby を開き、ナビゲーション バーの [ノード]をクリック します。

[ノード]画面が表示されます。

2. グループリストから「すべてのノード」をクリックするか、またはロ グインする CA ARCserve D2D ノードが含まれるグループをクリックし ます。

ノード リストに、指定したグループと関連付けられているノードがす べて表示されます。

3. ログインするノードを探してクリックし、ポップアップ メニューから [D2D にログイン]をクリックします。

CA ARCserve D2D が開きます。

注: 新しいブラウザ ウィンドウが表示されない場合は、ブラウザの ポップ アップ オプションですべてのポップ アップ、あるいはこの Web サイトのポップ アップのみ許可されていることを確認します。

4. [Virtual Standby]タブをクリックします。

[仮想スタンバイ サマリ]画面が表示されます。

5. (オプション)モニタ サーバにログインし、サーバリストから「すべ て]または[ソース実行中]を展開して、アクティビティ ログ データ を削除するノードをクリックします。

6. [仮想スタンバイ サマリ]画面の右側にある仮想変換タスク リストか ら、[ログの表示]をクリックします。

[アクティビティログ]ウィンドウが表示されます。

7. ツールバーの [削除] をクリックします。

[アクティビティ ログの削除] ダイアログ ボックスが表示されます。 8. 以下のいずれかのオプションをクリックします。

■ ログレコードをすべて削除 -- アクティビティログ内のすべての ジョブレコードを削除します。

注: このオプションは慎重に使用してください。 削除したアク ティビティ ログ レコードは復旧できません。

■ 次の日付より前のログレコードをすべて削除 -- 指定する日付より 古い、アクティビティ ログ 内のジョブレコードをすべて削除しま す。

[OK]をクリックします。

レコードがアクティビティ ログから削除されます。

# <span id="page-113-0"></span>Virtual Standby サーバからの仮想スタンバイ ジョブに関するステータス情報の表 示

CA ARCserve Central 仮想スタンバイ は CA ARCserve D2D 復旧ポイントを復 旧ポイント スナップショットに変換します。 進行中のスタンバイ ジョブ に関するステータス情報を表示できます。

オプションで、Virtual Standby サーバまたは直接ノードからステータス情 報にアクセスできます。 ノードからステータス情報にアクセスする方法 の詳細については、[「ノードからの仮想スタンバイ](#page-114-0) ジョブに関するス [テータス情報の表示](#page-114-0) (P. 115)」を参照してください。

#### 次の手順に従ってください:

1. Virtual Standby サーバにログインします。

ナビゲーション バー上で [ノード]をクリックして、[ノード]画面 を開きます。

2. 進行中の仮想スタンバイ ジョブがある場合、ジョブのフェーズが、以 下の画面に示されるように、[ジョブ]フィールドに表示されます。

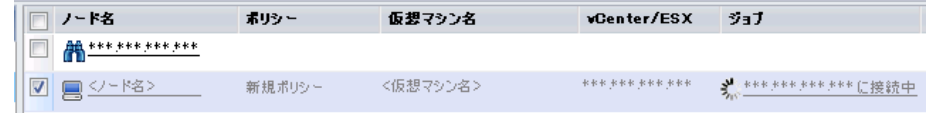

3. フェーズをクリックして、[仮想スタンバイ ステータス モニタ]ダイ アログ ボックスを開きます。

注: [仮想スタンバイ ステータス モニタ]に表示されるフィールドの 詳細については、[「仮想スタンバイ](#page-115-0) ステータス モニタ (P. 116)」を参 照してください。

4. 「閉じる]をクリックし、「仮想スタンバイステータス モニタ]ダイ アログ ボックスを閉じます。

## <span id="page-114-0"></span>ノードからの仮想スタンバイ ジョブに関するステータス情報の表示

CA ARCserve Central 仮想スタンバイ は CA ARCserve D2D 復旧ポイントを復 旧ポイント スナップショットに変換します。 進行中の変換ジョブに関す るステータス情報を表示することができます。

オプションで、Virtual Standby サーバまたは直接ノードからステータス情 報にアクセスできます。 Virtual Standby サーバからステータス情報にアク セスする方法の詳細については、「Virtual Standby [サーバからの仮想スタ](#page-113-0) ンバイ [ジョブに関するステータス情報の表示](#page-113-0) (P. 114)」を参照してくださ い。

#### 次の手順に従ってください:

1. アプリケーションを開いて、ナビゲーション バーの[ノード]をクリッ クします。

[ノード] 画面が表示されます。

2. グループリストから「すべてのノード]をクリックするか、またはロ グインする CA ARCserve D2D ノードが含まれるグループをクリックし ます。

ノード リストに、指定したグループと関連付けられているノードがす べて表示されます。

3. ログインするノードを探してクリックし、ポップアップ メニューから [D2D にログイン]をクリックします。

CA ARCserve D2D ノードにログインしました。

注: 新しいブラウザ ウィンドウが表示されない場合は、ブラウザの ポップ アップ オプションですべてのポップ アップ、あるいはこの Web サイトのポップ アップのみ許可されていることを確認します。

4. [Virtual Standby]タブをクリックします。

[仮想スタンバイ サマリ]画面が表示されます。

進行中の仮想スタンバイ ジョブがある場合、以下に示すように、 [ジョブ モニタ]フィールドにステータスのダイアログ ボックスが表 示されます。

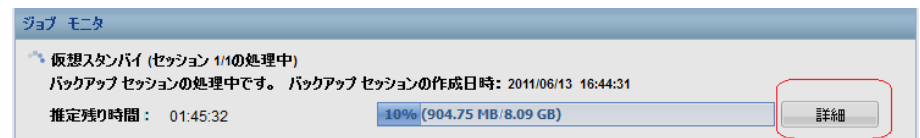

<span id="page-115-0"></span>5. [詳細]をクリックして、仮想スタンバイ ステータス モニタを開きま す。

注: [仮想スタンバイ ステータス モニタ]に表示されるフィールドの 詳細については、[「仮想スタンバイ](#page-115-0) ステータス モニタ (P. 116)」を参 照してください。

6. 「閉じる]をクリックし、「仮想スタンバイステータスモニタ]ダイ アログ ボックスを閉じます。

#### 仮想スタンバイ ステータス モニタ

「仮想スタンバイ ステータス モニタ]が表示され、仮想スタンバイジョ ブに関する以下のリアルタイム情報が示されます。

#### フェーズ

変換処理の現在の段階を表示します。

#### ジョブのキャンセル

変換ジョブを終了します。

#### 処理中

変換ジョブの全体的な進捗状況、およびアプリケーションが変換して いる復旧ポイントのセッション番号を表示します。

#### 現在のプロビジョニング ポイント

アプリケーションが変換しているセッションに関するステータス情報 を表示します。

#### ソース セッション

アプリケーションが変換しているセッション番号を指定します。

#### 開始時刻

アプリケーションがセッションの変換を開始した日時を表示しま す。

#### 経過時間

アプリケーションが現在のセッションの変換を開始してから経過 した時間の長さを表示します。

#### スループット

アプリケーションがセッションを変換している速度を表示します。

#### 推定残り時間

現在のソース セッションを変換するための推定残り時間を表示し ます。

#### すべてのセッション

アプリケーションが変換している、復旧ポイント内のすべてのセッ ションに関するステータス情報を表示します。

#### 変換されたセッション数

プロビジョン ポイントでの変換されたセッションの合計数を表示し ます。

#### 経過時間

アプリケーションが復旧ポイントに含まれるすべてのセッションの変 換を開始してから経過した時間を表示します。

#### 推定残り時間

復旧ポイントに含まれるセッションをすべて変換するための推定残り 時間を表示します。

#### 保留中のセッション数

変換が保留されているセッションの数を表示します。

# CA ARCserve D2D ノードに割り当てられたポリシーに関する情報の表示

アプリケーションでは、CA ARCserve D2D ノードに割り当てられた変換ポ リシーに関する情報を表示することができます。

CA ARCserve D2D ノードに割り当てられたポリシーに関する情報を表示する方 法

1. アプリケーションを開いて、ナビゲーション バーの[ノード]をクリッ クします。

[ノード]画面が表示されます。

2. グループリストから「すべてのノード」をクリックするか、またはロ グインする CA ARCserve D2D ノードが含まれるグループをクリックし ます。

ノード リストに、指定したグループと関連付けられているノードがす べて表示されます。

3. ログインするノードを探してクリックし、ポップアップ メニューから [D2D にログイン]をクリックします。

CA ARCserve D2D ノードにログインしました。

注: 新しいブラウザ ウィンドウが表示されない場合は、ブラウザの ポップ アップ オプションですべてのポップ アップ、あるいはこの Web サイトのポップ アップのみ許可されていることを確認します。

4. [Virtual Standby]タブをクリックします。

[仮想スタンバイ サマリ]画面が表示されます。

5. 「仮想スタンバイ タスク]リストから、「仮想スタンバイ設定]をク リックします。

[仮想スタンバイ設定]ダイアログ ボックスが表示されます。

[仮想スタンバイ設定]ダイアログ ボックスでは、CA ARCserve D2D ノードに割り当てられたポリシーに定義されている仮想化サーバ、仮 想マシン、代理サーバ、環境設定に関する情報を表示できます。「仮 想スタンバイ設定]ダイアログ ボックスで、CA ARCserve D2D に割り 当てられたポリシーを編集することはできません。

注: ポリシーを編集する方法の詳細については、「ポリシーの編集」 を参照してください。

6. [キャンセル]をクリックして[仮想スタンバイ設定]ダイアログ ボッ クスを閉じます。

#### 仮想スタンバイ設定

[仮想スタンバイ設定]ダイアログ ボックスには、ノードに割り当てら れたポリシーに関する情報が含まれます。 このダイアログ ボックスから ポリシーを編集することはできません。注:詳細については、「ポリシー の編集」を参照してください。

[Virtual Standby]タブには、以下のオプションが表示されます。

#### 仮想化サーバ オプション

■ **VMware** システム:

VMware システムに以下のオプションを適用します。

- 仮想化の種類 -- VMware
- **ESX** ホスト**/vCenter** -- ESX または vCenter Server システムのホスト 名を指定します。
- ユーザ名 -- VMware システムへのログインに必要なユーザ名を特 定します。
- パスワード -- VMware システムへのログインに必要なユーザのパ スワードを特定します。
- プロトコル -- ソース CA ARCserve D2D ノードとモニタ サーバの間 で使用される通信プロトコルを表示します。
- ポート -- ソース サーバとモニタ サーバの間でデータ転送に使用 されるポートを指定します。
- モニタリング:

VMware システムに以下のオプションを適用します。

- モニタ サーバ -- ソース サーバをモニタするサーバのホスト名を 特定します。
- ユーザ名 -- モニタ サーバへのログインに必要なユーザ名を特定し ます。
- パスワード -- モニタ サーバへのログインに必要なユーザのパス ワードを特定します。
- プロトコル -- CA ARCserve Central 仮想スタンバイ サーバと ESX Server システム (モニタ サーバ)の間で使用される通信プロトコ ルを特定します。
- ポート -- CA ARCserve Central 仮想スタンバイ サーバと ESX Server システム(モニタサーバ)の間でデータ転送に使用されるポート を特定します。
- データ転送にプロキシとしてモニタ サーバを使用 -- モニタ サー バによって CA ARCserve D2D ソース サーバから ESX Server データ ストアに変換データをコピーする場合は、このオプションを特定 します。

注:[データ転送にプロキシとしてモニタ サーバを使用]オプショ ンはデフォルトで有効になっています。 このオプションを無効に すると、CA ARCserve D2D ソース サーバが ESX Server データ ストア に変換データを直接コピーできるようになります。

#### ■ **Hyper-V** システム:

Hyper-V システムに以下のオプションを適用します。

- 仮想化の種類 -- Hyper-V
- **Hyper-V** ホスト名 -- Hyper-V システムのホスト名を特定します。
- ユーザ名 -- Hvper-V システムへのログインに必要なユーザ名を特 定します。
- パスワード -- Hyper-V システムへのログインに必要なユーザのパ スワードを特定します。
- ポート -- ソース サーバとモニタ サーバの間でデータ転送に使用 されるポートを指定します。

#### 仮想マシン オプション

- **VMware** システム:
	- **VM** 名プレフィックス --ESX Server システム上の仮想マシンの表示 名に追加されるプレフィックスを特定します。

#### デフォルト値: CAVM\_

– **VM** リソース プール -- スタンバイ仮想マシンがグループ化されて いるリソース プールの名前を特定します。

- データ ストア -- 変換データを格納する場所を特定します。
	- すべての仮想マシン ソース ディスクに1つデータ ストアを使 用します -- 仮想マシンに関連するディスクをすべて 1 つの データ ストアにコピーするよう指定します。
	- 各 VM ソース ディスクのデータ ストアを選択します-- 仮想マ シンのディスク関連情報を対応するデータ ストアにコピーす るよう指定します。
- ネットワーク -- 仮想マシンと通信するために ESX Server システム が使用する NIC、仮想ネットワーク、およびパスを特定します。
	- 仮想 NIC をすべて以下の仮想ネットワークに接続します -- 仮 想ネットワークにマップされる仮想 NIC を特定します。仮想マ シンに仮想 NIC および仮想ネットワークが含まれる場合は、こ のオプションを指定します。
	- 各仮想 NIC の仮想ネットワークを選択します -- NIC が通信に使 用する仮想ネットワークの名前を特定します。
- **CPU** 数 -- スタンバイ仮想マシンによってサポートされる最小およ び最大の CPU 数を特定します。
- メモリ -- スタンバイ仮想マシンに割り当てられる RAM の総量を MB で特定します。
- **Hyper-V** システム:
	- VM名プレフィックス--Hyper-V システム上の仮想マシンの表示名 に追加されるプレフィックスを特定します。

デフォルト値: CAVM\_

- パス -- 変換データが保存される Hyper-v Server 上の場所を特定し ます。
- ネットワーク -- 仮想マシンと通信するために Hvper-V サーバが使 用する NIC、仮想ネットワーク、およびパスを特定します。
- **CPU 数 --** スタンバイ仮想マシンによってサポートされる最小およ び最大の CPU 数を特定します。
- メモリ -- スタンバイ仮想マシンに割り当てられる RAM の総量を MB で特定します。

#### 代理設定

■ 復旧:

- 手動で仮想マシンを開始します -- ソース サーバが失敗するか通信 を停止した場合に、手動で仮想マシンの電源をオンにしてプロビ ジョニングを行います。
- 自動的に仮想マシンを開始します -- ソース サーバが失敗するか通 信を停止した場合に、自動的に仮想マシンの電源をオンにしてプ ロビジョニングを行います。
- ハートビートプロパティ:
	- タイムアウト -- 復旧ポイント スナップショットの電源がオンにな る前に、モニタ サーバでハートビートを待機する必要がある時間 を特定します。
	- 周期 -- ソース サーバがハートビートをモニタ サーバに伝える周 期を特定します。

[環境設定]タブには、以下のオプションが表示されます。

- 電子メール アラート:
	- ソース マシンのハートビートがありません -- モニタ サーバが ソース サーバからのハートビートを検出しない場合、Virtual Standby がアラート通知を送信することを示します。
	- 自動電源オンが設定されたソース マシンに対して **VM** の電源がオ ンになりました -- ハートビートが検出されない場合に自動的に電 源がオンになるよう設定された仮想マシンの電源をオンにした場 合、Virtual Standby がアラート通知を送信することを示します。
	- 手動電源オンが設定されたソース マシンのハートビートがありま せん -- 自動的に電源がオンになるよう設定されていないソース サーバからハートビートを検出しない場合、Virtual Standby がア ラート通知を送信することを示します。
	- **VM** ストレージ空き容量が次の値より少ない -- 定義されたハイ パーバイザ パス上のディスク空き容量が十分でないことが検出さ れた場合、Virtual Standby がアラート通知を送信することを示しま す。 これが検出されるのは、ディスク空き容量がユーザ定義のし きい値を下回った場合です。 しきい値は、ボリュームの絶対値 (MB)またはその容量の割合として定義できます。
- 仮想スタンバイ エラー**/**失敗**/**クラッシュ -- 変換処理中に発生した エラーを検出した場合、Virtual Standby がアラート通知を送信する ことを示します。
- 仮想スタンバイが成功 -- 仮想スタンバイ VM の作成プロセスが正 常に完了したことを示します。
- ハイパーバイザーがアクセス可能ではありません -- ESX Server シ ステムまたは Hyper-V システムと通信できないことを検出した場 合、Virtual Standby がアラート通知を送信することを示します。
- ライセンス エラー -- Virtual Standby サーバ、ソース サーバ、およ びモニタ サーバ上でライセンスの問題を検出した場合、Virtual Standby がアラート通知を送信することを示します。
- 仮想スタンバイは、復旧ポイント スナップショットから正常に開 始しませんでした -- 復旧ポイント スナップショットから仮想スタ ンバイ VM の作成プロセスが正常に完了しなかったことを示しま す。

# Virtual Standby サーバからの仮想スタンバイ ジョブの一時停止および再開

仮想変換は、Virtual Standby が CA ARCserve D2D 復旧ポイントをソース ノードから仮想マシン データ ファイル(復旧ポイント スナップショット) に変換するプロセスです。 ソース ノードが失敗した場合、Virtual Standby は、復旧ポイント スナップショットを使用して、ソース ノードの仮想マ シンの電源をオンにします。

ベストプラクティスとして、仮想変換プロセスが連続的に動作することを 許可します。ただし、ローカルおよびリモートの Virtual Standby サーバ上 の仮想変換プロセスを一時停止する場合、その操作を Virtual Standby サー バから実行できます。 ソース サーバ上の問題を解決した後、仮想変換プ ロセスを再開できます。

仮想スタンバイ ジョブ(変換ジョブ)を一時停止しても、現在進行中の 変換ジョブが一時停止することはありません。一時停止の操作は、次の CA ARCserve D2D バックアップ ジョブの最後に実行されるジョブのみに適用 されます。 その結果、(一時停止した)変換ジョブを明示的に再開する まで、次の変換ジョブは開始しません。

注: オプションで、ノードから直接、仮想スタンバイ ジョブを一時停止お よび再開できます。詳細については、「ノードからの仮想スタンバイ ジョ ブの一時停止および再開」を参照してください。

次の手順に従ってください:

- 1. Virtual Standby サーバにログインし、ナビゲーション バー上の「ノー ド]をクリックして[ノード]画面を開きます。
- 2. 以下のいずれかのアクションを実行して、仮想スタンバイ ジョブを一 時停止または再開するノードを指定します。
	- ノードレベル: 一時停止または再開するノードが含まれるグルー プをクリックし、次に一時停止または再開するノードの横の チェック ボックスをクリックします。
	- グループレベル: 一時停止または再開するノードが含まれるグ ループをクリックします。
- 3. 以下のいずれかを行います。
	- ツールバー上の [仮想スタンバイ] をクリックし、ポップアップ メ ニューの「一時停止]または「再開]をクリックして、変換ジョ ブを一時停止します。

選択したグループをクリックするか、ノードをクリックし、ポップアップ メニューの[仮想スタンバイの一時停止]または[仮想スタンバイの再開] をクリックして、変換ジョブを再開します。

### ノードからの仮想スタンバイ ジョブの一時停止および再開

仮想変換は、Virtual Standby が CA ARCserve D2D 復旧ポイントをソース ノードから仮想マシン データ ファイル(復旧ポイント スナップショット) に変換するプロセスです。 ソース ノードが失敗した場合、Virtual Standby は、復旧ポイント スナップショットを使用して、ソース ノードの仮想マ シンの電源をオンにします。

ベストプラクティスとして、仮想変換プロセスが連続的に動作することを 許可します。ただし、ローカルおよびリモートの Virtual Standby サーバ上 の仮想変換プロセスを一時停止する場合、その操作を Virtual Standby サー バから実行できます。 ソース サーバ上の問題を解決した後、仮想変換プ ロセスを再開できます。

仮想スタンバイ ジョブ(変換ジョブ)を一時停止しても、現在進行中の 変換ジョブが一時停止することはありません。一時停止の操作は、次の CA ARCserve D2D バックアップ ジョブの最後に実行されるジョブのみに適用 されます。 その結果、(一時停止した)変換ジョブを明示的に再開する まで、次の変換ジョブは開始しません。

注: オプションで、Virtual Standby サーバから仮想スタンバイ ジョブを一 時停止および再開できます。 詳細については、「Virtual Standby サーバか らの仮想スタンバイ ジョブの一時停止および再開」を参照してください。

#### 次の手順に従ってください:

- 1. 「仮想スタンバイ]を開き、ナビゲーション バー上で「ノード]をク リックして、[ノード]画面を開きます。
- 2. 「グループ]リストから「すべてのノード]をクリックするか、また はログインする CA ARCserve D2D ノードが含まれるグループをクリッ クして、指定したグループに関連付けられたすべてのノードを表示し ます。
- 3. 一時停止または再開するノードを探してクリックし、ポップアップ メ ニューから [D2D にログイン] をクリックして CA ARCserve D2D を開き ます。
- 4. [Virtual Standby] タブをクリックして、「仮想スタンバイサマリ]画 面を開きます。

5. (オプション)モニタ サーバにログインしている場合、「サーバ]リ ストから「すべて]または「ソース実行中]を展開して、仮想スタン バイ ジョブを一時停止または再開するノードをクリックします。

注: 仮想スタンバイ変換ジョブが実行中の場合、[仮想スタンバイの 一時停止]が仮想スタンバイ タスク リストに表示されます。 仮想ス タンバイ変換ジョブが実行中でない場合、[仮想スタンバイの再開] が仮想スタンバイ タスク リストに表示されます。

- 6. 以下のいずれかを行います。
	- [仮想スタンバイの一時停止]をクリックして、変換ジョブを一 時停止します。

[仮想スタンバイの再開]をクリックして、変換ジョブを再開します。

# Virtual Standby サーバからのハートビートの一時停止および再開

Virtual Standby では、モニタ サーバによって検出されたハートビートの一 時停止および再開を行うことができます。 ハートビートは、ソース サー バとモニタ サーバがソース サーバの状態に関して通信するプロセスです。 指定時間経過後もモニタ サーバでハートビートが検出されない場合、 Virtual Standby では、ソース ノードとして機能するように仮想マシンをプ ロビジョニングします。

## 例: ハートビートを一時停止または再開するタイミング

以下の例では、ハートビートを一時停止および再開するタイミングについ て説明します。

- ノード(ソースサーバ)をオフラインにしてメンテナンスする場合に、 ハートビートを一時停止します。
- メンテナンス タスクが完了し、ノード (ソース サーバ) がオンライン になったら、ハートビートを再開します。

以下の動作に注意してください。

- グループレベルまたは個別のノードレベルで、ハートビートを一時停 止し再開できます。
- 1つの手順で1つ以上のノード用のハートビートを一時停止および再 開できます。
- CA ARCserve Central 仮想スタンバイ では、ハートビートが一時停止状 態である間は、復旧ポイント スナップショットの電源をオンにしませ  $h<sub>o</sub>$
- ソース ノード上で CA ARCserve D2D インストールをアップグレードす る場合、CA ARCserve Central 仮想スタンバイ はノードのハートビート を一時停止します。モニタ サーバがアップグレードされたノードを確 実にモニタするようにするには、それらののノードでアップグレード が完了した後、ノードのハートビートを再開します。

注: オプションで、ノード上の [仮想スタンバイ サマリ]画面から、ハー トビートを一時停止および再開できます。 詳細については、「ノードか らのハートビートの一時停止および再開」を参照してください。

#### 次の手順に従ってください:

1. Virtual Standby サーバにログインします。

ナビゲーション バー上で [ノード]をクリックして、[ノード]画面 を開きます。

- 2. 以下のいずれかのアクションを実行して、一時停止または再開する ノードを指定します。
	- ノードレベル: 一時停止または再開するノードが含まれるグルー プをクリックし、次に一時停止または再開するノードの横の チェック ボックスをクリックします。
	- グループレベル:一時停止または再開するノードが含まれるグ ループをクリックします。
- 3. 次に、以下のいずれかのアクションを実行して、ハートビートを一時 停止または再開します。
	- 以下の画面に示すように、ツールバー上の [ハートビート]をク リックし、ポップアップ メニューの [一時停止] または [再開] をクリックします。

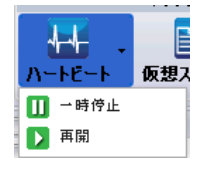

■ 以下の画面に示すように、選択したグループを右クリックするか、 またはノードを右クリックし、ポップアップメニューの[ハート ビートの一時停止]または[ハートビートの再開]をクリックし ます。

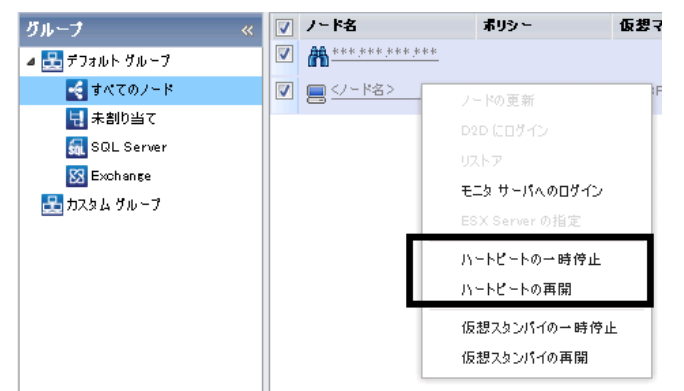

#### ノードからのハートビートの一時停止および再開

Virtual Standby では、モニタ サーバによって検出されたハートビートの一 時停止および再開を行うことができます。 ハートビートは、ソース サー バとモニタ サーバがソース サーバの状態に関して通信するプロセスです。 指定時間経過後もモニタ サーバでハートビートが検出されない場合、 Virtual Standby では、ソース ノードとして機能するように仮想マシンをプ ロビジョニングします。

## 例: ハートビートを一時停止または再開するタイミング

以下の例では、ハートビートを一時停止および再開するタイミングについ て説明します。

- ノード(ソース サーバ)をオフラインにしてメンテナンスする場合に、 ハートビートを一時停止します。
- メンテナンス タスクが完了し、ノード (ソース サーバ) がオンライン になったら、ハートビートを再開します。

注: オプションで、Virtual Standby サーバ上の[ノード]画面からハートビー トを一時停止および再開できます。詳細については、「Virtual Standby サー バからのハートビートの一時停止および再開」を参照してください。

#### 次の手順に従ってください:

1. Virtual Standby サーバにログインします。

ナビゲーション バー上で[ノード]をクリックして、[ノード]画面 を開きます。

2. グループリストから「すべてのノード]をクリックするか、またはロ グインする CA ARCserve D2D ノードが含まれるグループをクリックし ます。

ノード リストに、指定したグループと関連付けられているノードがす べて表示されます。

3. ハートビートを一時停止または再開するノードを探してクリックし、 ポップアップメニューから「D2D にログイン]をクリックします。

CA ARCserve D2D が開きます。

4. [Virtual Standby]タブをクリックします。 [仮想スタンバイ サマリ]画面が表示されます。 5. (オプション)モニタ サーバにログインしたら、サーバ リストから[す べて]または[ソース実行中]を展開し、ハートビートを一時停止ま たは再開するノードをクリックします。

注: ハートビートが実行中の場合、「ハートビートの一時停止]が仮 想変換タスク リストに表示されます。ハートビートが実行中でない場 合は、[ハートビートの再開]が仮想変換タスク リストに表示されま す。

- 6. 以下のいずれかを行います。
	- ハートビートが実行中の場合は、 [ハートビートの一時停止] を クリックしてハートビートを一時停止します。

例: メンテナンス タスクを実行するためにサーバをオフラインに する場合などです。

■ ハートビートが実行中でない場合は、「ハートビートの再開]を クリックしてハートビートを再開します。

例: メンテナンス タスクが完了し、サーバをオンラインにする場 合などです。

ハートビートが一時停止または再開されます。

# サーバの通信プロトコルの変更

デフォルトでは、CA ARCserve Central Applications は、すべてのコンポーネ ント間の通信に Hypertext Transfer Protocol (HTTP)を使用します。コンポー ネント間でやり取りされるパスワードのセキュリティを強化したい場合 は、使用するプロトコルを Hypertext Transfer Protocol Secure (HTTPS)に 変更することもできます。 それほどのレベルのセキュリティが必要でな い場合は、使用するプロトコルを簡単に HTTP に戻すことができます。

#### 次の手順に従ってください:

1. 管理者アカウントまたは管理者権限のあるアカウントを使用して、ア プリケーションがインストールされているコンピュータにログインし ます。

注: 管理者アカウントまたは管理者権限を持つアカウントを使用して ログインしない場合、コマンドラインが「管理者として実行]権限で 実行されるよう設定します。

2. Windows のコマンド ラインを開きます。

- 3. 以下のいずれかを行います。
	- プロトコルを **HTTP** から **HTTPS** に変更:

以下のデフォルトの場所から changeToHttps.bat ユーティリティ ツールを起動します(BIN フォルダの場所は、アプリケーションを インストールした場所に応じて異なります)。

C:¥Program Files¥CA¥ARCserve Central Applications¥BIN

プロトコルが正常に変更されると、以下のようなメッセージが表 示されます。

通信プロトコルは HTTPS に変更されました。

■ プロトコルを **HTTPS** から **HTTP** に変更:

以下のデフォルトの場所から changeToHttp.bat ユーティリティ ツールを起動します(BIN フォルダの場所は、アプリケーションを インストールした場所に応じて異なります)。

C:¥Program Files¥CA¥ARCserve Central Applications¥BIN

プロトコルが正常に変更されると、以下のようなメッセージが表 示されます。

通信プロトコルは HTTP に変更されました。

4. ブラウザを再起動し、CA ARCserve Central Applications に再接続します。

注: プロトコルを HTTPS に変更した場合、Web ブラウザに警告が表示 されます。この動作は、自己署名されたセキュリティ証明書が原因で 発生します。警告を無視して続行するか、その証明書をブラウザに追 加して今後同じ警告が発生しないようにします。

# <span id="page-132-0"></span>第 6 章: 仮想スタンバイ VM の電源オン

このセクションには、以下のトピックが含まれています。

[ローカル仮想スタンバイ](#page-132-0) VM の電源をオンにする方法 (P. 133) [リモート仮想スタンバイ](#page-140-0) VM の電源をオンにする方法 (P. 141) 電源をオンにする NIC [の数をアプリケーションが決定する方法](#page-149-0) (P. 150) [電源がオンになった仮想スタンバイ](#page-151-0) VM の保護方法 (P. 152)

# ローカル仮想スタンバイ VM の電源をオンにする方法

このシナリオでは、ストレージ管理者が Virtual Standby サーバからのハー トビートを一時停止および再開する方法、Virtual Standby サーバからの仮 想変換処理を一時停止および再開する方法、仮想スタンバイ マシンの電 源を自動的にオンにする方法、およびマシンの電源がオンになった後に仮 想マシンを保護する方法について説明します。

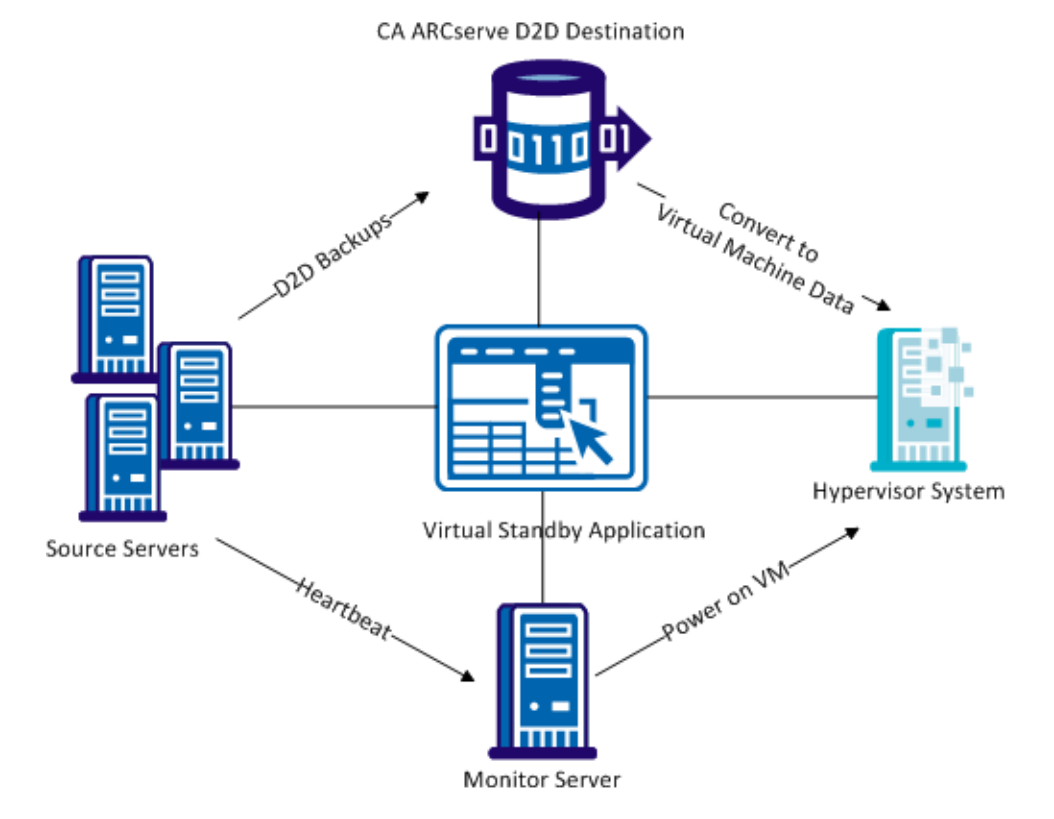

以下の表に、仮想スタンバイ マシンの電源をオンにするタスクについて 説明したトピックのリストを示します。

<span id="page-133-0"></span>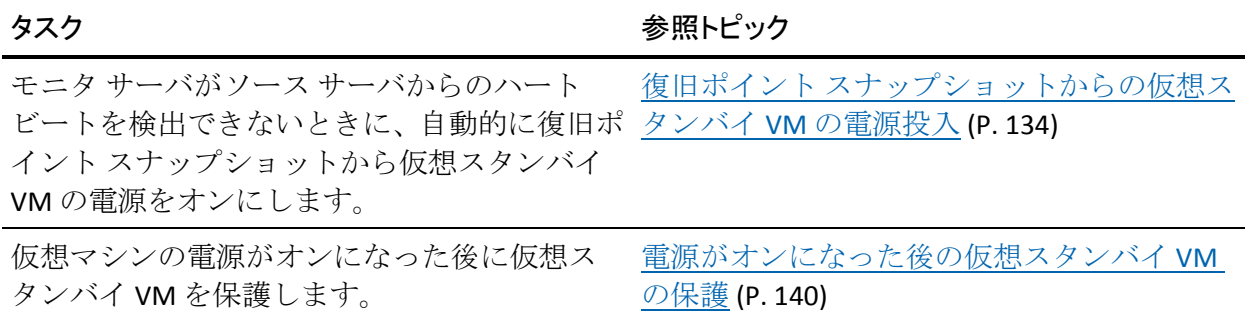

# 復旧ポイント スナップショットからの仮想スタンバイ VM の電源投入

Virtual Standby では、モニタ サーバがソース サーバからのハートビートを 検出しない場合に、復旧ポイント スナップショットから仮想スタンバイ VM の電源を自動的にオンにするように設定できます。 さらに、ソース サーバの失敗、緊急事態の発生、またはメンテナンスのためにソース ノー ドをオフラインにする場合に、復旧ポイント スナップショットから仮想 スタンバイ VM の電源を手動でオンにできます。

注: 以下の手順は、復旧ポイント スナップショットから仮想スタンバイ VM の電源を手動でオンにする方法について説明します。 Virtual Standby で自動的に復旧ポイント スナップショットの電源を投入できるようにす る方法については、「[CA ARCserve Central](#page-46-0) 仮想スタンバイ ポリシーの作成 (P. 47)」を参照してください。

#### 次の手順に従ってください:

- 1. [仮想スタンバイ]を開き、ナビゲーション バー上で [ノード]をク リックして、[ノード]画面を開きます。
- 2. グループリストから「すべてのノード」をクリックするか、またはロ グインする CA ARCserve D2D ノードが含まれるグループをクリックし ます。

ノード リストに、指定したグループに関連付けられているノードがす べて表示されます。

3. 復旧ポイント スナップショットから電源をオンにするノードを参照 してクリックし、「アクション]ツールバーから「スタンバイ VM] をクリックします。

[復旧ポイント スナップショット]ダイアログ ボックスが表示されま す。

- 4. [復旧ポイント スナップショット]ダイアログ ボックスで、以下のい ずれかのオプションを実行します。
	- 仮想マシンの雷源をオンにする復旧ポイント スナップショットの 日時範囲を選択します。

または

■ 「カスタマイズされたネットワーク設定でスタンバイ VM の電源 をオンにする]チェック ボックスを選択して、[スタンバイ VM ネットワーク環境設定]ダイアログ ボックスを開きます。

注: スタンバイ VM がまだ設定されていない場合、[スタンバイ仮 想マシン ネットワークが設定されていません]というリンクが表 示されます。 このリンクをクリックして、ネットワークを設定し てください。

[保存]をクリックします。 仮想スタンバイ VM の設定が保存されま す。

[閉じる]をクリックすると、 [復旧ポイント スナップショット] ダ イアログ ボックスが表示されます。

[VM の電源をオンにする]をクリックします。

復旧ポイント スナップショットに含まれているデータを使用して仮想マ シンの電源がオンになります。

注: 仮想マシンの電源がオンになった後、コンピュータの再起動を要求さ れる場合があります。この動作は、VMware が仮想マシンに VMware Tools をインストールするか、または、Windows Hyper-V が仮想マシンに Integration Services をインストールするために発生します。

復旧ポイント スナップショットから仮想スタンバイ VM の電源を投入し た後で、以下のタスクを完了する必要がある場合があります。

- 仮想マシンで実行する Windows オペレーティング システムをアク ティブにします。
- 仮想マシン上の CA ARCserve D2D バックアップを開始します。

注: CA ARCserve Central Protection Manager を使用して、CA ARCserve D2D バックアップ ポリシーを作成および割り当てる方法の詳細につ いては、「*CA ARCserve Central Protection Manager* ユーザ ガイド」を参 照してください。

- 仮想マシンのホスト名、IP アドレスおよびログイン認証情報で CA ARCserve Central 仮想スタンバイ を更新します。
- ノードをポリシーに割り当てます。

注: このタスクは、電源投入した仮想マシンの復旧ポイント スナップ ショットを作成する場合にのみ必要です。 詳細については、[「ポリシー](#page-61-0) [へのノードの割り当て](#page-61-0) (P. 62)」を参照してください。

#### Hyper-V マネージャからの仮想スタンバイ VM の電源投入

仮想スタンバイ VM の電源を手動でオンにする場合、CA ARCserve D2D サーバ上の仮想スタンバイ画面から仮想マシンの電源をオンにするのが 最適な方法です。 詳細については、「復旧ポイント スナップショットか らの仮想スタンバイ VM の電源投入」を参照してください。 ただし、 Hyper-V サーバから仮想スタンバイ VM を開始する必要がある場合、 Hyper-V マネージャを使用して行うことが可能です。

注: Hyper-V マネージャでは、ノードを保護するために CA ARCserve Central 仮想スタンバイ が作成した復旧ポイント スナップショットにアクセスで きます。 スナップショットを削除することはしないでください。 スナッ プショットを削除すると、次回仮想スタンバイが実行された場合に、ス ナップショット内に含まれているデータの関係の整合性が失われます。 データの整合性がないと、仮想スタンバイ VM の電源を適切にオンにする ことができません。

Hyper-V マネージャから仮想スタンバイ VM の電源をオンにする方法

- 1. 保護しているノードをモニタしている Hyper-V サーバにログインしま す。
- 2. 以下の手順に従って Hyper-V マネージャを開始します。

[スタート]-[すべてのプログラム]-[管理ツール]をクリックし、 Hyper-V マネージャをクリックします。

Hyper-V マネージャが開きます。

3. Hyper-V マネージャのディレクトリ ツリーから、Hyper-V マネージャを 展開し、電源をオンにする仮想マシンが含まれる Hyper-V サーバをク リックします。

指定された hyper-V サーバに関連付けられた仮想マシンが、中央ペイ ンの仮想マシン リストに表示されます。

- 4. 以下のいずれかを行います。
	- 最新のスナップショットを使用して仮想マシンの電源をオンにす る: 仮想マシン リストで、電源をオンにする仮想マシンを右ク リックし、ポップアップ メニューの[開始]をクリックします。
	- より古いスナップショットを使用して仮想マシンの電源をオンに する:
		- a. 仮想マシン リストで、電源をオンにする仮想マシンをクリック します。

仮想マシンに関連付けられたスナップショットが、スナップ ショット リストに表示されます。

b. 仮想マシンの電源をオンにするのに使用するスナップショッ トを右クリックし、ポップアップ メニュー上の[適用]をクリッ クします。

スナップショットの適用ダイアログ ボックスが表示されます。

- c. [適用]をクリックします。
- d. 仮想マシン リストで、電源をオンにする仮想マシンを右クリッ クし、ポップアップ メニューの「開始]をクリックします。

仮想スタンバイ VM の電源がオンになります。

必要に応じて、仮想マシンの電源をオンにした後、仮想マシンをバック アップして、復旧ポイント スナップショットを作成することができます。 詳細については、「仮想スタンバイ VM の電源投入後に実行するタスク」 を参照してください。

#### VMware vSphere Client からの仮想スタンバイ VM の電源投入

仮想スタンバイ VM の電源を手動でオンにする場合、CA ARCserve D2D サーバ上の仮想スタンバイ画面から仮想マシンの電源をオンにするのが 最適な方法です。 詳細については、「復旧ポイント スナップショットか らの仮想スタンバイ VM の電源投入」を参照してください。 ただし、ESX Server または vCenter Server システムから仮想スタンバイ VM を開始する 必要がある場合、VMware vSphere Client を使用して行うことができます。

注: VMware vSphere Client では、ノードを保護するために CA ARCserve Central 仮想スタンバイ が作成した復旧ポイント スナップショットにアク セスできます。スナップショットを削除することはしないでください。ス ナップショットを削除すると、次回仮想スタンバイが実行された場合に、 スナップショット内に含まれているデータの関係の整合性が失われます。 データの整合性がないと、仮想スタンバイ VM の電源を適切にオンにする ことができません。

VMware vSphere Client から仮想スタンバイ VM の電源をオンにする方法

1. VMware vSphere Client を開き、保護しているノードをモニタしている ESX Server または vCenter Server システムにログインします。

ディレクトリ ツリーから、ESX Server システムまたは vCenter Server シ ステムを展開し、電源をオンにする仮想マシンを特定してクリックし ます。

- 2. 以下のいずれかを行います。
	- 最新のスナップショットを使用して仮想マシンの電源をオンにす る: [使用方法]タブをクリックし、画面下部の[仮想マシンの 電源をオンにする]をクリックします。
	- より古いスナップショットを使用して仮想マシンの電源をオンに する:
		- a. ツールバーのスナップショット マネージャ ボタンをクリック します。

脑

該当する仮想マシンのスナップショット ダイアログ ボックス が開き、仮想マシンに対して利用可能なスナップショットのリ ストが表示されます。

b. スナップショットのリストから、仮想マシンの電源をオンにす るのに使用するスナップショットをクリックし、[選択]をク リックします。

仮想スタンバイ VM の電源がオンになります。

必要に応じて、仮想マシンの電源をオンにした後、仮想マシンをバック アップして、復旧ポイント スナップショットを作成することができます。 詳細については、「仮想スタンバイ VM の電源投入後に実行するタスク」 を参照してください。

# <span id="page-139-0"></span>電源がオンになった後の仮想スタンバイ VM の保護

仮想スタンバイ VM の電源が(手動でまたは自動で)投入されると、CA ARCserve D2D バックアップ ジョブおよび仮想スタンバイ ジョブはスケ ジュールしたとおりには実行されません。仮想スタンバイ VM の電源投入 後にジョブを再開するには、以下を行います。

1. 仮想スタンバイ ポリシーの VM 名プレフィックスを変更します。

CA ARCserve Central 仮想スタンバイ が仮想スタンバイ VM の電源を投 入すると、電源投入された仮想マシンの仮想マシン名は、仮想スタン バイ ポリシーで指定した VM 名プレフィックス オプションと、ソース ノードのホスト名とが連結されたものになります。

例:

- VM 名プレフィックス: AA
- ソース ノードのホスト名: Server1
- 仮想スタンバイ VM の仮想マシン名: AA\_Server1

仮想スタンバイ VM の電源投入後、仮想スタンバイ ポリシーで VM 名 プレフィックスを変更しないと、仮想マシン名の競合が発生する場合 があります。 このタイプの問題は、ソース ノードと仮想スタンバイ VM とが同じハイパーバイザ上にある場合に発生します。

仮想スタンバイ ポリシーでの VM 名プレフィックス変更の詳細につ いては、[「ポリシーの編集](#page-89-0) (P. 90)」を参照してください。 必要に応じ て、他の仮想スタンバイ ポリシー設定を更新できます。オプションで、 新しい仮想スタンバイ ポリシーを作成して、仮想スタンバイ VM を保 護できます。 新規ポリシー作成の詳細については、「[CA ARCserve](#page-46-0)  Central 仮想スタンバイ [ポリシーの作成](#page-46-0) (P. 47)」を参照してください。

- 2. ポリシーの更新または新規ポリシーの作成後に、仮想スタンバイ VM にポリシーを展開します。注: 詳細については、[「ポリシーの展開](#page-64-0) (P. 65)」を参照してください。
- 3. 仮想スタンバイ VM にポリシーを展開した後で、仮想スタンバイ ジョ ブを再開します。詳細については、「仮想スタンバイ ジョブの一時停 止および再開」を参照してください。
- 4. ポリシーを展開した後で、仮想スタンバイ VM 上で CA ARCserve D2D に ログインし、CA ARCserve D2D バックアップ ジョブの繰り返し方法を スケジュールします。 詳細については、「CA ARCserve D2D ユーザ ガ イド」を参照してください。

<span id="page-140-0"></span>注: CA ARCserve Central Protection Manager および CA ARCserve Central 仮想 スタンバイ には、管理対象の CA ARCserve D2D ノードに対して週次でポリ シーを自動的に再同期する仕組みが備わっています。 この仕組みでは、 CA ARCserve D2D ノード上で有効だったポリシーを 仮想スタンバイ VM に 再展開することにより、仮想スタンバイ VM 上で CA ARCserve Central Protection Manager にバックアップ ジョブを再起動させることができます。 ポリシーの展開プロセスがこのように動作するのは、ソース ノードと仮 想スタンバイ VM が同じホスト名を持つために、CA ARCserve Central Protection Manager によるポリシーの再同期が可能になるからです。 この 動作のただ一つの制限事項は、CA ARCserve Central Protection Manager サー バと仮想スタンバイ VM がネットワークを介して互いに通信可能である ことです。CA ARCserve Central Protection Manager が仮想スタンバイ VM と ポリシーを再同期および展開したら、仮想スタンバイ VM 上で仮想スタン バイ ジョブを再開します。 詳細については、「仮想スタンバイ ジョブの 一時停止および再開」を参照してください。

# リモート仮想スタンバイ VM の電源をオンにする方法

このシナリオでは、ストレージ管理者が CA ARCserve Replication ですでに 利用可能な機能を活用および統合して、CA ARCserve D2D および CA ARCserve Central Host-Based VM Backup 復旧ポイントをオフサイトの場所 に移動する方法について説明します。 この機能では、レプリケートされ た復旧ポイントを CA ARCserve Central 仮想スタンバイ で変換し、Microsoft Hyper-V、VMWare vCenter、または ESXi のいずれかに自動登録できます。

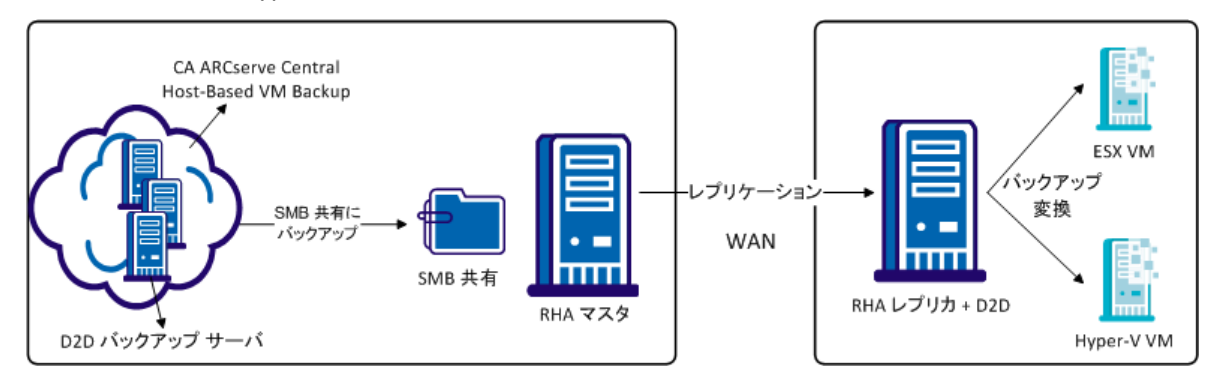

以下の表に、仮想スタンバイ マシンの電源をオンにするタスクについて 説明したトピックのリストを示します。

<span id="page-141-0"></span>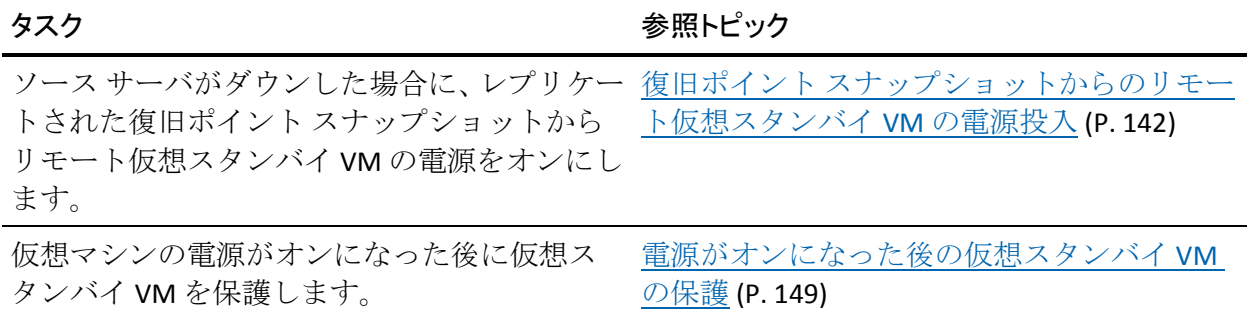

# 復旧ポイント スナップショットからのリモート仮想スタンバイ VM の電源投入

Virtual Standby では、ソース サーバのダウン、緊急事態の発生、またはメ ンテナンスのためにソース ノードをオフラインにする場合に、レプリ ケートされた復旧ポイント スナップショットからリモート仮想スタンバ イ VM の電源をオンにするように設定できます。

注: 以下の手順で、レプリケートされた復旧ポイント スナップショットか らリモート仮想スタンバイ VM の電源をオンにする方法について説明し ます。

#### 次の手順に従ってください:

- 1. [仮想スタンバイ]を開き、ナビゲーション バー上で [ノード]をク リックして、[ノード]画面を開きます。
- 2. [グループ]リストから [すべてのノード]をクリックするか、また はログインする CA ARCserve D2D または CA ARCserve Central Host-Based VM Backup ノードが含まれるグループをクリックします。

ノード リストに、指定したグループに関連付けられているノードがす べて表示されます。

- 3. レプリケートされた復旧ポイントから作成されたスタンバイ VM を持 つノードを参照してクリックし、電源をオンにします。ポップアップ メニューから以下のいずれかのオプションをクリックします。
	- スタンバイ VM ネットワーク環境設定:
		- [ネットワーク アダプタ設定]タブで、仮想ネットワーク、 NIC (ネットワーク インターフェース カード)、および各ネッ トワークアダプタのTCP/IP設定を指定します。

または

- [DNS 更新設定]タブで、TCP/IP 設定に基づいてソース コン ピュータから仮想スタンバイ VM にクライアントをリダイレ クトする DNS サーバを更新します。
- スタンバイ **VM**:
	- 仮想マシンの電源をオンにする復旧ポイント スナップショッ トの日時範囲を選択します。

または

– [カスタマイズされたネットワーク設定でスタンバイ VM の 電源をオンにする]チェック ボックスを選択して、[スタンバ イ VM ネットワーク環境設定]ダイアログ ボックスを開きます。

注: スタンバイ VM がまだ設定されていない場合、[スタンバ イ仮想マシン ネットワークが設定されていません]というリン クが表示されます。このリンクをクリックして、ネットワーク を設定してください。

「保存」をクリックします。

リモート仮想スタンバイ VM の設定が保存されます。

注: 仮想マシンの電源がオンになった後、コンピュータの再起動を要求さ れる場合があります。この動作は、VMware が仮想マシンに VMware Tools をインストールするか、または、Windows Hyper-V が仮想マシンに Integration Services をインストールするために発生します。

復旧ポイント スナップショットからリモート仮想スタンバイ VM の電源 をオンにした後に、以下のタスクの完了が必要になる場合があります。

- 仮想マシンで実行する Windows オペレーティング システムをアク ティブにします。
- 仮想マシン上の CA ARCserve D2D バックアップを開始します。

注: CA ARCserve Central Protection Manager を使用して、CA ARCserve D2D バックアップ ポリシーを作成および割り当てる方法の詳細につ いては、「*CA ARCserve Central Protection Manager* ユーザ ガイド」を参 照してください。

- 仮想マシンのホスト名、IP アドレスおよびログイン認証情報で CA ARCserve Central 仮想スタンバイ を更新します。
- ノードをポリシーに割り当てます。

注: このタスクは、電源投入した仮想マシンの復旧ポイント スナップ ショットを作成する場合にのみ必要です。 詳細については、[「ポリ](#page-61-0) [シーへのノードの割り当て](#page-61-0) (P. 62)」を参照してください。

#### Hyper-V マネージャからのリモート仮想スタンバイ VM の電源投入

Hyper-V サーバからリモート仮想スタンバイ VM の電源をオンにする場合、 Hyper-V マネージャを使用することができます。

注: Hyper-V マネージャを使用すると、ノードを保護するために CA ARCserve Replication/High Availability によってレプリケートされて CA ARCserve Central 仮想スタンバイ によって変換された復旧ポイント スナッ プショットにアクセスできます。 スナップショットを削除することはし ないでください。 スナップショットを削除すると、次回仮想スタンバイ が実行された場合に、スナップショット内に含まれているデータの関係の 整合性が失われます。データの整合性がないと、仮想スタンバイ VM の電 源を適切にオンにすることができません。
次の手順に従ってください:

- 1. 保護しているノードをモニタしている Hyper-V サーバにログインしま す。
- 2. 以下の手順に従って Hyper-V マネージャを開始します。

[スタート]-[すべてのプログラム]-[管理ツール]をクリックし、 次に [Hyper-V マネージャ]をクリックして Hyper-V マネージャを開き ます。

3. Hyper-V マネージャのディレクトリ ツリーから、Hyper-V マネージャを 展開し、電源をオンにする仮想マシンが含まれる Hyper-V サーバをク リックします。

指定された hyper-V サーバに関連付けられた仮想マシンが、中央ペイ ンの仮想マシン リストに表示されます。

- 4. 以下のいずれかを行います。
	- 最新のスナップショットを使用してリモート仮想マシンの電源を オンにする: 仮想マシン リストで、電源をオンにする仮想マシン を右クリックし、ポップアップ メニューの [開始] をクリックし ます。
	- 古いスナップショットを使用してリモート仮想マシンの電源をオ ンにする:
		- a. 仮想マシン リストで、電源をオンにする仮想マシンをクリック します。

仮想マシンに関連付けられたスナップショットが、スナップ ショット リストに表示されます。

- b. リモート仮想マシンの電源をオンにするために使用するス ナップショットを右クリックし、ポップアップ メニューの[適 用]をクリックして、[スナップショットの適用]ダイアログ ボックスを開きます。
- c. [適用]をクリックします。
- d. 仮想マシン リストで、電源をオンにする仮想マシンを右クリッ クし、ポップアップ メニューの[開始]をクリックします。
- リモート仮想スタンバイ VM の電源がオンになります。

必要に応じて、リモート仮想マシンの電源をオンにした後、リモート仮想 マシンをバックアップして、復旧ポイント スナップショットを作成でき ます。詳細については、「仮想スタンバイ VM の電源投入後に実行するタ スク」を参照してください。

#### VMware vSphere Client からのリモート仮想スタンバイ VM の電源投入

ESX Server または vCenter Server システムからリモート仮想スタンバイ VM の電源をオンにする場合、VMware vSphere Client を使用することができま す。

注: VMware vSphere Client を使用すると、ノードを保護するために CA ARCserve Replication/High Availability によってレプリケートされて CA ARCserve Central 仮想スタンバイ によって変換された復旧ポイント スナッ プショットにアクセスできます。 スナップショットを削除することはし ないでください。 スナップショットを削除すると、次回仮想スタンバイ が実行された場合に、スナップショット内に含まれているデータの関係の 整合性が失われます。データの整合性がないと、仮想スタンバイ VM の電 源を適切にオンにすることができません。

#### 次の手順に従ってください:

1. VMware vSphere Client を開き、保護しているノードをモニタしている ESX Server または vCenter Server システムにログインします。

ディレクトリ ツリーから、ESX Server システムまたは vCenter Server シ ステムを展開し、電源をオンにする仮想マシンを特定してクリックし ます。

- 2. 以下のいずれかを行います。
	- 最新のスナップショットを使用してリモート仮想マシンの電源を オンにする: [使用方法] タブをクリックし、画面下部の [リモー ト仮想マシンの電源をオンにする]をクリックします。
	- 古いスナップショットを使用してリモート仮想マシンの電源をオ ンにする:
		- a. VMware vSphere Client から、スナップショットが必要な仮想マ シン名を右クリックし、Snapshot Manager を選択します。 [< 仮想マシン名> のスナップショット]ダイアログ ボックスが開 き、リモート仮想マシンで利用可能なスナップショットのリス トが表示されます。
		- b. スナップショットのリストから、リモート仮想マシンの電源を オンにするために使用するスナップショットをクリックし、 [選択]をクリックします。

リモート仮想スタンバイ VM の電源がオンになります。

必要に応じて、リモート仮想マシンの電源をオンにした後、仮想マシンを バックアップして復旧ポイント スナップショットを作成できます。 詳細 については、「仮想スタンバイ VM の電源投入後に実行するタスク」を参 照してください。

### 電源がオンになった後のリモート仮想スタンバイ VM の保護

リモート仮想スタンバイ VM の雷源をオンにした後は、CA ARCserve D2D バックアップ ジョブおよび仮想スタンバイ ジョブはスケジュールどおり に実行されません。リモート仮想スタンバイ VM の電源投入後にジョブを 再開するには、以下の操作を行います。

1. 仮想スタンバイ ポリシーの VM 名プレフィックスを変更します。

CA ARCserve Central 仮想スタンバイ がリモート仮想スタンバイ VM の 電源を投入すると、電源投入されたリモート仮想マシンの仮想マシン 名は、仮想スタンバイ ポリシーで指定した VM 名プレフィックス オプ ションと、ソース ノードのホスト名とが連結されたものになります。

例:

- VM 名プレフィックス: AA\_
- ソース ノードのホスト名: Server1
- 仮想スタンバイ VM の仮想マシン名: AA\_Server1

リモート仮想スタンバイ VM の電源投入後、仮想スタンバイ ポリシー で VM 名プレフィックスを変更しない場合、仮想マシン名の競合が発 生することがあります。この問題は、ソース ノードとリモート仮想ス タンバイ VM が同じハイパーバイザ上にある場合に発生します。

仮想スタンバイ ポリシーでの VM 名プレフィックス変更の詳細につ いては、「ポリシーの編集」を参照してください。 必要に応じて、他 の仮想スタンバイ ポリシー設定を更新できます。オプションで、新し い仮想スタンバイ ポリシーを作成して、リモート仮想スタンバイ VM を保護できます。新規ポリシー作成の詳細については、「[CA ARCserve](#page-46-0)  Central 仮想スタンバイ [ポリシーの作成](#page-46-0) (P. 47)」を参照してください。

- 2. ポリシーの更新または新規ポリシーの作成後に、リモート仮想スタン バイ VM にポリシーを展開します。 注: 詳細については、[「ポリシー](#page-64-0) [の展開](#page-64-0) (P. 65)」を参照してください。
- 3. リモート仮想スタンバイ VM にポリシーを展開した後に、仮想スタン バイ ジョブを再開します。 詳細については、[「仮想スタンバイ](#page-122-0) ジョ [ブの一時停止および再開](#page-122-0) (P. 123)」を参照してください。
- 4. ポリシーを展開した後に、リモート仮想スタンバイ VM 上で CA ARCserve D2D にログインし、CA ARCserve D2D バックアップ ジョブの 繰り返し方法をスケジュールします。詳細については、「CA ARCserve D2D ユーザ ガイド」を参照してください。

注: CA ARCserve Central Protection Manager および CA ARCserve Central 仮想 スタンバイ には、管理対象の CA ARCserve D2D ノードに対して週次でポリ シーを自動的に再同期する仕組みが備わっています。 この仕組みでは、 CA ARCserve D2D ノード上で有効だったポリシーをリモート仮想スタンバ イ VM に再展開することにより、CA ARCserve Central Protection Manager は リモート仮想スタンバイ VM 上でバックアップ ジョブを再起動すること ができます。 ポリシーの展開プロセスがこのように動作するのは、ソー スノードとリモート仮想スタンバイ VM が同じホスト名を持つために、CA ARCserve Central Protection Manager によるポリシーの再同期が可能になる からです。 この動作のただ一つの制限事項は、CA ARCserve Central Protection Manager サーバとリモート仮想スタンバイ VM がネットワーク を介して互いに通信可能でなければならないことです。 CA ARCserve Central Protection Manager がリモート仮想スタンバイ VM にポリシーを再 同期および展開したら、リモート仮想スタンバイ VM 上で仮想スタンバイ ジョブを再開します。 詳細については、[「仮想スタンバイ](#page-122-0) ジョブの一時 [停止および再開](#page-122-0) (P. 123)」を参照してください。

# 電源をオンにする NIC の数をアプリケーションが決定する方法

仮想マシンの電源をオンにすると、Virtual Standby は、スタンバイ VM ネッ トワークが設定されているかどうかに基づいて、電源をオンにする NIC (ネットワーク インターフェース カード)の数を決定します。 以下の表 では、スタンバイ VM の電源をオンにするために必要な NIC の数を Virtual Standby がどのように決定するかを説明します

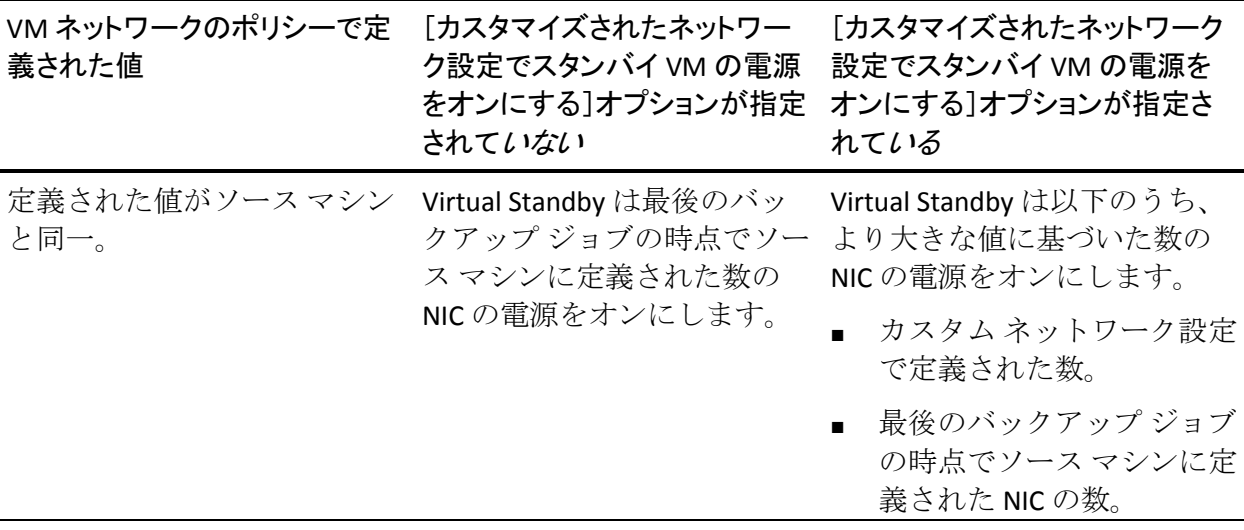

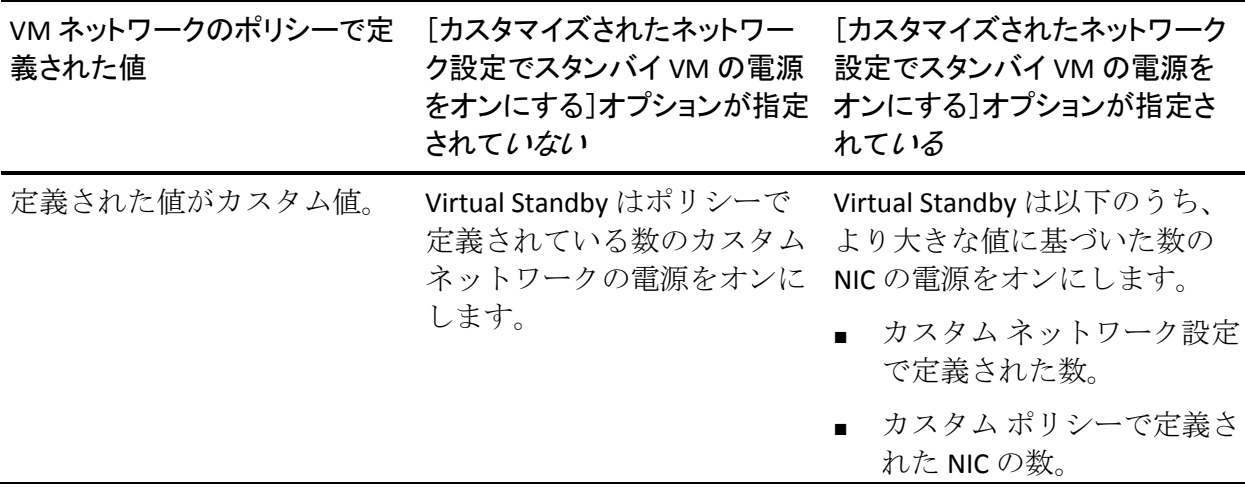

以下のダイアログ(ローカル仮想スタンバイ ポリシーの編集)では、電 源をオンにする NIC のカスタム設定が含まれるポリシーの定義場所を示 しています。

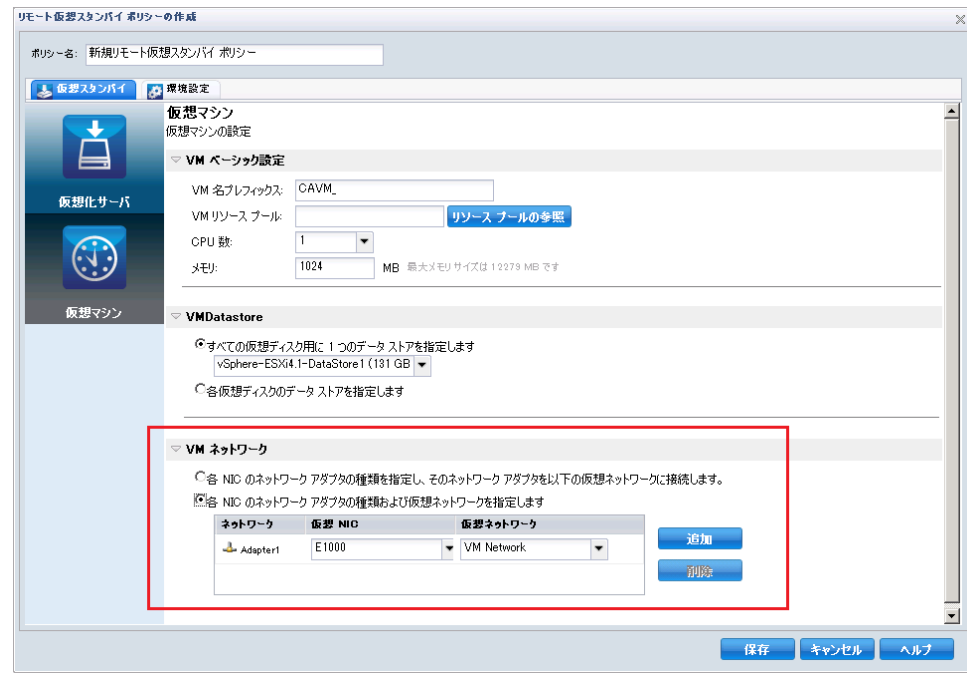

以下のダイアログ (スタンバイ VM - <ホスト名>)では、「カスタマイズ されたネットワーク設定でスタンバイ VM の電源をオンにする]オプショ ンを指定する場所を示しています。

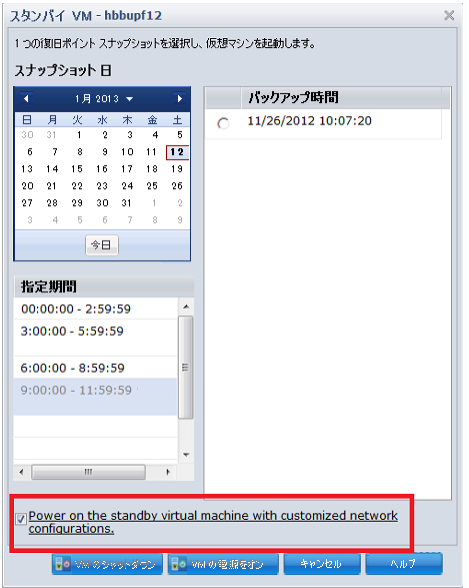

# 電源がオンになった仮想スタンバイ VM の保護方法

仮想スタンバイ VM の電源が(手動でまたは自動で)投入されると、CA ARCserve D2D バックアップ ジョブおよび仮想スタンバイ ジョブはスケ ジュールしたとおりには実行されません。仮想スタンバイ VM の電源投入 後にジョブを再開するには、以下を行います。

1. 仮想スタンバイ ポリシーの VM 名プレフィックスを変更します。

CA ARCserve Central 仮想スタンバイ が仮想スタンバイ VM の電源を投 入すると、電源投入された仮想マシンの仮想マシン名は、仮想スタン バイ ポリシーで指定した VM 名プレフィックス オプションと、ソース ノードのホスト名とが連結されたものになります。

例:

- VM名プレフィックス: AA
- ソース ノードのホスト名: Server1
- 仮想スタンバイ VM の仮想マシン名: AA\_Server1

仮想スタンバイ VM の電源投入後、仮想スタンバイ ポリシーで VM 名 プレフィックスを変更しないと、仮想マシン名の競合が発生する場合 があります。 このタイプの問題は、ソース ノードと仮想スタンバイ VM とが同じハイパーバイザ上にある場合に発生します。

仮想スタンバイ ポリシーでの VM 名プレフィックス変更の詳細につ いては、[「ポリシーの編集](#page-89-0) (P. 90)」を参照してください。 必要に応じ て、他の仮想スタンバイ ポリシー設定を更新できます。オプションで、 新しい仮想スタンバイ ポリシーを作成して、仮想スタンバイ VM を保 護できます。 新規ポリシー作成の詳細については、「[CA ARCserve](#page-46-0)  Central 仮想スタンバイ [ポリシーの作成](#page-46-0) (P. 47)」を参照してください。

- 2. ポリシーの更新または新規ポリシーの作成後に、仮想スタンバイ VM にポリシーを展開します。注: 詳細については、[「ポリシーの展開](#page-64-0) (P. 65)」を参照してください。
- 3. 仮想スタンバイ VM にポリシーを展開した後で、仮想スタンバイ ジョ ブを再開します。詳細については、「仮想スタンバイ ジョブの一時停 止および再開」を参照してください。
- 4. ポリシーを展開した後で、仮想スタンバイ VM 上で CA ARCserve D2D に ログインし、CA ARCserve D2D バックアップ ジョブの繰り返し方法を スケジュールします。 詳細については、「CA ARCserve D2D ユーザ ガ イド」を参照してください。

注: CA ARCserve Central Protection Manager および CA ARCserve Central 仮想 スタンバイ には、管理対象の CA ARCserve D2D ノードに対して週次でポリ シーを自動的に再同期する仕組みが備わっています。 この仕組みでは、 CA ARCserve D2D ノード上で有効だったポリシーを 仮想スタンバイ VM に 再展開することにより、仮想スタンバイ VM 上で CA ARCserve Central Protection Manager にバックアップ ジョブを再起動させることができます。 ポリシーの展開プロセスがこのように動作するのは、ソース ノードと仮 想スタンバイ VM が同じホスト名を持つために、CA ARCserve Central Protection Manager によるポリシーの再同期が可能になるからです。 この 動作のただ一つの制限事項は、CA ARCserve Central Protection Manager サー バと仮想スタンバイ VM がネットワークを介して互いに通信可能である ことです。CA ARCserve Central Protection Manager が仮想スタンバイ VM と ポリシーを再同期および展開したら、仮想スタンバイ VM 上で仮想スタン バイ ジョブを再開します。 詳細については、「仮想スタンバイ ジョブの 一時停止および再開」を参照してください。

# 第 7 章: データのリストア

このセクションには、以下のトピックが含まれています。

CA ARCserve D2D [復旧ポイントからのデータのリストア](#page-155-0) (P. 156) CA ARCserve D2D ファイル [コピーからのデータのリストア](#page-160-0) (P. 161) リストアするファイル/[フォルダの検索を使用したデータのリストア](#page-166-0) (P. 167) ベア [メタル復旧を使用したソース](#page-172-0) サーバの復旧 (P. 173) Microsoft Exchange 電子メール [メッセージのリストア](#page-193-0) (P. 194)

# <span id="page-155-0"></span>CA ARCserve D2D 復旧ポイントからのデータのリストア

Virtual Standby では、利用可能な復旧ポイントからデータを回復すること ができます。 復旧ポイントは、CA ARCserve D2D ソース ノード上に存在す るデータのある時点でのスナップショットです。 復旧ポイントから、回 復するデータを指定できます。

CA ARCserve D2D の復旧ポイントからデータをリストアする方法

1. アプリケーションにログインし、ナビゲーション バー上の[ノード] をクリックします。

[ノード]画面から、リストアするノードが含まれるグループを展開 します。

リストアするノードの横のチェック ボックスをオンにし、次に、ツー ルバー上の[リストア]をクリックします。

2. [リストア]ダイアログ ボックスで、[復旧ポイントの参照]をクリッ クします。

[復旧ポイントの参照] ダイアログ ボックスが表示されます。

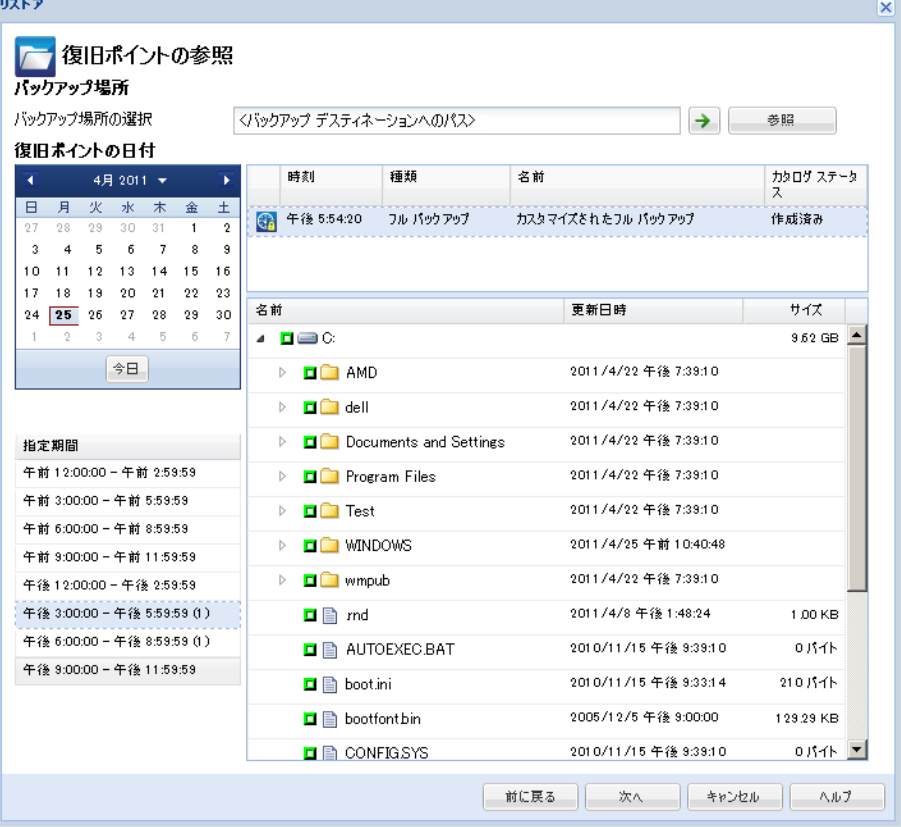

- 3. バックアップ ソースを指定します。 バックアップ イメージが保存さ れている場所を指定するか、参照して指定します。 必要に応じて、そ の場所にアクセスするための「ユーザ名]および「パスワード]認証 情報を入力します。緑色の矢印で表示される検証アイコンをクリック すると、ソースの場所に正常にアクセスできるかどうかを検証します。 カレンダ表示では、表示期間にバックアップ ソースの復旧ポイントを 含むすべての日付が(緑色で)強調表示されます。
- 4. リストアするデータを指定します。
	- a. カレンダで、リストアするバックアップ イメージの日付を選択し ます。

その日付に対応する復旧ポイントが、バックアップの時刻、実行 されたバックアップの種類、およびバックアップの名前と共に表 示されます。

b. リストアする復旧ポイントを選択します。

その復旧ポイントに対応するバックアップ コンテンツ (すべての アプリケーションを含む)が表示されます。

注: ロック記号の付いた時計のアイコンは、復旧ポイントに暗号化 された情報が含まれており、リストアするにはパスワードが必要 となる可能性があることを示します。

- c. リストアするコンテンツを選択します。
	- ボリューム レベルのリストアの場合、ボリューム全体をリスト アするか、ボリューム内のファイル/フォルダを選択してリス トアするかを指定できます。
	- アプリケーション レベルのリストアの場合、アプリケーション 全体をリストアするか、アプリケーション内のコンポーネント、 データベース、インスタンスなどを選択してリストアするかを 指定できます。
- 5. リストアするデータを指定したら [次へ]をクリックします。
	- 「リストア オプション]ダイアログ ボックスが表示されます。
- 6. [リストア オプション]ダイアログ ボックスで以下のオプションを入 力します。
	- デスティネーション -- リストア先を選択します。
		- 元の場所にリストアする -- バックアップ イメージがキャプ チャされた元の場所にデータをリストアします。
		- 別の場所にリストアする -- バックアップ イメージをリストア する場所を指定するか、参照して選択します。[別の場所にリ ストアする]フィールドの構の矢印をクリックし、指定された 場所への接続を確認します。

必要に応じて、その場所にアクセスするための「ユーザ名]お よび「パスワード]認証情報を入力します。

- 競合の解決 -- リストア処理中に競合が発生した場合、CA ARCserve D2D でどのように解決するかを指定します。
	- 既存ファイルを上書きする -- リストア先に存在する既存ファ イルを上書き(置換)します。すべてのオブジェクトがバック アップ ファイルからリストアされます。その際、マシン上に存 在しているかどうかは考慮されません。
	- アクティブ ファイルを置換する -- 再起動時にアクティブな ファイルを置換します。リストア試行時に、既存ファイルが使 用中であることが CA ARCserve D2D によって検出された場合、 ファイルはすぐには置換されません。問題の発生を避けるため に、次回マシンが再起動されるまで、アクティブ ファイルの置 換は延期されます (リストアはすぐに実行されますが、アク ティブ ファイルの置換は次の再起動中に完了します)。

注: このオプションが選択されていない場合、アクティブ ファ イルはリストアからスキップされます。

- ファイル名を変更する -- ファイル名がすでに存在する場合に 新規ファイルを作成します。 このオプションを選択すると、 ファイル名は変えず、拡張子を変更してソース ファイルをデス ティネーションにコピーします。その後、データは新規ファイ ルにリストアされます。
- 既存ファイルをスキップする -- リストア先に存在する既存 ファイルをスキップし、上書き(置換)はしません。そのコン ピュータに存在しないオブジェクトのみがバックアップ ファ イルからリストアされます。

デフォルトでは、このオプションが選択されています。

- ディレクトリ構造 -- リストア処理中に CA ARCserve D2D でディレ クトリ構造に対して何を実行するかを指定します。
	- ルート ディレクトリを作成する -- キャプチャされたバック アップ イメージ内にルート ディレクトリ構造が存在する場合、 CA ARCserve D2D によって、リストア先のパス上に同じルート ディレクトリ構造が再作成されます。

[ルート ディレクトリを作成する]オプションが選択されない 場合(チェック ボックスをオフにした場合)、リストアされる ファイル/フォルダはリストア先のフォルダに直接リストアさ れます。

#### 例:

バックアップ時に、ファイル「C:¥Folder1¥SubFolder2¥A.txt」お よび「C:¥Folder1¥SubFolder2¥B.txt」をキャプチャし、リストア 時にリストア先として「D:¥Restore」を指定したとします。

ファイル「A.txt」および「B.txt」を個々にリストアするよう選 択した場合、リストアされるファイルのリストア先は

「D:¥Restore¥A.txt」および「D:¥Restore¥B.txt」になります(指 定されたファイル レベルより上のルート ディレクトリは再作 成されません)。

「SubFolder2」レベルからリストアするよう選択した場合、リ ストアされるファイルのリストア先は

「D:¥Restore¥SubFolder2¥A.txt」および

「D:¥Restore¥SubFolder2¥B.txt」になります(指定されたファイ ル レベルより上のルート ディレクトリは再作成されません)。

[ルート ディレクトリを作成する]オプションが選択された場 合(チェック ボックスをオンにした場合)、ファイル/フォル ダのルート ディレクトリ パス全体(ボリューム名を含む)が、 リストア先のフォルダに再作成されます。リストア対象のファ イル/フォルダが、同一ボリューム名からリストアされる場合 は、リストア先のルート ディレクトリ パスにそのボリューム 名は含まれません。 ただし、リストア対象のファイル/フォル ダが、異なるボリューム名からリストアされる場合は、リスト ア先のルート ディレクトリ パスにボリューム名が含まれます。

### 例:

バックアップ時に、ファイル「C:¥Folder1¥SubFolder2¥A.txt」、 「C:¥Folder1¥SubFolder2¥B.txt」、および

「E:¥Folder3¥SubFolder4¥C.txt」をキャプチャし、リストア時に リストア先として「D:¥Restore」を指定したとします。

「A.txt」ファイルのみをリストアするよう選択した場合、リス トアされるファイルのリストア先は

「D:¥Restore¥ Folder1¥SubFolder2¥A.txt」になります(ルート ディレクトリ構造が、ボリューム名なしで再作成されます)。

「A.txt」と「C.txt」の両方のファイルをリストアするよう選択 した場合、リストアされるファイルのリストア先は

「D:¥Restore¥C¥Folder1¥SubFolder2¥A.txt」および 「D:¥Restore¥E¥Folder3¥SubFolder4¥C.txt」になります(ルート ディレクトリ構造が、ボリューム名付きで再作成されます)。

■ 暗号化パスワード -- リストアしようとしている復旧ポイントデー タが暗号化されている場合、暗号化パスワードを提供する必要が ある場合があります。

暗号化されたバックアップが実行されたマシンと同じマシンにリ ストアする場合、パスワードは必要とされません。 しかし、別の マシンへのリストアを試行する場合は、パスワードが必要になり ます。

注: 以下のアイコンは、復旧ポイントに暗号化された情報が含まれ ていてリストアにパスワードが必要かどうかを示します。

#### 暗号化されていない復旧ポイント

# $\bf G$

暗号化された復旧ポイント

# Qa

[次へ]をクリックします。

「リストア サマリ]ダイアログ ボックスが表示されます。

7. [リストア サマリ]ダイアログ ボックスの情報が正しいことを確認し ます。

注: 指定したリストア オプションを変更する場合は、[前へ]をクリッ クし、該当するダイアログ ボックスに戻って値を変更します。

[完了]ボタンをクリックします。

リストア オプションが適用され、データが回復されます。

# <span id="page-160-0"></span>CA ARCserve D2D ファイル コピーからのデータのリストア

Virtual Standby では、CA ARCserve D2D ファイル コピーからデータを回復す ることができます。 ファイル コピーは、ディスクやクラウドなどのオフ ライン ストレージにコピーされた CA ARCserve D2D 復旧ポイントのコ ピーです。 ファイル コピーから、回復するデータを指定できます。

CA ARCserve D2D ファイル コピーからデータをリストアする方法

1. アプリケーションにログインし、ナビゲーション バー上の[ノード] をクリックします。

[ノード]画面から、リストアするノードが含まれるグループを展開 します。

リストアするノードの横のチェック ボックスをオンにし、次に、ツー ルバー上の[リストア]をクリックします。

2. 「リストア]ダイアログ ボックスから、「ファイル コピーの参照]を クリックします。

以下のように、[ファイル コピーの参照]ダイアログ ボックスが表示 されます。

注: 右ペインに表示されているデスティネーションはデフォルトのデ スティネーションです。

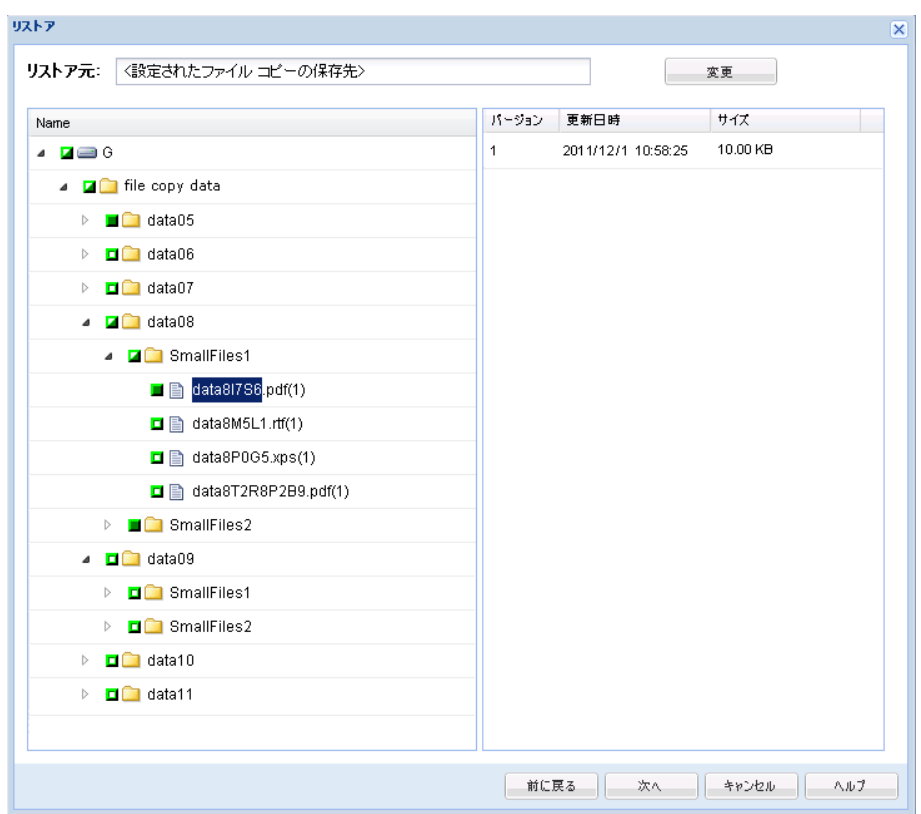

3. [名前]ペインから、回復するファイル コピー データを指定します。 ファイルとフォルダ、またはボリュームの組み合わせを自由に指定で きます。

個別のファイルを選択する場合、そのファイルのコピーされたバー ジョンがすべて右ペインに表示されます。複数のバージョンが利用可 能な場合は、回復する対象のファイル コピー バージョンを選択します。

■ デスティネーションの変更 -- ファイル コピー イメージが保存さ れている別の場所を参照できます。

利用可能な他のデスティネーション オプションを示すダイアログ ボックスが表示されます。

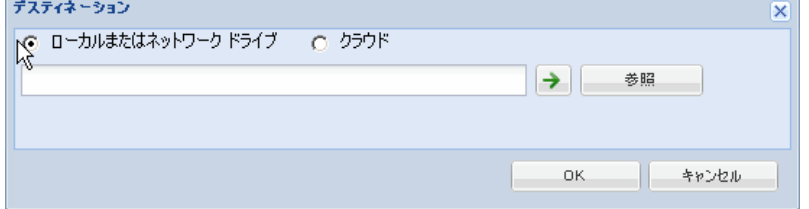

- ローカルまたはネットワークドライブ -- [バックアップ場所の選 択]ダイアログ ボックスが表示され、別の場所としてローカルま たはネットワーク ドライブを参照して選択することができます。
- クラウド -- 「クラウド環境設定]ダイアログ ボックスが表示され、 別のクラウド場所にアクセスして選択できるようになります。
- 4. [次へ]をクリックします。

「リストア オプション ダイアログ ボックスが表示されます。

- 5. [リストア オプション]ダイアログ ボックスで以下のオプションを入 力します。
	- デスティネーション -- リストア先を選択します。
		- 元の場所にリストアする -- バックアップ イメージがキャプ チャされた元の場所にデータをリストアします。
		- 別の場所にリストアする -- バックアップ イメージをリストア する場所を指定するか、参照して選択します。[別の場所にリ ストアする]フィールドの横の矢印をクリックし、指定された 場所への接続を確認します。

必要に応じて、その場所にアクセスするための [ユーザ名] お よび [パスワード] 認証情報を入力します。

- 競合の解決 -- リストア処理中に競合が発生した場合、CA ARCserve D2D でどのように解決するかを指定します。
	- 既存ファイルを上書きする -- リストア先に存在する既存ファ イルを上書き(置換)します。すべてのオブジェクトがバック アップ ファイルからリストアされます。その際、マシン上に存 在しているかどうかは考慮されません。
	- アクティブ ファイルを置換する -- 再起動時にアクティブな ファイルを置換します。リストア試行時に、既存ファイルが使 用中であることが CA ARCserve D2D によって検出された場合、 ファイルはすぐには置換されません。問題の発生を避けるため に、次回マシンが再起動されるまで、アクティブ ファイルの置 換は延期されます (リストアはすぐに実行されますが、アク ティブ ファイルの置換は次の再起動中に完了します)。

注: このオプションが選択されていない場合、アクティブ ファ イルはリストアからスキップされます。

- ファイル名を変更する -- ファイル名がすでに存在する場合に 新規ファイルを作成します。 このオプションを選択すると、 ファイル名は変えず、拡張子を変更してソース ファイルをデス ティネーションにコピーします。その後、データは新規ファイ ルにリストアされます。
- 既存ファイルをスキップする -- リストア先に存在する既存 ファイルをスキップし、上書き(置換)はしません。そのコン ピュータに存在しないオブジェクトのみがバックアップ ファ イルからリストアされます。

デフォルトでは、このオプションが選択されています。

- ディレクトリ構造 -- リストア処理中に CA ARCserve D2D でディレ クトリ構造に対して何を実行するかを指定します。
	- ルート ディレクトリを作成する -- キャプチャされたバック アップ イメージ内にルート ディレクトリ構造が存在する場合、 CA ARCserve D2D によって、リストア先のパス上に同じルート ディレクトリ構造が再作成されます。

[ルート ディレクトリを作成する]オプションが選択されない 場合(チェック ボックスをオフにした場合)、リストアされる ファイル/フォルダはリストア先のフォルダに直接リストアさ れます。

#### 例:

バックアップ時に、ファイル「C:¥Folder1¥SubFolder2¥A.txt」お よび「C:¥Folder1¥SubFolder2¥B.txt」をキャプチャし、リストア 時にリストア先として「D:¥Restore」を指定したとします。

ファイル「A.txt」および「B.txt」を個々にリストアするよう選 択した場合、リストアされるファイルのリストア先は

「D:¥Restore¥A.txt」および「D:¥Restore¥B.txt」になります(指 定されたファイル レベルより上のルート ディレクトリは再作 成されません)。

「SubFolder2」レベルからリストアするよう選択した場合、リ ストアされるファイルのリストア先は

「D:¥Restore¥SubFolder2¥A.txt」および

「D:¥Restore¥SubFolder2¥B.txt」になります(指定されたファイ ル レベルより上のルート ディレクトリは再作成されません)。

[ルート ディレクトリを作成する]オプションが選択された場 合(チェック ボックスをオンにした場合)、ファイル/フォル ダのルート ディレクトリ パス全体(ボリューム名を含む)が、 リストア先のフォルダに再作成されます。リストア対象のファ イル/フォルダが、同一ボリューム名からリストアされる場合 は、リストア先のルート ディレクトリ パスにそのボリューム 名は含まれません。 ただし、リストア対象のファイル/フォル ダが、異なるボリューム名からリストアされる場合は、リスト ア先のルート ディレクトリ パスにボリューム名が含まれます。

### 例:

バックアップ時に、ファイル「C:¥Folder1¥SubFolder2¥A.txt」、 「C:¥Folder1¥SubFolder2¥B.txt」、および

「E:¥Folder3¥SubFolder4¥C.txt」をキャプチャし、リストア時に リストア先として「D:¥Restore」を指定したとします。

「A.txt」ファイルのみをリストアするよう選択した場合、リス トアされるファイルのリストア先は

「D:¥Restore¥ Folder1¥SubFolder2¥A.txt」になります(ルート ディレクトリ構造が、ボリューム名なしで再作成されます)。

「A.txt」と「C.txt」の両方のファイルをリストアするよう選択 した場合、リストアされるファイルのリストア先は

「D:¥Restore¥C¥Folder1¥SubFolder2¥A.txt」および 「D:¥Restore¥E¥Folder3¥SubFolder4¥C.txt」になります(ルート ディレクトリ構造が、ボリューム名付きで再作成されます)。

■ 暗号化パスワード -- リストアしようとしている復旧ポイントデー タが暗号化されている場合、暗号化パスワードを提供する必要が ある場合があります。

暗号化されたバックアップが実行されたマシンと同じマシンにリ ストアする場合、パスワードは必要とされません。 しかし、別の マシンへのリストアを試行する場合は、パスワードが必要になり ます。

注: 以下のアイコンは、復旧ポイントに暗号化された情報が含まれ ていてリストアにパスワードが必要かどうかを示します。

#### 暗号化されていない復旧ポイント

# $\bf G$

暗号化された復旧ポイント

# Qa

[次へ]をクリックします。

「リストア サマリ]ダイアログ ボックスが表示されます。

6. [リストア サマリ]ダイアログ ボックスの情報が正しいことを確認し ます。

注: 指定したリストア オプションを変更する場合は、[前へ]をクリッ クし、該当するダイアログ ボックスに戻って値を変更します。

[完了]ボタンをクリックします。

リストア オプションが適用され、データが回復されます。

# <span id="page-166-0"></span>リストアするファイル/フォルダの検索を使用したデータのリスト ア

Virtual Standby では、リストアする特定のファイルまたはフォルダの CA ARCserve D2D 復旧ポイントおよびファイル コピーを検索することができ ます。

リストアするファイル/フォルダの検索を使用してデータをリストアする方法

1. アプリケーションにログインし、ナビゲーション バー上の「ノード] をクリックします。

「ノード]画面から、リストアするノードが含まれるグループを展開 します。

リストアするノードの横のチェック ボックスをオンにし、次に、ツー ルバー上の[リストア]をクリックします。

2. [リストア]ダイアログ ボックスから、[リストアするファイル/フォ ルダの検索]をクリックします。

[リストアするファイル/フォルダの検索]ダイアログ ボックスが表 示されます。

# リストアするファイル/フォルダの検索を使用したデータのリストア

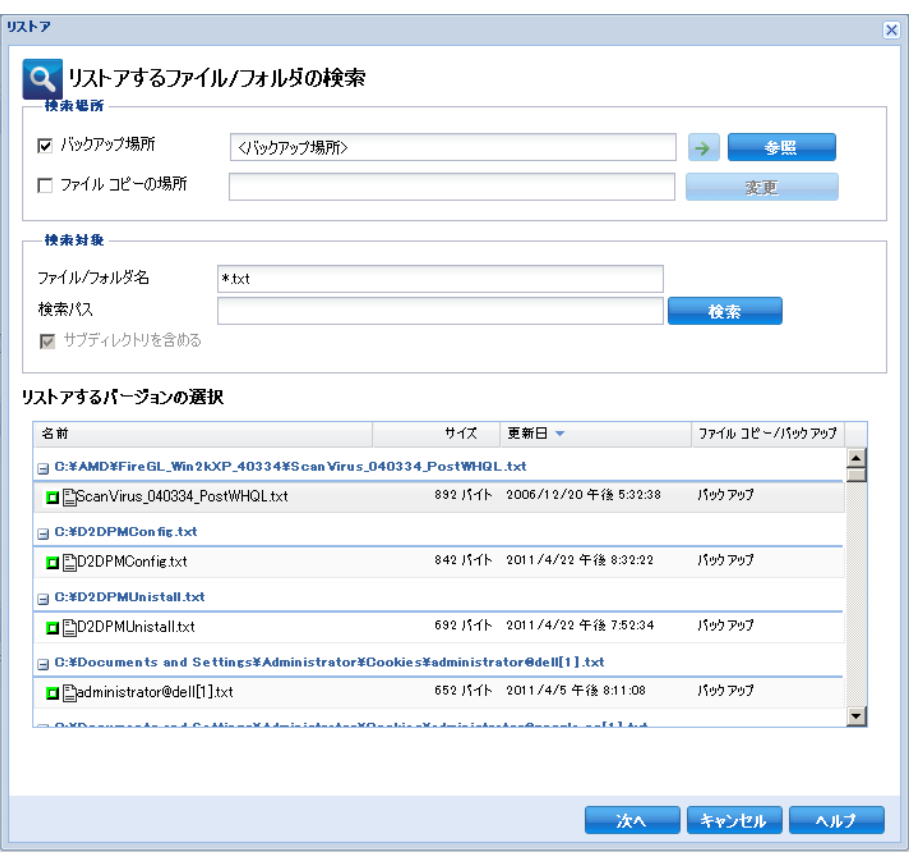

3. 検索する場所(バックアップ/アーカイブソース)を指定します。

バックアップ/アーカイブ イメージが保存されている場所を指定する か、参照して選択します。 必要に応じて、その場所にアクセスするた めの[ユーザ名]および[パスワード]認証情報を入力します。 緑色 の矢印で表示される検証アイコンをクリックすると、ソースの場所に 正常にアクセスできるかどうかを検証します。

4. 検索対象(リストアするファイルまたはフォルダ名)を指定します。 注:「ファイル名]フィールドは、完全一致検索およびワイルドカー ド検索をサポートしています。 完全なファイル名がわからない場合、 ワイルドカード文字「\*」や「?」を[ファイル名]フィールドに入力

ファイル名やフォルダ名向けにサポートされているワイルドカード文 字は以下のとおりです。

- 「\*」-- アスタリスクは、ファイル名またはフォルダ名の 0 個以上 の文字を表します。
- 「?」-- 疑問符は、ファイル名またはディレクトリ名の1個の文字 を表します。

たとえば、「\*.txt」と入力すると、.txt ファイル拡張子が付いたすべて のファイルが検索結果に表示されます。

注: 必要に応じて、パスを指定して検索をさらにフィルタしたり、サ ブディレクトリを含めるかどうかを選択したりできます。

5. [検索]ボタンをクリックして、検索を開始します。

して、検索結果を簡単にすることができます。

検索結果が表示されます。検索によって、同一ファイルが複数存在す る(復旧ポイントが複数ある)ことが検出された場合は、すべての存 在が日付順に並べ替えられて(最も最近のものがリストの最初に)表 示されます。また、検索されたファイルがバックアップされたものか アーカイブされたものかを示します。

6. リストアするファイル/フォルダのバージョン(インスタンス)を選択 して[次へ]をクリックします。

[リストアオプション] ダイアログ ボックスが表示されます。

- 7. [リストア オプション]ダイアログ ボックスで以下のオプションを入 力します。
	- デスティネーション -- リストア先を選択します。
		- 元の場所にリストアする -- バックアップ イメージがキャプ チャされた元の場所にデータをリストアします。
		- 別の場所にリストアする -- バックアップ イメージをリストア する場所を指定するか、参照して選択します。[別の場所にリ ストアする]フィールドの横の矢印をクリックし、指定された 場所への接続を確認します。

必要に応じて、その場所にアクセスするための「ユーザ名]お よび[パスワード]認証情報を入力します。

- 競合の解決 -- リストア処理中に競合が発生した場合、CA ARCserve D2D でどのように解決するかを指定します。
	- 既存ファイルを上書きする -- リストア先に存在する既存ファ イルを上書き(置換)します。すべてのオブジェクトがバック アップ ファイルからリストアされます。その際、マシン上に存 在しているかどうかは考慮されません。
	- アクティブ ファイルを置換する -- 再起動時にアクティブな ファイルを置換します。リストア試行時に、既存ファイルが使 用中であることが CA ARCserve D2D によって検出された場合、 ファイルはすぐには置換されません。問題の発生を避けるため に、次回マシンが再起動されるまで、アクティブ ファイルの置 換は延期されます (リストアはすぐに実行されますが、アク ティブ ファイルの置換は次の再起動中に完了します)。

注: このオプションが選択されていない場合、アクティブ ファ イルはリストアからスキップされます。

- ファイル名を変更する -- ファイル名がすでに存在する場合に 新規ファイルを作成します。 このオプションを選択すると、 ファイル名は変えず、拡張子を変更してソース ファイルをデス ティネーションにコピーします。その後、データは新規ファイ ルにリストアされます。
- 既存ファイルをスキップする -- リストア先に存在する既存 ファイルをスキップし、上書き(置換)はしません。そのコン ピュータに存在しないオブジェクトのみがバックアップ ファ イルからリストアされます。

デフォルトでは、このオプションが選択されています。

- ディレクトリ構造 -- リストア処理中に CA ARCserve D2D でディレ クトリ構造に対して何を実行するかを指定します。
	- ルート ディレクトリを作成する -- キャプチャされたバック アップ イメージ内にルート ディレクトリ構造が存在する場合、 CA ARCserve D2D によって、リストア先のパス上に同じルート ディレクトリ構造が再作成されます。

[ルート ディレクトリを作成する]オプションが選択されない 場合(チェック ボックスをオフにした場合)、リストアされる ファイル/フォルダはリストア先のフォルダに直接リストアさ れます。

#### 例:

バックアップ時に、ファイル「C:¥Folder1¥SubFolder2¥A.txt」お よび「C:¥Folder1¥SubFolder2¥B.txt」をキャプチャし、リストア 時にリストア先として「D:¥Restore」を指定したとします。

ファイル「A.txt」および「B.txt」を個々にリストアするよう選 択した場合、リストアされるファイルのリストア先は

「D:¥Restore¥A.txt」および「D:¥Restore¥B.txt」になります(指 定されたファイル レベルより上のルート ディレクトリは再作 成されません)。

「SubFolder2」レベルからリストアするよう選択した場合、リ ストアされるファイルのリストア先は

「D:¥Restore¥SubFolder2¥A.txt」および

「D:¥Restore¥SubFolder2¥B.txt」になります(指定されたファイ ル レベルより上のルート ディレクトリは再作成されません)。

[ルート ディレクトリを作成する]オプションが選択された場 合(チェック ボックスをオンにした場合)、ファイル/フォル ダのルート ディレクトリ パス全体(ボリューム名を含む)が、 リストア先のフォルダに再作成されます。リストア対象のファ イル/フォルダが、同一ボリューム名からリストアされる場合 は、リストア先のルート ディレクトリ パスにそのボリューム 名は含まれません。 ただし、リストア対象のファイル/フォル ダが、異なるボリューム名からリストアされる場合は、リスト ア先のルート ディレクトリ パスにボリューム名が含まれます。

### 例:

バックアップ時に、ファイル「C:¥Folder1¥SubFolder2¥A.txt」、 「C:¥Folder1¥SubFolder2¥B.txt」、および

「E:¥Folder3¥SubFolder4¥C.txt」をキャプチャし、リストア時に リストア先として「D:¥Restore」を指定したとします。

「A.txt」ファイルのみをリストアするよう選択した場合、リス トアされるファイルのリストア先は

「D:¥Restore¥ Folder1¥SubFolder2¥A.txt」になります(ルート ディレクトリ構造が、ボリューム名なしで再作成されます)。

「A.txt」と「C.txt」の両方のファイルをリストアするよう選択 した場合、リストアされるファイルのリストア先は

「D:¥Restore¥C¥Folder1¥SubFolder2¥A.txt」および 「D:¥Restore¥E¥Folder3¥SubFolder4¥C.txt」になります(ルート ディレクトリ構造が、ボリューム名付きで再作成されます)。

■ 暗号化パスワード -- リストアしようとしている復旧ポイントデー タが暗号化されている場合、暗号化パスワードを提供する必要が ある場合があります。

暗号化されたバックアップが実行されたマシンと同じマシンにリ ストアする場合、パスワードは必要とされません。 しかし、別の マシンへのリストアを試行する場合は、パスワードが必要になり ます。

注: 以下のアイコンは、復旧ポイントに暗号化された情報が含まれ ていてリストアにパスワードが必要かどうかを示します。

#### 暗号化されていない復旧ポイント

# $\bf G$

暗号化された復旧ポイント

# Qa

[次へ]をクリックします。

「リストア サマリ]ダイアログ ボックスが表示されます。

8. [リストア サマリ]ダイアログ ボックスの情報が正しいことを確認し ます。

注: 指定したリストア オプションを変更する場合は、[前へ]をクリッ クし、該当するダイアログ ボックスに戻って値を変更します。

[完了]ボタンをクリックします。

リストア オプションが適用され、データが回復されます。

# <span id="page-172-0"></span>ベア メタル復旧を使用したソース サーバの復旧

ユーザによる問題の修正後またはソース サーバのメンテナンス実行後、 Virtual Standby では、ソース サーバを最後の正常な状態に復旧し、復旧ポ イント スナップショットの電源がオンだった間の増分を含めることがで きます。

この復旧プロセスは、V2P (仮想 - 物理)復旧と呼ばれます。

V2P 復旧プロセスは、CA ARCserve D2D ベア メタル復旧(BMR)プロセス を利用して仮想マシンから物理マシンにデータをリストアします。 BMR は、オペレーティング システムとソフトウェア アプリケーションのリス トアの再インストール、およびその後のデータと設定のリストアといった、 ベア メタルからコンピュータ システムをリストアするプロセスです。

BMR を実行する前に、以下を準備する必要があります。

- 利用可能なフル バックアップが少なくとも1つ。
- 復旧する仮想マシンおよびソース サーバ上にインストールされた少 なくとも 1GB の RAM。
- VMware 仮想マシンを、物理サーバとして動作するよう設定された VMware 仮想マシンに復旧するには、VMware Tools アプリケーション がデスティネーション仮想マシンにインストールされていることを確 認します。

ダイナミック ディスクのリストアは、ディスク レベルでのみ実行できま す。 ダイナミック ディスク上のローカル ボリュームにデータがバック アップされた場合、このダイナミック ディスクを BMR 実行中にリストア することはできません。 このシナリオでは、BMR 実行中にリストアする には、以下のいずれかのタスクを実行し、次に、コピーした復旧ポイント から BMR を実行する必要があります。

- 別のドライブ上のボリュームにバックアップする。
- リモート共有にバックアップする。
- 復旧ポイントを別の場所にコピーする。

注: ダイナミック ディスクへ BMR を実行する場合、BMR 前のディスク操 作(ボリュームの削除やクリーニングなど)を実行しないでください。実 行した場合、ディスクの存在が認識されない可能性があります。

ブートキット イメージを作成する際にどの方法を選択しても、BMR プロ セスは基本的に同じです。

ISO または BMR USB メモリの作成方法の詳細については、「CA ARCserve D2D ユーザ ガイド」の「ブート キットの作成方法」を参照してください。

データの回復は、以下の表に示されている方法を使用して行うことができ ます。

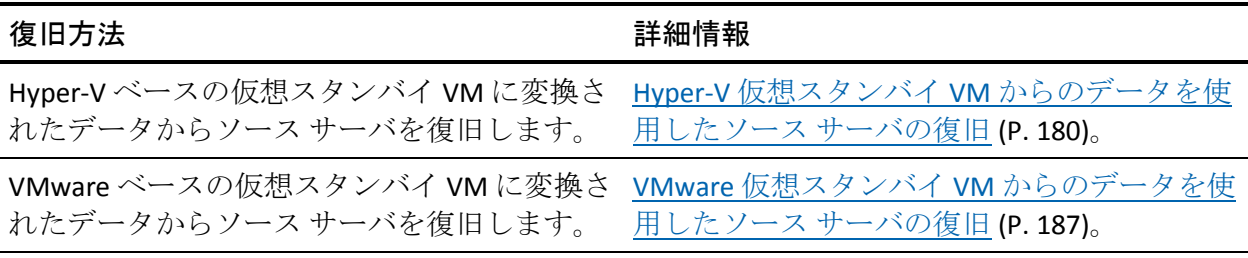

# BMR 操作メニューの管理

BMR 操作メニューは、以下の 3 種類の操作で構成されます。

- ディスク固有の操作
- Volume/Partition 固有の操作
- BMR 固有の操作

#### ディスク固有の操作:

ディスク固有の操作を実行するには、ディスク ヘッダを選択し、[操 作]をクリックします。

#### ディスクの消去

この操作ではディスクのすべてのパーティションの消去、および 以下を行うことができます。

- ディスクのすべてのボリュームを削除する代替方法として使 用できます。ディスクの消去操作では、ボリュームを 1 つずつ 削除する必要はありません。
- Windows 以外のパーティションを削除できます。VDS の制限事 項により、Windows 以外のパーティションは UI からは削除で きませんが、この操作を使用すれば、すべて削除できます。

注: BMR 中、デスティネーション ディスクに Windows 以外のパー ティションまたは OEM パーティションがある場合、そのパーティ ションを BMR UI から選択して削除することはできません。このよ うな事態が発生するのは、デスティネーション ディスク上に Linux/Unix をインストールしていた場合です。この問題を解決する には、以下のいずれかのタスクを実行します。

- BMR UI 上のディスク ヘッダを選択し、「操作]をクリックし、 [ディスクの消去]操作を使用して、ディスク上のパーティ ションをすべて消去します。
- コマンドプロンプトを開いて「Diskpart」と入力し、Diskpart コ マンド コンソールを開きます。次に、「select disk x」、「clean」 と入力し、ディスク上のすべてのパーティションを消去します。 「x」はディスク番号を表します。

#### MBR に変換

この操作は、ディスクを MBR (マスタ ブート レコード)に変換す るために使用します。この操作は、選択したディスクが GPT (GUID パーティション テーブル)ディスクで、このディスク上にボリュー ムがない場合にのみ利用できます。

#### GPT に変換

この操作はディスクを GPT に変換するために使用します。 この操 作は、選択したディスクが MBR ディスクで、このディスク上にボ リュームがない場合にのみ利用できます。

#### ベーシックに変換

この操作はディスクをベーシックに変換するために使用します。 この操作は、選択したディスクがダイナミック ディスクで、この ディスク上にボリュームがない場合にのみ利用できます。

#### ダイナミックに変換

この操作はディスクをダイナミック ディスクに変換するために使 用します。 選択したディスクがベーシック ディスクの場合にのみ 利用できます。

#### オンライン ディスク

この操作はディスクをオンラインにするために使用します。 選択 したディスクがオフライン ステータスの場合にのみ利用できます。

#### ディスクのプロパティ

この操作は、ディスク プロパティの詳細を表示するために使用し ます。 この操作は、いつでも利用することができます。この操作 を選択すると、「ディスク プロパティ]ダイアログ ボックスが表 示されます。

#### Volume/Partition 固有の操作:

ボリューム/パーティションの操作を実行するには、ディスクのボディ 領域を選択し、[操作]をクリックします。 このメニューから、ソー ス ボリューム上のディスク パーティションに対応する新しいパー ティションを作成することができます。

#### プライマリ パーティションの作成

この操作はベーシック ディスク上でパーティションを作成するた めに使用します。 選択した領域が未割り当てのディスク領域であ る場合にのみ利用できます。

#### 論理パーティションの作成

この操作はベーシック MBR ディスク上に論理パーティションを作 成するために使用します。 選択した領域が拡張パーティションで ある場合にのみ利用できます。

#### 拡張パーティションの作成

この操作は、ベーシック MBR ディスク上に拡張パーティションを 作成するために使用します。ディスクが MBR ディスクで、選択し た領域が未割り当てのディスク領域である場合にのみ利用できま す。

#### システム予約済みパーティションの作成

この操作は、BIOS ファームウェア システム上でシステム予約済み パーティションを作成し、ソースの EFI パーティションとのマッピ ング関係を作成するために使用します。UEFI システムを BIOS シス テム上にリストアする場合にのみ利用できます。

注: 過去に UEFI から BIOS 互換のシステムに切り替えている場合は、 [システム予約済みパーティションの作成]操作を使用してデス ティネーション ディスクのサイズを変更してください。

#### EFI システム パーティションの作成

この操作はベーシック GPT ディスク上に EFI システム パーティ ションを作成するために使用します。 ターゲット マシンのファー ムウェアが UEFI で、選択したディスクがベーシック GPT ディスク である場合にのみ利用できます。

注: 過去に BIOS から UEFI 互換のシステムに切り替えている場合は、 [EFI システム パーティションの作成] 操作を使用してデスティ ネーション ディスクのサイズを変更してください。

注: UEFI をサポートするシステムでは、ブート パーティションが GPT (GUID パーティションテーブル)ディスクに存在している必 要があります。MBR (マスタブートレコード) ディスクを使用し ている場合は、このディスクを GPT ディスクに変換してから、[EFI システム パーティションの作成] 操作を使用してデスティネー ション ディスクのサイズを変更する必要があります。

#### ボリューム サイズの変更

この操作はボリューム サイズを変更するために使用します。 Windows の「ボリュームの拡張/ボリュームの圧縮」の代わりに使 用できます。 選択した領域が、有効なディスク パーティションで ある場合にのみ利用できます。

#### ボリュームの削除

この操作はボリュームを削除するために使用します。 選択した領 域が、有効なボリュームである場合にのみ利用できます。

#### 拡張パーティションの削除

この操作は拡張パーティションを削除するために使用します。 選 択した領域が拡張パーティションである場合にのみ利用できます。

#### ボリューム プロパティ

この操作は、ボリューム プロパティの詳細を表示するために使用 します。 この操作を選択すると、[ボリューム プロパティ]ダイ アログ ボックスが表示されます。

#### BMR 固有の操作:

これらの操作は BMR に固有の操作です。 BMR 操作を実行するには、 ディスク ヘッダまたはディスク ボディ領域を選択し、[操作]をク リックします。

#### ディスクのマップ元

この操作はソースとターゲットのダイナミック ディスク間のマッ ピング関係を作成するために使用します。 選択したディスクがダ イナミック ディスクの場合にのみ利用できます。

注: 別のディスクにマップする場合、マップされた各ターゲット ボリュームの容量は同じサイズか、対応するソース ボリュームよ り大きくする必要があります。

#### ボリュームのマップ元

この操作はソースとターゲットのベーシック ボリューム間のマッ ピング関係を作成するために使用します。 選択したボリュームが ベーシック ボリュームの場合にのみ利用できます。

注: 別のディスクにマップする場合、マップされた各ターゲット ボリュームの容量は同じサイズか、対応するソース ボリュームよ り大きくする必要があります。

#### コミット

この操作はいつでも利用することができます。 すべての操作はメ モリにキャッシュされ、[コミット]操作を選択するまで、ター ゲット ディスクは変更されません。

#### リセット

この操作はいつでも利用することができます。 「リセット]操作は、 操作を破棄し、ディスク レイアウトをデフォルト ステータスにリスト アするために使用します。この操作はキャッシュされた操作をすべて 消去します。「リセット」とは、環境設定ファイルおよび現在の OS か らソースとターゲットのディスク レイアウト情報を再ロードし、ユー ザによって変更されたすべてのディスク レイアウト情報を破棄する ことを意味します。

# <span id="page-179-0"></span>Hyper-V 仮想スタンバイ VM からのデータを使用したソース サーバの復旧

Hyper-V 仮想スタンバイ VM に変換された CA ARCserve D2D データを使用 して、ソース サーバを復旧することができます。

注: アプリケーションでは、Hyper-V 仮想マシンからソース サーバを復旧 するためにベア メタル復旧プロセスを使用します。詳細については、[「ベ](#page-172-0) ア [メタル復旧を使用したソース](#page-172-0) サーバの復旧 (P. 173)」を参照してくださ い。

CA ARCserve D2D は、V2P (Virtual-to-Physical)マシンに対してベア メタル 復旧を実行する機能を提供します。 この機能を使用して、スタンバイ仮 想マシンの最新の状態から V2P 復旧を実行し、本稼働マシンの損失を減ら すのに役立てることができます。
[Hyper-V 仮想スタンバイ VM を使用して回復する]オプションを選択し た場合、ベア メタル復旧手順に戻ってプロセスを完了する前に、以下の 手順に従います。

#### 次の手順に従ってください:

1. ベア メタル復旧 (BMR) のタイプを選択するウィザード画面から、 [Hyper-V Virtual Standby VM を使用して回復する]オプションを選択 します。

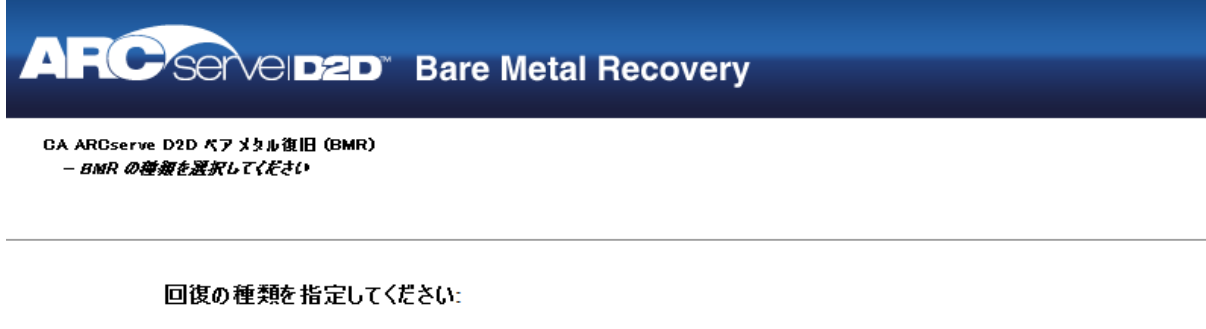

#### ○ CA ARCserve D2Dを使用してパックアップされたデータを回復する

(CA AROserve D2D または CA AROserve Host-Level Virtual Machine Backup アプリケーションを使用するパッケアップ セッション)。

- © Hyper-V Virtual Standby VMを使用して回復する (CA AROserve Central Virtual Standbyを使用して仮想変換が実行された場合にのみ、データを回復できます)
- VMware Virtual Standby VMを使用して回復する

(CA AROserve Central Virtual Standbyを使用して仮想変換が実行をれた場合にのみ、データを回復できます)

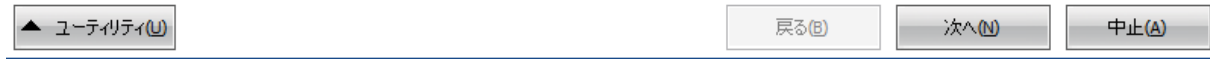

2. [次へ]をクリックします。

[仮想マシン スナップショットの選択]画面が [Hyper-V 認証] ダイ アログ ボックスと共に表示され、Hyper-V サーバの詳細を入力するよ う要求します。

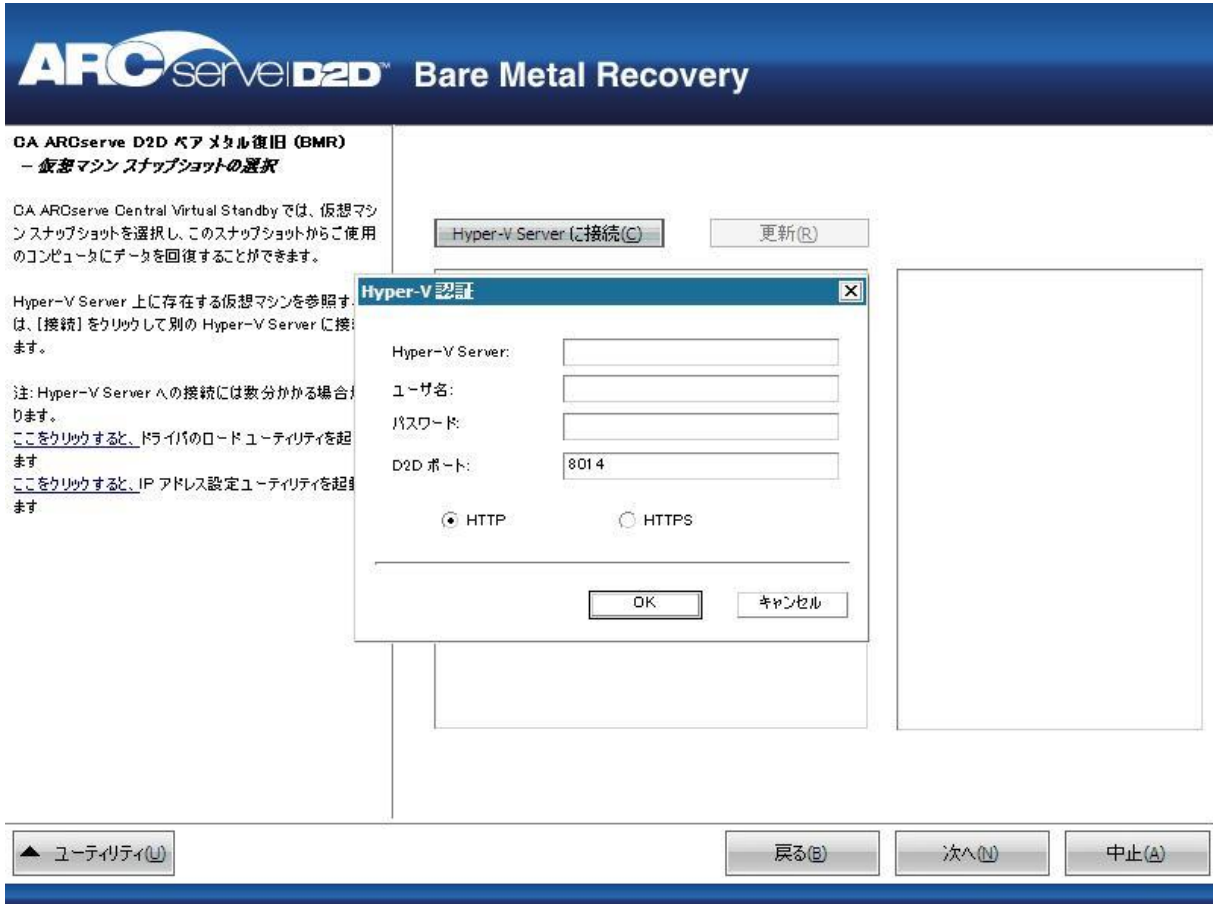

3. 認証情報を入力して [OK] をクリックします。

CA ARCserve D2D は Hyper-V サーバを検出し、CA ARCserve Central 仮想 スタンバイ を使用して、指定された Hyper-V サーバに変換されるすべ ての仮想マシンのリストと共に表示します。

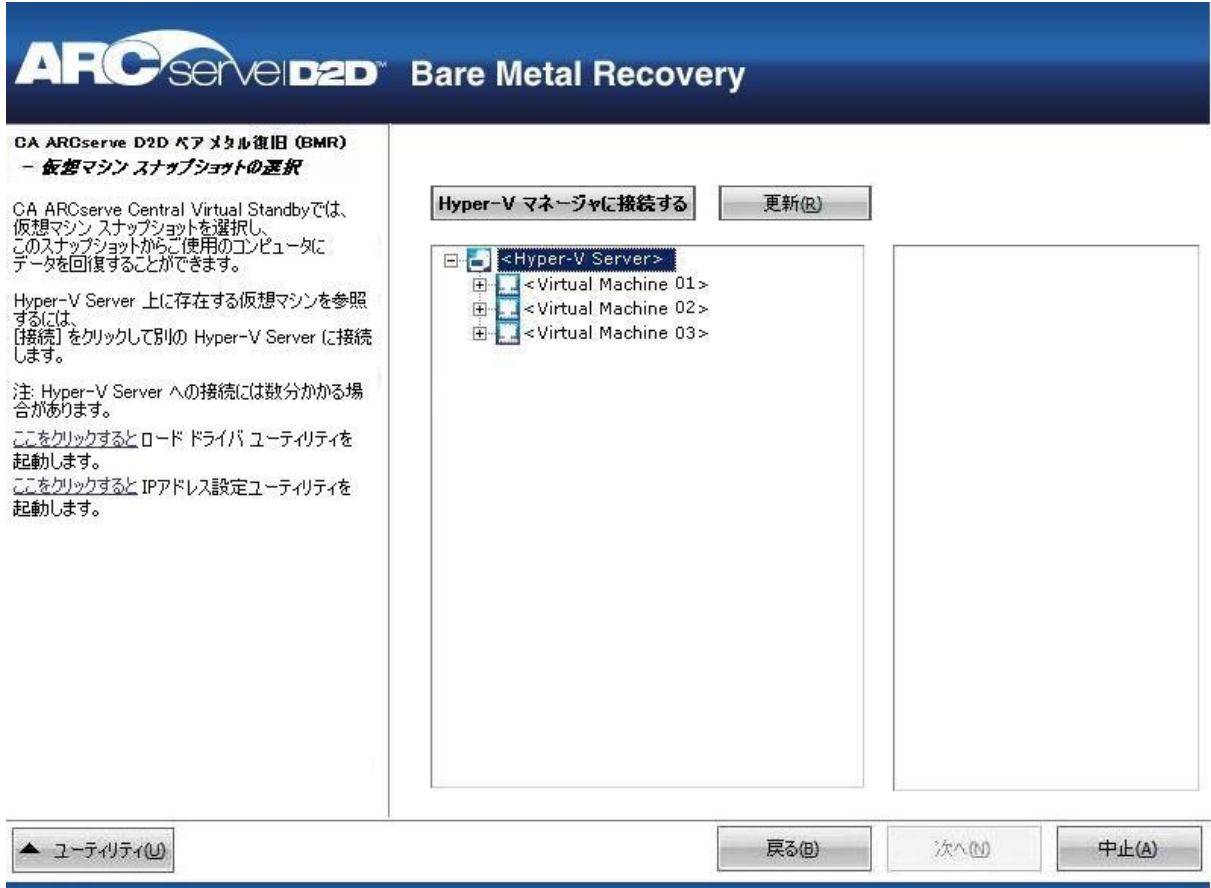

4. バックアップ イメージの復旧ポイント スナップショットを含む仮想 マシンを選択します。

選択した仮想マシンのバックアップ セッション(復旧ポイント スナッ プショット)が表示されます。

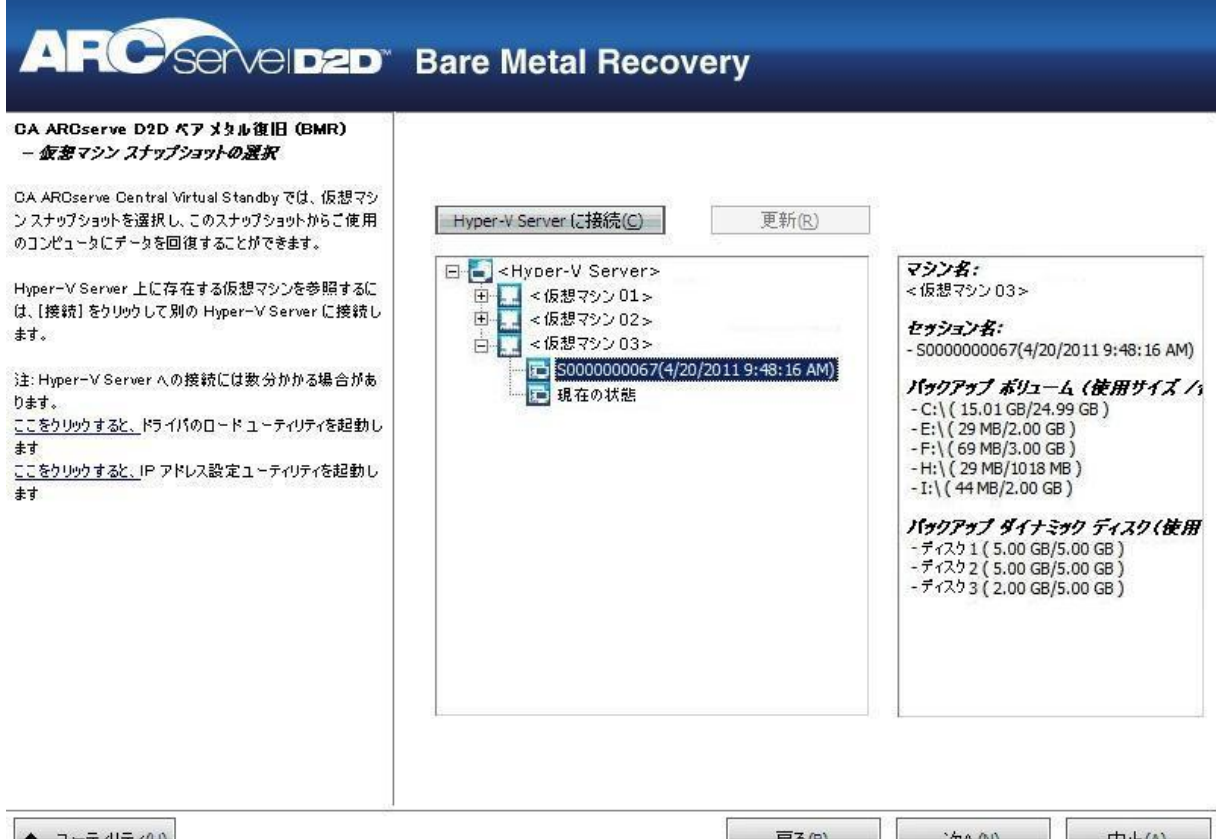

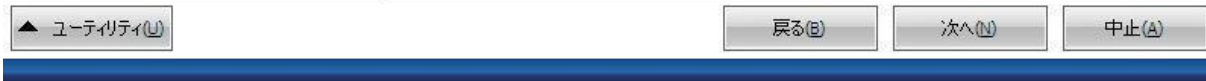

5. 復旧する仮想マシン バックアップ セッション(復旧ポイント スナッ プショット)を選択します。

選択した復旧ポイント スナップショットの詳細(仮想マシン名、バッ クアップ セッション名、バックアップ ボリューム)が、右側ペインに 表示されます。

リスト表示された復旧ポイントのうちの 1 つを選択し、さらに、「現 在の状態」または「最新の状態」を選択することができます。

- 復旧元の仮想マシンの電源がオンである場合、「現在の状態」の 復旧ポイントが表示されます。
- 復旧元の仮想マシンの電源がオフである場合、「最新の状態」の 復旧ポイントが表示されます。

「最新の状態」復旧ポイントを選択すると、エラー メッセージが 表示されます。復旧元の復旧ポイントは(現在ではなく)最新の 状態であり、復旧処理を続行する前に仮想マシンを起動させるよ う要求します。

6. リストア対象の復旧ポイントであることを確認した後、[次へ]をク リックします。

BMR ウィザード画面には、利用可能な復旧モードのオプションが表示 されます。

この手順の残りについては、「ベア メタル復旧の実行」を参照し、復 旧モードが選択された時点の対応する手順から続行してください。

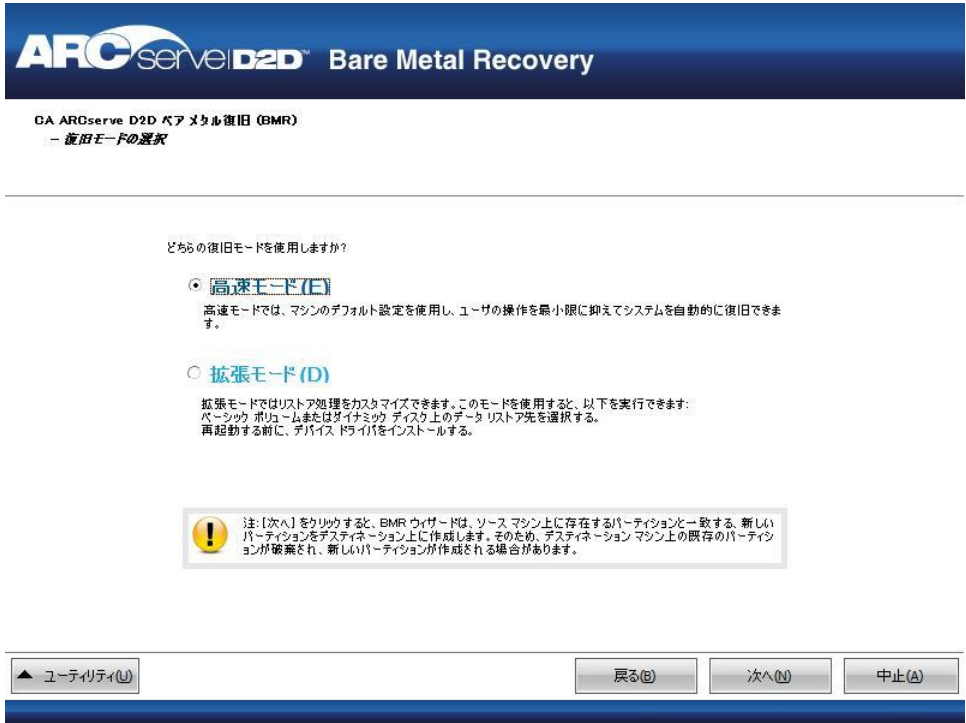

### VMware 仮想スタンバイ VM からのデータを使用したソース サーバの復旧

VMware 仮想スタンバイ VM に変換された CA ARCserve D2D データを使用 して、ソース サーバを復旧することができます。

注: アプリケーションでは、VMware 仮想マシンからソース サーバを復旧 するためにベア メタル復旧プロセスを使用します。詳細については、[「ベ](#page-172-0) ア [メタル復旧を使用したソース](#page-172-0) サーバの復旧 (P. 173)」を参照してくださ い。

CA ARCserve D2D は、V2P (Virtual-to-Physical)マシンに対してベア メタル 復旧を実行する機能を提供します。 この機能を使用して、スタンバイ仮 想マシンの最新の状態から V2P 復旧を実行し、本稼働マシンの損失を減ら すのに役立てることができます。

「VMware 仮想スタンバイ VM を使用して回復する]オプションを選択し た場合、ベア メタル復旧手順に戻ってプロセスを完了する前に、以下の 手順に従います。

#### 次の手順に従ってください:

1. ベア メタル復旧 (BMR) のタイプを選択するウィザード画面から、 [VMware Virtual Standby VM を使用して回復する]オプションを選択 します。

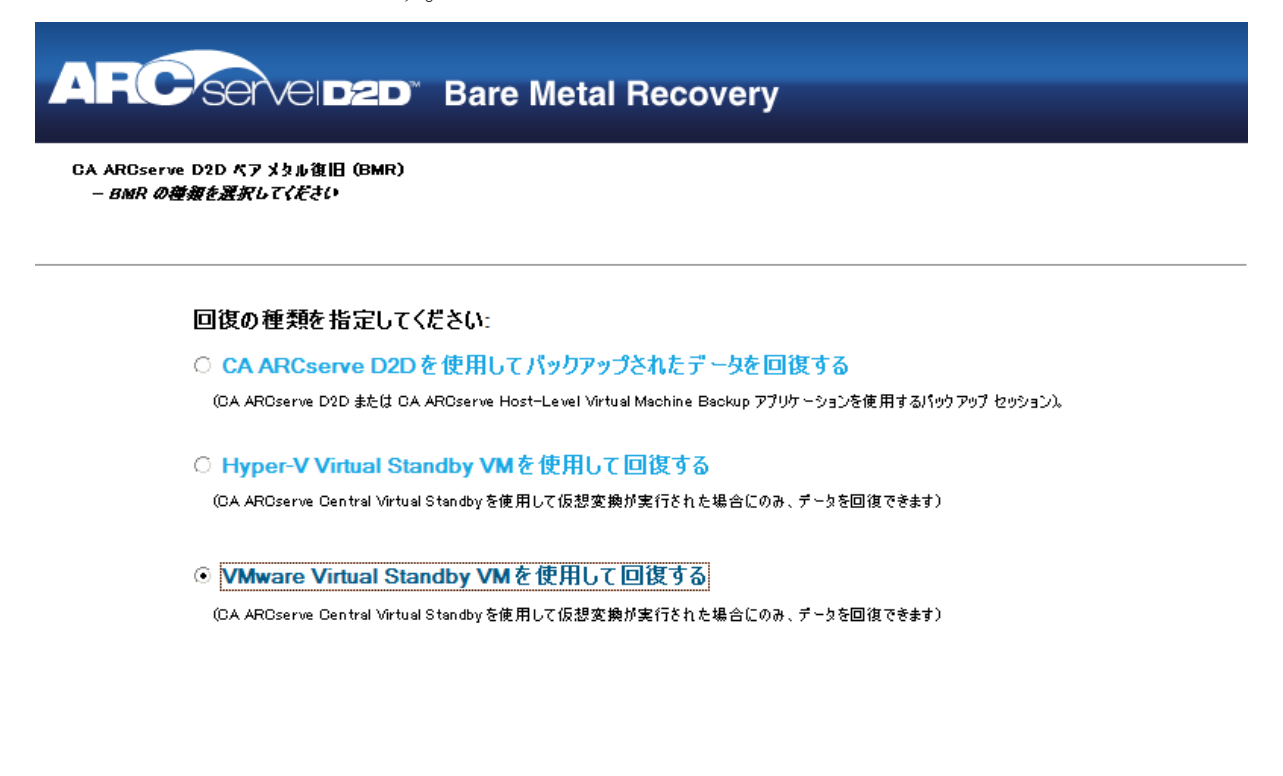

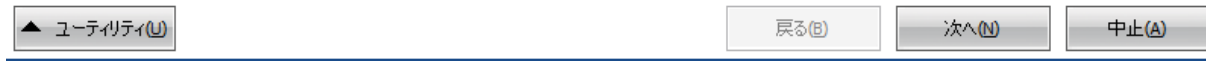

2. [次へ]をクリックします。

[復旧ポイントの選択]画面が ESX/VC の認証ダイアログ ボックスと ともに表示されます。

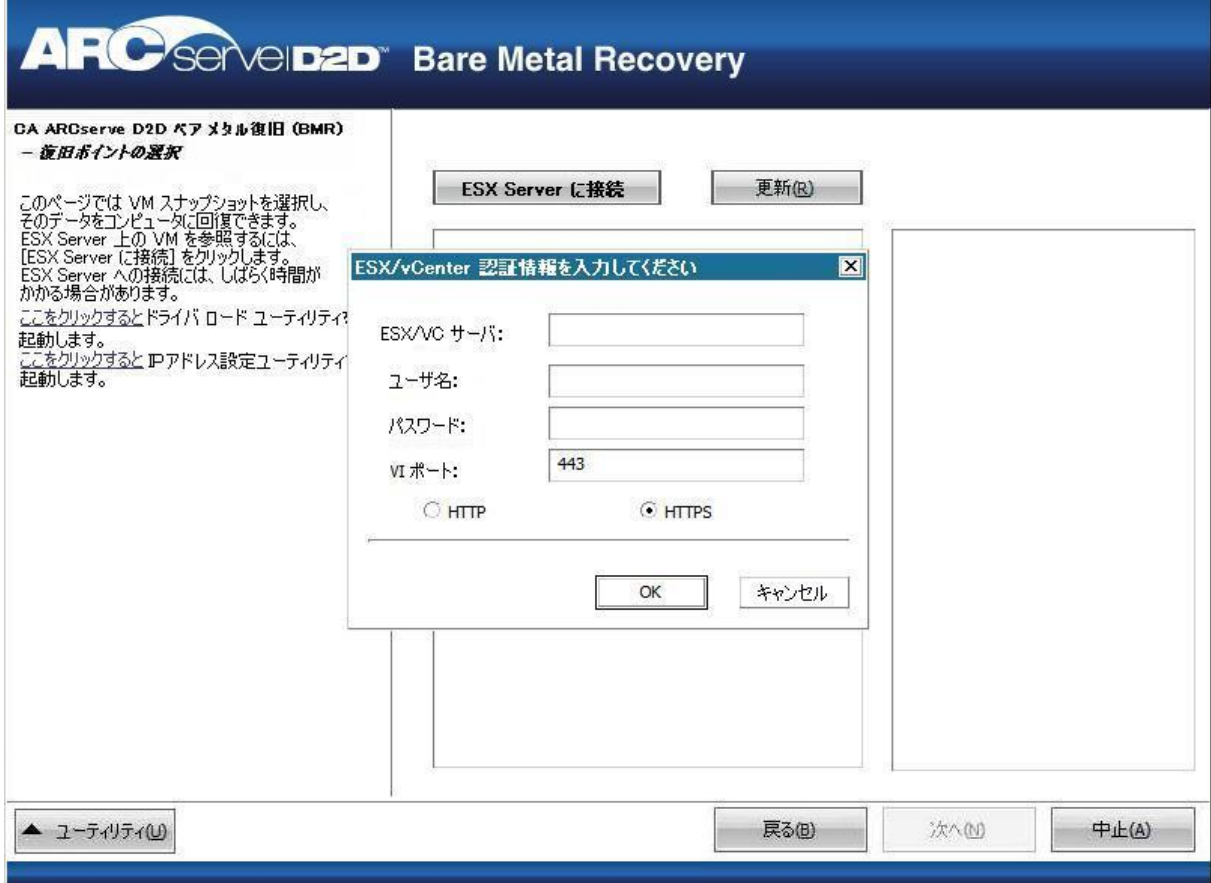

3. 認証情報を入力して [OK] をクリックします。

[復旧ポイントの選択]画面が表示されます。

次に CA ARCserve D2D は、選択されている VMware サーバのすべての復 旧ポイント スナップショットを取得し、その VMware サーバ上にホス トされているすべての仮想マシンのリストとともに、左側ペインに VMware サーバを表示します。

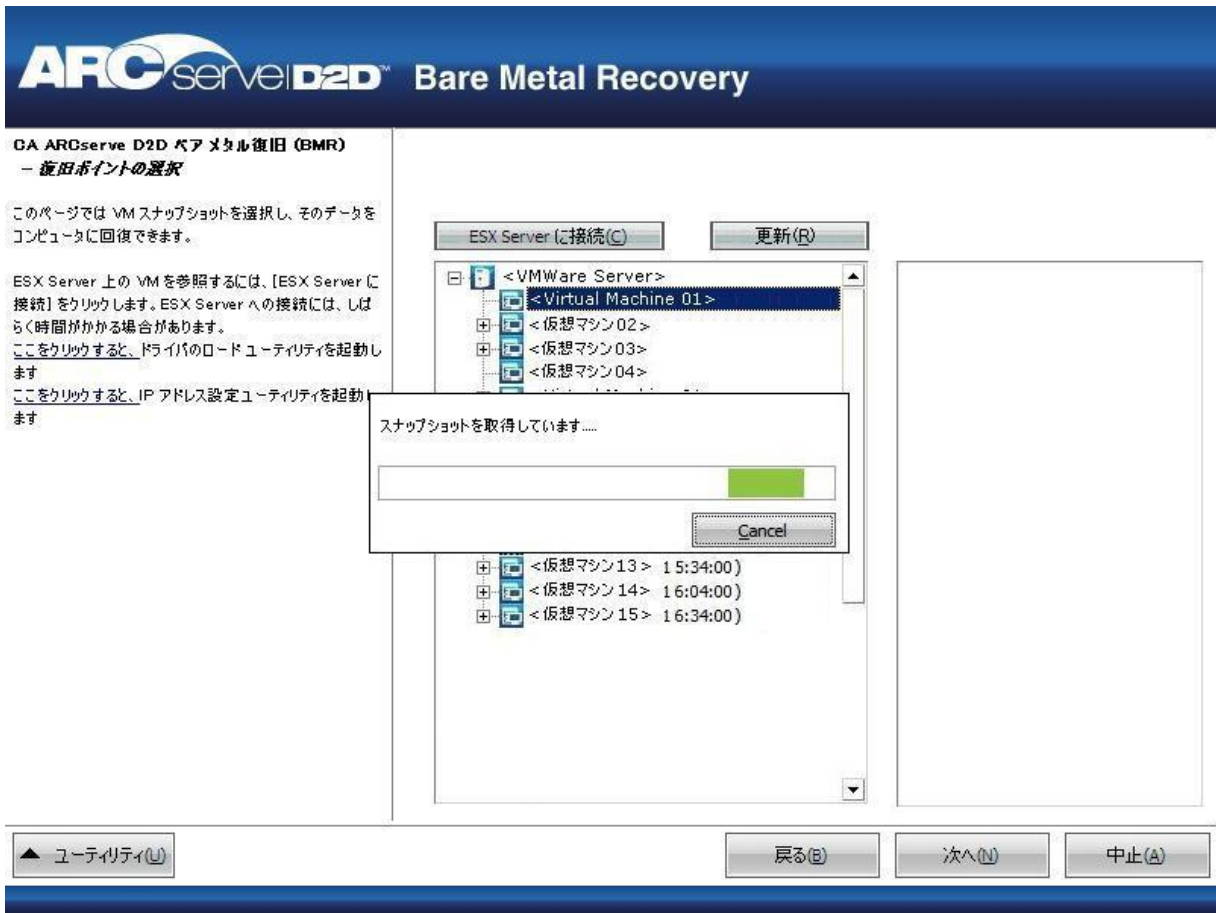

4. バックアップ イメージの復旧ポイントを含む仮想マシンを選択しま す。

選択した仮想マシンのバックアップ セッション(復旧ポイント スナッ プショット)が表示されます。

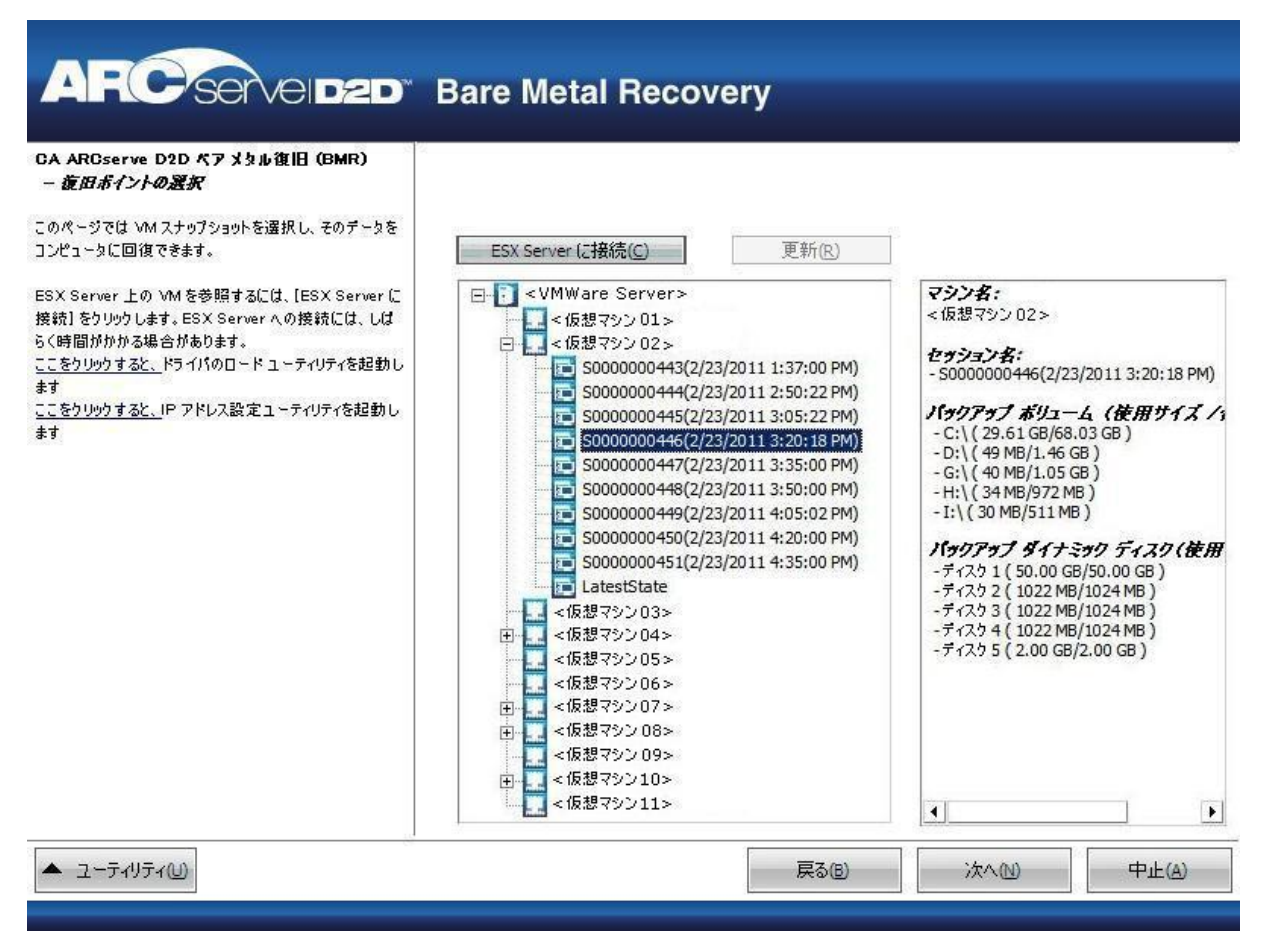

5. 復旧する仮想マシン バックアップ セッション(復旧ポイント スナッ プショット)を選択します。

選択した復旧ポイント スナップショットの詳細(仮想マシン名、バッ クアップ セッション名、バックアップ ボリューム、バックアップされ たダイナミックディスク)が、右側ペインに表示されます。

リスト表示された復旧ポイントのうちの 1 つを選択し、さらに、「現 在の状態」または「最新の状態」を選択することができます。

- 復旧元の仮想マシンの電源がオンである場合、「現在の状態」の 復旧ポイントが表示されます。
- 復旧元の仮想マシンの電源がオフである場合、「最新の状態」の 復旧ポイントが表示されます。

「最新の状態」復旧ポイントを選択すると、エラー メッセージが 表示されます。復旧元の復旧ポイントは(現在ではなく)最新の 状態であり、復旧処理を続行する前に仮想マシンを起動させるよ う要求します。

6. リストア対象の復旧ポイントであることを確認した後、[次へ]をク リックします。

BMR ウィザード画面には、利用可能な復旧モードのオプションが表示 されます。

この手順の残りについては、「ベア メタル復旧の実行」を参照し、復 旧モードが選択された時点の対応する手順から続行してください。

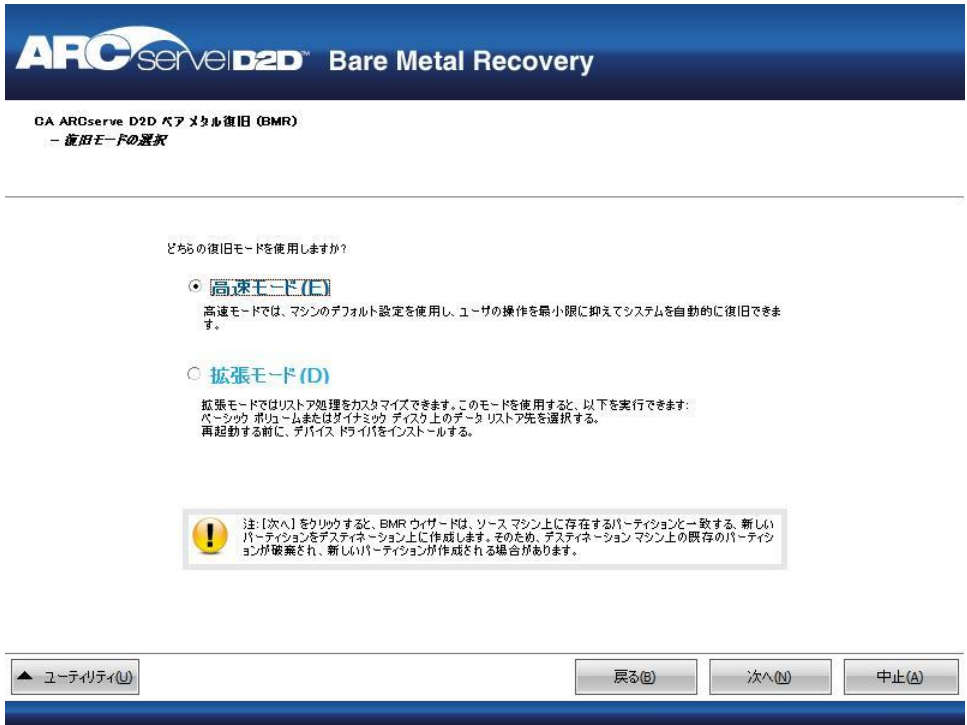

### Microsoft Exchange 電子メール メッセージのリストア

Virtual Standby では、CA ARCserve D2D 復旧ポイントから Microsoft Exchange データをリストアすることができます。 復旧ポイントから、メールボッ クス、メールボックス フォルダ、および個別の電子メール メッセージを 回復またはリストアできます。

注: Exchange サーバ データの詳細リストアを実行するには、使用するアカ ウントに必要なアクセス権限が備わっている必要があります。 詳細につ いては、「CA ARCserve D2D ユーザ ガイド」を参照してください。

#### Microsoft Exchange 電子メール メッセージをリストアする方法

1. アプリケーションにログインし、ナビゲーション バー上の[ノード] をクリックします。

[ノード]画面から、リストアするノードが含まれるグループを展開 します。

リストアするノードの横のチェック ボックスをオンにし、次に、ツー ルバー上の[リストア]をクリックします。

2. [リストア]ダイアログ ボックスから、[Exchange メールのリストア] をクリックします。

[Exchange メールのリストア]ダイアログ ボックスが表示されます。

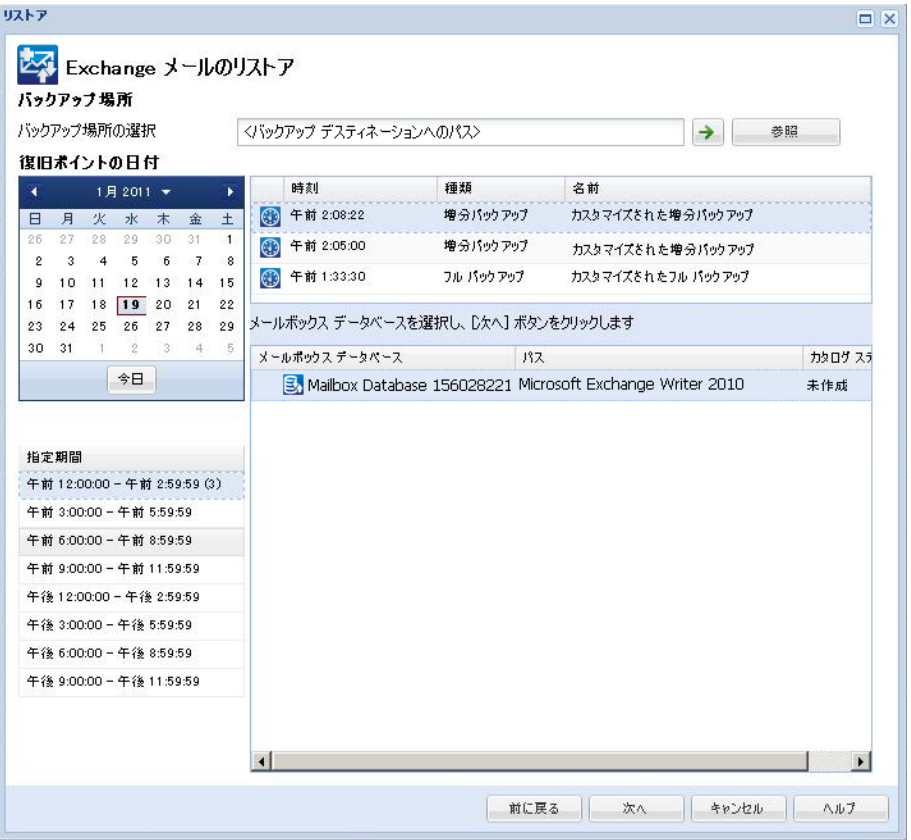

3. バックアップの場所を指定します。バックアップ イメージが保存され ている場所を指定するか、参照して指定します。 必要に応じて、その 場所にアクセスするための [ユーザ名] および [パスワード] 認証情 報を入力します。緑色の矢印で表示される検証アイコンをクリックす ると、ソースの場所に正常にアクセスできるかどうかを検証します。

カレンダ表示では、表示期間にバックアップ ソースの復旧ポイントを 含むすべての日付が(緑色で)強調表示されます。

4. カレンダで、リストアするバックアップ イメージの日付を選択します。 その日付に対応する Exchange メールボックス データベースが、バック アップの時刻、実行されたバックアップの種類、およびバックアップ の名前と共に表示されます。

5. リストアする Exchange メールボックス データベースを選択し、[次 へ]をクリックします。

注: バックアップ時に Exchange 詳細リストア オプションを有効にし ていない(カタログが生成されていない)場合、通知メッセージが表 示され、Exchange 詳細リストア カタログをこの時点で生成するかどう かがユーザに確認されます。 カタログの生成に対して[いいえ]を選 択した場合、詳細復旧ポイントを参照または選択することはできませ ん。その場合、[復旧ポイントの参照]ダイアログ ボックスから実行 できるのは、フル データベース リストアのみになります。

[Exchange メールのリストア]ダイアログ ボックスが更新され、選択 したデータベースのメールボックスの内容がリスト表示されます。

注: Exchange 詳細リストアでは電子メールのリストアのみをサポート します。 予定表、連絡先、メモ、タスクのリストアはサポートされて いません。

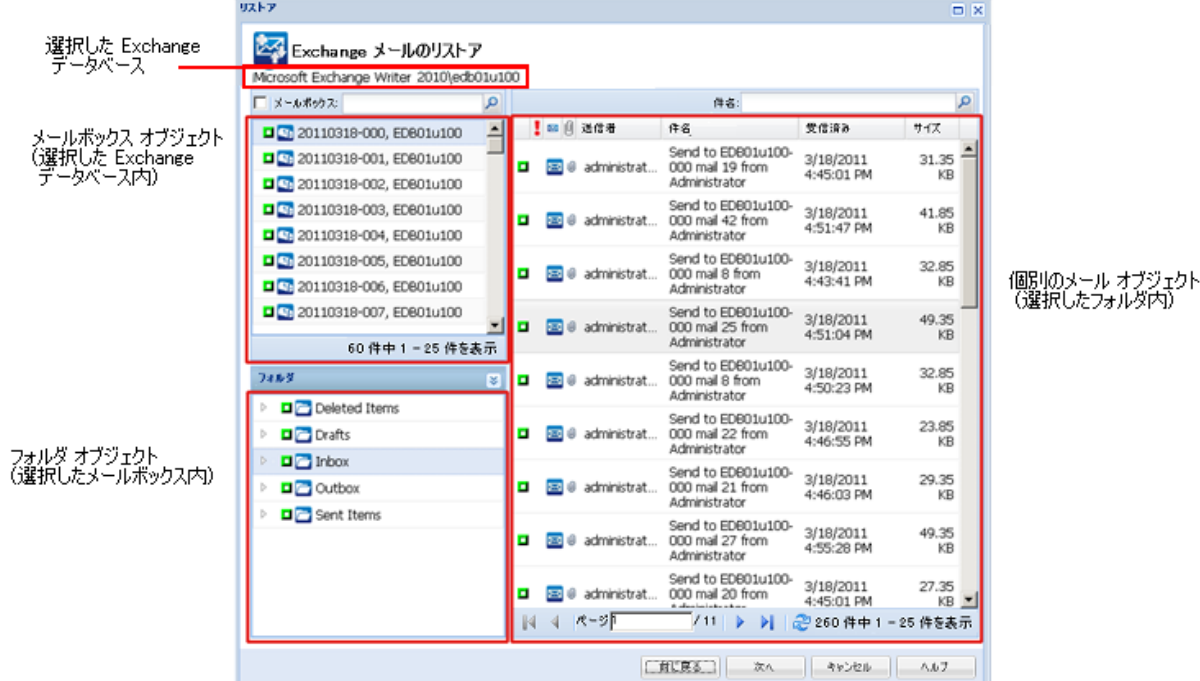

6. リストアする Exchange オブジェクトのレベル(メールボックス、フォ ルダ、個々のメール)を選択します。

リストアする Exchange オブジェクトの全コンテンツまたは一部のコ ンテンツを選択できます。複数の Exchange オブジェクトを選択できま す。

注: CA ARCserve D2D は、Exchange パブリック フォルダ オブジェクト の詳細復旧をサポートしていません。アプリケーションのリストアを 使用してパブリック フォルダ データベース全体を回復してから、必要 な特定の Exchange オブジェクトを抽出する必要があります。

注: Exchange メールボックス データベースからの個別のメールボック ス/メール オブジェクトをリストアするために CA ARCserve D2D を使 用する場合、リストアに使用されるオペレーティング システムは、 バックアップ時に使用されたものと同じである必要があります

(Windows バージョン番号とサービス パック レベル、およびそのサ ポートに必須の Visual C++ 再頒布可能パッケージの関連バージョンを 含む)。

注: Exchange Server へ以前にログ記録されたことがないメールボック スの場合、CA ARCserve D2D UI からの電子メールの照会およびリストア 中に、、UI にメッセージの[送信者]フィールド プロパティが表示さ れません。 ただし、これが発生した場合でも、電子メールは正しくリ ストアされます。

a. メールボックス データベースを選択できます。

メールボックス データベースを選択した場合、そのデータベース 内のすべてのメールボックスがリストアされます。

b. メールボックス(複数可)を選択できます。

メールボックス レベルを選択した場合、そのメールボックス内の 対応するコンテンツ(フォルダおよび個別のメール)がすべてリ ストアされます。

c. 選択されたメールボックス内のフォルダを選択してリストアする ことができます。

メールボックス フォルダ レベルを選択した場合、そのフォルダ内 の対応するメール コンテンツがすべてリストアされます。

d. 個別のメールを選択してリストアできます。

個別のメール レベルを選択した場合、選択されたメール オブジェ クトのみがリストアされます。

注: Exchange 2003 の場合のみ、リストアされる個々の電子メール が Outlook 以外のメール クライアントを使用して送信され、バック アップ時にそのメールに何らかのフラグ ステータス マーカが添 付されていた場合、メール自体はリストアされますが、添付のマー カは、リストアされたメールには含まれません。

7. リストアする Exchange オブジェクトを指定したら、[次へ]をクリッ クします。

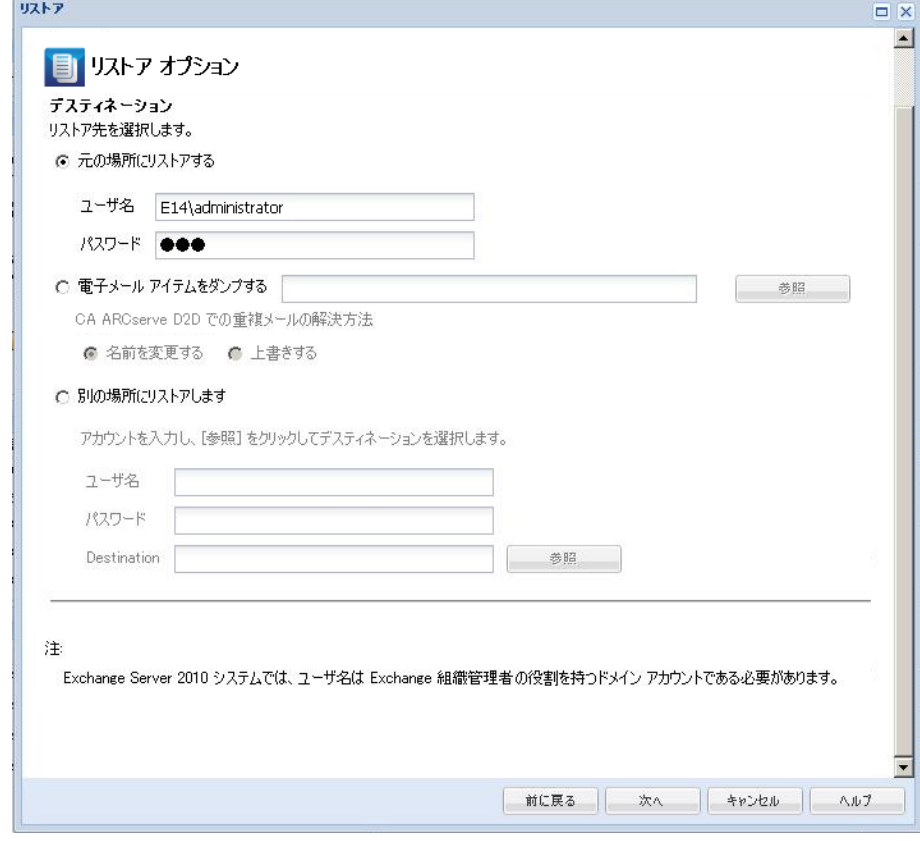

8. リストア先を選択します。

使用可能なオプションは、「元の場所にリストアする」または「別の 場所にリストアする」です。

注: Exchange 2010 の場合、アーカイブされたメールボックス アイテム は元の場所にリストアできません。アーカイブされたメールボックス アイテムは、別の場所またはローカル ディスクにのみリストアできま す。 また、標準のメールボックス アイテムはアーカイブ メールボッ クスにはリストアできません。

#### 元の場所にリストアする

バックアップ イメージがキャプチャされた元の場所に電子メール をリストアします。 メールの階層は保持され、元のメールボック スおよび元のフォルダにリストアされます。

- 現在のマシンがアクティブな Exchange サーバでない場合、CA ARCserve D2D はアクティブなサーバの場所を検出し、そのアク ティブなサーバへメールをリストアします。
- メールボックスが別の Exchange サーバに移動され、組織はその ままの場合、CA ARCserve D2D は、元のメールボックスが存在 する新しい Exchange サーバを検出し、その新しいサーバへリス トアします。
- メールボックスの表示名が変更されていると、CA ARCserve D2D では変更後の名前を見つけることができないので、元の場所に メールボックスをリストアしようとしても(それ以前のバック アップ セッションから)失敗します。 この問題を解決するに は、このメールボックスを別の場所にリストアするよう指定し ます。

注: メールボックスまたはメールを元の場所にリストアする場合、 デスティネーション メールボックスが利用可能であることを必ず 確認してください。そうしないと、リストアは失敗します。 CA ARCserve D2D では、リストア ジョブがサブミットされた場合のみ リストア先を検証します。

#### ダンプ ファイルのみ

メールをディスクにリストアします。 このディスクはローカル マ シンまたはリモート マシンのいずれのものでもかまいません。リ ストアされるメールの階層は、Exchange メールボックスの階層と 同じものになります。 ファイル名がメールの件名になります。

注: メールの件名、フォルダ名、メールボックス名に次の文字のい ずれかが含まれている場合、ファイル名ではハイフン(-)に置き 換えられます: \'' \* ? " < > |

このオプションではまた、競合が発生した場合に CA ARCserve D2D が行う処理を指定する必要があります。 Exchange では、同じフォ ルダに同じ名前の複数のメール オブジェクトを保存することがで きます。 ただし、ファイル システムでは、同じフォルダに同じ名 前のファイルを保存することはできません。

この競合状況の解決には、2 つのオプションを利用できます。

- 名前の変更 ディスク上にメールの件名と同じ名前のファイル がある場合、CA ARCserve D2D はメールの件名を使用しますが、 件名の最後に番号を追加します。
- 上書き ディスク上にメールの件名と同じ名前のファイルがあ る場合、CA ARCserve D2D はそのファイルを上書きします。

注: 個別のメール オブジェクトをディスク (ダンプ)にリストア することを選択した場合、デフォルトでは、リストアされたメー ル オブジェクトの形式は、Personal Storage Table (.PST)ファイル ではなく、Outlook Message (.MSG)ファイルになります。

#### 別の場所にリストアする

指定された場所にメールをリストアするか、またはバックアップ イメージがリストアされる場所を参照して選択します。 リストア 先は同じ Exchange 組織内のメールボックスである必要があり、新 規フォルダ名が必要になります (メールを別の場所にリストアす る場合、リストア先をパブリック フォルダにすることはできませ ん)。

注: メールを別の場所にリストアする場合、指定されたデスティ ネーション フォルダがすでに存在すれば、リストアは続行します。 しかし、指定されたフォルダが存在しない場合は、CA ARCserve D2D はまずフォルダを作成してから、リストアを続行します。

ユーザ名とパスワードを入力して[参照]ボタンをクリックする と、現在の組織内のすべての Exchange Server、ストレージ グルー プ、Exchange データベース、メールボックスのリストを参照でき ます。

リストア先としてメールボックスを選択します。

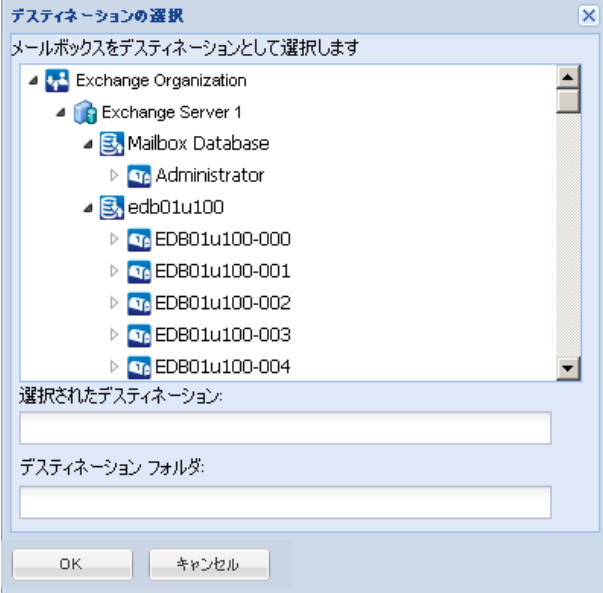

9. リストア オプションを選択したら、[次へ]ボタンをクリックします。 「リストア サマリ]ダイアログ ボックスが表示されます。

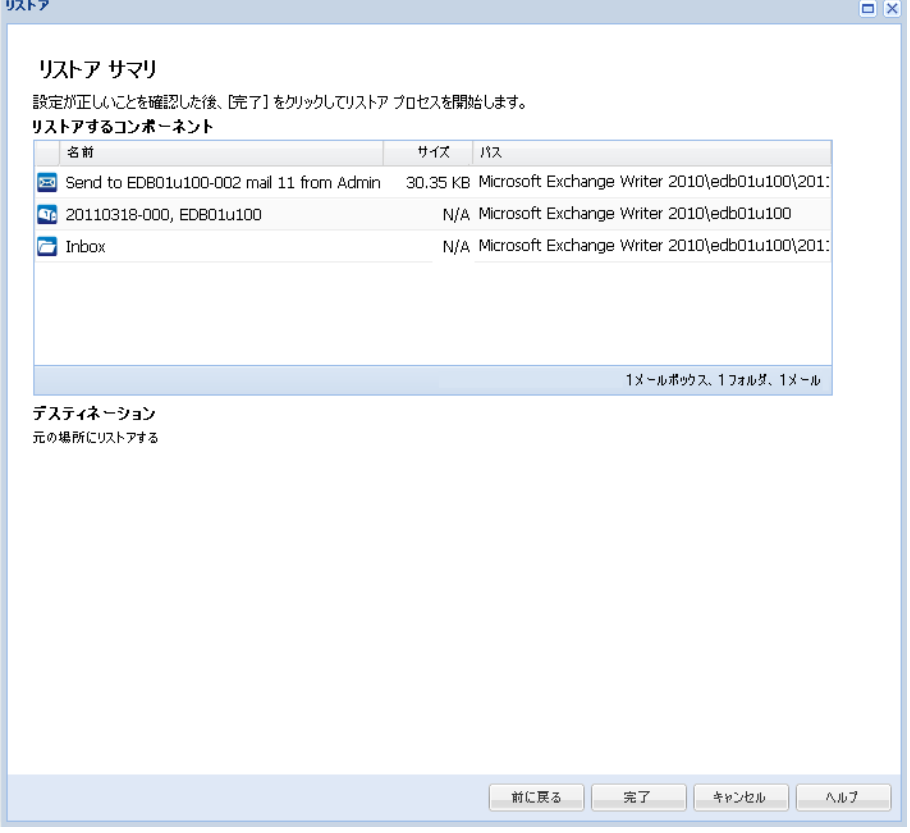

- 10. 表示された情報に目を通し、リストア オプションおよび設定がすべて 正しいことを確認します。
	- サマリ情報が正しくない場合は、 [前に戻る]をクリックし、該 当するダイアログ ボックスに戻って、正しくない設定を変更しま す。
	- サマリ情報が正しい場合は、 [完了] ボタンをクリックし、リス トア プロセスを開始します。

注: Exchange 詳細リストア用のカタログ化とリストアのジョブが進行 中である場合、バックアップ セッションはマウントされた状態になり ます。 このマウントされたボリューム上で操作(フォーマット、ドラ イブ文字の変更、パーティションの削除など)は一切実行しないでく ださい。

# 第 8 章: CA ARCserve Central 仮想スタンバイ のトラブルシューティング

このセクションでは、CA ARCserve Central 仮想スタンバイの使用中に発生 する可能性がある問題について、問題の特定と解決に役立つトラブル シューティング情報を提供します。

このセクションには、以下のトピックが含まれています。

[ノードの追加を試行すると、指定されたサーバにアクセスできないという](#page-205-0) [メッセージが表示される](#page-205-0) (P. 206) 空の Web [ページが表示される、または、](#page-208-0)JavaScript エラーが発生する (P. 209) [ページのロード問題のトラブルシューティング方法](#page-211-0) (P. 212) CA ARCserve D2D ノードおよびモニタ [サーバへのログイン時に](#page-212-0) Web ペー [ジが正しくロードされない](#page-212-0) (P. 213) CA ARCserve Central Applications [にアクセスすると、文字化けがブラウザ](#page-214-0) [ウィンドウ内に表示される](#page-214-0) (P. 215) [CA ARCserve D2D Web](#page-215-0) サービスが CA ARCserve D2D ノード上で失敗する (P. 216) CA ARCserve D2D Web [サービスの実行が遅い](#page-218-0) (P. 219) [CA ARCserve Central](#page-220-0) 仮想スタンバイ がリモート ノード上の CA ARCserve D2D Web [サービスと通信できない](#page-220-0) (P. 221) [アプリケーションへのログイン時に証明書エラーが表示される](#page-221-0) (P. 222) [ノードの追加時に無効な認証情報メッセージが表示される](#page-223-0) (P. 224) Windows XP [での無効な認証情報メッセージ](#page-224-0) (P. 225) IP/[名前によるノードの追加時にアクセス拒否エラーが発生する](#page-225-0) (P. 226) [ノード名を変更した後にノードがノード画面に表示されない](#page-227-0) (P. 228) オペレーティング [システムが見つからないエラー](#page-228-0) (P. 229) Hyper-V [システムへの仮想スタンバイ](#page-229-0) ジョブが失敗する (P. 230) 仮想スタンバイ [ジョブが内部エラーのために失敗する](#page-230-0) (P. 231) [ホット追加転送モードを使用した仮想スタンバイ](#page-233-0) ジョブが失敗する (P. 234) 仮想スタンバイ [ジョブがセッションなしの警告メッセージで終わる](#page-236-0) (P. 237) バックアップ/復旧ジョブが SAN [転送モードを使用しない](#page-237-0) (P. 238)

<span id="page-205-0"></span>[ホット追加転送モードを使用したバックアップおよび復旧ジョブでディ](#page-238-0) [スクがマウントできない](#page-238-0) (P. 239) [トラブルシューティングのエラー番号](#page-239-0) (P. 240) Internet Explorer 8、9、Chrome [で追加した新しいタブのリンクが正しく起](#page-240-0) [動しない](#page-240-0) (P. 241) Internet Explorer 8 および 9 [で、新しいタブの追加リンク、](#page-244-0)RSS フィード、 および ソーシャル ネットワーキング [フィードバックが正常に起動しない](#page-244-0) (P. 245) 日本語キーボードを使用して「フィルタ]フィールドのワイルドカードと [してアスタリスクまたはアンダースコアを指定できない](#page-245-0) (P. 246) [仮想マシンの電源が自動的にオンにならない](#page-246-0) (P. 247) CA ARCserve Central 仮想スタンバイ [がノードと通信できない](#page-246-0) (P. 247) [リモート変換の準備エラー。](#page-247-0) VSS スクリプト作成の失敗 (P. 248)

### ノードの追加を試行すると、指定されたサーバにアクセスでき ないというメッセージが表示される

Windows プラットフォームで有効

#### 症状:

[ノード]画面からノードの追加または接続を試行すると、以下のメッ セージが表示されます。

指定したサーバに接続できません。

#### 解決方法:

[ノード]画面からノードを追加しようとして上記のメッセージが表示さ れた場合、以下を実行することによって問題を解決できることがあります。

- CA ARCserve Central 仮想スタンバイ サーバおよびソース仮想マシン (ノード)上で Windows Server サービスが実行されていることを確認 します。
- CA ARCserve Central 仮想スタンバイ サーバおよびソース仮想マシン (ノード)上で、Windows ファイアウォールの例外が「ファイルとプ リンタの共有」に適用されていることを確認します。
- ノードがドメインのメンバでない場合のみ、Windows ファイアウォー ルの例外が「Netlogon サービス」に適用されていることを確認します。 CA ARCserve Central 仮想スタンバイ サーバおよびソース仮想マシン (ノード)上でこのタスクを実行します。

■ ローカル アカウントの共有とセキュリティ モデルが 「クラシック」で あることを確認します。クラシック値を適用するには、以下の手順に 従います。

注: CA ARCserve Central 仮想スタンバイ サーバおよびソース仮想マシ ン(ノード)上で以下の手順に従います。

- 1. CA ARCserve Central 仮想スタンバイ サーバにログインし、コント ロール パネルを開きます。
- 2. 「コントロール パネル]の「管理ツール]を開きます。
- 3. [ローカル セキュリティ ポリシー]をダブルクリックします。 [ローカル セキュリティ ポリシー]ウィンドウが表示されます。
- 4. [ローカル セキュリティ ポリシー]ウィンドウで、[ローカル ポ リシー]を展開し、[セキュリティ オプション]を展開します。 セキュリティ ポリシーが表示されます。
- 5. [ネットワーク アクセス:ローカル アカウントの共有とセキュリ ティ モデル]を右クリックし、コンテキスト メニューの「プロパ ティ]をクリックします。

[ネットワーク アクセス:ローカル アカウントの共有とセキュリ ティ モデル] ダイアログ ボックスが表示されます。

6. 「ローカル セキュリティの設定]をクリックします。

ドロップダウン リストから[クラシック - ローカル ユーザがロー カル ユーザとして認証する]を選択します。

[OK]をクリックします。

- LAN Manager認証レベルのローカル ポリシーの値が、[LM と NTLM を 送信する – ネゴシエーションの場合、NTLMv2 セッション セキュリ ティを使う]に設定されていることを確認します。この値を適用する には、以下の手順に従います。
	- 1. CA ARCserve Central 仮想スタンバイ サーバにログインし、コマンド プロンプトを開きます。

以下のコマンドを実行します。

#### secpol.msc

「ローカルセキュリティ設定]ダイアログ ボックスが表示されま す。

2. ローカルポリシーを選択し、「セキュリティオプション]をク リックします。

[ネットワーク セキュリティ: LAN Manager 認証レベル]を確認 します。

このオプションをダブルクリックします。

プロパティのダイアログ ボックスが開きます。

- 3. 以下のオプションを選択して、[OK]ボタンをクリックします。 LM と NTLM を送信する – ネゴシエーションの場合、NTLMv2 セッション セキュリティを使 う
- 4. コマンド プロンプトで以下のコマンドを入力します。

#### gpupdate

値が適用されます。

# <span id="page-208-0"></span>空の Web ページが表示される、または、JavaScript エラーが発 生する

Windows Server 2008 および Windows Server 2003 OS で有効

#### 症状:

CA ARCserve Central Applications Web サイトを Internet Explorer を使用して 開くと、空の Web ページが表示されるか、または Javascript エラーが発生 します。 この問題は、Windows Server 2008 および Windows Server 2003 の オペレーティング システム上で Internet Explorer を使用した場合に発生し ます。

この問題は以下の状況で発生します。

- Internet Explorer 8 または Internet Explorer 9 を使用してアプリケーショ ンを表示していて、ブラウザがこの URL を信頼済みサイトとして認識 しない。
- アプリケーションを表示するために Internet Explorer 9 を使用してい て、通信プロトコルとして HTTPS を使用している。

#### 解決方法:

この問題を修正するには、アプリケーションの表示に使用しているコン ピュータ上の Internet Explorer のセキュリティ強化の構成を無効にします。

Windows Server 2008 システム上で Internet Explorer セキュリティ強化の構成 を無効にするには、以下の手順に従います。

- 1. 管理者アカウントまたは管理者権限があるアカウントを使用して、レ ポートを表示するために使用する Windows Server 2008 コンピュータ にログオンします。
- 2. デスクトップ上で「コンピュータ]を右クリックし、「管理]をクリッ クして[サーバー マネージャー]ウィンドウを開きます。

3. [サーバー マネージャー]ウィンドウで、[サーバー マネージャー (サーバ名)]をクリックします。

[サーバーの概要]セクションで、以下のとおり[セキュリティ情報] を開いて [IE ESC の構成]をクリックします。

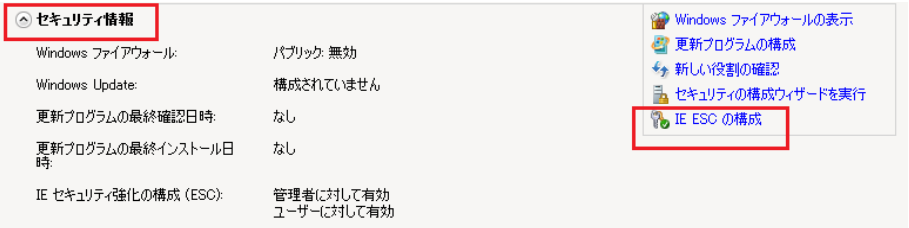

[Internet Explorer セキュリティ強化の構成]ダイアログ ボックスが表 示されます。

- 4. [Internet Explorer セキュリティ強化の構成]ダイアログ ボックスで、 以下を設定します。
	- 管理者 -- オフ
	- ユーザー -- オフ

[OK]をクリックします。

[Internet Explorer セキュリティ強化の構成]ダイアログ ボックスが閉じ、 Internet Explorer セキュリティ強化の構成が無効になります。

Windows Server 2003 システム上で Internet Explorer セキュリティ強化の構成 を無効にするには、以下の手順に従います。

- 1. 管理者アカウントまたは管理者権限があるアカウントを使用して、レ ポートを表示するために使用する Windows Server 2003 コンピュータ にログオンします。
- 2. Windows コントロール パネルから「プログラムの追加と削除]を開き ます。
- 3. [プログラムの追加と削除]ダイアログ ボックスで、[Windows コン ポーネントの追加と削除]オプションをクリックし、[Windows コン ポーネント ウィザード]にアクセスします。

[Internet Explorer セキュリティ強化の構成]の横のチェック マークを クリアします。

[次へ]をクリックします。

引き続き画面の指示に従って手順を完了し、 [完了] をクリックしま す。

Internet Explorer セキュリティ強化の構成が無効になります。

### <span id="page-211-0"></span>ページのロード問題のトラブルシューティング方法

Windows プラットフォームで有効

#### 症状:

CA ARCserve Central Applications、CA ARCserve D2D ノード、モニタ サーバに ログインすると、以下のエラー メッセージがブラウザ ウィンドウに表示 されます。

#### メッセージ **1**

この web ページのエラーにより、正しく機能しない場合があります

#### メッセージ **2**

!

解決方法:

Web ページが正しくロードされない場合はいくつかの原因が考えられま す。 以下の表は、よく見られる原因および対応する対処法について説明 したものです。

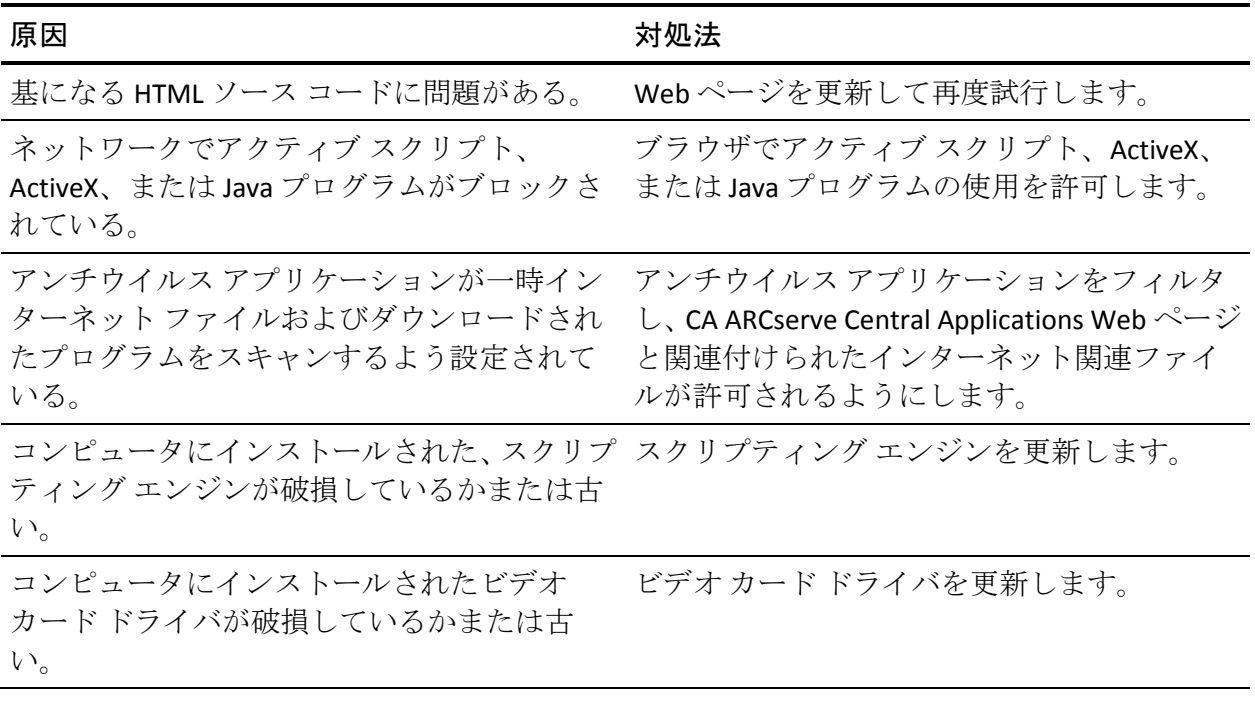

<span id="page-212-0"></span>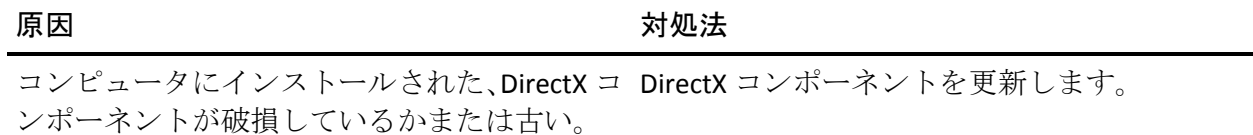

### CA ARCserve D2D ノードおよびモニタ サーバへのログイン時に Web ページが正しくロードされない

Windows プラットフォームで有効

#### 症状:

「ノード]画面から CA ARCserve D2D ノードおよびモニタ サーバにログイ ンした場合、ブラウザ ウィンドウで Web ページが正しくロードされない か、エラー メッセージが表示されるか、またはその両方が発生します。

#### 解決方法:

この動作は、主に Internet Explorer ブラウザに影響します。アクティブ ス クリプト、ActiveX コントロール、Java プログラムがコンピュータ上で無効 になるか、ネットワーク上でブロックされた場合、Web ページが正しく ロードしないことがあります。

ブラウザ ウィンドウを更新すると、この問題を解決できます。 しかし、 ブラウザ ウィンドウを更新しても問題が解決されない場合は、以下の手 順に従います。

1. Internet Explorer を起動します。

[ツール] メニューで、「インターネット オプション]をクリックし ます。

「インターネットオプション]ダイアログ ボックスが表示されます。

- 2. [セキュリティ]タブをクリックします。 [セキュリティ] オプションが表示されます。
- 3. [インターネット] ゾーンをクリックします。 インターネット ゾーン オプションが表示されます。
- 4. 「レベルのカスタマイズ]をクリックします。 インターネット ゾーンの[セキュリティの設定]ダイアログ ボックス が表示されます。
- 5. [スクリプト]カテゴリにスクロールします。 [アクティブ スクリプト]を確認します。 [有効にする]または [ダイアログを表示する]オプションをクリッ クします。
- 6. [セキュリティの設定]ダイアログ ボックスで[OK]をクリックしま す。

インターネット ゾーンの[セキュリティの設定]ダイアログ ボックス が閉じます。

7. [インターネット オプション]ダイアログ ボックスで[OK]をクリッ クします。

[インターネット オプション]ダイアログ ボックスが閉じます。また、 アクティブ スクリプト オプションが適用されます。

注: このソリューションによって問題が解決されない場合は、アンチウイ ルスやファイアウォールなどの他のプログラムがアクティブ スクリプト、 ActiveX コントロール、Java プログラムをブロックしている可能性がないか どうか、システム管理者に問い合わせてください。

# <span id="page-214-0"></span>CA ARCserve Central Applications にアクセスすると、文字化けが ブラウザ ウィンドウ内に表示される

すべての Windows オペレーティング システムで有効。 すべてのブラウザに該 当します。

### 症状:

CA ARCserve Central Applications にログインすると、文字化けした文字がブ ラウザ ウィンドウのコンテンツ領域に表示されます。

### 解決方法:

この問題が発生するのは、HTTPS 通信を使用して CA ARCserve Central Applications をインストールし、次に HTTP 通信を使用して CA ARCserve Central Applications にアクセスしようとした場合です。 基盤となる CA ARCserve Central Applications Web サービス コンポーネントでは、HTTP URL から HTTPS URL に変換する機能をサポートしません。そのため、文字化け した文字がブラウザ ウィンドウに表示されます。 例:

 $L L$  11

この問題を解決するには、HTTPS を使用して CA ARCserve Central Applications をインストールまたは設定した場合は、HTTPS を使用してアプ リケーションにアクセスします。

## <span id="page-215-0"></span>CA ARCserve D2D Web サービスが CA ARCserve D2D ノード上で失 敗する

Windows プラットフォームで有効

#### 症状:

CA ARCserve D2D ノード上で実行される Web サービスが開始後に失敗す るか、または開始できません。

#### 解決方法:

この問題は、CA ARCserve D2D Web サービスによって使用されるポートが VMware vCenter Web サービス (Tomcat) によって使用されるポートと同 じである場合に発生します。

CA ARCserve D2D が使用するポートは、Tomcat が使用するデフォルト ポー トと競合する場合があります。 この競合により、Tomcat の前に CA ARCserve D2D が起動した場合は Tomcat が失敗します。 この問題を解決す るため、以下のように Tomcat のデフォルト ポートを変更することができ ます。

1. CA ARCserve D2D モニタにアクセスし、[拡張]オプションをクリック して、[サービスの停止]を選択します。

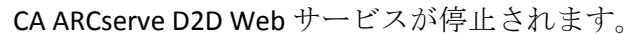

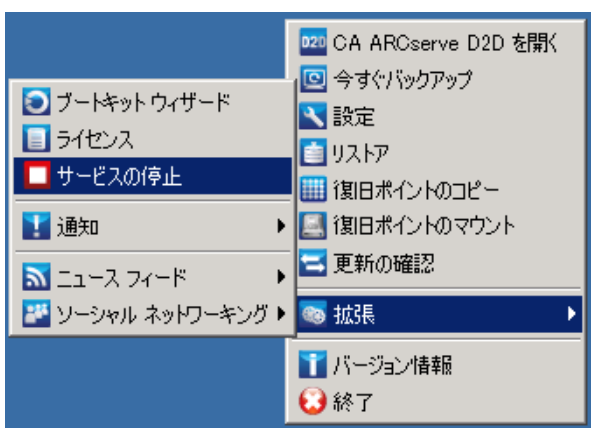

2. Tomcat の server.xml ファイルを開いて、Tomcat の動作を変更/設定し ます。

Tomcat の server.xml ファイルは、以下のフォルダ内にあります。

C:¥Program Files¥CA¥ARCserve Central Applications¥TOMCAT¥conf
3. server.xml ファイル内で <Server> タグを見つけます。

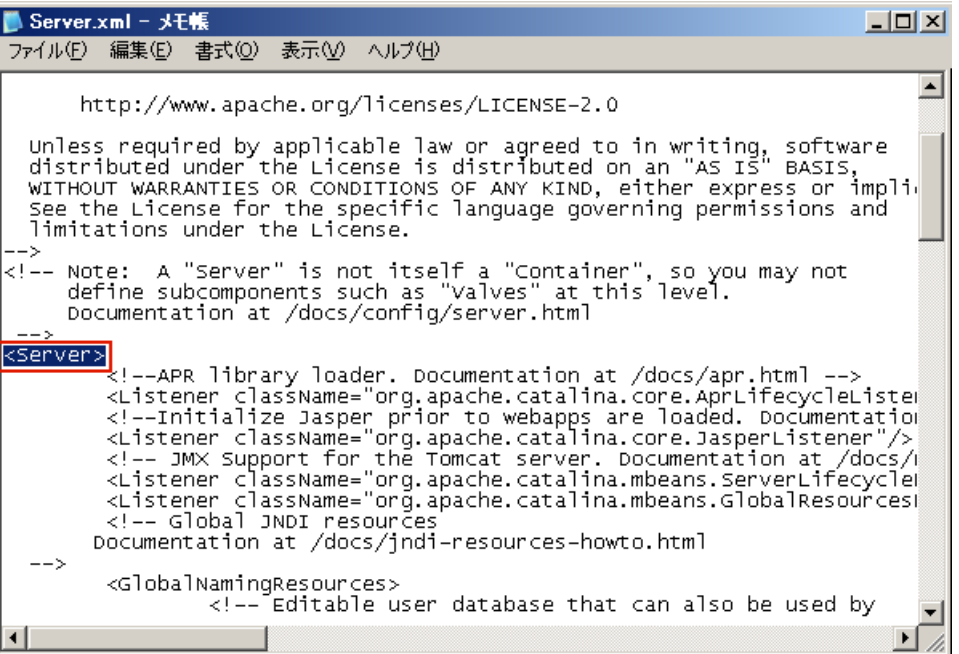

4. <Server> タグを以下のように編集します。

変更前:

<Server>

```
変更後:
```
<Server port="8015" shutdown="SHUTDOWN">

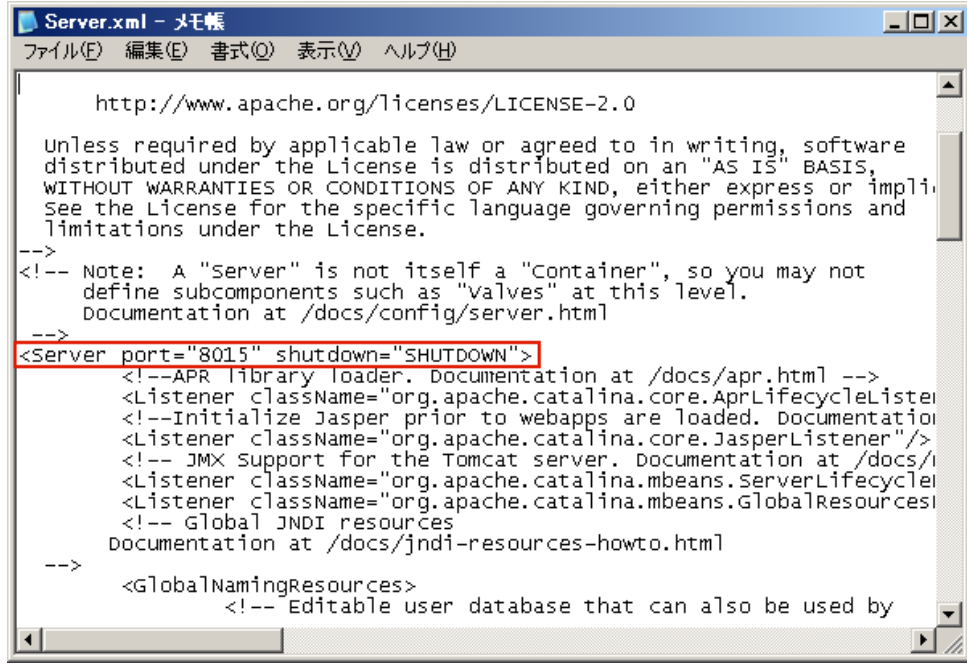

5. server.xml ファイルを保存して閉じます。

Tomcat をシャットダウンするコマンドが設定され、指定されたポート (8015)でサーバによって受信されるようになりました。

6. CA ARCserve D2D モニタにアクセスし、[拡張]オプションをクリック して、[サービスの開始]を選択します。

CA ARCserve D2D Web サービスが開始されます。

### CA ARCserve D2D Web サービスの実行が遅い

Windows オペレーティング システムで該当

### 症状 1:

CA ARCserve D2D システム上の CA ARCserve D2D Web サービスの実行が遅 くなります。 以下のような症状が検出されます。

- CA ARCserve D2D Web サービスが応答を停止するか、または CPU リ ソースの 100 パーセントを消費している。
- CA ARCserve D2D ノードのパフォーマンスが低下するか、または Web サービスと通信できない。

### 解決策 1:

さまざまな環境上の環境設定では、CA ARCserve D2D Web サービスが著し く CPU 時間を占有していたり、応答が遅いことを検出する場合があります。 デフォルトでは、Tomcat は一定のメモリ量をノードに割り当てるように 設定されていますが、お使いの環境には適していない場合があります。こ の問題を検証するには、以下のログ ファイルを確認します。

<D2D\_home>¥TOMCAT¥logs¥casad2dwebsvc-stdout.\*.log <D2D\_home>¥TOMCAT¥logs¥casad2dwebsvc-stder.\*.log <D2D\_home>¥TOMCAT¥logs¥catalina.\*.log <D2D\_home>¥TOMCAT¥logs¥localhost.\*.log

以下のメッセージを探します。

java.lang.OutOfMemoryError

この問題を修正するには、割り当てられるメモリの量を増加させます。

この値を増やすには、以下の手順に従います。

1. レジストリ エディタを開いて、以下のキーを選択します。

■ x86 オペレーティング システムの場合

HKEY LOCAL MACHINE¥SOFTWARE¥Apache Software Foundation¥Procrun 2.0¥CASAD2DWebSvc¥Parameters¥Java

■ x64 オペレーティング システムの場合

HKEY\_LOCAL\_MACHINE¥SOFTWARE¥Wow6432Node¥Apache Software Foundation¥Procrun 2.0¥CASAD2DWebSvc¥Parameters¥Java

- 2. 以下のいずれかを行います。
	- ログ ファイル内のメッセージが以下の場合:

java.lang.OutOfMemoryError: PermGen space

Options の値に以下を追加します。

-XX:PermSize=128M -XX:MaxPermSize=128M

注: 使用している環境に合わせて「XX:MaxPermSize」の値を増加す る必要がある場合があります。

■ ログ ファイル内のメッセージが以下のいずれかの場合:

java.lang.OutOfMemoryError: Java heap space java.lang.OutOfMemoryError: GC overhead limit exceeded 以下の DWORD の値を増加させます。

JvmMx

3. CA ARCserve D2D Web サービスを再起動します。

### 症状 2

スケジュールされたバックアップがスキップされ、実行を停止します。

### 解決策 2

同時バックアップの MAX 値を 20 以下に設定している場合、以下の手順に 従います。

1. 以下の DWORD の値を増加させます。

JvmMx=256

注: この DWORD は解決策 1 で参照されています。

2. Options の値に以下を追加します。

-XX:MaxPermSize=128M

注: この DWORD は解決策 1 で参照されています。

同時バックアップの MAX 値を 20 より大きく 50 より小さい値に設定して いる場合、以下の手順に従います。

1. 以下の DWORD の値を増加させます。

JvmMx=512

注: この DWORD は解決策 1 で参照されています。

2. Options の値に以下を追加します。

-XX:MaxPermSize=256M

注: この DWORD は解決策 1 で参照されています。

# CA ARCserve Central 仮想スタンバイ がリモート ノード上の CA ARCserve D2D Web サービスと通信できない

### Windows オペレーティング システムで有効

### 症状:

CA ARCserve Central 仮想スタンバイ が、リモート ノード上の CA ARCserve D2D Web サービスと通信できません。

### 解決方法:

以下の表は、CA ARCserve Central 仮想スタンバイ がリモートノード上の CA ARCserve D2D Web サービスと通信できない理由、および対応する是正処置 を示したものです。

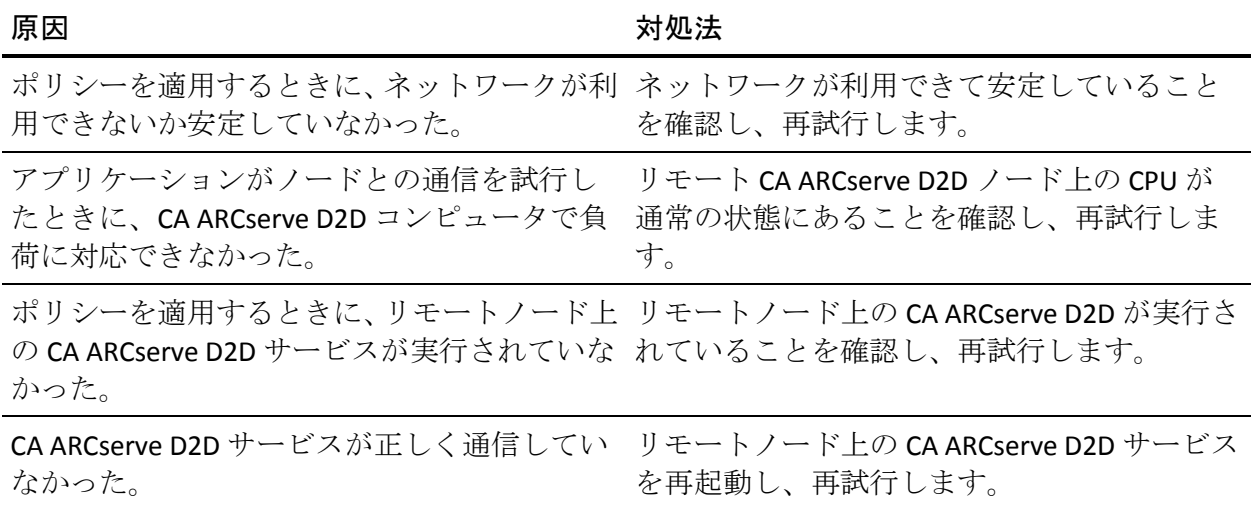

# アプリケーションへのログイン時に証明書エラーが表示される

Windows プラットフォームで有効

### 症状:

アプリケーションにログインすると、以下の内容のメッセージがブラウザ ウィンドウに表示されます。

■ Internet Explorer

この web サイトのセキュリティ証明書には問題があります

■ Firefox

この接続は信頼されていません

■ Chrome

このサイトのセキュリティ証明書は信頼されていません

Web サイトへ続行するオプションを指定した場合、アプリケーションに正 常にログインできます。 ただし、アプリケーションにログインするたび にこの動作が発生します。

### 解決方法:

この動作は、通信プロトコルとして HTTPS を使用するよう指定されている 場合に発生します。 この問題を一時的に解決するには、ブラウザ ウィン ドウで Web サイトへ続行するためのリンクをクリックします。 ただし、 次回アプリケーションにログインした場合、再度このメッセージが表示さ れます。

HTTPS 通信プロトコルは、HTTP 通信プロトコルより高いレベルのセキュリ ティを提供します。HTTPS 通信プロトコルを使用して通信を続ける必要が ある場合は、VeriSign からセキュリティ証明書を購入し、アプリケーショ ン サーバに証明書をインストールできます。 可能であれば、アプリケー ションによって使用される通信プロトコルを HTTP に変更することもでき ます。 通信プロトコルを HTTP に変更するには、以下の手順に従います。

- 1. アプリケーションがインストールされたサーバにログインします。
- 2. 以下のディレクトリを参照します。

C:¥Program Files¥CA¥ARCserve Central Applications¥BIN

3. 以下のバッチ ファイルを実行します。

#### ChangeToHttp.bat

4. バッチ ファイルが実行されたら、Windows サーバ マネージャを開きま す。

以下のサービスを再起動します。

CA ARCserve Central Applications サービス

### ノードの追加時に無効な認証情報メッセージが表示される

Windows プラットフォームで有効

### 症状:

ノード画面でノードを追加しようとすると、以下の内容のメッセージが表 示されます。

認証情報が無効です。

### 解決方法:

この問題は、以下の状況で発生します。

- [ノードの追加] ダイアログ ボックスで指定された認証情報が正しく ありません。
- ノード上の時間がアプリケーション サーバ上の時間と同じではあり ません。

この問題を解決するには、以下の手順に従います。

- 1. アプリケーション サーバにログインし、次にアプリケーションにログ インします。
- 2. ホーム画面から、ナビゲーション バーの[ノード]を選択します。 [ノード]画面が表示されます。
- 3. [ノード]ツールバーから [追加]をクリックし、コンテキストメ ニューの「IP/名前によるノードの追加]をクリックします。 [IP/名前によるノードの追加] ダイアログ ボックスが開きます。

224 ユーザ ガイド

- 4. [IP/名前によるノードの追加]ダイアログ ボックスの以下のフィール ドに入力します。
	- **IP/ノード名 --** ノードの IP アドレスまたは名前を指定できます。
	- 説明 -- ノードの説明を指定できます。
	- ユーザ名 -- ノードへのログインに必要なユーザ名を指定できます。
	- パスワード-- ノードへのログインに必要なパスワードを指定でき ます。

[検証] をクリックします。

- 5. 無効な認証情報のメッセージが表示された場合は、以下の手順に従い ます。
	- a. 「ノードの追加]ダイアログ ボックスで正しい認証情報が指定さ れたことを確認し、次に[検証]をクリックします。
	- b. 無効な認証情報のメッセージが表示された場合は、アプリケー ション サーバ上のオペレーティング システムの時間がノード上 のオペレーティング システムの時間と同じであることを確認しま す。

注: オペレーティング システム時間が別のタイム ゾーンに存在し ていても問題ありません。 ただし、オペレーティング システム時 間を異なる日付にすることはできません。 ノード上のオペレー ティング システム日付が、アプリケーション サーバ上のオペレー ティング システム日付と比較して 1 日以上離れていないことを確 認してください。

### Windows XP での無効な認証情報メッセージ

### Windows XP オペレーティング システムを実行するコンピュータ上で有効

### 症状:

[ノード]画面から Windows XP ベースのノードを追加すると、以下のメッ セージが表示されます。

ユーザ認証情報が無効です。

### 解決方法:

さまざまな状況において、CA ARCserve Central 仮想スタンバイ では、Windo wsの [フォルダ オプション]の [簡易ファイルの共有を使用する]が指 定されている Windows XP ベースのノードを追加できません。 この問題を 解決するには、以下の手順に従います。

- 1. Windows XP ノードにログインし、Windows エクスプローラを開きます。
- 2. 「ツール]メニューで、「フォルダオプション]をクリックします。 「フォルダ オプション]ダイアログ ボックスが表示されます。
- 3. 「表示]をクリックし、「簡易ファイルの共有を使用する(推奨)] までスクロールします。
- 4. [簡易ファイルの共有を使用する(推奨)]の横にあるチェックボッ クスをオフにして[OK]をクリックします。

簡易ファイルの共有が無効になりました。

5. CA ARCserve Central 仮想スタンバイ サーバにログインし、ノードを追 加します。

# IP/名前によるノードの追加時にアクセス拒否エラーが発生す る

ユーザ アカウント制御(UAC)をサポートするすべての Windows オペレーティン グ システムに該当します。

注: Windows Vista 以降のバージョンです。

### 症状:

[IP/名前によるノードの追加]ダイアログ ボックスからノードを追加す るときに使用する Windows ユーザ アカウントが、組み込みの管理者また はドメイン ユーザ アカウントではなく、管理者グループのメンバである 場合、以下のメッセージが表示されます。

アクセスが拒否されました。ユーザに管理者権限があること、および追加されたマシンのローカル セキュ リティ ポリシーによってリモート レジストリ アクセスが制限されていないことを確認してください。

このため、ノードを追加できません。

#### 解決方法:

こうした結果が予測されるのは、UAC が UAC をサポートする Windows オ ペレーティング システムを実行するコンピュータ上で有効である場合で す。 UAC は、管理者アカウントにのみリモート ロケーションからのコン ピュータへのログインを許可する Windows の機能です。

この問題を解決するには、以下のいずれかの方法を使用します。

#### リモート **UAC** の無効化

1. [スタート]メニューをクリックし、[プログラムとファイルの検索] フィールドに「regedit」と入力して Enter キーを押します。Windows レ ジストリ エディタが開きます。

注: Windows レジストリ エディタを開くには、管理者の認証情報の指 定が必要になる場合があります。

2. 以下のレジストリ キーを検索してクリックします。

HKEY\_LOCAL\_MACHINE¥SOFTWARE¥Microsoft¥Windows¥CurrentVersion¥ Policies¥System

- 3. [編集]メニューの[新規]をクリックし、[DWORD (32 ビット) 値]をクリックします。
- 4. 新規エントリに「LocalAccountTokenFilterPolicy」という名前を付けて、 Enter キーを押します。
- 5. [LocalAccountTokenFilterPolicy]を右クリックし、[修正]をクリック します。
- 6. [値]データ フィールドに「1」を入力して、[OK]をクリックしま す。
- 7. レジストリ エディタを終了します。

#### **UAC** の無効化

- 1. 管理者アカウントを使用して、ノードにログインします。
- 2. Windows のコントロール パネルを開きます。
- 3. [ユーザー アカウント]を開きます。
- 4. [アカウントの変更]画面から、[ユーザ アカウント制御設定の変更] をクリックし、次に、以下のいずれかを実行します。
	- Windows Vista および Windows Server 2008: 「アカウントの変更] 画面で、「ユーザーアカウント制御の有効化または無効化]をク リックします。次に、「ユーザー アカウント制御 (UAC) を有効 にして、お使いのコンピュータをより安全にします]画面で、 「ユーザー アカウント制御 (UAC) を使ってコンピュータの保護 に役立たせる]の横のチェック ボックスをオフにして、「OK]を クリックします。

コンピュータを再起動して、変更内容を UAC へ適用します。

■ Windows Server 2008 r2 および Windows 7: 「コンピューターへの 変更の通知を受け取るタイミングの選択]画面で、スライダを[常 に通知する]から「通知しない]に移動します。 [OK]をクリッ クし、Windows コントロール パネルを閉じます。

コンピュータを再起動して、変更内容を UAC へ適用します。

### ノード名を変更した後にノードがノード画面に表示されない

Windows プラットフォームで有効

#### 症状:

ノードが[ノード]画面に追加された後、ホスト名が変更されました。ノー ドが[ノード]画面に表示されなくなりました。

### 解決方法:

これは予期された動作です。 CA ARCserve Central 仮想スタンバイ では、 ノード画面で追加されたノード名を保持します。 ノード名を変更した場 合、Virtual Standby はノードを検出できません。 そのため、ノードがノー ド画面に表示されません。

名前が変更されたノードがノード画面に表示されるようにするには、以下 の手順に従います。

- 1. ノードの名前を変更します。
- 2. [ノード]画面を開き、名前が変更され[たノードを削除](#page-79-0) (P. 80)します。
- 3. 新しい名前を使用して[、ノードを追加](#page-39-0) (P.40)します。

### オペレーティング システムが見つからないエラー

Windows プラットフォームで有効

### 症状:

仮想スタンバイ VM の電源投入操作に失敗すると、以下のメッセージが表 示されます。

オペレーティング システムが見つかりません。

### 解決方法:

上記の動作は、SCSI および IDE デバイスが含まれる仮想マシン上で発生す る可能性があります。 この問題が発生した場合は、仮想マシン上でディ スクがどのように設定されているかを調査し、復旧した仮想マシンのブー ト シーケンスがソース仮想マシンと同じであることを確認します。 ブー ト シーケンスが異なる場合、復旧した仮想マシン上の BIOS を更新し、ソー スのものと一致させます。

注: 最初の IDE ディスクを表すには (0:1) を使用します。

### Hyper-V システムへの仮想スタンバイ ジョブが失敗する

Windows オペレーティング システムで有効

### 症状:

Hyper-V システムへの仮想スタンバイ ジョブが失敗します。以下のような メッセージがアクティビティ ログに表示されます。

仮想スタンバイ ジョブで、Hyper-V VM の取得に失敗しました。

#### 解決方法:

仮想スタンバイ ジョブは以下の状況で失敗します。

■ 仮想スタンバイ Web サービスが、Hyper-V システムから仮想マシンに 関する情報を取得できない場合。 必要な Hyper-V サービスが Hyper-V システム上で実行されていないと、CA ARCserve Central 仮想スタンバイ サーバと Hyper-V システム間で通信の問題が発生します。

解決策: 必要な Hyper-V サービスがすべて Hyper-V システム上で実行 されていることを確認します。

■ Hyper-V システムに、仮想スタンバイ VM を作成するか、または仮想ス タンバイ VM のスナップショットを作成するために必要とされる十分 なディスク空き容量が含まれていない場合。

解決策: システム ボリューム内のディスク空き容量を増やすために Hyper-V システムの再設定を検討します。

注: 他に原因が考えられる場合は、CA サポートにお問い合わせください。

### 仮想スタンバイ ジョブが内部エラーのために失敗する

Windows オペレーティング システムで該当

症状 1:

仮想スタンバイジョブが失敗します。以下のメッセージの1つがアク ティビティ ログに示されます。

仮想ディスクの変換に失敗しました。 内部エラーが発生しました。テクニカル サポートにお問い合わせください。

さらに、VDDK は以下のエラー メッセージをレポートします。

不明なエラーです。

### 解決策 1:

この問題を修正するには、以下の解決策を検討してください。

- 仮想スタンバイ ポリシーで指定されたデータ ストア上に十分なディ スク空き容量がないと、変換操作に失敗する場合があります。 VDDK API は(現在)データ ストア上のディスク空き容量を検出する機能を サポートしないため、VDDK はエラー メッセージを返します。 この問 題を修正するには、元のデータ ストア上で処理を完了するのに必要な ディスク空き容量を解放し、ジョブを再サブミットします。
- ネットワーク障害および高いネットワークトラフィックにより、変換 処理が失敗する場合があります。 この問題を修正するには、ソース ノードと、ESX Server システムまたは vCenter Server システムがネット ワークを介して通信できているかどうか確認し、ジョブを再サブミッ トします。

■ ESX Server システムまたは vCenter Server システムへの VM のバック アップまたは復旧ジョブから構成される複数の同時接続は、VMware vSphere Client を通じた vSphere SDK 接続を含む場合に、失敗すること があります。この問題を修正するには、不要な接続をすべて閉じてか ら、ジョブを再サブミットします。

この問題は VMware VDDK 接続の制限の結果です。 以下の NFC (ネッ トワークファイルコピー)プロトコルの制限が適用されます。

- ESX 4: 直接接続の最大数 9
- vCenter Server を介した ESX 4: 接続の最大数 27
- ESXi 4: 直接接続の最大数 11
- vCenter Server を介した ESXi 4: 接続の最大数 23
- ESXi 5:すべての NFC 接続の転送バッファによって制限され、ホス トによって適用されます。ESXi ホストに対するすべての NFC 接続 バッファの合計は、32MB を超えることができません。 vCenter Server を介した接続数 52。ホストごとの制限が含まれます。

注: 接続がディスク間で共有されることはありません。最大接続数の 制限は、SAN およびホット追加接続には適用されません。 NFC クライ アントが正しくシャット ダウンしない場合、接続は 10 分間有効なま まにできます。

■ 個別の仮想マシンの内部エラーを特定するには、VMware vSphere Client ログの「Examine the Tasks and Events」のセクションを確認してくださ い。 内部エラーを修正してから、ジョブを再サブミットします。

例:他のアプリケーションまたは操作が VMDK ファイルを使用してい ます。この問題を修正するには、ファイルを解放してジョブを再サブ ミットします。

#### 症状 2:

仮想スタンバイジョブが失敗します。 以下のメッセージの1つがアク ティビティ ログに示されます。

仮想ディスクの変換に失敗しました。 内部エラーが発生しました。テクニカル サポートにお問い合わせください。

さらに、VDDK は以下のエラー メッセージをレポートします。

VMDK ファイルを開くことに失敗しました。ファイルが見つかりません。

#### 解決策 2:

この問題は、以下の状況で発生する可能性があります。

- VDDK がスナップショットを正しく処理しなかった。
- VDDK がスナップショットを手動または仮想マシンの内部で削除しな かった。

この問題を修正するには、ジョブを再サブミットします。 ジョブが再度 失敗する場合は、復旧した仮想マシンを削除して、ジョブを再サブミット します。

### 症状 3:

仮想スタンバイジョブが失敗します。以下のメッセージの1つがアク ティビティ ログに示されます。

仮想ディスクの変換に失敗しました。 内部エラーが発生しました。テクニカル サポートにお問い合わせください。

さらに、VDDK は以下のエラー メッセージをレポートします。

VMDK ファイルを開くことに失敗しました。サーバで接続が拒否されました。

#### 解決策 3:

この問題は VMware VDDK 接続の制限の結果です。 以下の NFC (ネット ワークファイルコピー)プロトコルの制限が適用されます。

- ESX 4: 直接接続の最大数 9
- vCenter Server を介した ESX 4: 接続の最大数 27
- ESXi4: 直接接続の最大数 11
- vCenter Server を介した ESXi 4: 接続の最大数 23

注: 接続がディスク間で共有されることはありません。最大接続数の制限 は、SAN およびホット追加接続には適用されません。NFC クライアントが 正しくシャット ダウンしない場合、接続は 10 分間有効なままにできます。

### ホット追加転送モードを使用した仮想スタンバイ ジョブが失敗 する

### Windows プラットフォームで有効

#### 症状:

ホット追加転送モードを使用してデータを復旧すると復旧に失敗します。 以下のようなメッセージがアクティビティ ログに表示されます。

不明なエラーが発生しました。 テクニカル サポートにお問い合わせください。

さらに、VDDK は以下のエラー メッセージをレポートします。

不明なエラーです。

#### 解決方法:

ディスクが正しく設定されていない状態でホット追加モードを使用する と、復旧処理が失敗します。

ディスクを設定するには、以下の手順に従います。

1. 管理者権限のあるアカウントを使用してバックアップ プロキシ シス テムにログインします。

Windows のコマンド ラインを開きます。

2. コマンド ラインから以下のコマンドを入力します。

diskpart

Enter キーを押します。

SAN と入力し、Enter キーを押します。

現在の SAN ポリシーが表示されます。

3. 以下のコマンドを入力します。

SAN POLICY = OnlineAll

Enter キーを押します。

SAN にホストされたボリュームが自動的にマウントされないように SAN ポリシーが設定されます。

4. 特定の SAN ディスクの読み取り属性をクリアするには、ディスクの一 覧からディスクを選択し、以下のコマンドを入力します。

attribute disk clear readonly

Enter キーを押します。

5. exit と入力し、Enter キーを押します。

ディスクが設定され、ジョブを再サブミットできます。 ジョブが再度失 敗する場合は、プロキシ システム上でディスク管理を使用して、ホット 追加ディスクを手動でマウントします。

### ディスクを手動でマウントするには、以下の手順に従います。

1. 管理者権限のあるアカウントを使用してバックアップ プロキシ シス テムにログインします。

Windows のコントロール パネルを開き、 [管理ツール]をダブルク リックします。

[管理ツール]ウィンドウが開きます。

2. お気に入りリストから、[コンピュータの管理]をダブル クリックし ます。

[コンピュータの管理] ダイアログ ボックスが表示されます。

- 3. [記憶域]を展開し、[ディスクの管理]をクリックします。 ディスクが表示されます。
- 4. マウントするディスクを右クリックし、 [オンライン] をクリックし ます。

ディスクがマウントされ、ジョブを再サブミットできます。

# 仮想スタンバイ ジョブがセッションなしの警告メッセージで終わ る

Windows プラットフォームで有効

### 症状:

仮想スタンバイ ジョブが終了し、以下のいずれかのメッセージがアク ティビティ ログに表示されます。

仮想スタンバイ ジョブを終了します (セッションなし)。

Virtual Standby では、復旧ポイント スナップショットを作成するためのバックアップ セッションを CA ARCserve D2D サーバ上に検出できませんでした。 変換できるバックアップ セッションが CA ARCserve D2D サーバ上にない可能性があります。

### 解決方法:

この問題は、以下の状況で発生する可能性があります。

- CA ARCserve D2D バックアップ ポリシーを適用するために CA ARCserve Central Protection Manager を使用し、以下のいずれかに当てはまる場合。
	- CA ARCserve D2D バックアップ ソース設定のオプションが、「バッ クアップする個々のボリュームを選択する]から「マシン全体を バックアップする]に変更され、仮想スタンバイ ポリシーがノー ドに展開された後に、更新されたバックアップ設定を使用してフ ル バックアップがサブミットされていないか完了していない。

解決策: CA ARCserve D2D ノードのフル バックアップをサブミット します。

– 仮想スタンバイ ポリシーがノードに展開された後に、CA ARCserve D2D バックアップ ソース設定のオプションが、[マシン全体を バックアップする]から[バックアップする個々のボリュームを 選択する]に変更された。

解決策: CA ARCserve D2D バックアップ ソース設定のオプションを 「バックアップする個々のボリュームを選択する]から「マシン 全体をバックアップする]に変更し、CA ARCserve D2D ノードのフ ル バックアップをサブミットします。

### バックアップ/復旧ジョブが SAN 転送モードを使用しない

Windows プラットフォームで有効

### 症状:

バックアップ ジョブと復旧ジョブが SAN [転送モード](#page-260-0) (P. 261)を使用しませ ん。 ジョブは NBD [転送モード](#page-260-0) (P. 261)または NBDSSL [転送モード](#page-260-0) (P. 261)に 戻ります。[バックアップ ステータス モニタ]ダイアログ ボックスの[転 送モード]フィールドには、使用されるモードが表示されます。

### 解決方法:

上記の問題は、SAN LUN がバックアップ プロキシ システム上で正しく設 定されていない場合に発生します。ただし、Windows ディスク管理で SAN LUN が検出され、問題が継続する場合は、ディスクがオフラインであるか、 またはディスクの読み取り属性が正しくない可能性があります。 この動 作が発生するのを防ぐには、ディスクを再設定します。

### ディスクを設定するには、以下の手順に従います。

- 1. 管理者権限を持つアカウントを使用してソース ノードまたはモニタ サーバにログインします。
- 2. Windows のコマンド ラインを開きます。
- 3. コマンド ラインから以下のコマンドを入力します。

diskpart

Enter キーを押します。

- 4. SAN と入力し、Enter キーを押します。 現在の SAN ポリシーが表示されます。
- 5. 以下のコマンドを入力します。

SAN POLICY = OnlineAll

Enter キーを押します。

SAN にホストされたボリュームが自動的にマウントされないように SAN ポリシーが設定されます。

- 6. 特定の SAN ディスクの読み取り属性をクリアするには、ディスクの一 覧からディスクを選択し、以下のコマンドを入力します。 attribute disk clear readonly Enter キーを押します。
- 7. exit と入力し、Enter キーを押します。

ディスクが設定され、ジョブを再サブミットできます。

# ホット追加転送モードを使用したバックアップおよび復旧ジョブ でディスクがマウントできない

### Windows プラットフォームで有効

### 症状:

ホット追加転送モードを使用したバックアップおよび復旧ジョブでは、 ソース ノードまたはモニタ サーバにディスクをマウントできません。 さ らに、以下のようなメッセージがアクティビティ ログに表示されます。

VMDK ファイル %1!s! を開くことに失敗しました。 詳細については、デバッグ ログ AFBackend.Log を 参照してください。 テクニカル サポートにお問い合わせください。

#### 解決方法:

この問題を解決するには、以下の手順に従います。

1. VMware vSphere Client を開きます。

管理者の認証情報を使用して ESX Server システムまたは vCenter Server システムにログインします。

- 2. プロキシ仮想マシンを選択し、そのプロキシ仮想マシン用の設定を編 集します。
- 3. hotadd ディスクが変換ジョブ中に接続された場合は、プロキシ システ ムからディスクを外します。
- 4. ジョブを再サブミットします。

# トラブルシューティングのエラー番号

以下の表では、CA ARCserve Central 仮想スタンバイ を使用してノードを追 加または更新したときにポップアップ メッセージとして表示されるエ ラー番号について説明します。

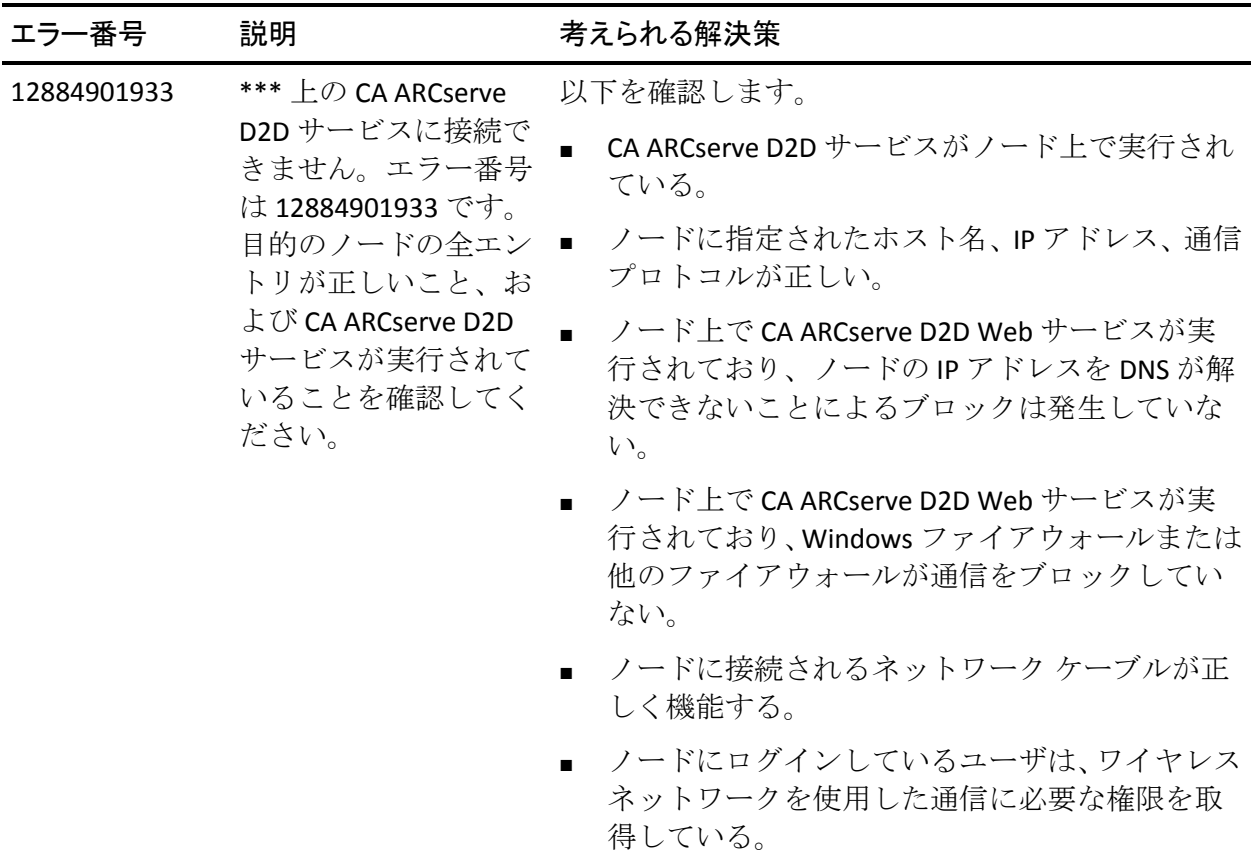

# Internet Explorer 8、9、Chrome で追加した新しいタブのリンクが 正しく起動しない

Windows で有効

### 症状:

新しいタブのリンクをナビゲーション バーに追加し、HTTPS URL を指定し た場合、新しいタブをクリックすると以下のエラー メッセージが表示さ れます。

■ Internet Explorer 8 および 9

コンテンツは、有効なセキュリティ証明書により署名されていないため、ブロックされました。

■ Chrome

このウェブサイトはご利用いただけません。

### 解決方法:

Internet Explorer でこの問題を修正するには、以下の手順に従います。

■ Internet Explorer 8

メッセージ バーをクリックし、ブロックされたコンテンツの表示を選 択します。

■ Internet Explorer 9

ページ下部のメッセージ バーからコンテンツの表示ボタンをクリッ クします。ページが更新され、追加されたタブ リンクが正常に開きま す。

Chrome でこの問題を修正するには、以下の手順に従います。

### 手順 **1 -** 証明書のエクスポート

- 1. Chrome で新しいタブを開き、HTTPS URL を入力します。 サイトのセキュリティ証明書が信頼されたものでないことを示す警告 メッセージが表示されます。
- 2. アドレス バーから、'X' の付いたロックをクリックします。 ポップアップ ウィンドウが開き、証明書情報のリンクが表示されます。
- 3. 証明書情報リンクをクリックします。 [証明書]ダイアログ ボックスが表示されます。
- 4. [証明書]タブをクリックし、[ファイルにコピー]をクリックして 証明書をローカル コンピュータに保存します。

証明書のエクスポート ウィザード ダイアログ ボックスが表示されま す。

- 5. [次へ]をクリックし、ファイルをエクスポートするために使用する 形式を選択します。 注: デフォルトでは DER encoded binary X.509 (.CER) が選択されていま す。
- 6. [次へ]をクリックし、証明書を保存する場所を選択します。
- 7. 「次へ]をクリックして証明書のエクスポートウィザードを完了し、 [完了]をクリックします。

証明書が正常にエクスポートされます。

### 手順 **2 -** 証明書のインポート

- 1. Chrome で「ツール」 [オプション] を開きます。 [オプション]画面が開きます。
- 2. [高度な設定]オプションを選択し、[証明書の管理]をクリックし ます。

[証明書]ダイアログ ボックスが開きます。

- 3. [インポート]をクリックします。 証明書のインポート ウィザードが開きます。
- 4. [次へ]をクリックし、ローカル コンピュータに保存した証明書を参 照します。
- 5. [次へ]をクリックし、証明書ストアを開きます。 「証明書ストア]ダイアログ ボックスが表示されます。
- 6. [参照]をクリックし、 [証明書ストアの選択] ダイアログ ボックス を開きます。

[証明書ストアの選択] ダイアログ ボックスが表示されます。

7. ファイルリストから [信頼されたルート証明機関]を選択して「OK] をクリックします。

「証明書ストア]ダイアログ ボックスが表示されます。

8. 「次へ]をクリックして証明書のインポートウィザードを完了し、 [完了]をクリックします。

セキュリティの警告ダイアログ ボックスが表示され、証明書をインス トールすることが通知されます。

[はい]をクリックして条件に同意します。

証明書が正常にインポートされます。

# Internet Explorer 8 および 9 で、新しいタブの追加リンク、RSS フィード、および ソーシャル ネットワーキング フィードバックが 正常に起動しない

Windows で有効

### 症状:

HTTPS CA ARCserve Central Applications URL の場合:

新しいタブのリンクをナビゲーション バーに追加し、HTTP URL を指定し た場合、新しいタブおよび「フィードバック]リンクをクリックすると以 下のエラー メッセージが表示されます。

Web ページへのナビゲーションは取り消されました。

また、RSS フィードが表示されません。

注: 新しく追加されたタブのリンクを選択しなくても、「フィードバッ ク]リンクをクリックした場合にもエラー メッセージが表示されます。

### 解決方法:

この問題を解決するには、以下の手順に従います。

■ Internet Explorer 8

ログインし、ポップアップ セキュリティ警告メッセージの「セキュリ ティで保護された Web ページ コンテンツのみ表示しますか」に対し て「いいえ」をクリックします。これにより、保護されていないコン テンツが Web ページに表示できるようになります。

■ Internet Explorer 9

ページ下部に表示されるメッセージ バー上で「コンテンツをすべて表 示」ボタンをクリックします。ページが更新され、追加されたタブ リ ンクが正常に開きます。

# 日本語キーボードを使用して[フィルタ]フィールドのワイルド カードとしてアスタリスクまたはアンダースコアを指定できない

Windows で有効

### 症状:

米国と日本のキーボードではキーコードが異なるため、日本のキーボード では、以下のフィルタ フィールドに対して、ワイルドカード文字 "\*" と、 アンダースコア文字 "\_" などの特殊文字を入力することができません。

- Firefox 上でのみ発生:
	- [ノード] [グループの追加] [ノード名フィルタ]フィール ド
	- [ポリシー] [ポリシーの割り当て]タブ [割り当てと割り当 て解除] - [ノード名フィルタ]フィールド
	- [リストア]-[ノード エクスプローラ] -[ノード名]フィール ド

### 解決方法:

■ この問題が発生するのを防ぐには、メモ帳などのテキストエディタア プリケーションを開きます。 テキスト エディタで、"\*" や " " などの 特殊文字を入力します。テキスト エディタから該当フィールドにその 文字をコピーします。

### 仮想マシンの電源が自動的にオンにならない

Windows で該当。

### 症状:

仮想マシンの電源が自動的にオンになりません。 [リカバリ]-[代理設 定]が「自動的に仮想マシンを開始します]に定義されます。

### 解決方法:

これは正常な動作です。 アプリケーションは、CA ARCserve Central Host-Based VM Backup サーバから追加された仮想マシンの電源を自動的に オンにできません。 その結果、リカバリ方法が[自動的に仮想マシンを 開始します]に定義されているポリシーを Host-Based VM Backup で保護さ れているノードに展開する際に、Virtual Standby は復旧方法の値を[手動 で仮想マシンを開始します]に変更します。

この動作の解決策は、CA ARCserve D2D または CA ARCserve Central Protection Manager を使用して、仮想マシンを保護します。

### CA ARCserve Central 仮想スタンバイ がノードと通信できない

Windows オペレーティング システムで該当

### 症状:

CA ARCserve Central 仮想スタンバイ がノードと通信できません。

### 解決方法:

CA ARCserve Central 仮想スタンバイ がノードにポリシーを展開してノー ドを確実に保護できるようにするには、Virtual Standby サーバ、および保 護するノードがそれらのホスト名を使用して互いに通信できることを確 認する必要があります。

### 次の手順に従ってください:

- 1. CA ARCserve Central 仮想スタンバイ サーバから、ノードのホスト名を 使用して、保護するノードに ping を実行します。
- 2. 保護するノードから、サーバのホスト名を使用して CA ARCserve Central 仮想スタンバイ サーバに ping を実行します。

### リモート変換の準備エラー。 VSS スクリプト作成の失敗

すべての Windows オペレーティング システムが該当

### 症状:

vssadmin ユーティリティで手動で VSS スナップショットを作成すると、以 下のようなエラー メッセージが表示されます。

「別のシャドウ コピーの作成が進行中です。 しばらく待ってから再試行 してください。」

### 解決方法:

ボリューム シャドウ コピー サービスを再起動します。

# <span id="page-248-0"></span>第9章: ベストプラクティスの適用

このセクションには、以下のトピックが含まれています。

[インストール処理のオペレーティング](#page-248-0) システムに対する影響 (P. 249) アンチウイルス [スキャンからのファイルの除外](#page-254-0) (P. 255) [CA ARCserve Central](#page-257-0) 仮想スタンバイ のライセンス方法 (P. 258)

### インストール処理のオペレーティング システムに対する影響

CA ARCserve Central Applications インストール処理は、Microsoft Installer Package (MSI) というインストール エンジンを使用して、さまざまな Windows オペレーティング システムのコンポーネントを更新します。 CA ARCserve Central Applications では、MSI に含まれるコンポーネントによっ て、CA ARCserve Central Applications のインストール、アップグレード、ア ンインストールを行うカスタム アクションを実行できます。

以下の表では、カスタム アクションと影響を受けるコンポーネントにつ いて説明します。

注: CA ARCserve Central Applications のインストールおよびアンインストー ルを行う場合、すべての CA ARCserve Central Applications MSI パッケージは、 この表にリストされたコンポーネントを呼び出します。

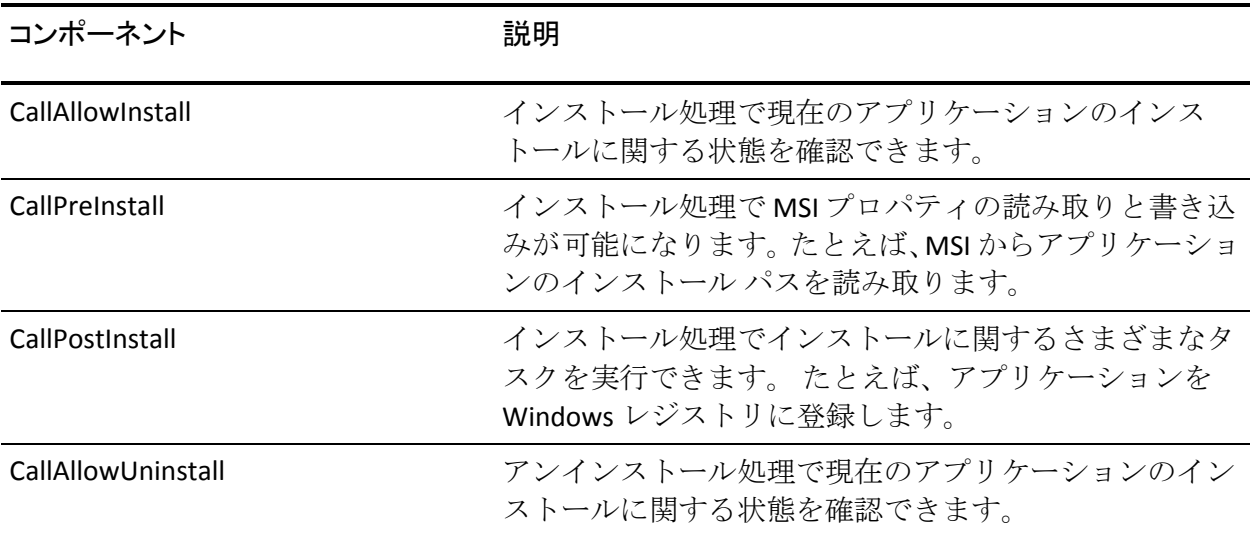

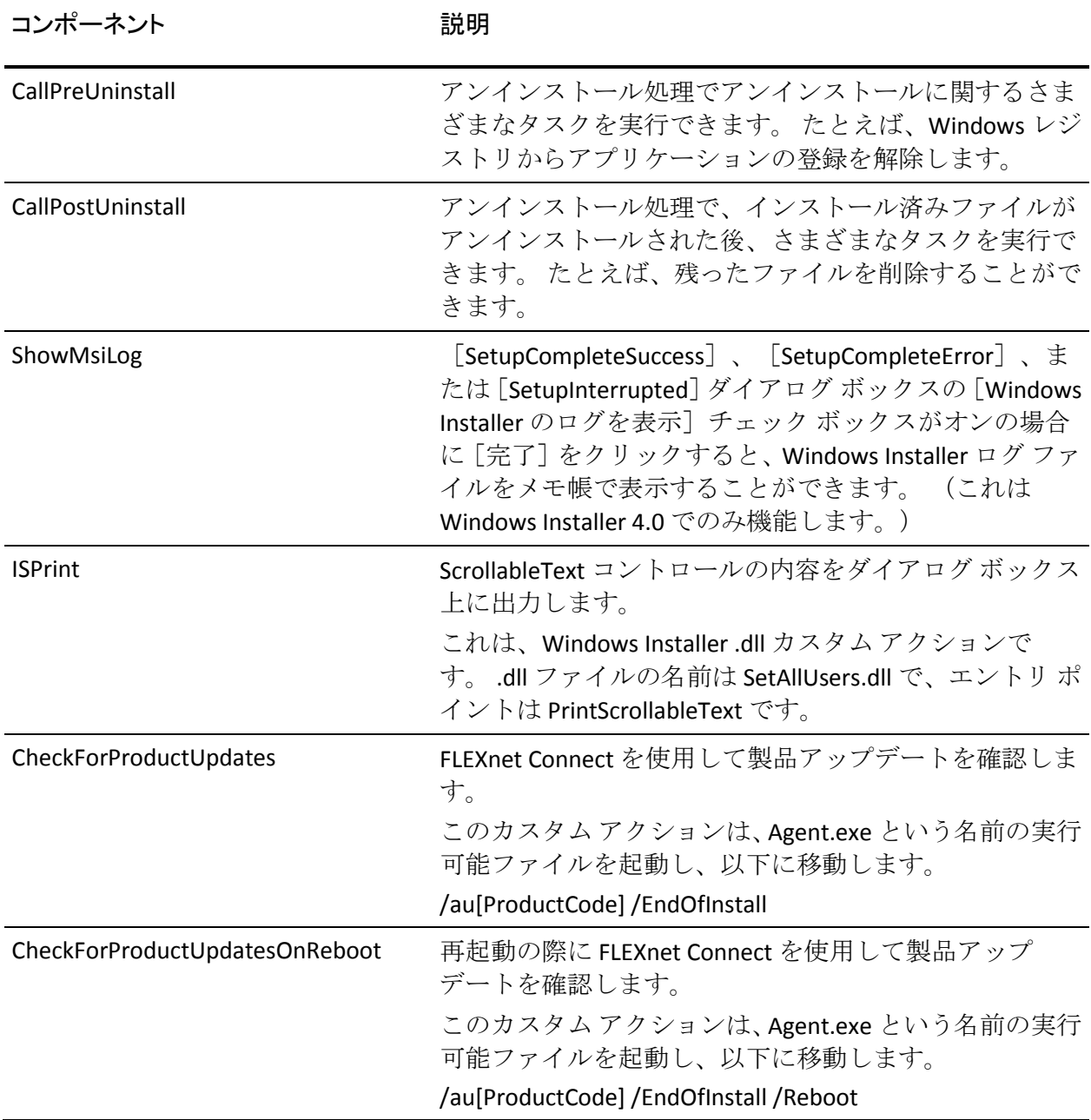

■ 更新されるディレクトリ -- インストール処理では、デフォルトで以下 のディレクトリに対してアプリケーション ファイルのインストール と更新を行います。

C:¥Program Files¥CA¥<アプリケーション名> (たとえば、ARCserve Central Applications または ARCserve D2D)

アプリケーションは、デフォルトのインストール ディレクトリ、また は別のディレクトリにインストールすることができます。インストー ル処理では、さまざまなシステム ファイルが以下のディレクトリにコ ピーされます。

C:¥WINDOWS¥SYSTEM32

■ 更新される Windows レジストリ キー -- インストール処理では、以下 の Windows レジストリ キーを更新します。

デフォルトのレジストリ キー

HKLM¥SOFTWARE¥CA¥*<*アプリケーション名*>* (たとえば、*ARCserve Central Applications* ま たは *ARCserve D2D*)

インストール処理では、システムの現在の設定に基づき、新しいレジ ストリ キーが作成され、その他のさまざまなレジストリ キーが変更さ れます。

- インストールされるアプリケーション -- インストール処理では、以下 のアプリケーションがコンピュータにインストールされます。
	- CA ライセンス
	- Microsoft Visual C++ 2010 SP1 Redistributable
	- JRE (Java Runtime Environment) 1.7.0 06
	- Tomcat 7.0.29

### 無効なファイル バージョン情報が含まれるバイナリ ファイル

CA ARCserve Central Applications は、サード パーティ、他の CA 製品、CA ARCserve Central Applications によって開発され、正しくないバージョン情 報を含むバイナリ ファイルをインストールします。 以下の表は、これら のバイナリ ファイルについての説明です。

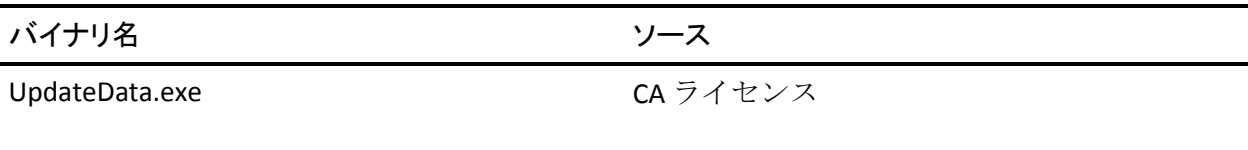

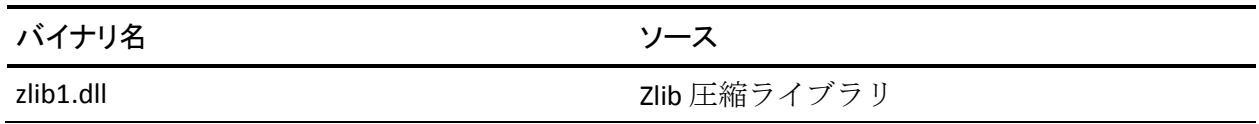

### 埋め込みマニフェストを含まないバイナリ ファイル

CA ARCserve Central Applications は、サードパーティ、他の CA Technologies 製品、CA ARCserve Central Applications によって開発され、埋め込みマニ フェストおよびテキスト マニフェストを含まないバイナリ ファイルをイ ンストールします。 以下の表は、これらのバイナリ ファイルについての 説明です。

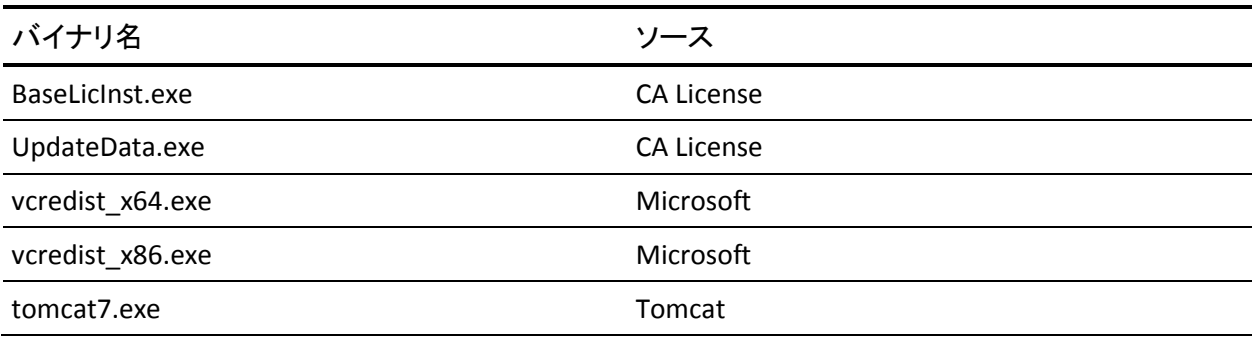
## マニフェストで管理者に必要な権限を持つバイナリ ファイル

CA ARCserve Central Applications はサードパーティ、他の CA Technologies 製 品、CA ARCserve Central Applications によって開発され、管理者レベルまた は利用可能な最上位レベルの権限を持つバイナリ ファイルをインストー ルします。さまざまな CA ARCserve Central Applications サービス、コンポー ネントおよびアプリケーションを実行するには、管理者アカウントまたは 最上位の権限を持つアカウントを使用してログインする必要があります。 これらのサービス、コンポーネントおよびアプリケーションに関係してい るバイナリは CA ARCserve Central Applications 固有の機能を含み、基本ユー ザ アカウントには利用が許可されていません。 このため、Windows はパ スワードの指定または管理者権限を持つアカウントの使用を促し、権限を 確認した後で作業を完了します。

- 管理者権限 管理者プロファイルまたは管理者権限を持つアカウント には、すべての Windows リソースおよびシステム リソースに対する読 み取り権限、書き込み権限、および実行権限が付与されています。 管 理者権限を持っていない場合、続行するには管理者ユーザのユーザ名/ パスワードを入力するように促されます。
- 最上位の権限 最上位の権限を持つアカウントは、管理者としての実 行権限を持つ基本ユーザ アカウントとパワーユーザ アカウントです。

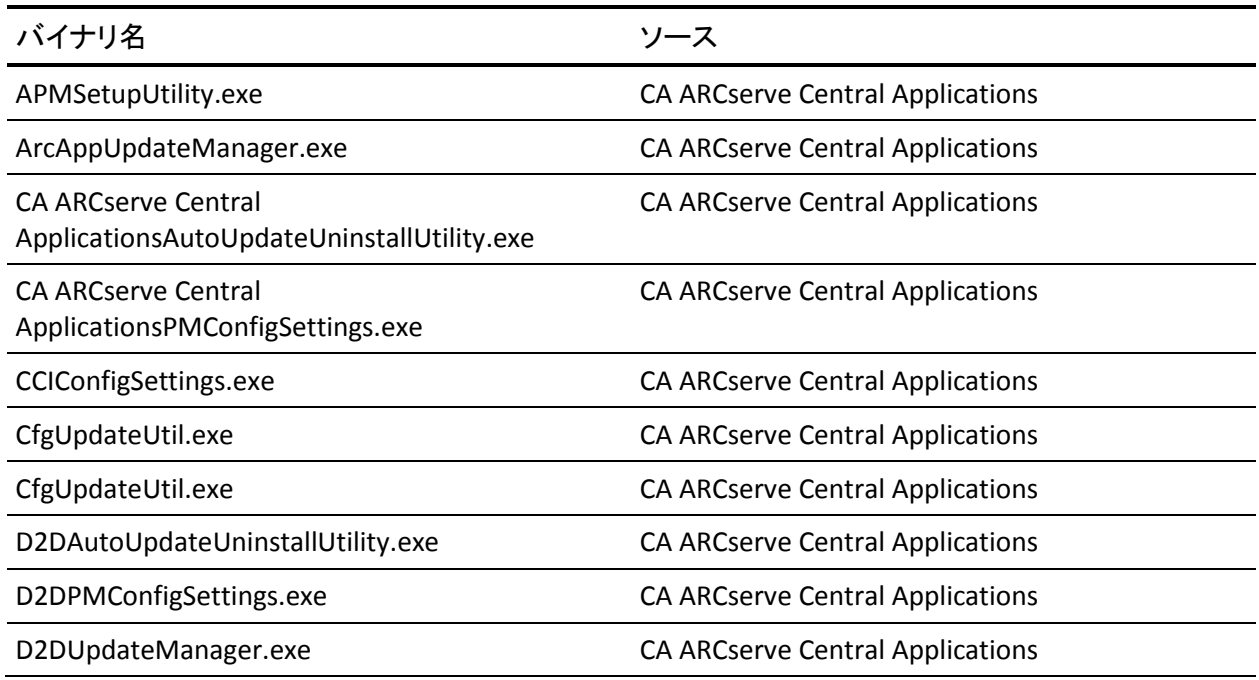

以下の表は、これらのバイナリ ファイルについての説明です。

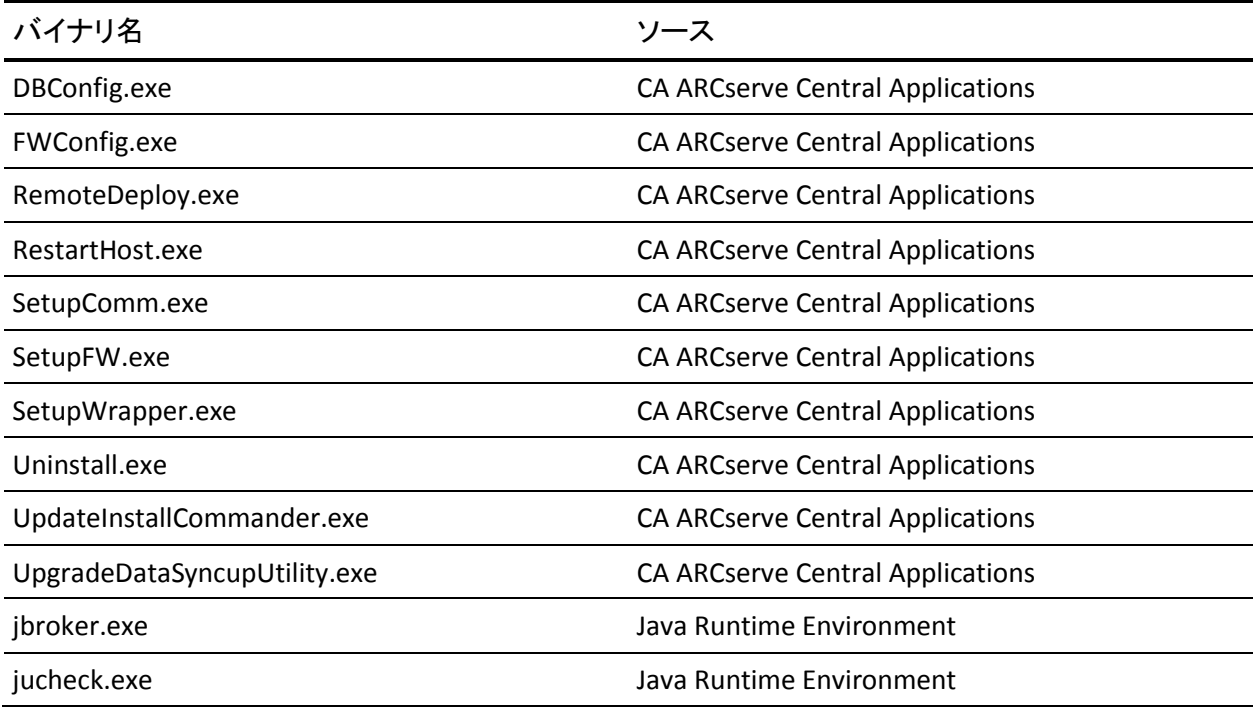

# アンチウイルススキャンからのファイルの除外

アンチウィルス ソフトウェアによる、ファイルアクセスの一時的な妨害 や、疑わしい、または危険であると識別されたファイルの検疫または削除 によって、アプリケーションの円滑な処理が妨げられることがあります。 ほとんどのアンチウイルスソフトウェアでは、保護の不要なデータをス キャンしないように、特定のプロセス、ファイルまたはフォルダを対象か ら除外するように設定できます。バックアップとリストアや、他の処理 が妨害されないように、アンチウイルス ソフトウェアを設定することは 重要です。

以下のプロセス、フォルダおよびファイルは、アンチウイルスによるス キャンから除外する必要があります。

- プロセスリスト
	- C:¥Program Files¥CA¥ARCserve Central Applications¥BIN¥CCIConfigSettings.exe
	- C:¥Program Files¥CA¥ARCserve Central Applications¥BIN¥CfgUpdateUtil.exe
	- C:¥Program Files¥CA¥ARCserve Central Applications¥BIN¥DBConfig.exe
	- C:¥Program Files¥CA¥ARCserve Central Applications¥BIN¥GetApplicationDetails.exe
	- C:¥Program Files¥CA¥ARCserve Central Applications¥BIN¥GetApplicationDetails64.exe
	- C:¥Program Files¥CA¥ARCserve Central Applications¥BIN¥GetVolumeDetails.exe
	- C:¥Program Files¥CA¥ARCserve Central Applications¥BIN¥VixGetApplicationDetails.exe
	- C:¥Program Files¥CA¥ARCserve Central Applications¥BIN¥VixGetVolumeDetails.exe
	- C:¥Program Files¥CA¥ARCserve Central Applications¥BIN¥GetApplicationDetails64.exe
	- C:¥Program Files¥CA¥ARCserve Central Applications¥Deployment¥Asremsvc.exe
	- C:¥Program Files¥CA¥ARCserve Central Applications¥Deployment¥CheckProdInfo.exe
	- C:¥Program Files¥CA¥ARCserve Central Applications¥Deployment¥DeleteMe.exe
- C:¥Program Files¥CA¥ARCserve Central Applications¥Deployment¥SetupComm.exe
- C:¥Program Files¥CA¥ARCserve Central Applications¥Deployment¥RestartHost.exe
- C:¥Program Files¥CA¥ARCserve Central Applications¥Update Manager¥D2DAutoUpdateUninstallUtility.exe
- C:¥Program Files¥CA¥ARCserve Central Applications¥Update Manager¥D2DPMConfigSettings.exe
- C:¥Program Files¥CA¥ARCserve Central Applications¥Update Manager¥D2DUpdateManager.exe
- C:¥Program Files¥CA¥ARCserve Central Applications¥Update Manager¥UpgradeDataSyncupUtility.exe
- C:¥Program Files¥CA¥ARCserve Central Applications¥TOMCAT¥BIN¥tomcat7.exe
- C:¥Program Files¥CA¥ARCserve D2D¥TOMCAT¥JRE¥jre7¥bin
	- $\blacksquare$  java.exe
	- Java-rmi.exe  $\blacksquare$
	- javaw.exe  $\blacksquare$
	- keytool.exe  $\blacksquare$
	- mid.exe
	- rmiregistry.exe  $\blacksquare$
- C:¥Program Files (x86)¥CA¥SharedComponents¥CA\_LIC
	- CALicnse.exe  $\blacksquare$
	- CAminfo.exe  $\blacksquare$
	- CAregit.exe  $\blacksquare$
	- ErrBox.exe  $\blacksquare$
	- lic98log.exe  $\blacksquare$
	- lic98Service.exe  $\blacksquare$
	- lic98version.exe  $\blacksquare$
	- LicDebug.exe  $\blacksquare$
	- LicRCmd.exe  $\blacksquare$
	- LogWatNT.exe  $\blacksquare$
	- mergecalic.exe  $\blacksquare$

■ mergeolf.exe

CA ARCserve Central 仮想スタンバイ とリモート仮想スタンバイが正しく 動作するようにするには、Hyper-V 仮想マシンと Hyper-V プロセスをター ゲットとする以下のファイルを除外してください。

- 1. 仮想マシンの環境設定ファイル ディレクトリ:
	- (デフォルト) C:¥ProgramData¥Microsoft¥Windows¥Hyper-V
	- CA ARCserve Central 仮想スタンバイ 仮想マシンの環境設定ファイ ル ディレクトリ
- 2. 仮想マシンの仮想ハード ディスク ファイル ディレクトリ:
	- (デフォルト) C:¥Users¥Public¥Documents¥Hyper-V¥Virtual Hard Disks
	- CA ARCserve Central 仮想スタンバイ 仮想マシンの仮想ハードディ スク ファイル ディレクトリ
- 3. スナップショットのファイル ディレクトリ:
	- (デフォル ト) %systemdrive%¥ProgramData¥Microsoft¥Windows¥Hyper-V¥Sna pshots
	- CA ARCserve Central 仮想スタンバイ 仮想マシンのスナップショッ ト ファイル ディレクトリ
- 4. Hyper-V プロセス:
	- %windows%¥system32¥Vmms.exe
	- %windows%¥system32¥Vmwp.exe

# CA ARCserve Central 仮想スタンバイ のライセンス方法

CA ARCserve Central 仮想スタンバイ には以下のライセンスが含まれます。

- CA ARCserve Central 仮想スタンバイ-Physical
- CA ARCserve Central 仮想スタンバイ VMware
- CA ARCserve Central 仮想スタンバイ-Hyper-V

ライセンスはすべて数ベースです。CA ARCserve Central 仮想スタンバイ は 以下の条件に基づいて CA ARCserve D2D ノードにライセンスを付与および 確認します。

■ CA ARCserve Central 仮想スタンバイは、名前/IP アドレスまたはファイ ルからのインポートによって追加したすべての CA ARCserve D2D ノー ドに CA ARCserve Central 仮想スタンバイ-Physical ライセンスを適用し ます。CA ARCserve Central 仮想スタンバイ は、ユーザがノードにポリ シーを適用し、仮想変換プロセスを開始した後に、CA ARCserve Central 仮想スタンバイ-Physical ライセンスをノードに付与します。

注: これは CA ARCserve Central 仮想スタンバイ によるライセンスのデ フォルトの動作です。

■ CA ARCserve Central 仮想スタンバイ は、名前/IP アドレスまたはファイ ルからのインポートによって追加したすべての CA ARCserve D2D ノー ド、および ESX Server システムまたは vCenter Server システム上にある VMware 仮想マシンであるノードに、CA ARCserve Central 仮想スタンバ イ-VMware ライセンスを適用します。 ただし、CA ARCserve Central 仮 想スタンバイ がノードに CA ARCserve Central 仮想スタンバイ-VMware ライセンスを適用できるようにするには、ノードを特定の ESX Server システムまたは vCenter Server システムに関連付ける必要があります。

注: 詳細については、「VMware ベース ノードの [ESX Server](#page-68-0) または vCenter Server [システムの指定](#page-68-0) (P. 69)」を参照してください。

CA ARCserve Central 仮想スタンバイ は、ユーザがノードにポリシーを 適用し、仮想変換プロセスを開始した後に、CA ARCserve Central 仮想ス タンバイ-VMware ライセンスを各 ESX Server システムに付与します。

- CA ARCserve Central 仮想スタンバイ は、ユーザが CA ARCserve Central Host-Based VM Backup システムからインポートしたすべての仮想マシ ン ノードに CA ARCserve Central 仮想スタンバイ-VMware ライセンスを 適用します。 CA ARCserve Central 仮想スタンバイ は、ユーザがノード にポリシーを適用し、仮想変換プロセスを開始した後に、CA ARCserve Central 仮想スタンバイ-VMware ライセンスを仮想マシン ノードに付 与します。
- CA ARCserve Central 仮想スタンバイ は、名前/IP アドレスまたはファイ ルからのインポートによって追加したすべての CA ARCserve D2D ノー ド、および Hyper-V ハイパーバイザ上にあるすべての CA ARCserve D2D ノードに CA ARCserve Central 仮想スタンバイ-Hyper-V ライセンスを適 用します。 ユーザが名前/IP アドレスまたはファイルからのインポー トによってノードを追加すると、CA ARCserve Central 仮想スタンバイ は Hyper-V サーバの存在を検出します。CA ARCserve Central 仮想スタン バイ は、ユーザが名前/IP アドレスまたはファイルからのインポート によってノードを追加すると、CA ARCserve Central 仮想スタンバイ -Hyper-V ライセンスを CA ARCserve D2D ノードに付与します。

### カウントの仕組み

以下の表では、必要となる CA ARCserve Central 仮想スタンバイ ライセンス 数をシナリオ別に説明します。

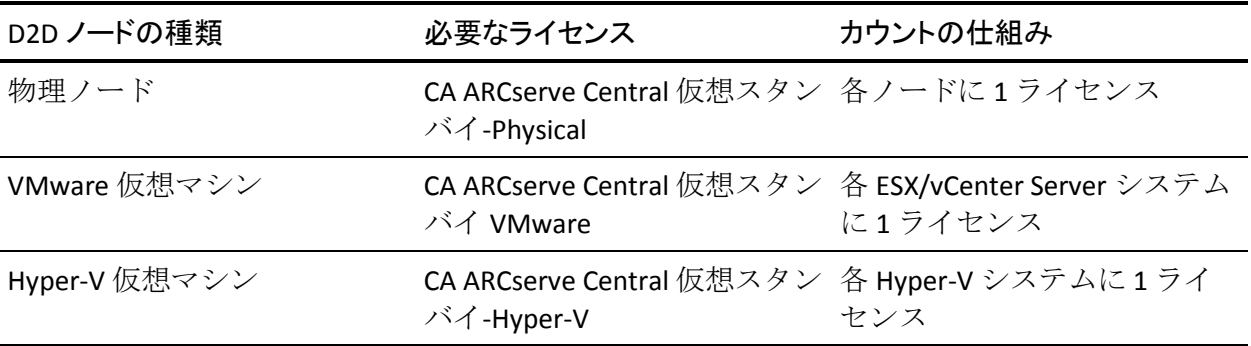

## 例

- CA ARCserve Central 仮想スタンバイ は 5 個の物理 CA ARCserve D2D ノードを保護しています。 5 個の CA ARCserve Central 仮想スタンバイ -Physical ライセンスが必要です。
- CA ARCserve Central 仮想スタンバイ は、1個の ESX Server システム上に ある 3 個の VMware 仮想マシンを保護しています。1 個の CA ARCserve Central 仮想スタンバイ-VMware ライセンスが必要です。
- CA ARCserve Central 仮想スタンバイ は、10 個の ESX Server システム上 に分散した 100 個の VMware 仮想マシンを保護しています。 10 個の CA ARCserve Central 仮想スタンバイ-VMware ライセンスが必要です。
- CA ARCserve Central 仮想スタンバイは、5個の Hyper-V システム上に分 散した 20 個の Hyper-V 仮想マシンを保護しています。 5 個の CA ARCserve Central 仮想スタンバイ-Hyper-V ライセンスが必要です。
- CA ARCserve Central 仮想スタンバイ は、1個の Hyper-V システム上に存 在する 3 個の Hyper-V 仮想マシンと、1 個の ESX Server システム上に存 在する 3 個の VMware 仮想マシンを保護しています。 1 個の CA ARCserve Central 仮想スタンバイ-VMware ライセンスと 1 個の CA ARCserve Central 仮想スタンバイ-Hyper-V ライセンスが必要です。
- CA ARCserve Central 仮想スタンバイ は、CA ARCserve Central Host-Based VM Backup からインポートされ、1 個の ESX Server システム上に存在す る 5 個の VMware 仮想マシンを保護しています。 1 個の CA ARCserve Central 仮想スタンバイ-VMware ライセンスが必要です。

# 用語集

#### **HOTADD** 転送モード

HOTADD 転送モードは、SCSI ディスクで設定された仮想マシンをバック アップするためのデータ転送方式です。詳細については、VMware Web サ イトの Virtual Disk API Programming Guide を参照してください。

#### **NBDSSL** 転送モード

NBDSSL (Network Block Device Secure Sockets Layer)転送モードは、通信に NFC (Network File Copy)プロトコルを使用します。NBDSSL は TCP/IP 通信 ネットワークを使用して、暗号化されたデータを転送します。

#### **NBD** 転送モード

NBD (ネットワークブロックデバイス)転送モード(別名、LAN 転送モー ド)は、通信に NFC (ネットワーク ファイル コピー)プロトコルを使用 します。 各種の VDDK および VCB 操作は、NBD を使用するときに、各 ESX/ESXi Server ホストでアクセスする仮想ディスクごとに 1 つの接続を使 用します。

#### **SAN** 転送モード

SAN (Storage Area Network)転送モードは、ファイバチャネル通信を使用 して、SAN に接続されたプロキシ システムからストレージ デバイスに バックアップ データを転送できます。

#### 仮想変換

仮想変換は、CA ARCserve Central 仮想スタンバイ が CA ARCserve D2D 復旧 ポイントをソース ノードから仮想マシン データ ファイル(復旧ポイント スナップショット)に変換するプロセスです。

ノード

ノードは、CA ARCserve Central Applications によって管理される物理マシン または仮想マシンです。

#### ノード グループ

ノード グループは、CA ARCserve Central Applications によって管理されるす べてのノードを整理する方法で、たとえば目的、OS、インストールされた アプリケーション別などでグループ化します。

ハートビート

ハートビートは、ソース ノードがノードのステータスを特定するために モニタ サーバに送信する電子信号です。

#### 復旧ポイント スナップショット

復旧ポイント スナップショットは、CA ARCserve Central 仮想スタンバイ が CA ARCserve D2D 復旧ポイントから作成する VMware Virtual Disk (VMDK) または Microsoft 仮想ハードディスク (VHD) フォーマットのファイルで す。 CA ARCserve Central 仮想スタンバイ では、実稼働環境で CA ARCserve D2D を実行しているソース サーバに障害が発生した場合に復旧ポイント スナップショットを使用して仮想マシンの電源をオンにできます。

ポリシー

ポリシーは、CA ARCserve Central Applications 内のノードを保護するための 仕様のセットです。

#### モニタ サーバ

モニタ サーバは、CA ARCserve Central 仮想スタンバイ 環境内のソース サーバのステータスを確認するサーバです。

#### 復旧ポイント

復旧ポイントは、親ブロックと最も古い子ブロックで構成されるバック アップ イメージです。 子バックアップは親バックアップとマージされ、 新しい復旧ポイント イメージが作成されます。これにより指定された値 が常に保持されます。